# **SAMSUNG**

# SM-N9500

# 用户手册

中文 09/2017 版本 1.0 [www.samsung.com/cn](http://www.samsung.com/cn)

目录

- [请先阅读说明文件](#page-3-0)
- [设备过热情况与解决办法](#page-5-0)
- [设备部位图和功能](#page-8-0)
- [电池](#page-15-0)
- [SIM、USIM 或 UIM 卡 \(nano-](#page-21-0) $SIM +$
- [存储卡 \(MicroSD 卡\)](#page-26-0)
- [打开或关闭设备](#page-29-0)
- [初始设置](#page-30-0)
- [三星帐户](#page-34-0)
- [从之前的设备传输数据](#page-35-0)
- [了解屏幕](#page-40-0)
- [通知面板](#page-52-0)
- [输入文本](#page-54-0)

### [应用程序与功能](#page-57-0)

- [安装或卸载应用程序](#page-57-0)
- [S 触控笔功能](#page-59-0)
- [Bixby](#page-74-0)
- [电话](#page-90-0)
- [联系人](#page-95-0)
- [信息](#page-99-0)
- [浏览器](#page-101-0)
- [电子邮件](#page-103-0)
- [相机](#page-104-0)
- [相册](#page-127-0) [息屏提醒](#page-133-0) [曲面侧屏](#page-135-0) [多窗口](#page-141-0) [智能管理器](#page-146-0) [Samsung Pay](#page-149-0) [Samsung Gear](#page-152-0) [盖乐世空间](#page-153-0) [三星笔记](#page-154-0) [日历](#page-160-0) [三星健康](#page-161-0) [S 助手](#page-167-0) [三星音乐](#page-168-0) [三星视频](#page-169-0) [录音机](#page-169-0) [我的文件](#page-171-0) [时钟](#page-172-0) [计算器](#page-173-0) [收音机](#page-174-0) [主题商店](#page-175-0) [三星畅联](#page-175-0) [游戏中心](#page-177-0) [应用分身](#page-179-0) [Samsung Connect](#page-180-0) [共享内容](#page-184-0) [Samsung DeX](#page-185-0)
- [连接到外部显示屏](#page-191-0)

#### [设置](#page-192-0)

[简介](#page-192-0)

- [连接](#page-192-0)
	- [WLAN](#page-193-0)
	- [蓝牙](#page-195-0)
	- [NFC 和支付](#page-197-0)
	- [移动热点和网络共享](#page-199-0)
	- [SIM 卡管理器](#page-200-0)
	- [更多连接设置](#page-201-0)
- [声音和振动](#page-203-0)
- [通知](#page-204-0)
- [显示](#page-205-0)
	- [蓝光过滤](#page-206-0)
	- [更改屏幕模式或调整显示颜](#page-206-0) [色](#page-206-0)
	- [屏幕分辨率](#page-208-0)
	- [屏幕保护程序](#page-209-0)
- [壁纸和主题](#page-209-0)
- [高级功能](#page-210-0)
- [应用程序](#page-212-0)
- [锁定屏幕和安全](#page-212-0)
	- [面部识别](#page-213-0)
	- [指纹识别](#page-215-0)
	- [虹膜识别](#page-219-0)
	- [Smart Lock](#page-224-0)
	- [安全文件夹](#page-225-0)
- [云和帐户](#page-229-0)
	- [备份和恢复](#page-230-0)
- [辅助功能](#page-230-0)
- [常规管理](#page-230-0)
- [系统更新](#page-232-0)
- [用户手册](#page-232-0)
- [关于手机](#page-233-0)

### [附录](#page-234-0)

 [辅助功能](#page-234-0) [故障排除](#page-249-0) [通知](#page-255-0)

# <span id="page-3-0"></span>请先阅读说明文件

请先阅读本手册,以确保安全和正确使用。

- · 说明基于设备的默认设置。
- · CPU 和内存占用率较高的内容 (优质内容) 会影响设备的整体性能。取决于设 备的规格及其所使用的环境,与该内容相关的应用程序可能无法正常工作。
- · 对于由三星以外的提供商提供的应用程序所造成的性能问题,三星概不负责。
- 本设备中提供的软件、声源、壁纸、图像及其他媒体被授权为有限使用。将这 些资料引用并使用于商业或其他用途,是违反版权法的行为。对于非法使用媒 体导致的法律问题,用户应负全责。
- 收发信息、上传和下载、进行自动同步、使用部分应用程序或使用定位服务可 能会产生其他费用。如欲避免产生额外费用,请选择合适的数据收费计划。有 关详细信息,请联系服务提供商。对于大数据传输,建议使用 WLAN 功能。
- · 如您对随设备附带的应用程序有疑问,请联系三星服务中心。对于用户安装的 应用程序,请联系服务提供商。
- · 根据地区或型号的不同,某些设备需要通过美国联邦通信委员会 (FCC) 的认 证。如果设备通过了 FCC 认证, 则可以查看设备的 FCC ID。如欲查看 FCC ID,启动设置应用程序,然后点击关于手机 → 电池信息。
- · 请勿对设备的操作系统进行修改或安装非官方来源的操作系统,避免由此造成 设备故障、数据丢失或软件不兼容等情况发生;违反上述操作规程,将使您的 保修失效。

#### 防水和防尘

设备支持防水和防尘功能。认真遵循以下提示以保持设备的防水和防尘功能。否则 可能会造成设备损坏。

- · 请勿将设备浸入深度超过 1.5 m 的清水中或使其在水中浸泡超过 30 分钟。如 果您将设备浸入除清水之外的液体中,例如,盐水、离子水或酒精饮料,液体 会更快进入设备。
- 设备不得与**压力较强的水**接触。
- 如果设备暴露在清水环境中,请用干净的软布将其彻底擦干。如果设备暴露在 其他液体中,例如,盐水、离子水,或是酒精饮料,立即用清水将其冲洗干净 并用干净的软布将其彻底擦干。未遵循这些指示可能影响设备性能和外观。
- 如果设备已浸入水中或者话筒、听筒或扬声器打湿, 在通话期间, 对方可能无 法听清您的声音。设备使用前,请用干布将其彻底擦干。
- 如果在水中使用设备,触摸屏及其他功能可能无法正常工作。
- 如果设备掉落或受到撞击,设备的防水和防尘功能可能会受损。
- · 您的设备已在受控的环境中测试并经证明在特定的条件下具有防水防尘的性 能 (符合国际标准 IEC 60529 - 由密封 [防护等级] 提供的防护程度所述的 IP68 类要求;测试条件:15-35 ℃、86-106 kPa、清水、1.5 m,持续 30 分钟)。尽管有以上分类提示,但是在特定情况下,设备仍有可能被损坏。

#### 指示符图标

- 警告:可能伤及自己或他人的情况
- 注意:可能损坏您的设备或其他设备的情况
- 提示:注释、使用提示或附加信息

# <span id="page-5-0"></span>设备过热情况与解决办法

### 电池充电时设备变热

充电时,设备和充电器可能变热。无线充电或快速充电时,可能感觉设备温度升 高。这不会影响设备使用寿命或性能,属于设备正常工作温度范围。如果电池过 热,充电器可能停止充电。

#### 设备变热时,请遵循以下指示:

- 断开设备充电器连接并关闭所有正在运行的应用程序。等待设备冷却再重新 对设备进行充电。
- · 如果设备下半部分过热,原因可能是连接的 USB 数据线已损坏。使用三星 许可的新数据线替换已损坏的 USB 数据线。
- · 使用无线充电器时,不要在设备和无线充电器之间放置例如金属物体、磁 铁、磁条卡等杂物。

无线充电或快速充电功能仅在支持的型号上可用。

# 设备使用时过热

当使用的功能或应用程序需要更多电量或长时间使用功能或应用程序时,设备可能 由于电池消耗量增加而暂时变热。关闭所有正在运行的应用程序或停止使用设备一 段时间。

下列为可能导致设备过热的情况示例。根据功能和您使用的应用程序,这些示例可 能不适用于您的型号。

- · 购买后讲行初始设置时或者恢复数据时
- · 下载大文件
- · 使用的应用程序需要更多电量或长时间使用应用程序
	- 长时间玩高画质游戏
	- 长时间录制视频
	- 使用最大亮度设置播放视频
	- 连接至电视时
- · 使用多任务 (或后台运行过多应用程序)
	- 使用多窗口
	- 录制视频过程中更新或安装应用程序
	- 视频通话过程中下载大文件
	- 使用导航应用程序同时录制视频
- · 使用大量数据流量同步云、电子邮箱或其他账户
- · 在车辆中使用导航应用程序过程中设备受到阳光直射
- · 使用移动热点和共享功能
- · 在信号较弱或无法接收信号地区使用设备
- · 使用损坏的 USB 数据线对电池进行充电
- 设备的多功能插口损坏或接触到液体、灰尘、金属粉末或铅笔芯等杂物
- · 处于漫游状态

#### 设备变热时,请遵循以下指示:

- 保持设备使用最新版本的软件。
- · 正在运行的应用程序之间发生冲突可能导致设备过热。重新启动设备。
- · 不使用 WLAN、GPS 和蓝牙功能时将它们禁用。
- · 关闭增加电池消耗或不使用时仍在后台运行的应用程序。
- · 删除无用的文件或不使用的应用程序。
- 降低屏幕亮度。
- · 若设备过热或长时间发热,请暂停使用一小会。如果设备持续过热,请联系 三星服务中心。

## 设备过热时受到的限制

当设备温度升高时,其功能和性能可能受到限制,或者设备可能关机以便冷却。该 功能仅适用于支持的型号。

- 如果设备变得比平常热,将出现设备过热的消息。为了降低设备温度,屏幕亮 度和性能速度将受到限制,并且电池充电也将停止。正在运行的应用程序将被 关闭,您将只能拨打紧急电话,直至设备冷却。
- · 若设备过热或长时间发热,将出现一条关机消息。关闭设备,然后等待直至其 冷却。

## 操作环境预防措施

下列环境条件可能导致设备过热。谨慎使用,避免缩短电池寿命、损坏设备或引起 火灾。

- · 请勿将设备存放在温度过低或过高的地方。
- · 请勿将设备长时间暴露在直射阳光下。
- · 请勿在温度极高的区域长时间存放设备,例如夏季的汽车内。
- · 请勿将设备放置在任何可能过热的地方,例如电热毯上。
- 请勿将设备存放于加热器、微波炉、炙热的烹饪设备或高压容器附近或内部。
- 请勿使用损坏的充电器或电池。

# <span id="page-8-0"></span>设备部位图和功能

# 包装内容

K

有关包装内容,请参阅使用说明书。

- · 设备随附的物品和可用配件可能会因所在地区或服务提供商而异。
- · 随附的物品专为本设备设计,可能与其他设备并不兼容。
- · 可以向本地三星零售商购买其他配件。购买前请确保它们与设备兼容。
- · 只可使用经过三星许可的配件。使用未经许可的配件可能导致性能问题 和故障,此情形不在保修范围内。
- · 是否提供所有配件完全取决于制造公司。有关可用配件的更多信息,请 参阅三星网站。

# 设备部位图

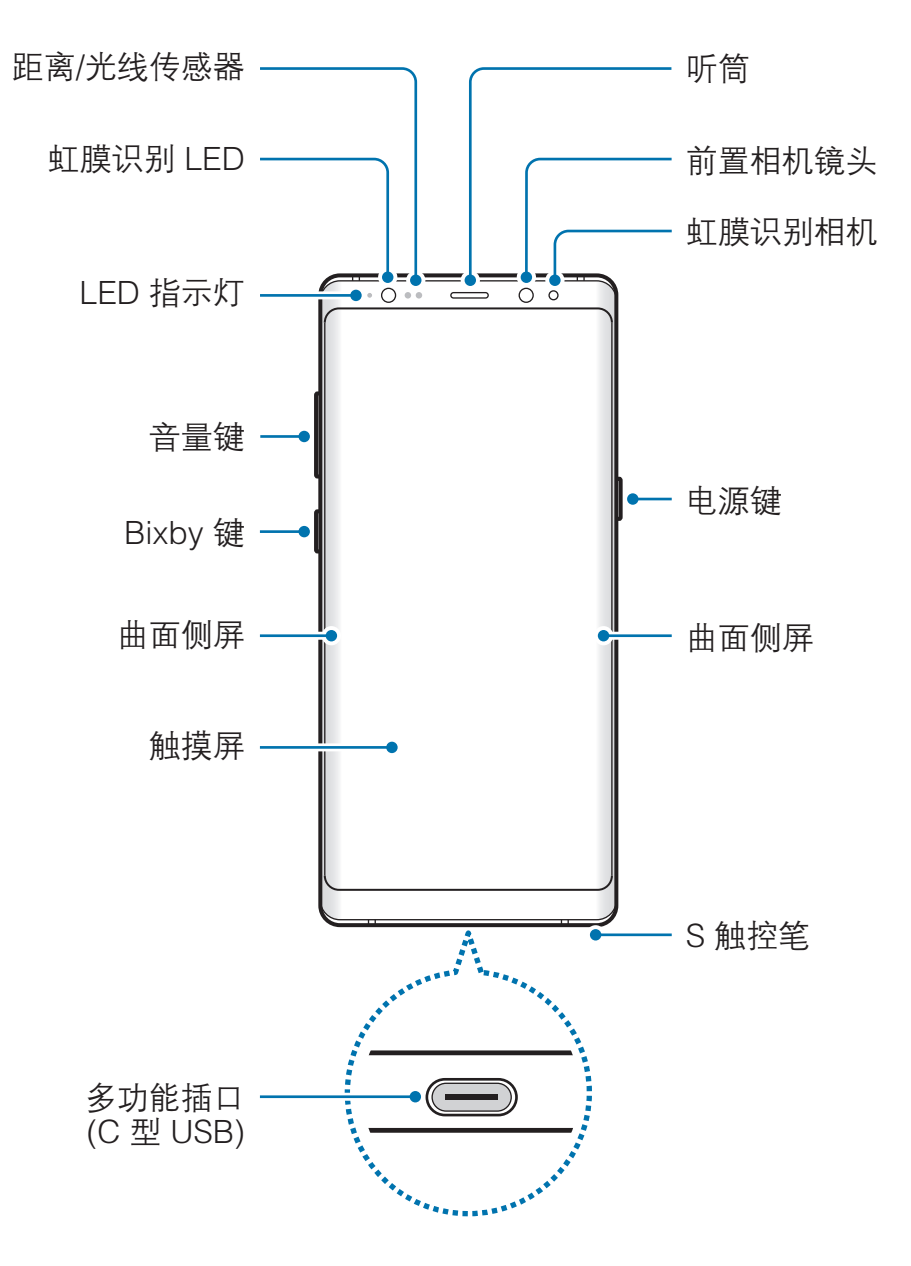

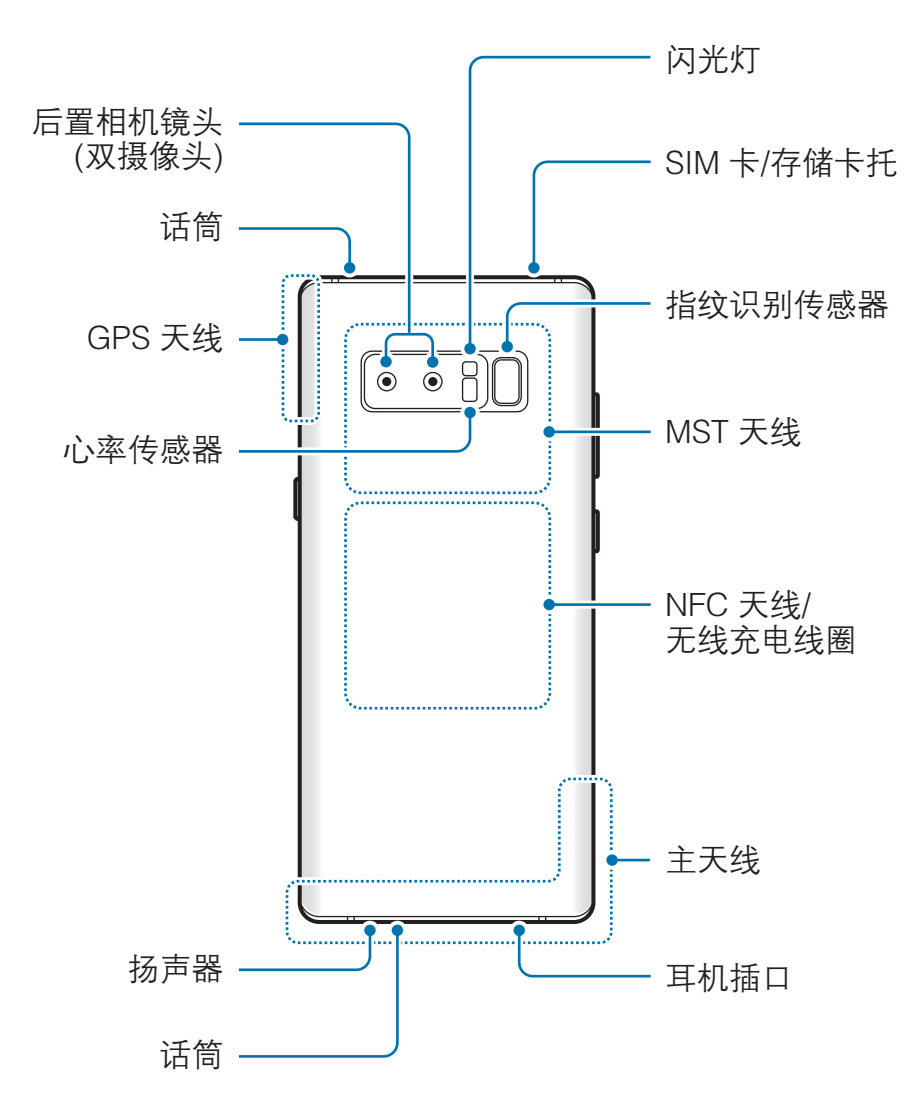

- 以下情况可能导致连接问题或消耗电池电量:
	- 将金属贴纸贴到设备的天线区域
	- 为设备安上金属材料制成的设备保护套
	- 使用通话或移动数据连接等功能时用手或其他物体覆盖设备的天线 区域
	- 建议使用经过三星许可的屏幕保护装置。未经许可的屏幕保护装置可能 导致传感器故障。
	- · 请勿使用例如屏幕保护贴或贴纸等屏幕配件遮挡距离/光线传感器区 域。否则可能会使传感器发生故障。
	- · 曲面侧屏上的颜色可能因您的视角而异。

#### 实体按键

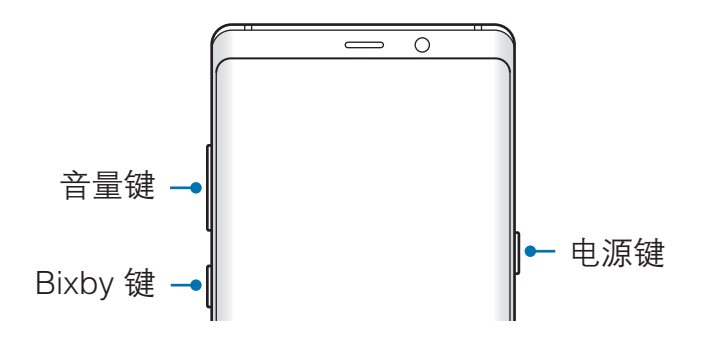

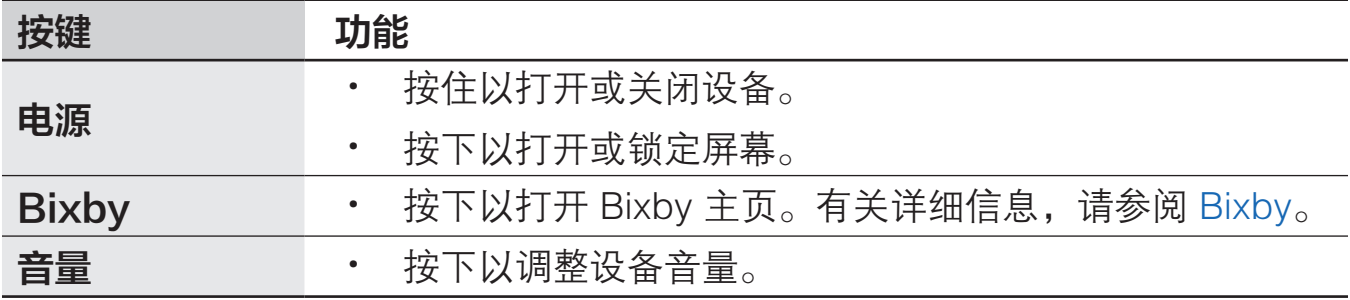

软键

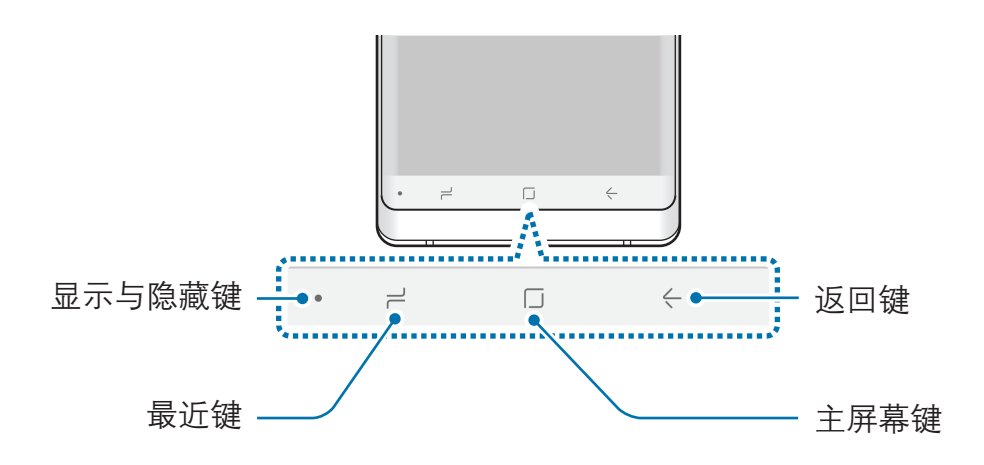

在打开设备时,软键会出现在屏幕底部。软键默认设置为最近键、主屏幕键和返回 键。有关详细信息,请参[阅导航栏 \(软键\)。](#page-43-0)

# S 触控笔

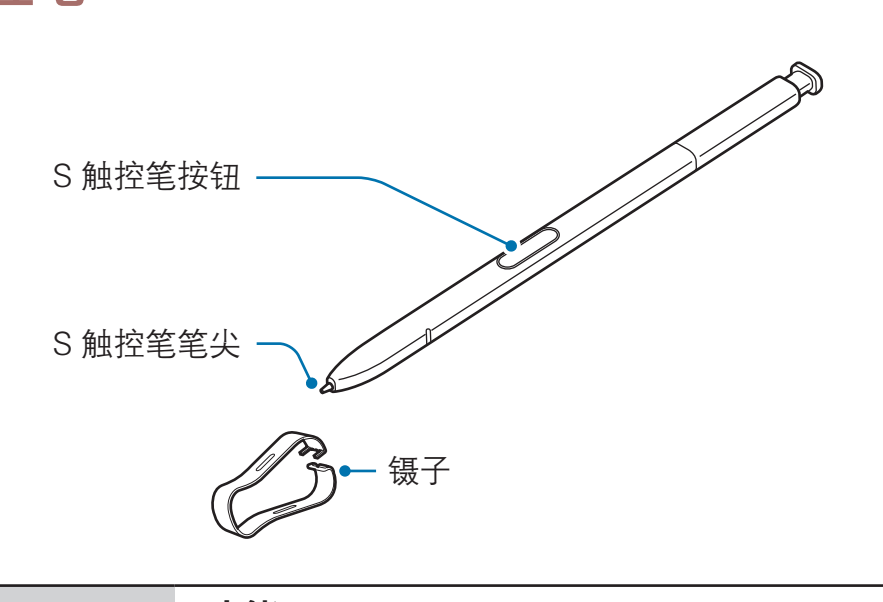

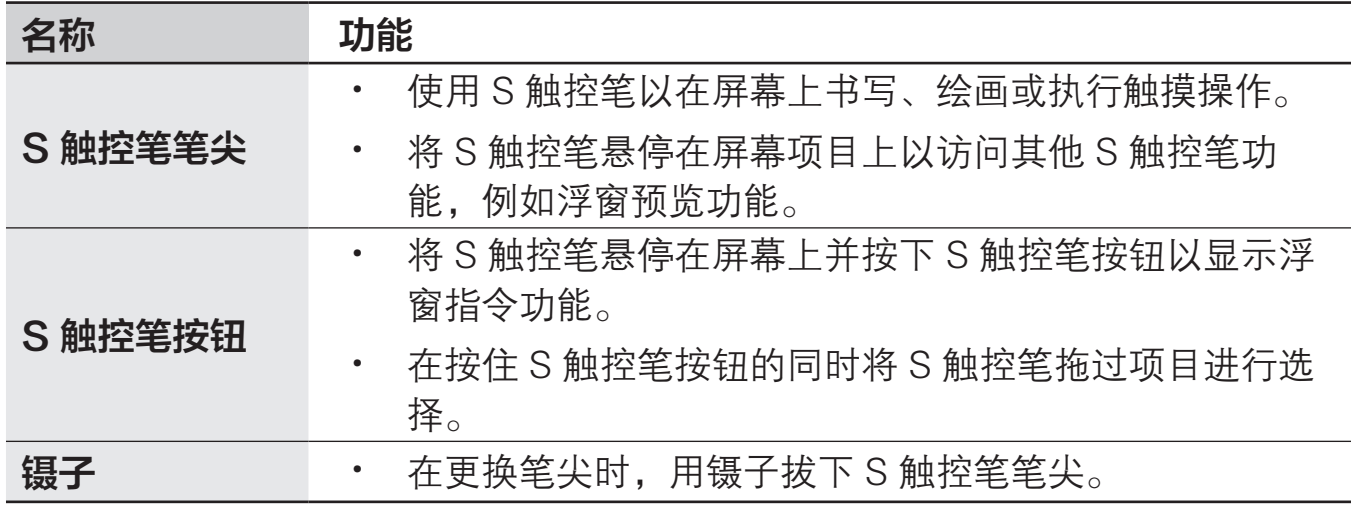

#### 拔下 S 触控笔

按下 S 触控笔的末端以使其弹出。然后,从插槽中拉出 S 触控笔。如要存放 S 触控笔, 将其插入插槽并推动, 直至发出咔哒声并契合到位。

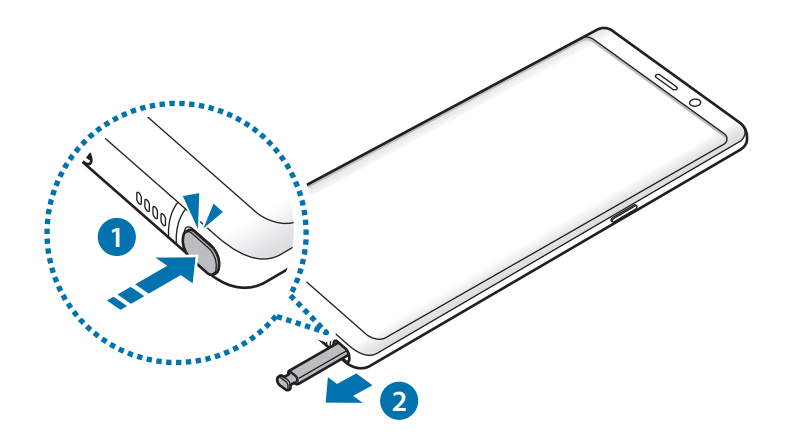

#### 更换 S 触控笔笔尖

如果笔尖变钝了,更换新笔尖。

1 用镊子夹紧笔尖并将其拔下。

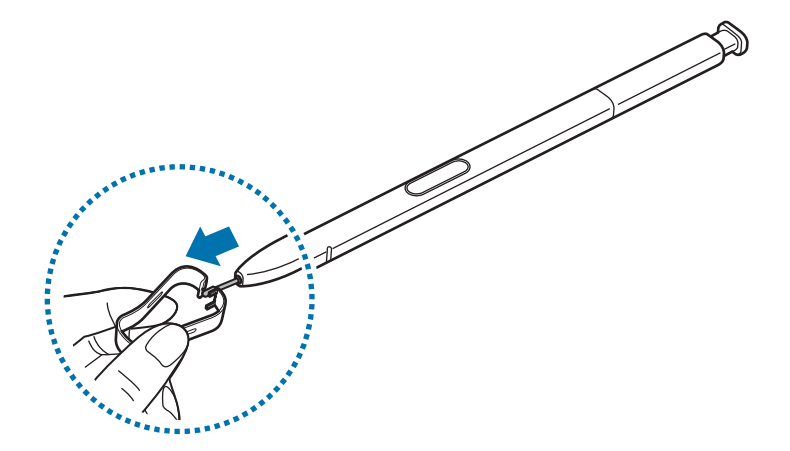

2 将新笔尖插入 S 触控笔。

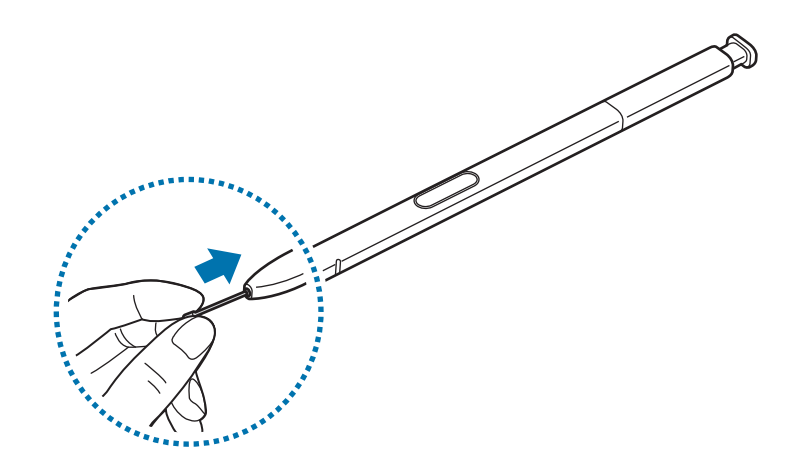

小心不要使镊子夹住手指。

- · 请勿再用旧笔尖。否则可能会使 S 触控笔发生故障。
- 将笔尖插入 S 触控笔时, 请勿过度按下笔尖。
- · 请勿将笔尖的圆端插入 S 触控笔。否则可能会损坏 S 触控笔或设备。
- · 使用时请勿弯曲或对 S 触控笔用力过大。S 触控笔可能会损坏或者造成 笔尖变形。
- · 请勿用 S 触控笔用力按屏幕。笔尖可能会变形。
- 如果在屏幕的边缘使用 S 触控笔, 设备可能无法识别 S 触控笔动作。
- 如果 S 触控笔插槽讲水, 轻轻摇晃设备将水从插槽中倒出, 然后再使 用。
- · 有关 S 触控笔的详细信息,请访问三星网站。
- · 如果 S 触控笔无法正常使用,请联系三星服务中心。

# <span id="page-15-0"></span>电池

# 为电池充电

首次使用电池前或长时间未用后请先为电池充电。

仅使用三星许可的 USB 电源适配器、电池和 USB 数据线。未经许可的 **A** USB 电源适配器或 USB 数据线会导致电池爆炸或损坏设备。

充电器连接不当可能会导致设备严重损坏。因误操作造成的任何损坏不涵盖 在保修范围内。

为节约能源,请在不使用时拔下 USB 电源适配器。USB 电源适配器不带  $\overline{\mathscr{C}}$ 电源开关,因此在不使用时必须从电源插座拔下 USB 电源适配器以节约电 量。

1 将 USB 数据线连接至 USB 电源适配器。

2 将 USB 数据线插入设备的多功能插口。

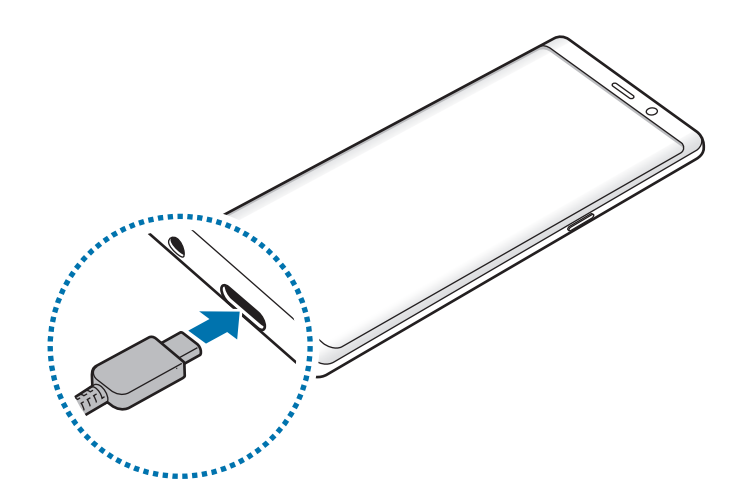

3 将 USB 电源适配器插入电源插座。

4 完全充电后,断开充电器与设备的连接。然后,从电源插座上拔下充电器。

#### 使用 Micro USB 数据线充电

连接 Micro USB 连接器即可使用 Micro USB 数据线为电池充电。请勿将 Micro USB 数据线插入本设备的多功能插口。否则会损坏设备。

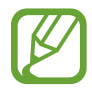

Micro USB 连接器用于通过 Micro USB 数据线为电池充电和连接到电脑。

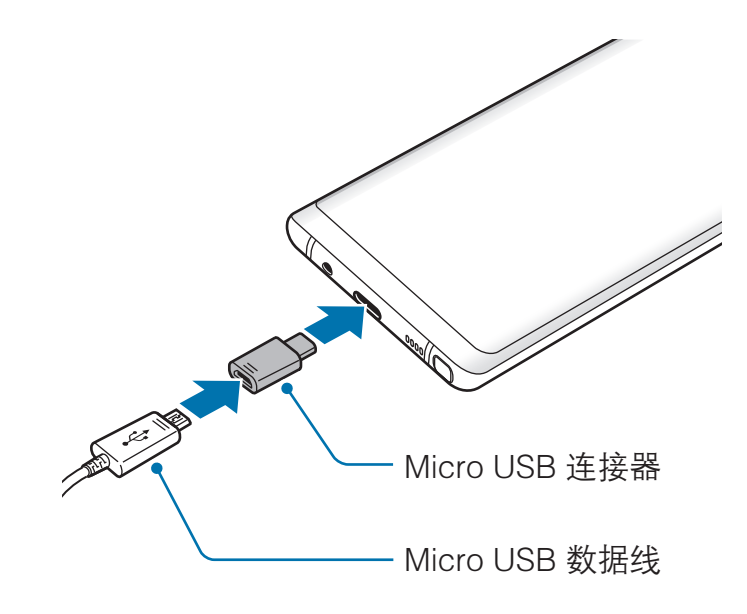

#### 为其他设备充电

使用 USB 连接器 (C 型 USB) 以本设备的电池为其他移动设备充电。

将 USB 连接器 (C 型 USB) 插入本设备的多功能插口,并使用其他设备的 USB 数 据线将本设备与其他设备连接起来。

开始充电时,电池充电图标会显示在其他设备的屏幕上。

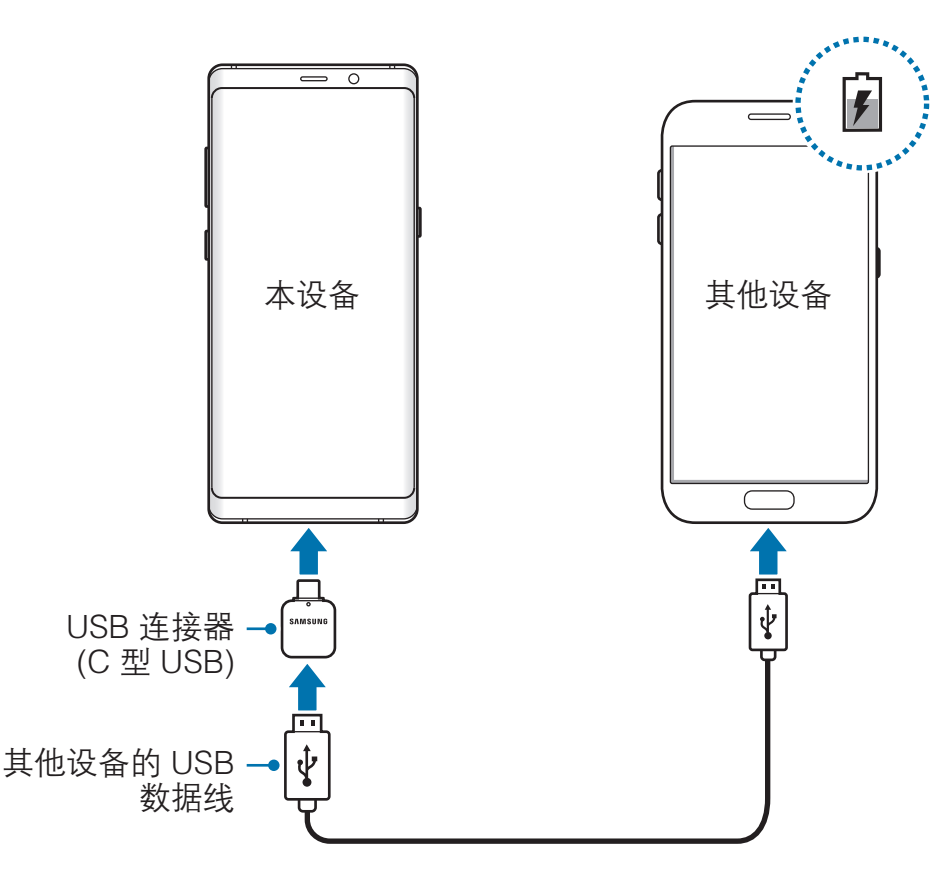

本设备显示的应用程序选择弹出窗口是用于数据传输。请勿从弹出窗口中选  $\beta$ 择应用程序。

#### 减少电池损耗

本设备提供了各种可助您节省电池电量的选项。

- · 使用智能管理器功能优化设备。
- · 在不使用设备时,可以通过按下电源键关闭屏幕。
- · 启动省电模式。
- · 关闭不必要的应用程序。
- · 在不使用时关闭蓝牙功能。
- · 在不使用时关闭 WLAN 功能。
- · 关闭需要同步的应用程序 (例如电子邮件) 的自动同步功能。
- · 减少背景灯时间。
- 降低屏幕亮度。

### 电池充电提示和注意事项

- · 电池电量不足时,电池图标显示为空。
- · 如果电池完全放电,连接充电器时,设备将无法立即开启。开启设备前,让耗 尽的电池先充电几分钟。
- 如果一次使用多个应用程序、使用网络应用程序或需要连接至其他设备的应用 程序,电池将会快速耗尽。为避免在数据传输期间断电,应在电池完全充电后 使用这些应用程序。
- · 使用充电器以外的电源,例如电脑,由于电流较低,可能会使充电速度很慢。
- · 虽然在充电时可以使用设备,但这可能会延长电池完全充电的时间。
- 如果在充电时电源电压不稳定,触摸屏可能无法正常工作。此时,可从设备上 拔下充电器。
- · 充电时,设备和充电器可能变热。这属于正常情况,不会影响设备的使用寿命 或性能。如果电池比平常更热,则充电器可能停止充电。
- 用潮湿的多功能插口为设备充电可能会损坏设备。彻底擦干多功能插口后再为 设备充电。
- 如果设备无法正常充电, 请联系三星服务中心。

### 快速充电

设备具有内置的快速充电功能。设备或其屏幕关闭时,可以更加快速地为电池充 电。

#### 关于快速充电

- · 快速充电功能采用了一种通过增加充电功率的电池充电技术,从而能够更快地 为电池充电。设备支持三星的自动调节快速充电功能和高通快速充电 2.0。
- · 如欲在设备上使用快速充电,将其连接至支持自动调节快速充电或快速充电 2.0 的电池充电器。

#### 提高充电速度

如欲提高充电速度,请在为电池充电时关闭设备或其屏幕。在设备关闭的情况下为 电池充电时,屏幕上将会出现 4 图标。

如果快速充电功能未启动,请启动设置应用程序,点击常规管理 → 电池 → • → 高 级设置,然后点击快速有线充电开关以将其启动。

- · 在使用标准电池充电器为电池充电时,无法使用内置的快速充电功能。
	- 如果设备变热或环境气温上升,充电速度可能会自动降低。这是正常的 运行条件,以防止对设备造成损坏。

### 无线充电

设备具有内置的无线充电线圈。可以使用无线充电器 (另售) 为电池充电。

#### 快速无线充电

可以使用快速无线充电功能为设备更快地充电。如欲使用此功能,必须使用快速充 电器和支持快速无线充电功能的配件。

如果快速无线充电功能未启动,请启动设置应用程序,点击常规管理 → 电池 → • → 高级设置, 然后点击快速无线充电开关以将其启动。

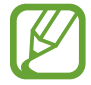

- · 将设备首次放置在充电器上时,打开/关闭选项将添加至设备的设置功 能表。
	- · 充电器内部的风扇可能会在快速无线充电期间产生噪音。

#### 为电池充电

1 将设备背面的中央放在无线充电器中央。 预计充电时间将在屏幕上出现。实际充电时间可能因充电条件而异。

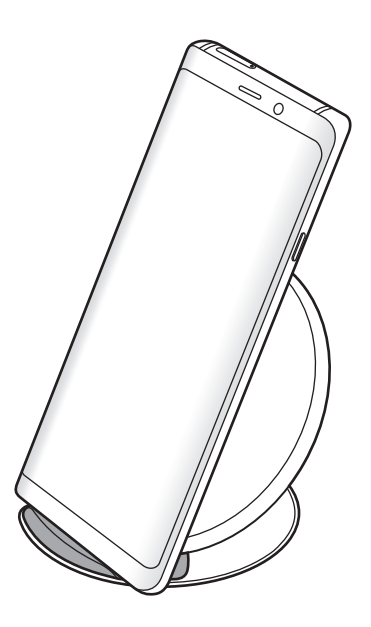

<span id="page-21-0"></span>2 完全充电后,断开设备与无线充电器的连接。

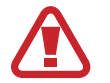

 $\overline{\mathcal{L}}$ 

#### 无线充电注意事项

- 将设备放置在无线充电器上时,请勿在设备背面与设备保护盖之间放置 信用卡或射频识别 (RFID) 卡 (例如交通卡或密钥卡)。
- 设备与无线充电器之间放置有金属物体和磁铁等导电材料时,请勿将设 备放置在无线充电器上。

设备可能无法正常充电或过热,或者设备和卡可能受到损坏。

- · 如果在网络信号较弱的区域使用无线充电器,设备可能无法接收网络。
	- · 使用经过三星认可的无线充电器。如果使用其他无线充电器,电池可能 无法正常充电。

# SIM、USIM 或 UIM 卡 (nano-SIM 卡)

### 安装 SIM、USIM 或 UIM 卡

插入移动电话服务提供商提供的 SIM、USIM 或 UIM 卡。

如果插入 SIM、USIM 或 UIM 两张卡,则可在单个设备上拥有两个手机号码或服 务提供商。在某些地区,如果在设备中插入两张 SIM 卡,数据传输速度可能会比 插入一张卡时的速度慢。

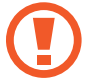

小心不要丢失或让他人使用 SIM、USIM 或 UIM 卡。对于卡丢失或被盗所 造成的任何损害或不便,三星概不负责。

取决于服务提供商,有些 LTE 服务可能无法使用。有关服务可用性的详细 信息,请联系您的服务提供商。

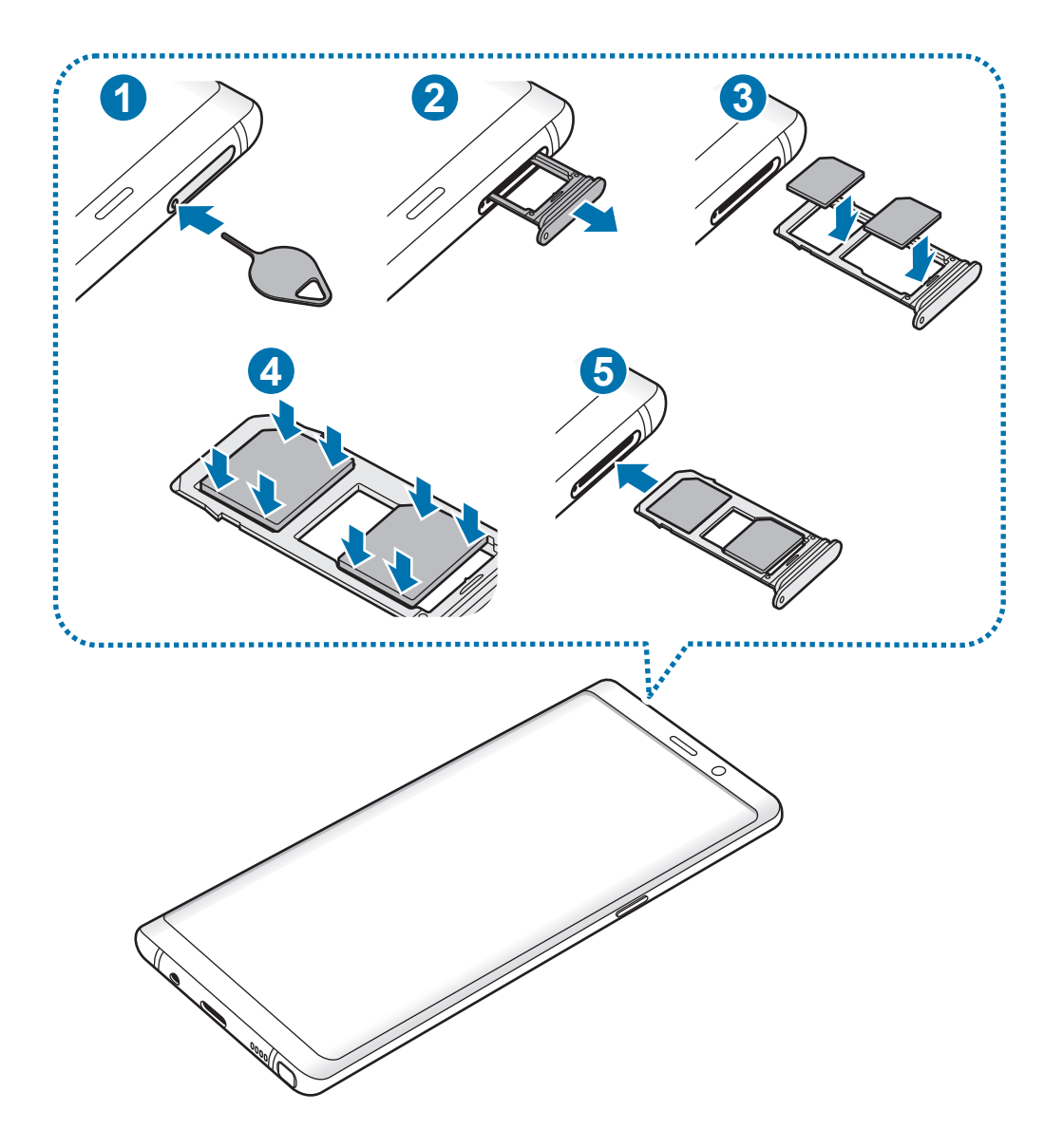

将卡针插入卡托上的小孔弹出卡托。

Q 确保卡针与小孔垂直。否则,可能会损坏设备。

将卡托轻轻地从卡托插槽中拉出。

3 将 SIM、USIM 或 UIM 卡的金色触点朝下放入卡托中。将 SIM、USIM 或 UIM 卡放在卡托 1 ( $\bigodot$ ) 上并将 SIM、USIM 或 UIM 卡放在卡托 2 (2) 上。

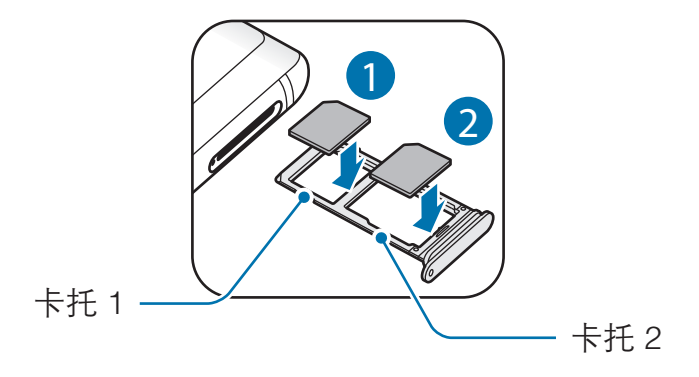

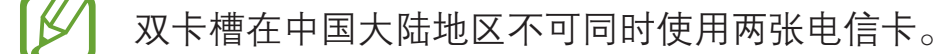

4 轻按 SIM、USIM 或 UIM 卡以使其固定在卡托上。

若卡未完全固定在卡托上,可能导致 SIM 卡从卡托弹出或掉落。

- 5 将卡托重新插入卡托插槽。
	- · 如果在卡托潮湿的情况下将其插入设备,可能导致设备损坏。务必确保 Q 卡托已擦干。
		- · 请将卡托完全插入卡托插槽以防止液体进入设备。

#### SIM 卡的正确安装

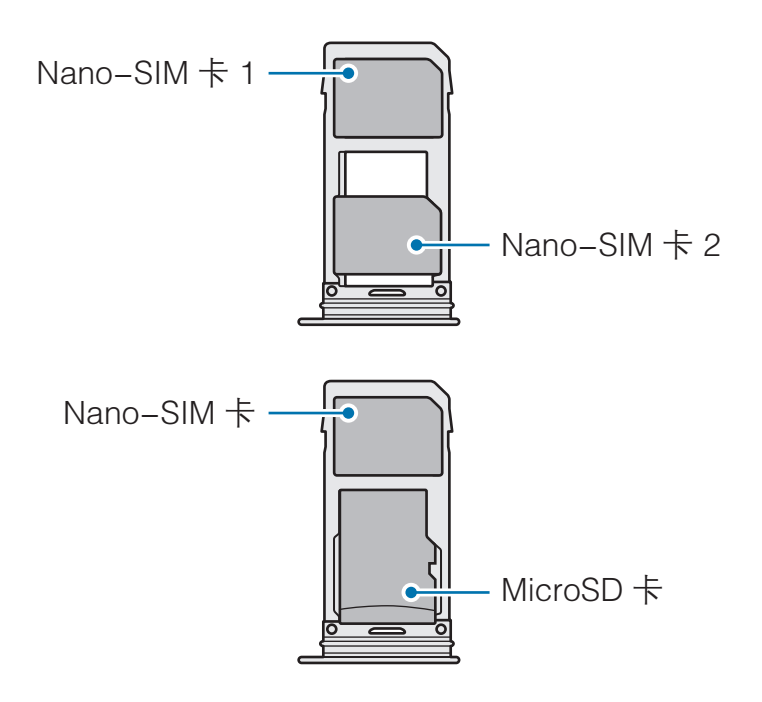

· 仅可使用 Nano-SIM、Nano-USIM 或 Nano-UIM 卡。 Q · 卡托 2 无法同时插入 Nano-SIM 卡和 MicroSD 卡。

# 取出 SIM、USIM 或 UIM 卡

- 1 将卡针插入卡托上的小孔弹出卡托。
- 2 将卡托轻轻地从卡托插槽中拉出。
- 3 移除 SIM、USIM 或 UIM 卡。
- 4 将卡托重新插入卡托插槽。

### 使用 SIM、USIM 或 UIM 两张卡

如果插入 SIM、USIM 或 UIM 两张卡,则可在单个设备上拥有两个手机号码或服 务提供商。

#### 启动 SIM、USIM 或 UIM 卡

启动设置应用程序,点击连接 → SIM 卡管理器。选择 SIM、USIM 或 UIM 卡并点 击开关以将其启动。

本设备支持双卡双待功能。但是,在一个卡通话期间,另一个卡不能收到来 电。以上情况适用于语音和视频呼叫。

#### 自定义 SIM、USIM 或 UIM 卡

启动设置应用程序,点击连接 → SIM 卡管理器,然后选择 SIM、USIM 或 UIM 卡 以访问以下选项:

- 图标: 更改 SIM、USIM 或 UIM 卡的图标。
- 名称: 更改 SIM、USIM 或 UIM 卡的显示名称。
- 网络模式:选择使用 SIM、USIM 或 UIM 卡时使用的网络类型。

#### 设置首选 SIM、USIM 或 UIM 卡

两张卡激活后,您可以将语音通话、信息、数据服务和 NFC 支付服务指定到某张 卡。

启动设置应用程序,点击连接 → SIM 卡管理器,然后在首选 SIM 卡中设置卡的 功能首选项。

# <span id="page-26-0"></span>存储卡 (MicroSD 卡)

# 安装存储卡

设备存储卡的容量可能会因型号而异,并且有些存储卡因制造商和类型原因,可能 无法与设备兼容。如欲查看设备存储卡的最大容量,请参见三星网站。

- · 有些存储卡可能与设备并不完全兼容。使用不兼容的存储卡可能会损坏  $\bf q$ 设备或存储卡,或损坏存储在卡中的数据。
	- · 正面朝上插入存储卡。
	- · 设备支持 FAT 和 exFAT 文件系统的存储卡。插入不同文件系统格式的 存储卡时,设备会要求重新格式化存储卡,否则无法识别该存储卡。 如欲使用存储卡,您必须将其格式化。如果设备无法格式化或识别存储 卡,请联系存储卡制造商或三星服务中心。
		- 频繁写入和删除数据会缩短存储卡的使用寿命。
		- · 将存储卡插入设备时, 存储卡的文件目录将出现在我的文件 → SD 卡 文件夹中。

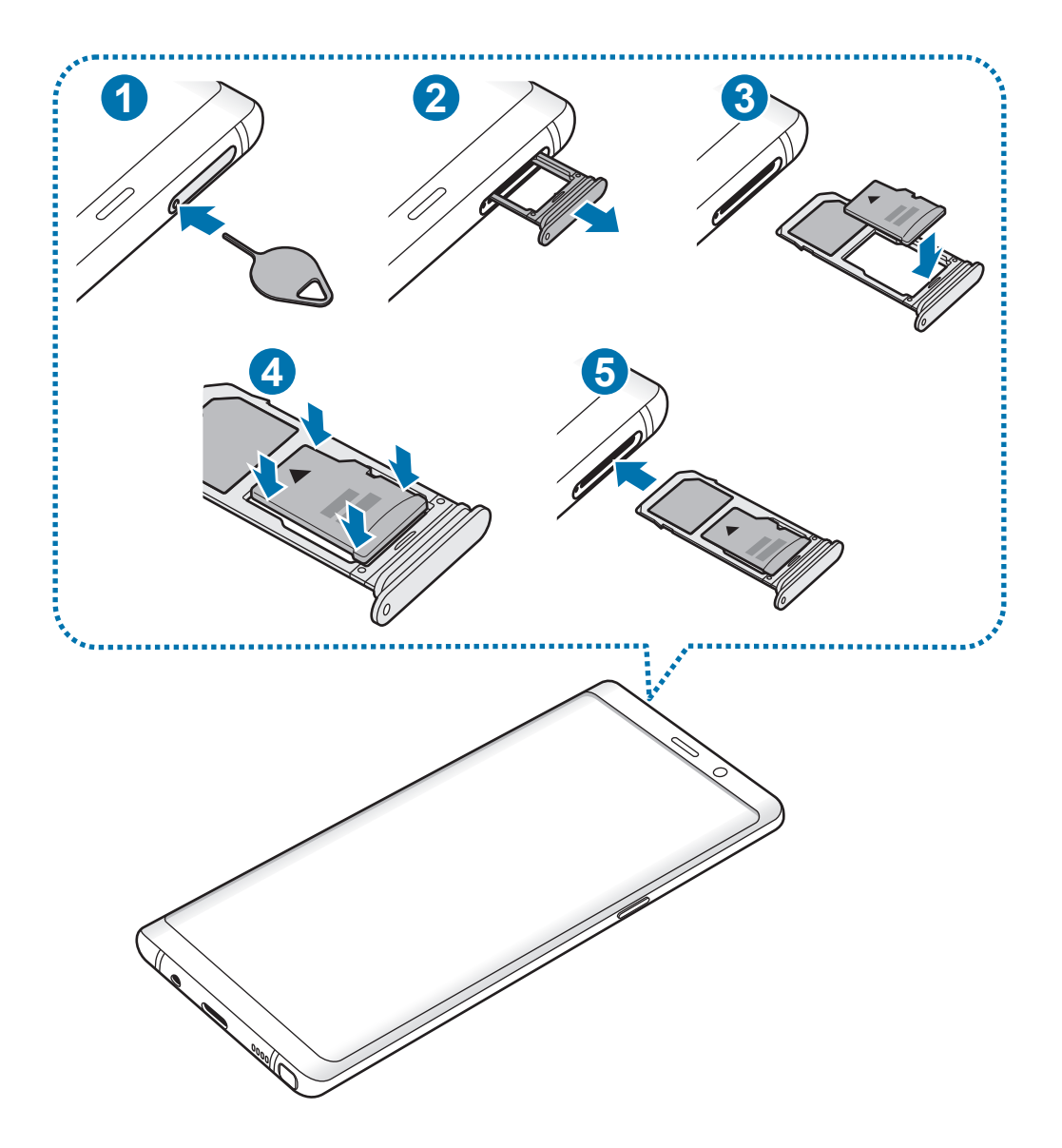

1 将卡针插入卡托上的小孔弹出卡托。

确保卡针与小孔垂直。否则,可能会损坏设备。 Q

2 将卡托轻轻地从卡托插槽中拉出。

Q 将卡托从设备中取出后,会禁用移动数据连接。 3 将存储卡的金色触点朝下放入卡托 2 中。

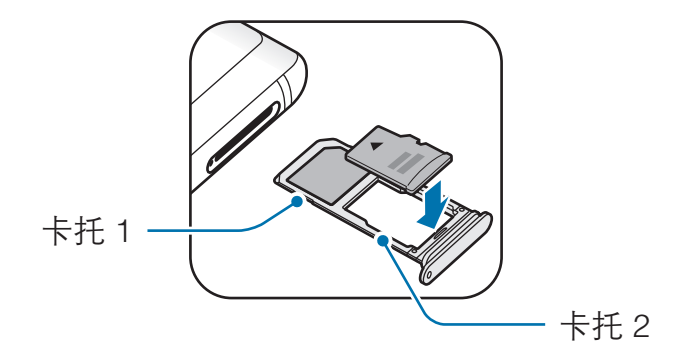

4 轻按存储卡以使其固定在卡托上。

若卡未完全固定在卡托上,可能导致存储卡从卡托弹出或掉落。

5 将卡托重新插入卡托插槽。

- · 如果在卡托潮湿的情况下将其插入设备,可能导致设备损坏。务必确保  $\bf \bf 1$ 卡托已擦干。
	- · 请将卡托完全插入卡托插槽以防止液体进入设备。

### 取出存储卡

取出存储卡前,先卸载存储卡以便安全取出。

启动设置应用程序,点击常规管理 → 存储 → · → 存储设置 → SD 卡 → 卸载。

- 1 将卡针插入卡托上的小孔弹出卡托。
- 2 将卡托轻轻地从卡托插槽中拉出。

3 取出存储卡。

4 将卡托重新插入卡托插槽。

设备正在传输或访问信息,或刚结束数据传输时,请勿移除存储卡或 USB  $\bf \bf 1$ 等外部存储。否则会导致数据丢失或损坏,或者损坏外部存储或设备。对于 因外部存储设备使用不当造成的损失,包括数据丢失,三星概不负责。

# <span id="page-29-0"></span>格式化存储卡

在电脑上格式化的存储卡可能与设备并不兼容。请在设备上格式化存储卡。 启动设置应用程序,点击常规管理 → 存储 →  $\stackrel{\bullet}{\bullet}$  → 存储设置 → SD 卡 → 格式化。 格式化存储卡前,记住要将存储卡中存储的所有重要数据进行备份。制造商 保修服务不包括因用户操作而导致的数据丢失。

# 打开或关闭设备

按住电源键几秒钟以打开设备。

首次打开设备时或执行数据重置后,按照屏幕提示以设置设备。

如欲关闭设备,按住电源键,然后点击关机。

在限制使用无线设备的区域 (例如飞机上和医院里),请遵守所有张贴的警告 和授权人员的指示。

#### 重新启动设备

当操作应用程序无响应时,同时按住电源键和下音量键超过 7 秒以重启设备。

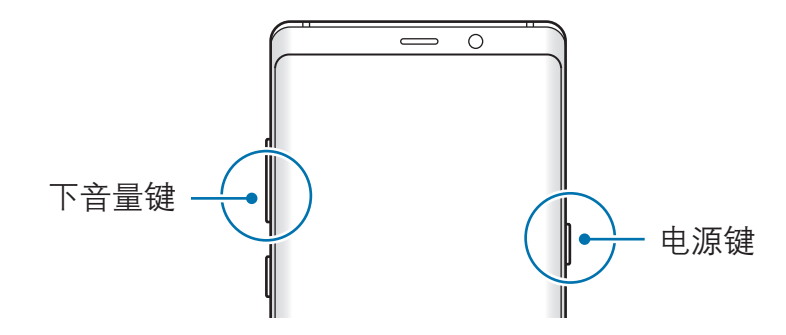

#### <span id="page-30-0"></span>紧急模式

您可以将设备切换到紧急模式以减少电池消耗。部分应用程序和功能将受到限制。 在紧急模式中,可以拨打紧急通话、将您的当前位置信息发送给别人、发出紧急报 警等等。

启动紧急模式

如欲启动紧急模式,按住电源键,然后点击**紧急模式**。

- · 如果未插入 SIM、USIM 或 UIM 卡、没有可连接的网络或网络不支持 时,您的设备可能无法拨打紧急电话。
	- 剩余使用时间显示电池电量耗尽前的剩余时间。剩余使用时间可能因您 的设备设置和操作条件而异。

停用紧急模式

如欲停用紧急模式,点击:→ 禁用紧急模式。或者,也可按住电源键,然后点击 紧急模式。

# 初始设置

首次打开设备时或执行数据重置后,按照屏幕提示以设置设备。

初始设置程序可能因设备软件和服务供应商而有所不同。

1 打开设备。

2 选择首选设备语言并选择开始。

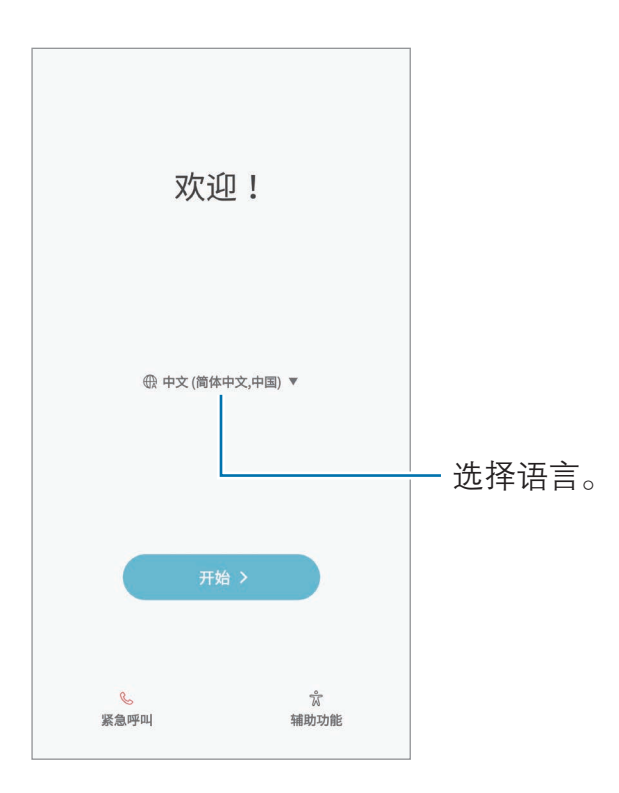

3 选择 WLAN 网络并连接。

如果未连接 WLAN 网络,您可能无法在初始设置期间设置设备的某些功 能。

4 按照屏幕提示进行初始设置。

5 登录您的三星帐户。您可以尽情使用三星服务,保持数据最新,保障其在所有 设备上的安全性。有关详细信息,请参[阅三星帐户](#page-34-1)。

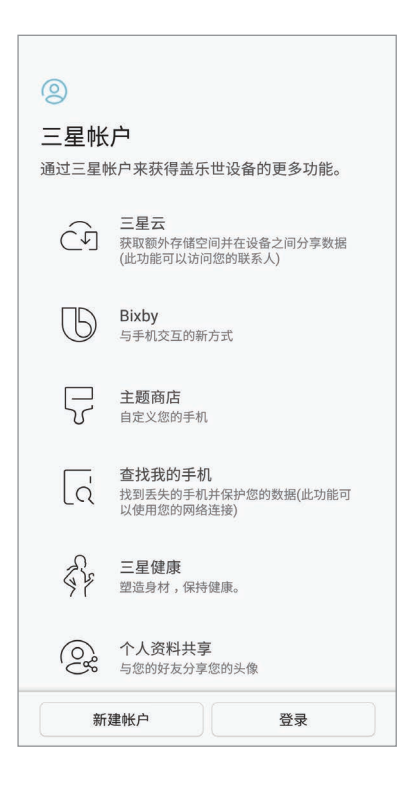

- 6 按照屏幕提示进行初始设置。
- 7 设置屏幕锁定方式,以保护您的设备。通过阻止他人访问您的设备,可以保护 您的个人信息。如欲稍后设置屏幕锁定方式,点击不用了,谢谢。

8 从三星云或之前的设备获取内容。有关详细信息,请参[阅从之前的设备传输数](#page-35-1) [据](#page-35-1)。

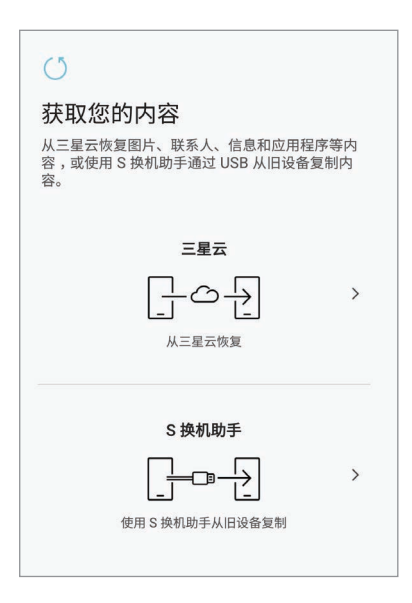

9 选择要使用的功能,然后完成初始设置。 主屏幕将会出现。

# <span id="page-34-1"></span><span id="page-34-0"></span>三星帐户

### 简介

三星帐户是一个综合型服务帐户,通过提供移动设备、电视和三星网站让您享受多 种三星服务。三星帐户注册完成后,您可以利用三星云保持数据最新,保障其在所 有三星设备上的安全性,跟踪和控制丢失或被盗的设备,以及从盖乐世空间查看新 闻和提示等。

使用电子邮件地址创建三星帐户。

如欲通过三星帐户检查可使用的服务列表,请访问 [account.samsung.com](http://account.samsung.com)。有关 三星帐户的更多信息,启动设置应用程序,然后点击云和帐户 → 帐户 → 三星帐  $\overline{P} \rightarrow \overline{R}$ 助。

#### 注册三星帐户

#### 注册新的三星帐户

若您还没有三星帐户,应该创建三星帐户。

- 1 启动设置应用程序,然后点击云和帐户 <sup>→</sup> 帐户 <sup>→</sup> 添加帐户。
- $2\pi$ 点击三星帐户 → 新建帐户。
- 3 按照屏幕提示完成帐户创建。

#### 注册现有的三星帐户

若您已经拥有三星帐户,将其注册到设备中。

1 启动设置应用程序,然后点击云和帐户 <sup>→</sup> 帐户 <sup>→</sup> 添加帐户。

 $2\sigma$ 点击三星帐户 → 登录。

<span id="page-35-0"></span>3 输入电子邮件地址和密码,然后点击登录。 若忘记了帐户信息,点击**忘记您的用户名或密码?**输入所需信息后,即可查看 您的帐户信息。

4 阅读并同意条款和条件,然后点击同意。

5 点击完成以完成三星帐户注册。

### 移除三星帐户

从设备中移除注册的三星帐户后,同时也移除了联系人或事件等数据。

- 1 启动设置应用程序,然后点击云和帐户 → 帐户。
- $2 \text{ k.1}$ 点击三星帐户 → 已登录的账户名称 →  $\rightarrow \bullet$  删除帐户。
- 3 点击确定,输入您的三星帐户密码,然后点击删除帐户。

# <span id="page-35-1"></span>从之前的设备传输数据

您可从三星云恢复您的数据,如图片、联系人、信息和应用程序,或通过 S 换机 助手以无线方式或通过 USB 连接器 (C 型 USB) 从之前的设备上复制这些数据。

- 某些设备或电脑上可能不支持此功能。
	- · 可能存在限制。有关详情,请访问 [www.samsung.com/cn/smartswitch。](http://www.samsung.com/cn/smartswitch)三星非常注重版权保护。仅会传 输您拥有或有权传输的内容。
# S 换机助手

通过 S 换机助手在移动设备之间传输数据。如欲使用 S 换机助手, 启动设置应用 程序,然后点击云和帐户 → S 换机助手。若您没有此应用程序,可从应用商店中 下载。

# 使用 USB 连接器 (C 型 USB) 传输数据

可使用 USB 连接器 (C 型 USB) 和 USB 数据线将之前的设备连接至本设备,以方 便快速地传输数据。

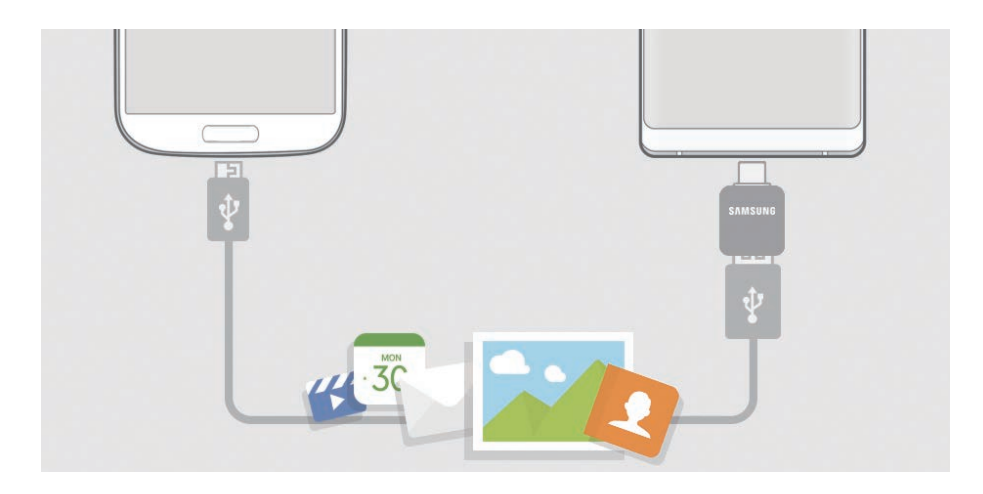

1 将 USB 连接器 (C 型 USB) 插入本设备的多功能插口。

2 使用之前设备的 USB 数据线将本设备连接至之前的设备。

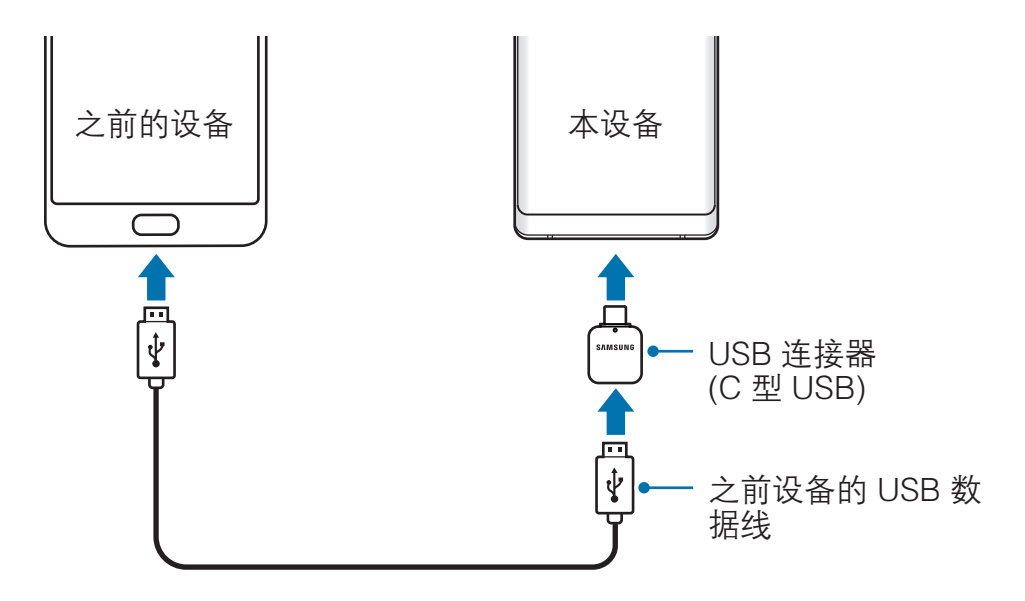

3 应用程序选择弹出窗口出现时,点击 S 换机助手 → 接收。

4 在之前的设备上,点击**允许**。 若您没有此应用程序,可从应用商店中下载。 本设备会识别之前设备,然后会出现可传输的数据列表。

5 按照屏幕提示从之前的设备中传输数据。

请勿在传输文件时从设备拔下 USB 数据线或 USB 连接器 (C 型 USB)。否 则可能会导致数据丢失或设备损坏。

传输数据会增加设备电池的电量消耗。确保传输数据前电池完全充电。电池 电量不足可能会导致数据传输中断。

#### 通过 WLAN 直连传输数据

通过 WLAN 直连将数据从之前的设备传输至本设备。

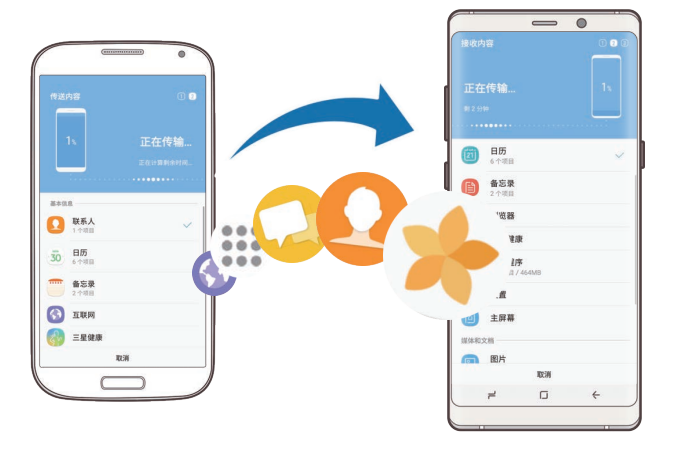

- 1 在之前的设备上,启动 S 换机助手。 若您没有此应用程序,可从应用商店中下载。
- 2 在本设备上, 启动设置应用程序, 然后点击云和帐户 → S 换机助手。
- 3 将两个设备相互靠近。

 $4$  在之前的设备上,点击无线 → 发送 → 连接。

- 5 在本设备上,点击无线 <sup>→</sup> 接收并选择之前的设备类型。
- 6 按照屏幕提示从之前的设备中传输数据。

#### 从电脑传输备份数据

在设备和电脑之间传输数据。必须从 [www.samsung.com/cn/smartswitch](http://www.samsung.com/cn/smartswitch) 下载并 安装 S 换机助手电脑版应用程序。将数据从之前的设备备份至电脑并将数据导入 至本设备。

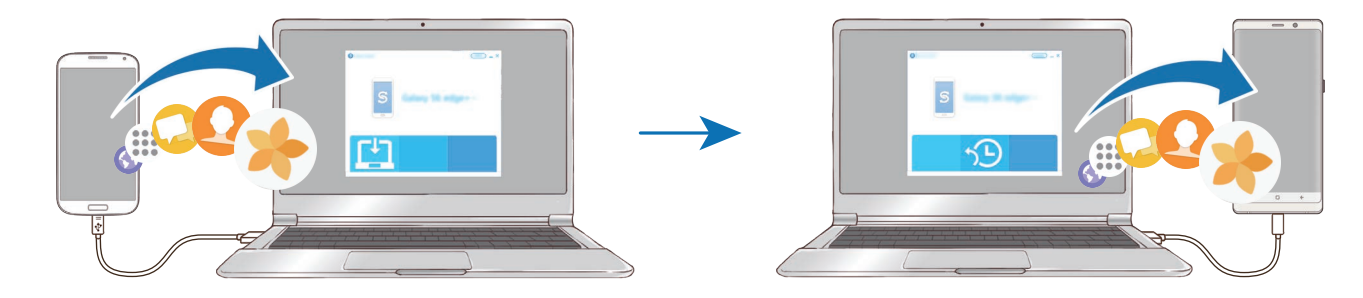

- 1 在电脑上,请访问 [www.samsung.com/cn/smartswitch](http://www.samsung.com/cn/smartswitch) 以下载并安装 S 换机 助手。
- 2 在电脑上,启动 S 换机助手。

如果之前的设备不是三星设备,使用设备制造商提供的程序将数据备份至电 脑。然后,跳到步骤五。

- 3 使用本设备的 USB 数据线将之前的设备连接至电脑。
- 4 在电脑上,按照屏幕上的说明从设备备份数据。然后,从电脑断开之前的设 备。
- 5 使用 USB 数据线将本设备连接至电脑。
- 6 在电脑上,按照屏幕上的说明将数据传输到本设备。

#### 查看导入的数据

您可在相同的应用程序上查看从之前的设备导入的数据。

如果您的新设备没有相同的应用程序以查看或播放导入的数据,数据将保存至类似 的应用程序。例如,如果您导入备忘录,而设备上没有备忘录应用程序,您可在三 **星笔记**应用程序中杳看备忘录。

#### 三星云

将数据从您之前的设备备份至三星云并将数据恢复至新设备。必须注册并登录至您 的三星帐户以使用三星云。有关详细信息,请参[阅三星帐户](#page-34-0)。

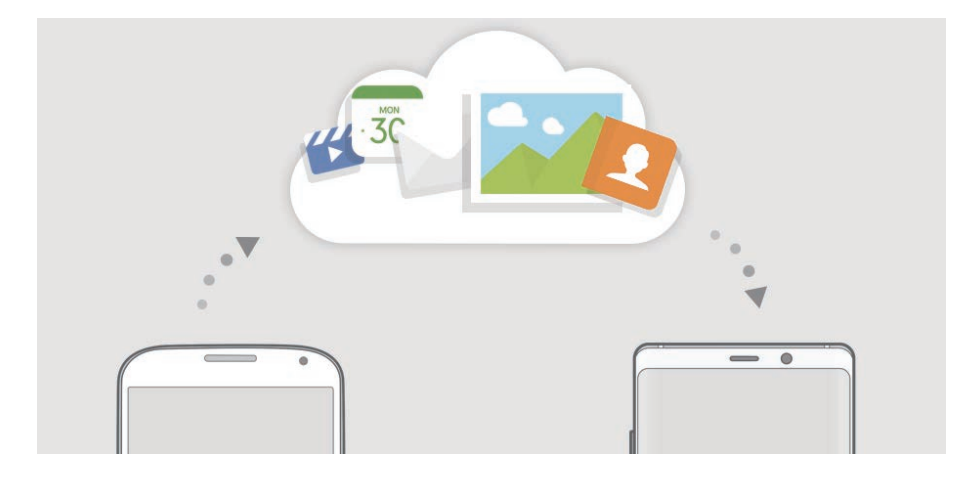

#### 备份数据

1 在之前的设备上登录您的三星帐户。

- 2 启动设置应用程序,选择备份选项,然后备份数据。
	- 如果设备支持三星云, 启动设置应用程序, 点击云和帐户 → 三星云 → 备份设置, 然后备份数据。
		- · 数据备份方式可能因型号而异。
		- 部分数据将不会备份。如欲检查将备份的数据, 启动**设置**应用程序, 点  $\pm$ 云和帐户  $\rightarrow$  三星云  $\rightarrow$  备份设置。

#### 恢复数据

 $1$  在新设备上,启动设置应用程序,然后点击云和帐户 → 三星云 → 恢复。

2 点击 ▼ 并从设备列表中选择之前的设备。

3 勾选要恢复的数据类型,然后点击立即恢复。

# 了解屏幕

# 控制触摸屏

- · 请勿让触摸屏接触其他电子设备。静电放电会导致触摸屏发生故障。
	- 为避免损坏触摸屏,请勿使用任何尖利物体点触屏幕,或在指尖点触屏 幕时用力过猛。
- 

 $\mathbf G$ 

- 设备可能无法识别靠近屏幕边缘的触摸输入操作,因为这部分不在触摸 输入区域内。
	- · 使触摸屏待机过长时间可能会产生残像 (屏幕老化) 或重像。不使用设 备时请关闭触摸屏。
- · 建议在使用触摸屏时用手指或 S 触控笔。

# 点击

点击屏幕。

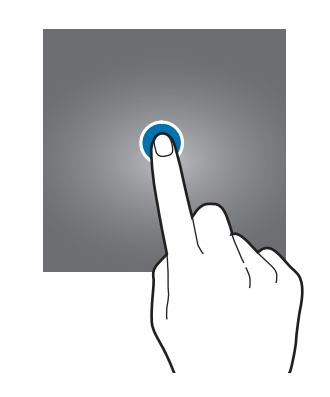

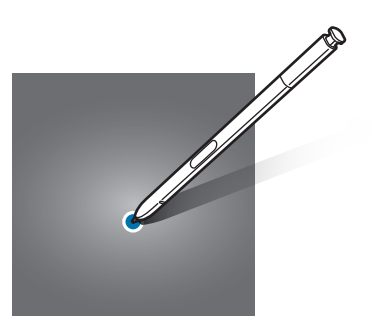

# 点住

点住屏幕约 2 秒。

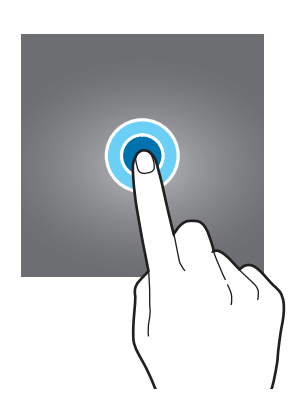

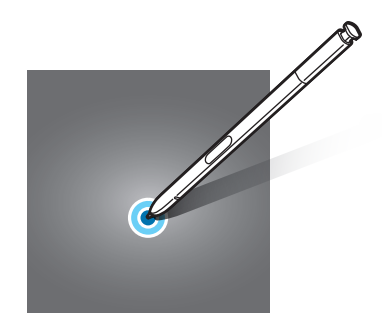

# 拖动

点住项目并将其拖至目标位置。

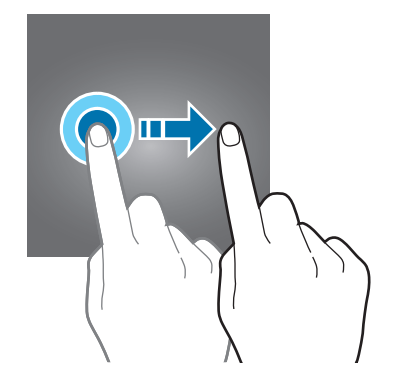

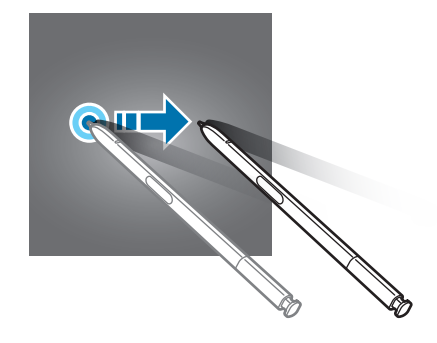

# 双击

双击屏幕。

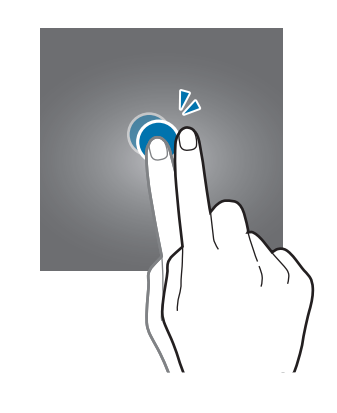

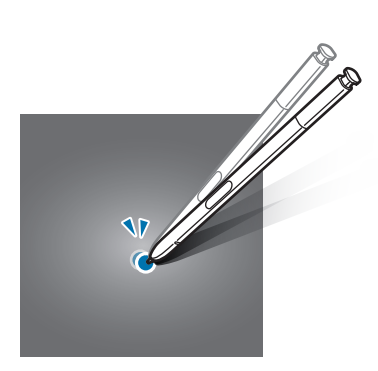

# 滑动

向上、向下、向左或向右滑动。

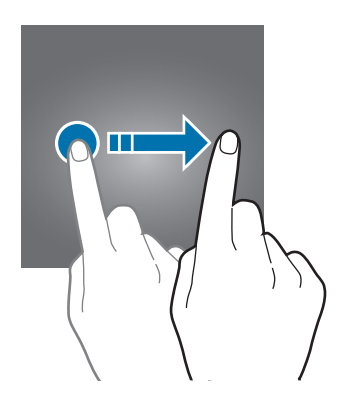

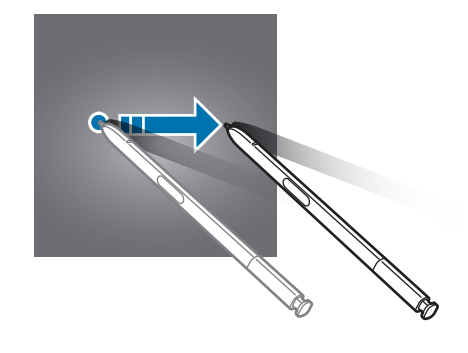

# 张开和合拢

在屏幕上张开两指或合拢到一起。

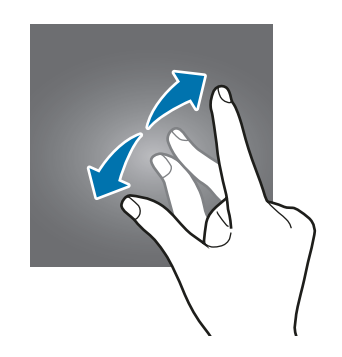

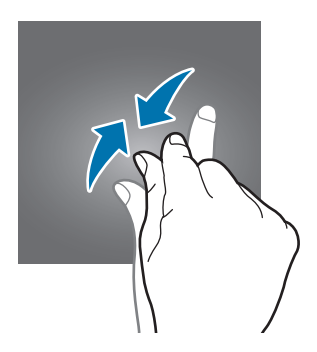

基本功能

# 导航栏 (软键)

在打开设备时,软键会出现在屏幕底部的导航栏上。软键默认设置为最近键、主屏 幕键和返回键。按键功能可根据当前使用的应用程序或使用环境进行更改。

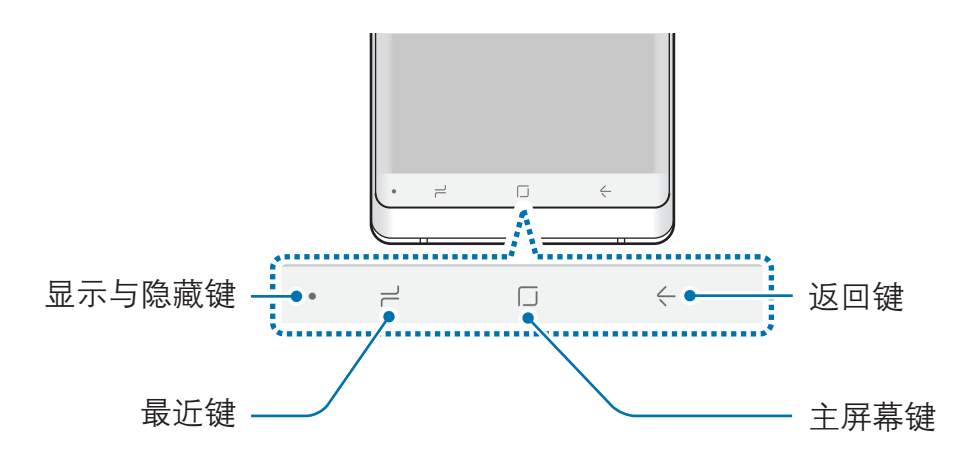

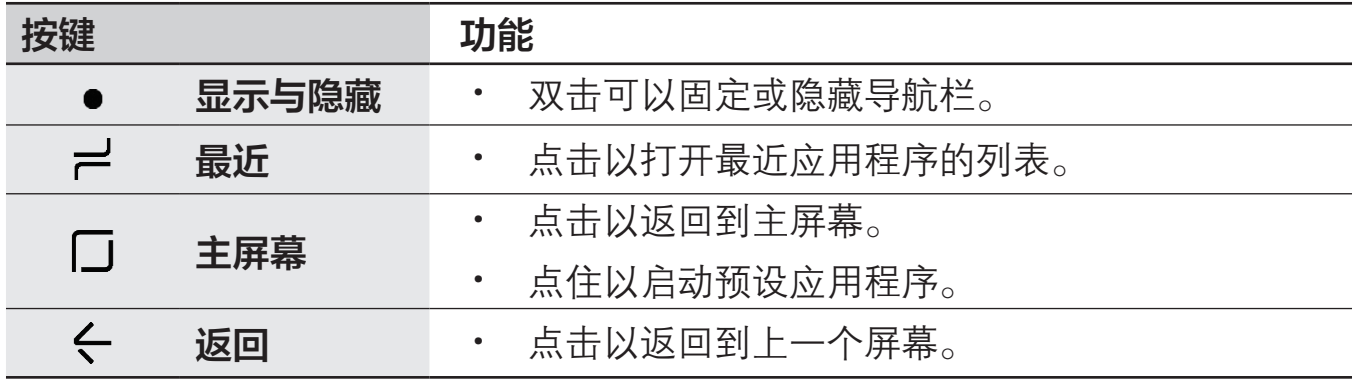

#### 显示或隐藏导航栏

使用导航栏左侧的显示和隐藏按键,您可在使用应用程序或功能时将导航栏设置为 隐藏或固定在屏幕上。默认情况下,导航栏是固定的。

如果您想全屏查看文件或使用应用程序,双击显示和隐藏按键以隐藏导航栏。 如欲重新显示导航栏,从屏幕底部向上拖动即可。

- · 在某些屏幕上,如主屏幕,导航栏将始终显示,并且显示和隐藏按键不 会出现。
	- · 甚至在您固定导航栏后,在使用视频播放器等一些应用程序或功能时, 其也可隐藏。

#### 使用主屏幕键打开屏幕

用力按下主屏幕键或主屏幕键区域来打开屏幕。 在息屏提醒屏幕上,也可通过双击主屏幕键来打开屏幕。

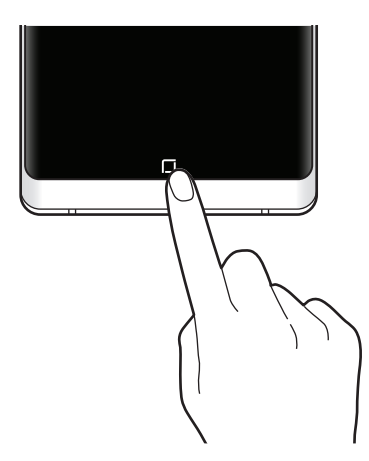

请勿使用 S 触控笔用力按主屏幕键或主屏幕键区域。笔尖可能会变形。

#### 设置导航栏

启动**设置**应用程序,点击**显示 → 导航条**,然后选择选项。

- 显示和隐藏按钮·添加按键以隐藏或固定导航栏。您可设置是否为每个应用程 序都显示该按键。
- **背景颜色**: 更改导航栏的背景颜色。
- · 用力按主屏幕按钮:将设备设置为在用力按主屏幕键时回到主屏幕。您也可调 整用力按压以使用主屏幕键时所需的压力。
- 用主屏幕按钮解锁: 将设备设置为在用力按下主屏幕键时无需在锁定屏幕上滑 动即可解锁屏幕。此功能在启动**用力按主屏幕按钮**时可用。
- 按钮布局:更改导航栏上按键的顺序。

# 主屏幕

主屏幕是用于访问所有设备功能的起点。将显示小组件、所有应用程序等。 如欲查看其他面板,向左或向右滑动。

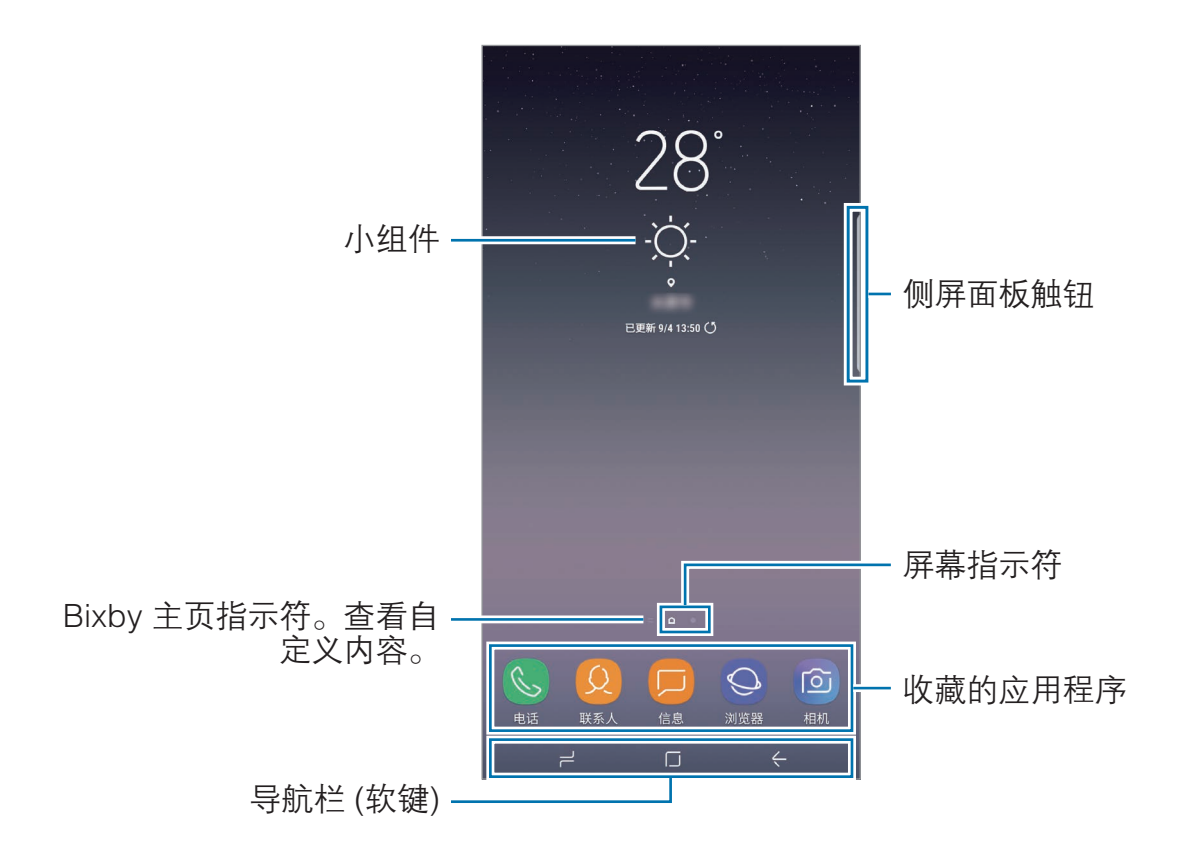

#### 移动项目

点住项目,然后将其拖至新位置。如欲将项目移至另一面板,将其拖动到屏幕一 侧。

也可将常用应用程序移至主屏幕底部的快捷方式区域。

#### 创建文件夹

创建文件夹,然后将类似的应用程序集中在一起,以快速访问和启动应用程序。

- 1 在主屏幕上,点住应用程序,然后将其拖至另一个应用程序上。
- 2 应用程序周围出现文件夹框架时放下应用程序。

将创建包含所选应用程序的新文件夹。点击输入文件夹名称并输入文件夹名 称。

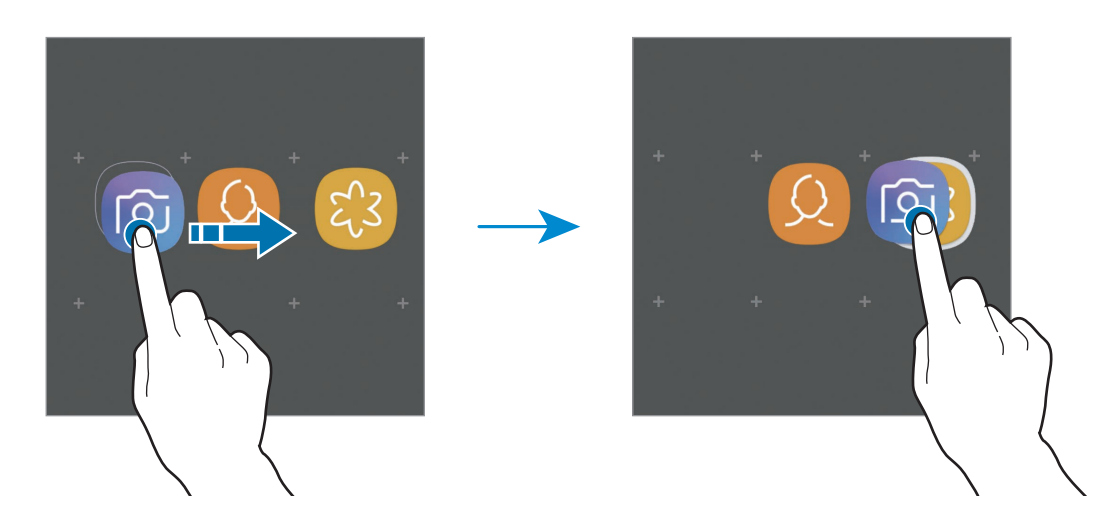

#### · 添加更多应用程序

在文件夹上点击**添加应用程序**。勾选要添加的应用程序,然后点击**添加**。也可 将应用程序拖至文件夹进行添加。

#### · 从文件夹移动应用程序

点住应用程序以将其拖至新位置。

· 删除文件夹

从文件夹移出所有应用程序后,文件夹将被删除。点住应用程序以将其拖至新 位置。

#### 管理主屏幕

在主屏幕上,点住空白区域,或将手指合拢到一起,可访问编辑选项。您可以设置 壁纸、添加小组件等。您还可以添加、删除或重新排列主屏幕面板。

- 添加面板:向左滑动,然后点击 +。
- 移动面板:点住面板预览,然后将其拖至新位置。
- · 删除面板:点击面板上的 而。

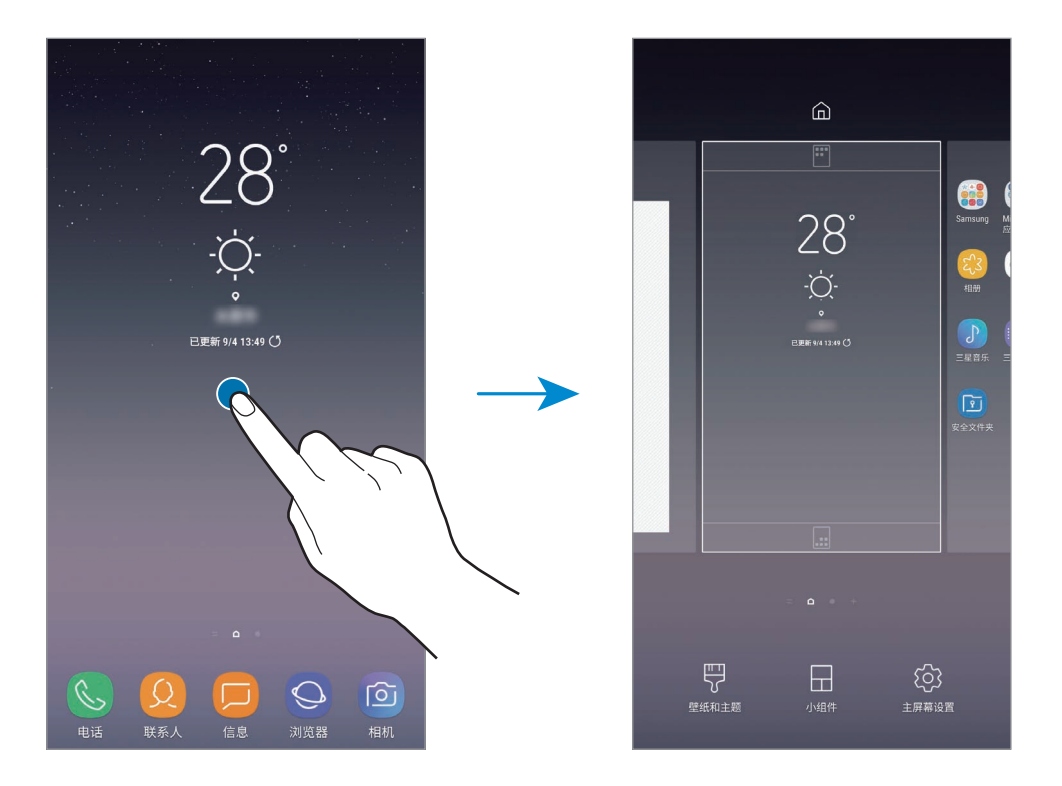

- 壁纸和主题, 更改设备的壁纸、主题或图标。
- 小组件:小组件是启动特定应用程序功能以提供信息并可在主屏幕上轻松访问 的小型应用程序。点住小组件,然后将其拖至主屏幕。小组件将添加在主屏幕 上。
- 主屏幕设置:更改网格的大小以在主屏幕上显示更多或更少项目。

#### 使用独立的应用程序屏幕

您可以设置为使用独立的应用程序屏幕。应用程序屏幕将显示所有应用程序的图 标,包括新安装的应用程序。主屏幕将显示应用程序和小组件的快捷方式。

在主屏幕上,点住空白区域,然后点击主屏幕设置 → 主屏幕布局 → 主屏幕和应 用程序屏幕 → 应用。

如欲打开应用程序屏幕,在主屏幕上向上或向下滑动即可。如欲返回主屏幕,在应 用程序屏幕上向上或向下滑动即可。或者,点击主屏幕键或返回键。

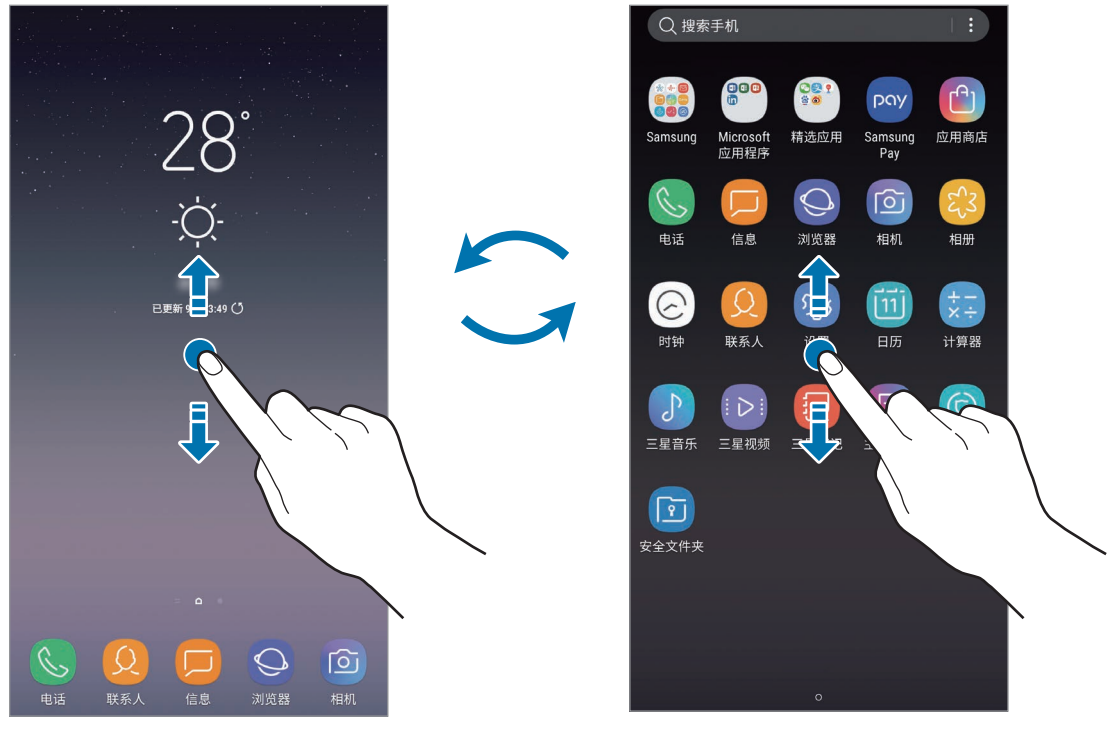

主屏幕 应用程序屏幕

如果在主屏幕上添加应用程序按键,即可通过点击该按键打开应用程序屏幕。在主 屏幕上,点住空白区域,然后点击**主屏幕设置 → 应用程序按钮 → 显示应用程序** 按钮 → 应用。应用程序按键将添加到主屏幕底部。

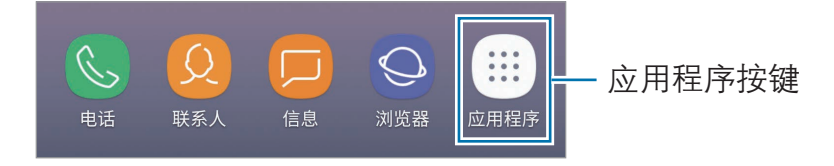

# 指示符图标

指示符图标将会在屏幕顶部的状态栏上出现。下表中列出的图标为最常见的图标。

状态栏可能不会出现在部分应用程序的屏幕顶部。如欲显示状态栏,从屏幕  $\boldsymbol{\mathbb{Z}}$ 顶部向下拖动。

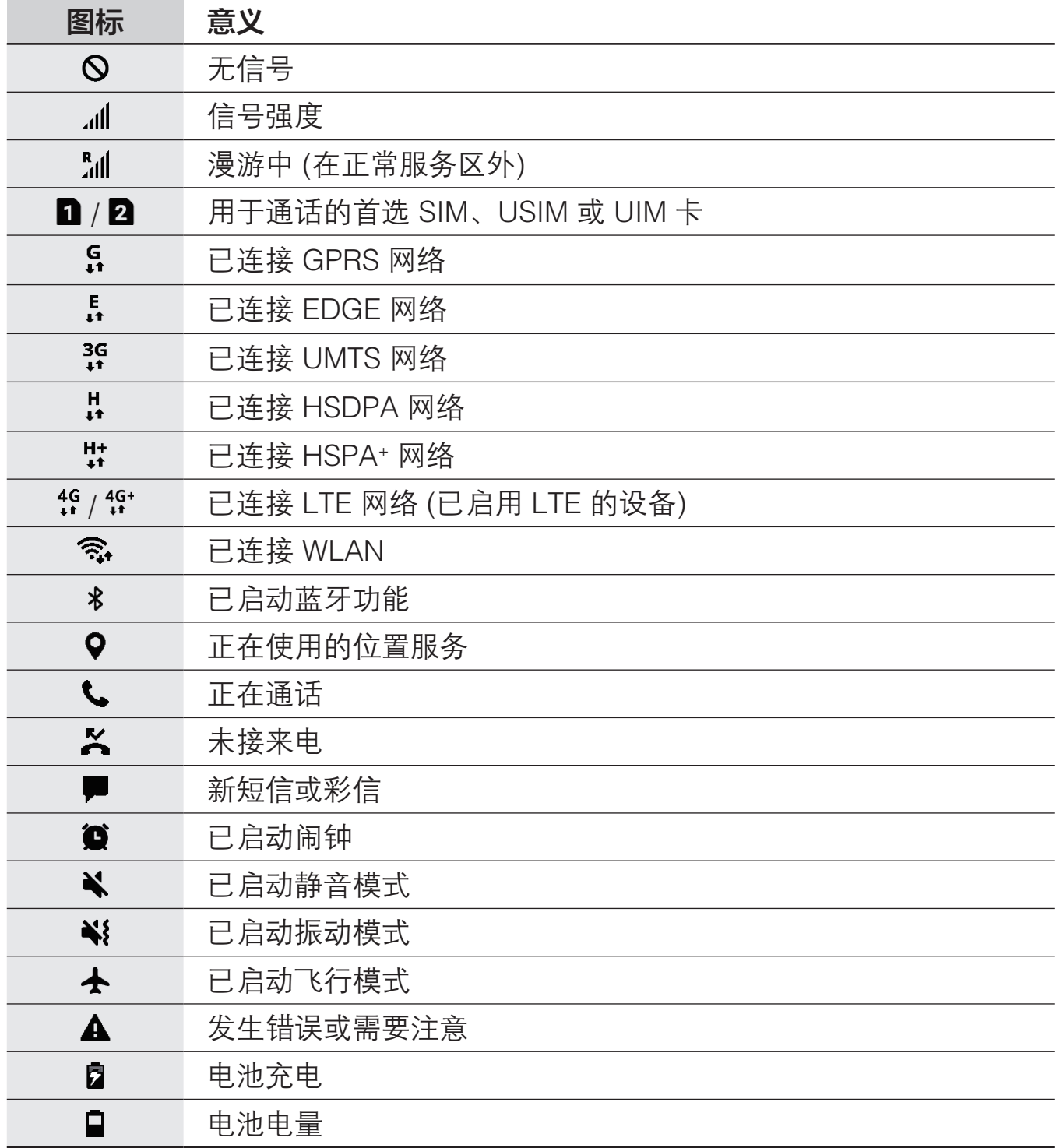

# 锁定屏幕

按下电源键关闭屏幕并将其锁定。此外,如果设备在指定时间内不使用,屏幕也会 关闭并自动锁定。

若要解锁屏幕,当屏幕打开时向任何方向滑动。

如果屏幕关闭,按下电源键或用力按主屏幕键或主屏幕键区域打开屏幕。

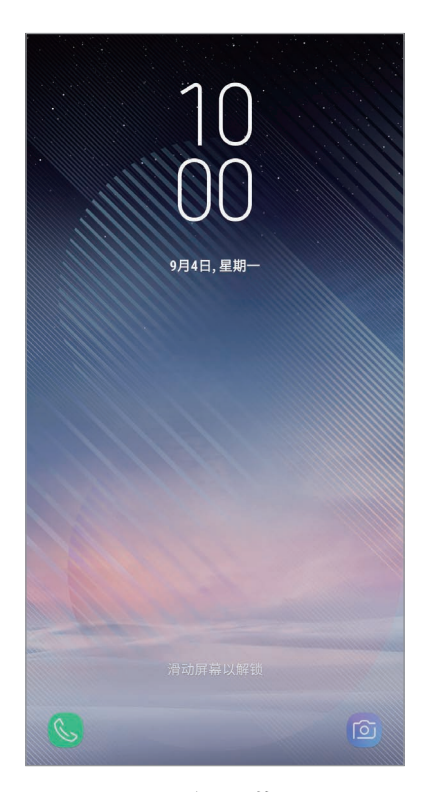

锁定屏幕

#### 更改屏幕锁定方式

如欲更改屏幕锁定方式,启动设置应用程序,点击锁定屏幕和安全 → 屏幕解锁类 型,然后选择方式。

当将屏幕锁定方式设置为图案、数字密码、混合密码、面部、指纹或虹膜时,您可 通过防止其他人访问您的设备来保护个人信息。设置屏幕锁定方式后,设备在解锁 时需要解锁码。

- ・ 滑动: 在屏幕上向任何方向滑动以解锁。
- 87年:绘制由四个或四个以上的点组成的图案以解锁屏幕。
- · 数字密码. 输入至少由四个数字组成的数字密码以解锁屏幕。
- 温合密码,输入至少由四个字符、数字或符号组成的密码以解锁屏幕。
- 不锁屏: 不设置屏幕锁定方式。
- · 面部:注册面部以解锁屏幕。有关详细信息,请参阅[面部识别。](#page-213-0)
- 指纹: 注册指纹以解锁屏幕。有关详细信息, 请参阅[指纹识别。](#page-215-0)
- 虹膜:注册虹膜以解锁屏幕。有关详细信息,请参阅[虹膜识别。](#page-219-0)
- 您可以将设备设置为在连续多次输错解锁码且达到尝试限制时,执行出厂数  $\cancel{1}$ 据重置。启动设置应用程序,点击锁定屏幕和安全 → 安全锁定设置, 然后 点击自动出厂重置开关以将其启动。

## 屏幕截图

使用设备时捕捉屏幕截图,并在捕捉到的屏幕上书写、绘图、裁剪或分享给他人。 可截取当前屏幕和隐藏区域。

#### 捕捉屏幕截图

 $\cancel{\triangleright}$ 

使用以下方法捕捉屏幕截图。捕捉的屏幕截图将保存在**相册**中。

- · 按键截屏:同时按住下音量键和电源键。
- 快速设置按键截屏, 打开通知面板, 在通知面板上向下滑动, 然后点击**截取屏** 幕。
- 滑动截屏, 将手掌边沿向左或向右滑过屏幕。
- 用浮窗指令截屏: 从插槽拔出 S 触控笔打开浮窗指令面板, 然后点击**截屏编 写**。有关详细信息,请参阅[截屏编写。](#page-64-0)
	- · 使用某些应用程序和功能时无法截取屏幕图像。
		- 如果未启动滑动截屏, 启动设置应用程序, 点击高级功能, 然后点击手 **掌滑动截屏**开关以将其启动。

捕捉屏幕截图后,使用屏幕底部工具栏上的以下选项:

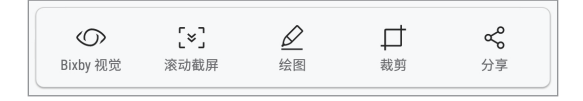

- · Bixby 视觉: 使用 Bixby 视觉识别内容并搜索相关信息。当您使用截屏编写 功能来捕捉屏幕截图时,不支持此选项。
- **滚动截屏**: 捕捉网页等长页面上的当前内容与隐藏内容。当您点击**滚动截屏** 时,屏幕会自动向下滚动,并会捕捉更多内容。
- 绘图: 在屏幕截图上书写或绘制。
- · 裁剪:裁剪部分截屏。裁剪的区域会保存在相册中。
- 分享: 与他人共享屏幕截图。

如果选项在捕捉的屏幕上不可见,启动设置应用程序,点击高级功能,然后 点击智能截屏开关以将其启动。

# 通知面板

接收新通知,如信息或未接来电时,指示符图标将会在状态栏上出现。如欲查看更 多有关图标的信息,打开通知面板并查看详情。

如欲打开通知面板,向下拖动状态栏。如欲关闭通知面板,在屏幕上向上滑动。

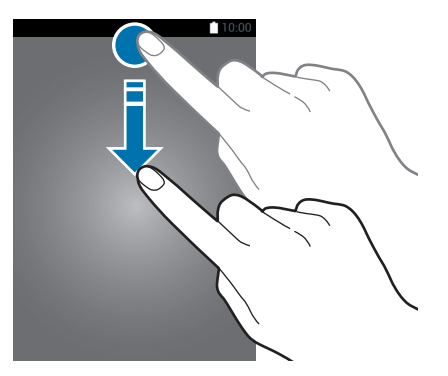

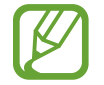

即使在锁定的屏幕上,也可打开通知面板。

可以使用通知面板上的以下功能。

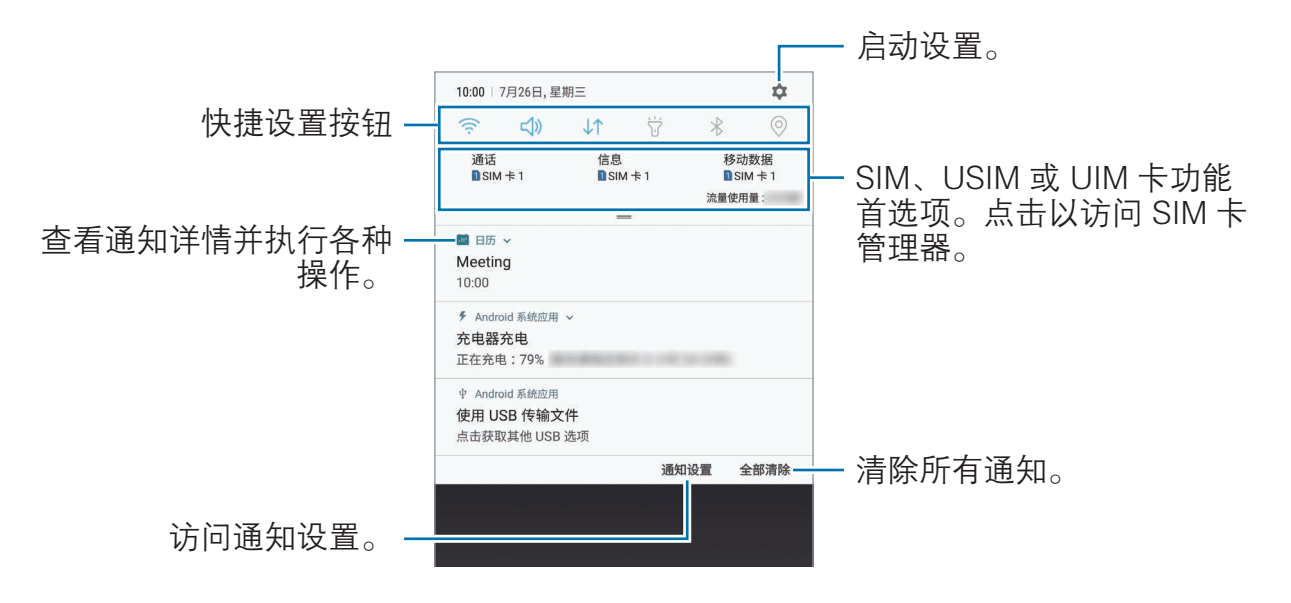

#### 设置快捷设置按键

点击快捷设置按键以启动特定功能。在通知面板上向下滑动可查看更多按钮。

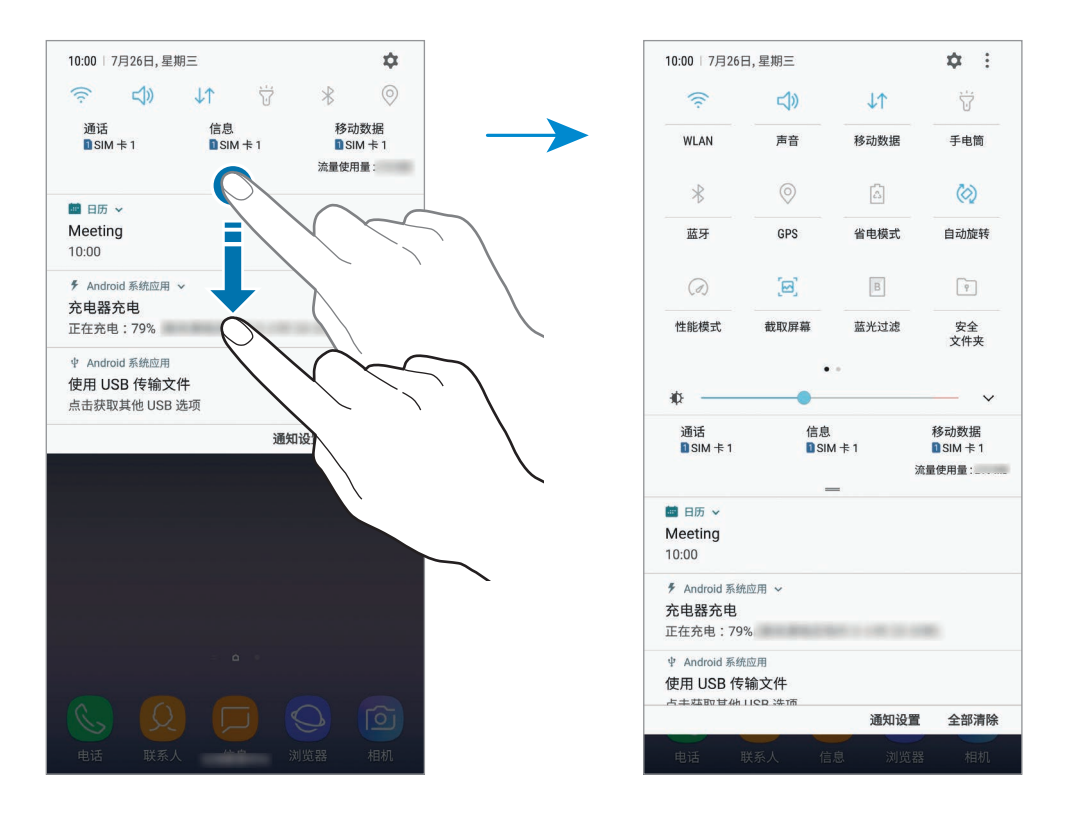

如欲更改功能设置,点击每个按钮下方的文本。如欲查看更详细的设置,点住按 键。

如欲重新排列按键,点击:→ 按钮顺序,点住按键,然后将其拖至其他位置。

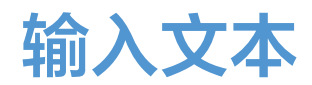

## 键盘布局

键盘会在您输入文本以发送信息、创建笔记等时自动出现。

有些语言不支持文本输入。如欲输入文本,必须将输入语言改为支持的语 言。

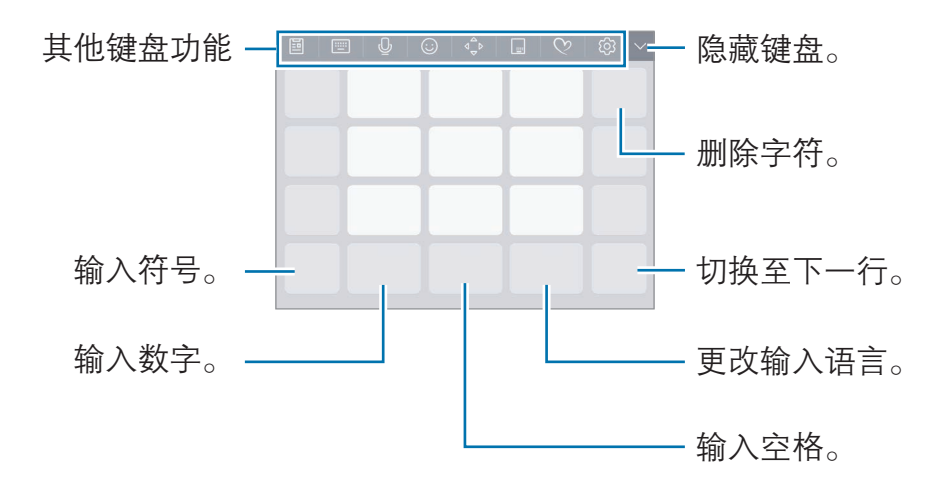

#### 更改输入语言

点击语言切换键以在输入语言之间切换。点击 © → 语言和类型 → 管理输入语 言,然后选择要使用的语言。

#### 更改键盘布局

点击 © → 语言和类型,选择语言,然后选择要使用的键盘布局。

在拼音九键盘上,一个按键具有三个或四个字符。如欲输入字符,在点击 K 后,左侧选择需要的字符即可。

# 其他键盘功能

- 国: 从剪贴板添加项目。
- <del>| □ → 拼音全键盘:</del> 切换至全键盘拼音模式。
- <del> → 拼**音九**键盘</del>: 切换至 3 x 4 拼音模式。如欲输入字符, 反复点击相应的 按键,直至所需的字符出现。
- <del>| </del> → 双拼: 切换至双拼模式。如欲查看字符输入布局, 点击 ⑫ → 中文输入 选项 → 双拼键盘。
- → 笔画: 切换至笔画模式。点击笔画按键以输入字符。无法确定输入哪个 笔画时,点击 诵。
- | · → 半屏手写或全屏手写: 切换至手写模式。
- K 通过将 S 触控笔悬停在文本字段上并点击 , 可以快速切换到手写模式。 如果此功能未启动,启动设置应用程序,点击高级功能 → S Pen, 然后点 击随笔输入开关以将其启动。
- → 五笔:切换至五笔模式。
- · :通过语音输入文本。
- · :输入表情符号。
- 企· 打开文字编辑面板。
- ・ ■: 更改键盘以便单手操作。
- $\circ$ : 创建动态信息。与发送文本信息不同, 此功能可录制您在书写或绘制信息 时的动作并将其保存为动画文件。有关详细信息,请参阅[动态信息。](#page-65-0)
- · :更改键盘设置。

# 复制和粘贴

- 1 在文本上点住。
- 2 拖动 ■或 以选择所需文本,或点击全选以选择所有文本。
- 3 点击复制或剪切。

选定的文本将复制到剪贴板。

4 点住要插入文本的位置, 然后点击**粘贴**。 如欲粘贴之前复制的文本,点击剪贴板,然后选择文本。

# 字典

在使用特定功能时查阅字词的意思,例如在浏览网页时。

- 1 在想要查阅的字词上点住。 如果未选择想要查阅的字词,拖动 或 以选择所需的文本。
- 2 在选项列表上点击更多 → 字典。 如果设备上没有预装字典,点击转移至管理字典 → △ 以下载。
- 3 在字典弹出窗口中查看词义。

如欲切换至全屏视图,点击 7。在屏幕上点击词义以查看更多词义。在详细视 图中,点击 → 以将字词添加至收藏字词列表或点击搜索网络以将字词用作搜 索术语。

# 应用程序与功能

# 安装或卸载应用程序

# 应用商店

购买和下载应用程序。可以下载专供 Samsung Galaxy 设备使用的应用程序。 启动应用商店应用程序。

此应用程序可能无法使用,具体取决于所在的地区或服务提供商。

#### 安装应用程序

按类别浏览应用程序,或点击搜索字段以搜索关键字。

选择应用程序以查看相关信息。如欲下载免费应用程序,点击安装。如欲购买并下 载付费应用程序,点击价格并按照屏幕提示完成操作。

如欲更改自动更新设置,点击 8 → 设置 → 自动更新应用程序, 然后选择 选项。

# 管理应用程序

#### 卸载应用程序并使用应用程序睡眠模式

点住应用程序,然后选择一个选项。

- 禁用: 禁用不可从设备卸载的选定默认应用程序。
- 休眠, 使应用程序进入睡眠模式, 防止其在后台运行, 以节省电量。
- 知载: 卸载下载的应用程序。

## 启用应用程序

启动设置应用程序,点击应用程序 → ▼ → 已禁用,选择一个应用程序,然后点 击启用。

#### 设置应用程序权限

为了使部分应用程序正常运行,需要授予其访问或使用设备信息的权限。打开应用 程序时,可能会出现弹出窗口,请求访问特定功能或信息。点击弹出窗口上的**总是** 允许以授予应用程序权限。

如欲杳看应用程序的权限设置,启动**设置**应用程序,然后点击**应用程序**。选择应用 程序,然后点击权限。您可以查看应用程序权限列表并更改相关权限。

如欲按照权限类别查看或更改应用程序的权限设置,启动设置应用程序,然后点击 应用程序 → • → 应用程序许可。选择项目, 然后点击应用程序旁边的开关以授予 应用程序权限。

若不授予应用程序权限,应用程序的基本功能可能无法正常运行。

应用程序与功能

# S 触控笔功能

# 浮窗指令

浮窗指令是一个可提供 S 触控笔功能并可快速访问常用应用程序的选项。 如欲打开浮窗指令面板,从插槽中拔出 S 触控笔或将 S 触控笔悬停在屏幕上并按

下 S 触控笔按钮。也可使用 S 触控笔点击浮窗指令图标。

在浮窗指令面板上向上或向下拖拽,然后选择想要的功能或应用程序。

屏幕关闭或以某种屏幕锁定方式锁定时,取出 S 触控笔将不会打开浮窗指 令面板。

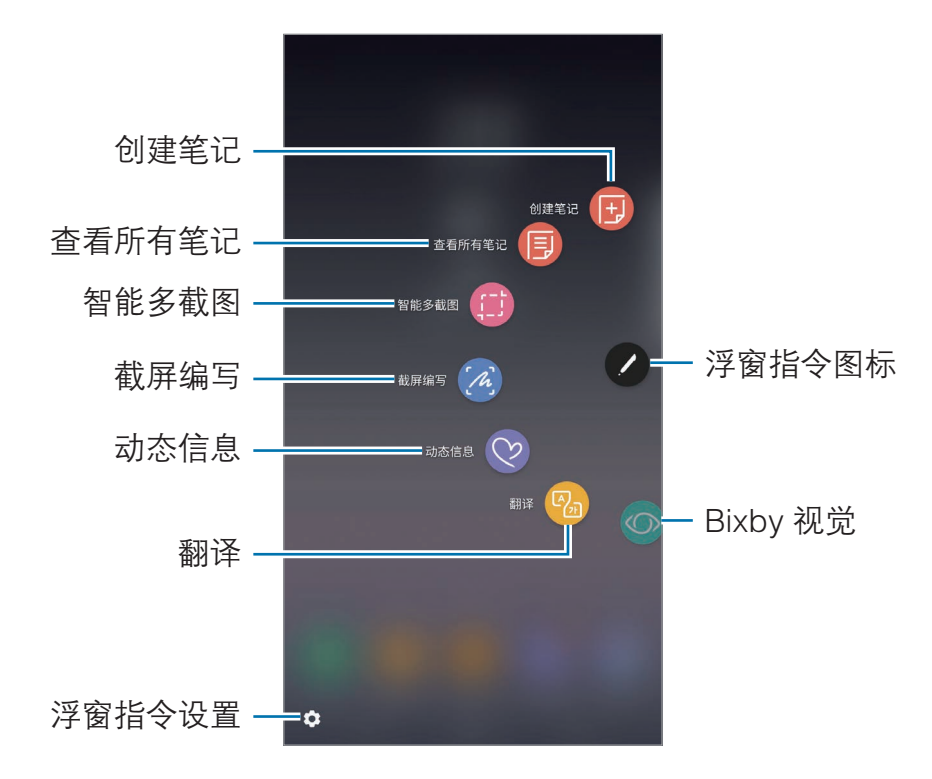

#### 向浮窗指令面板添加快捷方式

将常用应用程序的快捷方式或功能添加至浮窗指令面板。 在浮窗指令面板中,点击**添加快捷方式**并选择要从面板中打开的应用程序或功能。 或是,打开浮窗指今面板并点击 ✿ → 快捷方式。

#### S 触控笔功能

从浮窗指令面板启动不同的 S 触控笔功能。可通过使用添加快捷方式功能来添加 默认不显示在面板上的快捷方式。

- 创建笔记: 在弹出窗口中轻松创建笔记, 无需启动三星笔记应用程序。有关详 细信息,请参阅[创建笔记。](#page-61-0)
- **查看所有笔记:在三星笔记**应用程序中查看所有笔记。
- 智能多截图: 使用 S 触控笔以选择区域并执行操作, 如共享或保存。有关详细 信息,请参阅[智能多截图。](#page-62-0)
- · 截屏编写:捕捉屏幕截图并在其上书写或绘制,或从捕捉的图像中裁剪某个区 域。您可以捕捉网页等长页面上的当前内容与隐藏内容。有关详细信息,请参 阅[截屏编写。](#page-64-0)
- 动态信息·与发送文本信息不同, 此功能可录制您在书写或绘制动态信息时的 动作并将其保存为动画文件,而后创建并发送独一无二的信息。有关详细信 息,请参阅[动态信息。](#page-65-0)
- 翻译: 将 S 触控笔悬停在单词上以翻译它。有关详细信息, 请参[阅翻译](#page-67-0)。
- Bixby 视觉: 使用 Bixby 视觉功能来搜索相似图像、位置或葡萄酒信息, 或 者检测并翻译文本。有关详细信息,请参阅 [Bixby 视觉。](#page-68-0)
- **放大**: 将 S 触控笔悬停在屏幕区域上以放大它。有关详细信息, 请参[阅放大](#page-69-0)。
- 速览: 将应用程序缩小成缩略图, 而且将 S 触控笔悬停在缩略图上可以全屏视 图打开应用程序。有关详细信息,请参阅[速览。](#page-70-0)
- · 添加快捷方式:将常用应用程序的快捷方式添加至浮窗指令面板。

#### 浮窗指令图标

浮窗指令面板关闭时,浮窗指令图标将保持在屏幕上。可使用 S 触控笔点击图标 来打开浮窗指令面板。

如欲移动图标,将 2 拖动至新位置。

如欲移除图标,将 2 拖动至屏幕顶部的移除。

若屏幕上没有出现浮窗指令图标,启动设置应用程序,点击高级功能 → S Pen, 然后点击**浮动图标**开关以将其启动。

# <span id="page-61-0"></span>创建笔记

在弹出窗口中轻松创建笔记,无需启动三星笔记应用程序。

1 打开浮窗指令面板并点击创建笔记。或者,也可在按住 S 触控笔按键的同时双 击屏幕。

笔记屏幕将显示为弹出窗口。

2 使用 S 触控笔创建笔记。

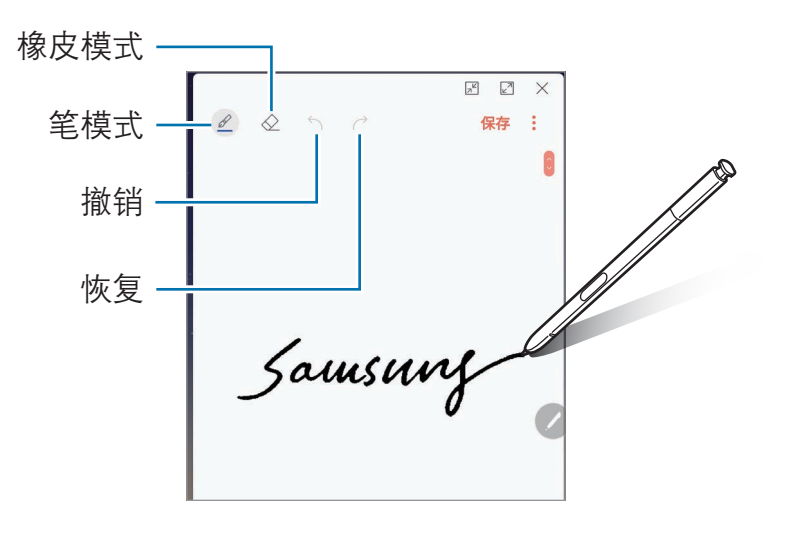

3 完成撰写笔记时,点击保存。 笔记将保存至三星笔记。

## <span id="page-62-0"></span>智能多截图

使用 S 触控笔选择区域并执行操作,如共享或保存。您也可以从视频中选择区域 并截屏为 GIF 动画。

- 1 当有想要捕捉的内容时,例如图像的一部分,打开浮窗指令面板,然后点击 能多截图。
- 2 在工具栏上选择所需的形状图标,并将 S 触控笔划过要选择的内容。

点击**自动选择**以自动重设所选区域的形状。

如果所选区域中包括文本,点击提取出的文本以识别所选区域中的文本并进行 提取。

如欲将所选区域固定在屏幕顶部,点击固定到屏幕。

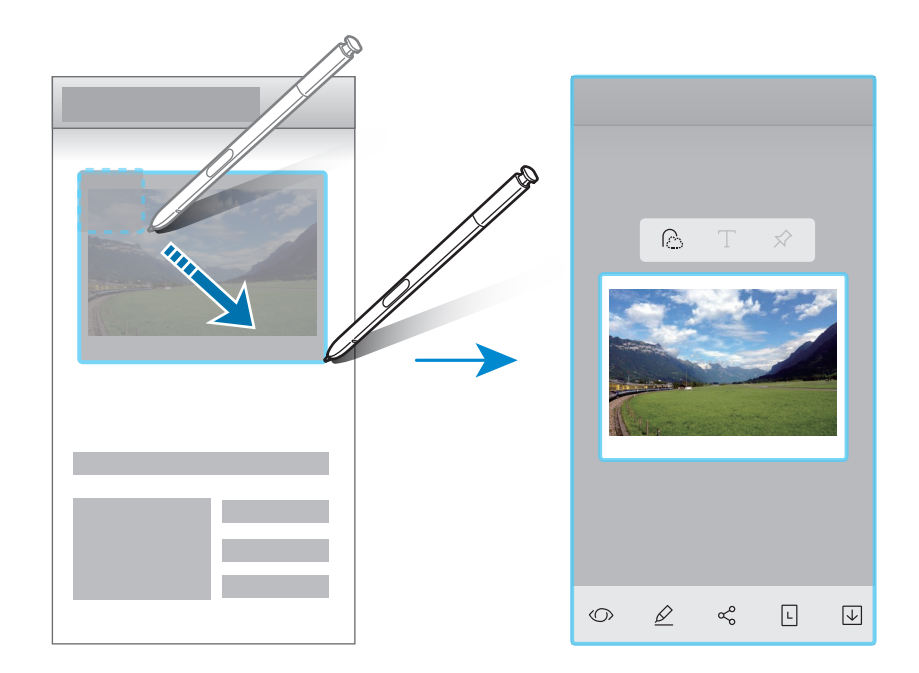

3 选择要用于所选区域的选项。

- Bixbv 视觉: 使用 Bixby 视觉识别内容并搜索相关信息。
- · 绘图:在所选区域上书写或绘制。
- 分享: 与他人共享已选择区域。
- 设置为: 设置选定区域显示于息屏提醒。
- 保存: 在相册中保存选择的区域。

#### 从视频中捕捉区域

当播放视频时,选择一个区域并捕捉为 GIF 动画。

- 1 当在视频播放期间有想要捕捉的内容时,打开浮窗指令面板,然后点击**智能多** 截图。
- 2 在工具栏上,点击动画。
- 3 调整捕捉区域的位置和大小。

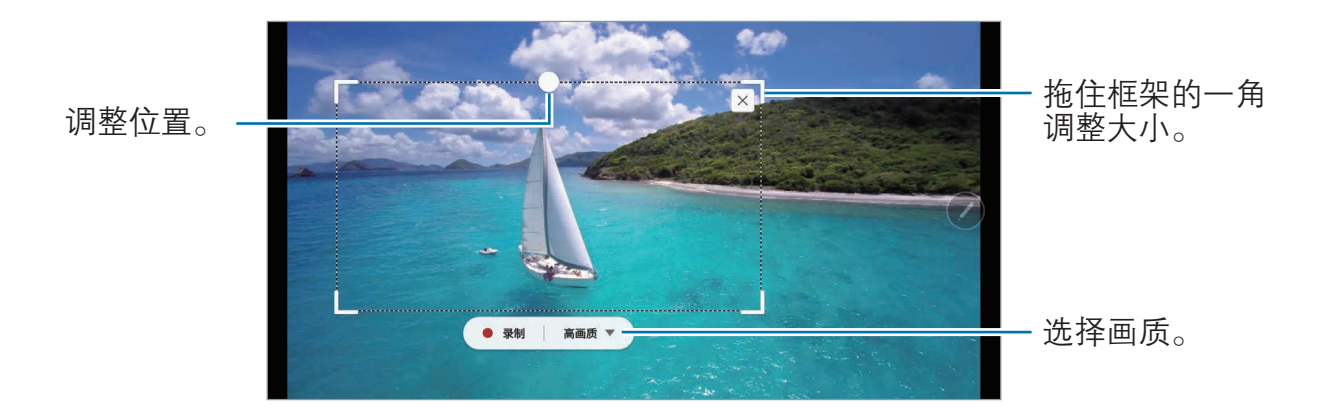

- 4 点击录制开始捕捉。
	- · 捕捉视频之前,确保视频正在播放。
		- 屏幕上将显示可以捕捉视频区域的最大时长。
			- · 从视频中捕捉区域时,不会录制声音。
- 5 点击停止以停止捕捉。
- 6 选择要用于所选区域的选项。
	- · 绘图: 在所选区域上书写或绘制。点击预览可在保存文件前查看结果。
	- ・ 分享: 与他人共享已选择区域。
	- ・ 保存: 在相册中保存选择的区域。

# <span id="page-64-0"></span>截屏编写

捕捉屏幕截图并在其上书写或绘制,或从捕捉的图像中裁剪某个区域。

使用某些应用程序时无法截取屏幕图像。

- 1 当有想要截取的内容时,打开浮窗指令面板并点击截屏编写。 当前屏幕将会自动捕捉且将出现编辑工具栏。
- 2 如果捕捉网页等长页面上的内容,点击滚动截屏以捕捉隐藏内容。反复点击滚 动截屏, 直到完成屏幕捕捉, 然后点击完成。
- 3 在屏幕截图上编写备忘录。

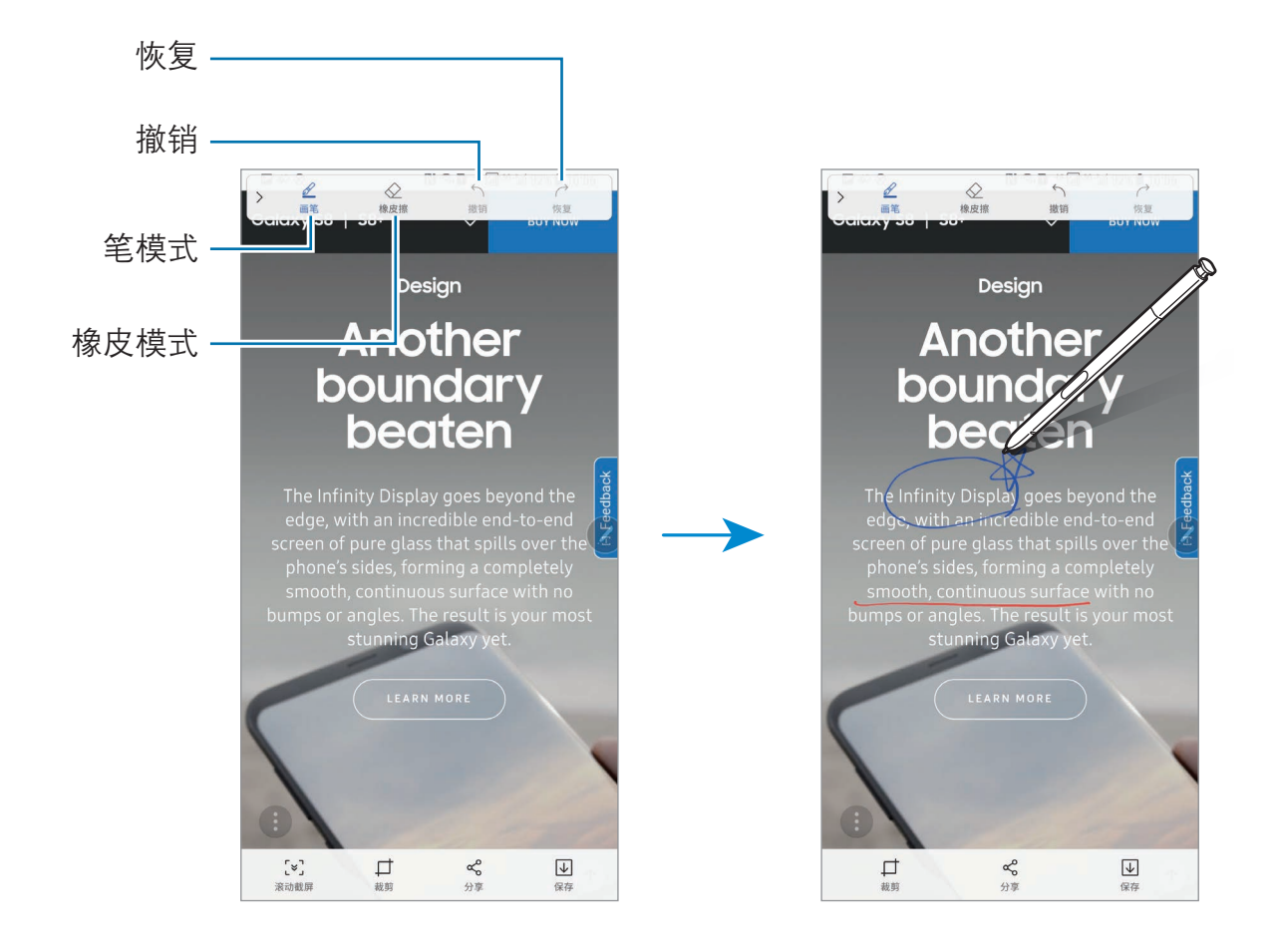

4 选择要用于屏幕截图的选项。

- 裁剪: 裁剪部分截屏。只有裁剪的区域会保存在相册中。
- 分享: 与他人共享屏幕截图。
- 保存: 将屏幕截图保存在相册中。

# <span id="page-65-0"></span>动态信息

与发送文本信息不同,此功能可录制您在书写或绘制动态信息时的动作并将其保存 为动画文件,而后创建并发送独一无二的信息。

- 1 如欲在编写信息时发送动画信息,打开浮窗指令面板,然后点击**动态信息**。或 者,也可在三星键盘上点击  $\infty$ 。 此时动态信息窗口将出现。
- 2 自定义触控笔设置和背景图像。
	- 2: 更改书写效果。
	- · :更改触控笔的笔刷粗细。
	- ● · 更改触控笔的书写色彩。
	- 背景. 更改背景颜色或图像。

应用程序与功能

# 3 在动态信息窗口上书写或绘制。

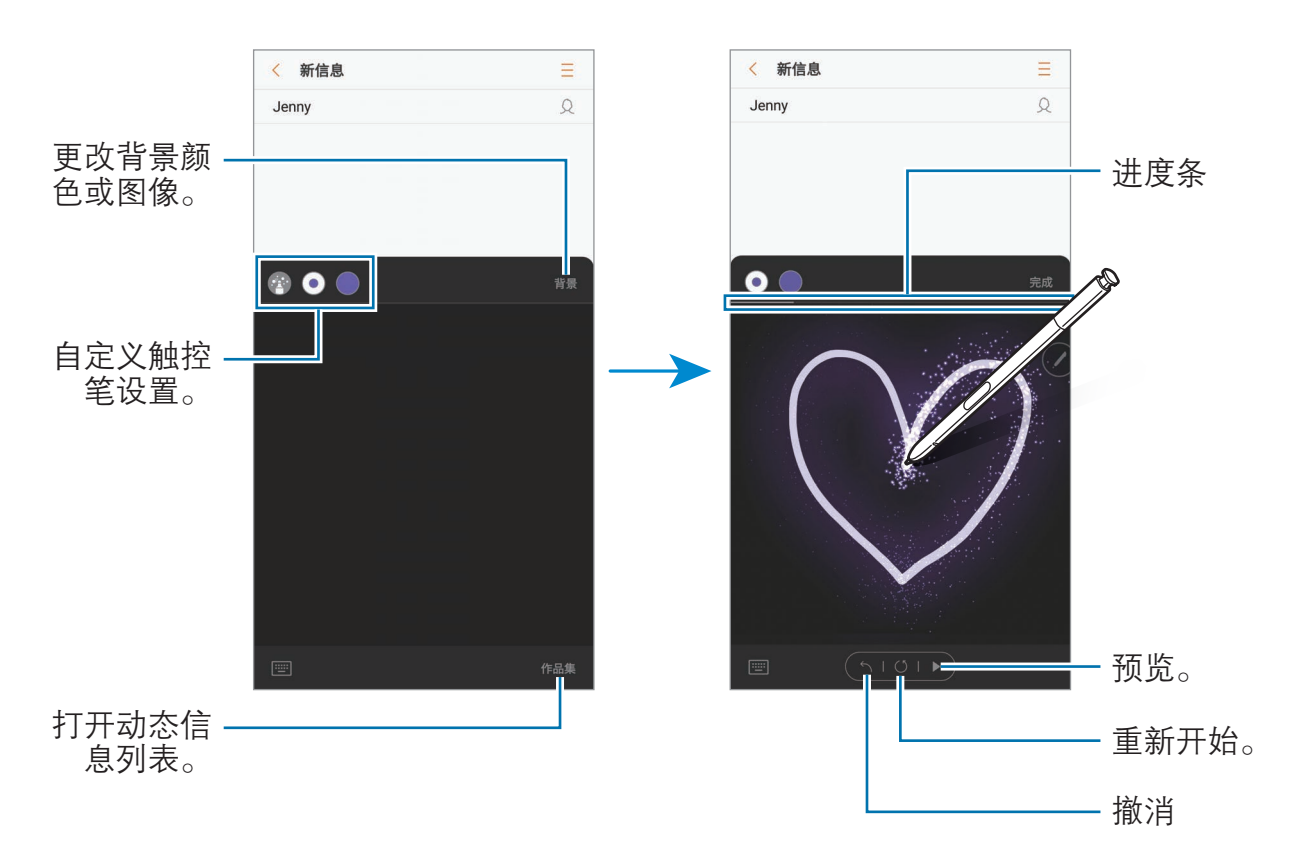

4 完成后,点击完成,然后发送信息。

动态信息将作为 GIF 动画文件保存到相册, 并将附加到当前信息。

- 您也可以使用其他共享方法分享动态信息。
	- 在相册中选择一条动态信息,然后点击 <<。
	- 在其他屏幕而非信息编写屏幕上,打开浮窗指令,点击**动态信息**,创建 一条动态信息,然后点击分享。

<span id="page-67-0"></span>翻译

将 S 触控笔悬停在要翻译的内容上。文本提取方式也将被转换。

- · 如欲使用此功能,设备必须连接至 WLAN 或移动网络。
	- 某些语言不支持此功能。
	- · 此功能仅在屏幕上检测到文本时可用。
- 1 当有想要翻译的内容时,打开浮窗指令面板,然后点击翻译。
- 2 在屏幕顶部的翻译面板上选择语言。 点击 口 或 三, 您可以在单词和句子之间切换文本。
- 3 将 S 触控笔悬停在要翻译的内容上。 翻译后的文本将显示在原文本上方。

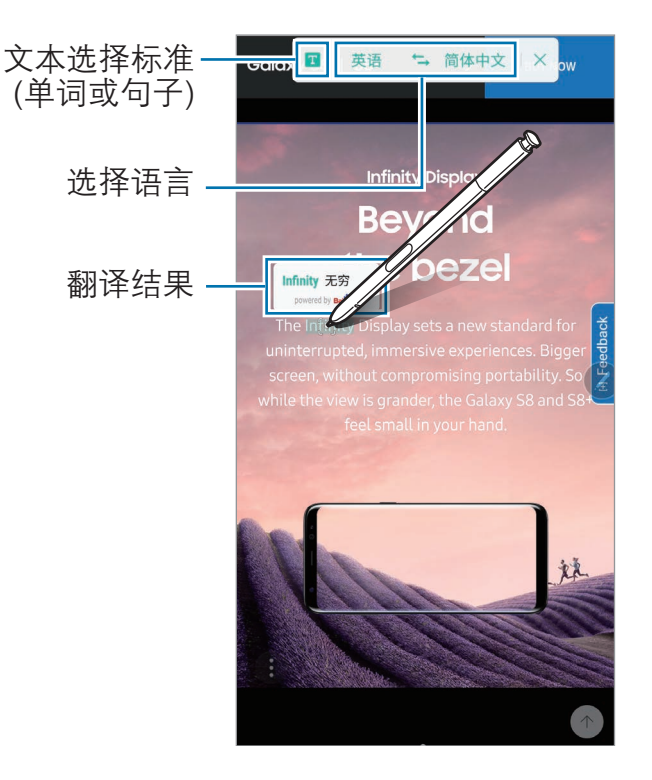

 $\overline{4}$  如欲关闭翻译,在翻译面板上点击  $\times$ 。

# <span id="page-68-0"></span>Bixby 视觉

将 S 触控笔悬停在内容上方时,内容将被识别,且将显示可用的搜索图标。使用 该功能可执行搜索相似图像、位置或葡萄酒信息,检测并翻译文本等操作。有关详 细信息,请参阅 [Bixby 视觉](#page-79-0)。

- 1 如果您想从图像中搜索相关信息或提取文本,打开浮窗指令面板,然后点击 Bixby 视觉。
- 2 将 S 触控笔悬停在所需内容上。

识别内容后,即会出现可用的搜索图标。

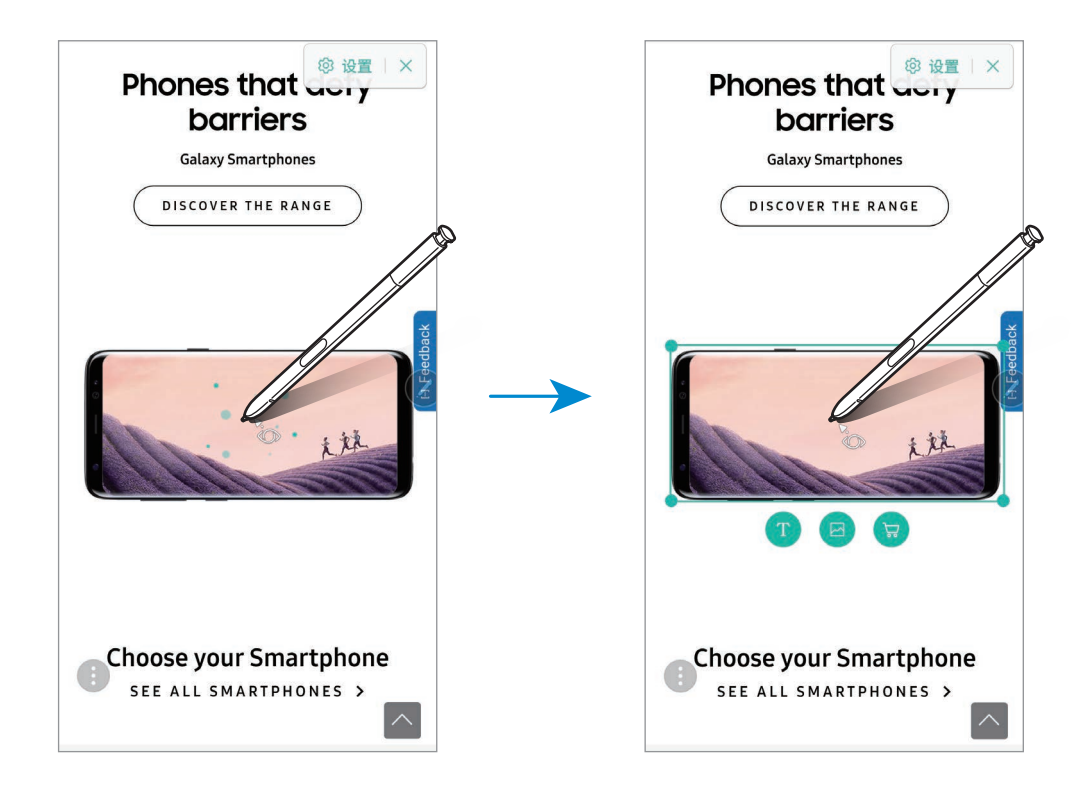

- 3 选择所需图标。
- $4$  如欲关闭 Bixby 视觉, 在 Bixby 视觉面板上点击  $\times$ 。

# <span id="page-69-0"></span>放大

将 S 触控笔悬停在屏幕区域上以放大它。 打开浮窗指令面板,点击放大,然后将 S 触控笔悬停在要放大的区域上。

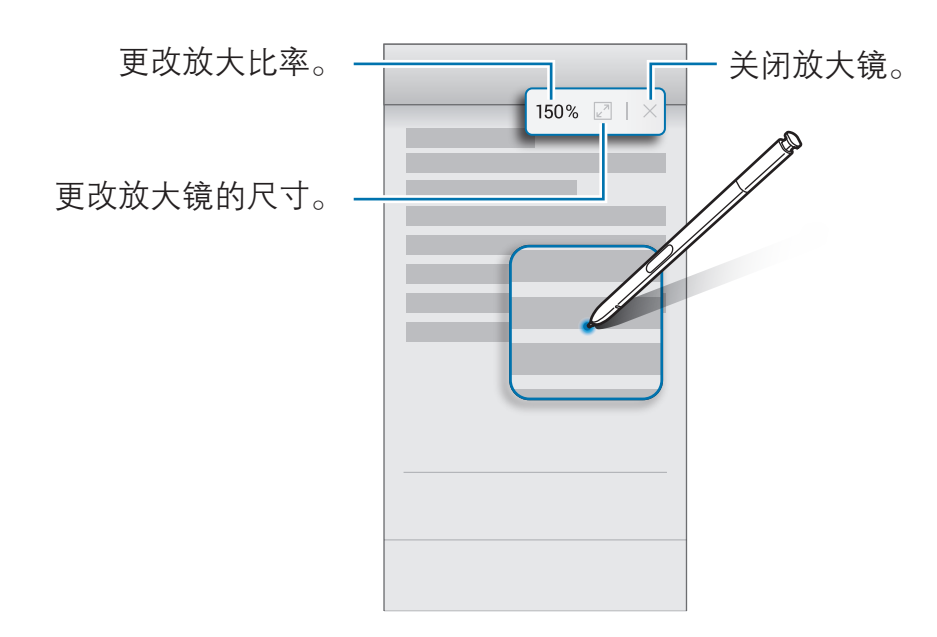

# <span id="page-70-0"></span>速览

将应用程序缩小成缩略图,而且将 S 触控笔悬停在缩略图上可以全屏视图打开应 用程序。

例如,启动地图应用程序,打开浮窗指令面板,然后点击速览。应用程序将缩小为 缩略图并放置在屏幕底部。在浏览网页时,将 S 触控笔悬停在缩略图上,可以全 屏打开地图应用程序并快速搜索地点。

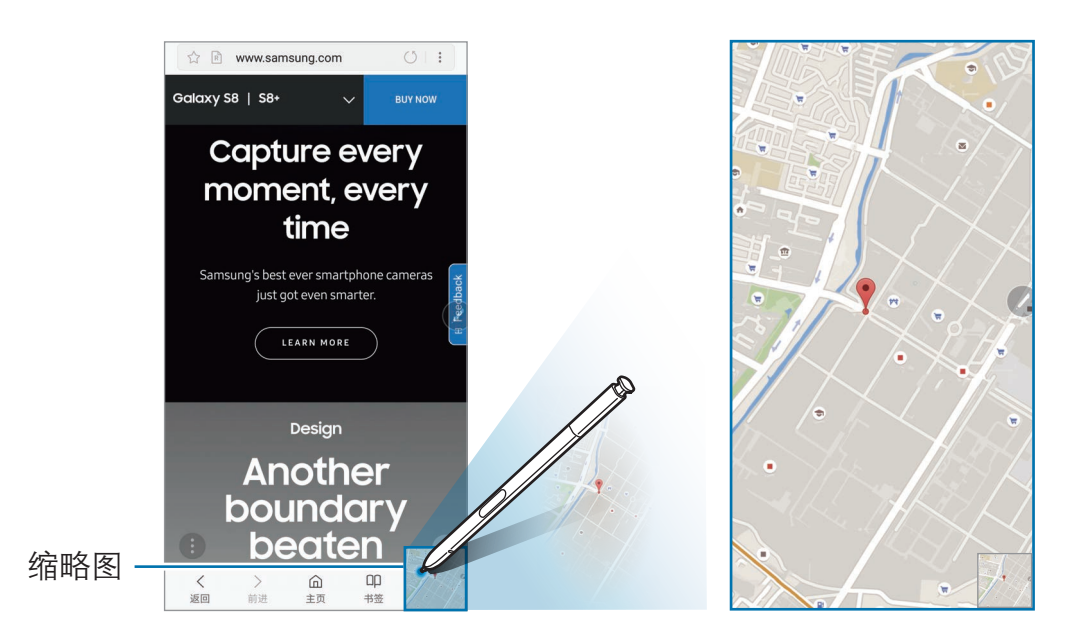

将 S 触控笔从屏幕拿开可重新将应用程序缩小为缩略图。 如欲关闭最小化的应用程序,点住缩略图并将其拖至屏幕顶部的移除。

# 浮窗预览

将 S 触控笔悬停在屏幕上的项目上方,可预览内容或在弹出窗口中查看信息。 在某些应用程序中,预览窗口上会显示动作按钮。

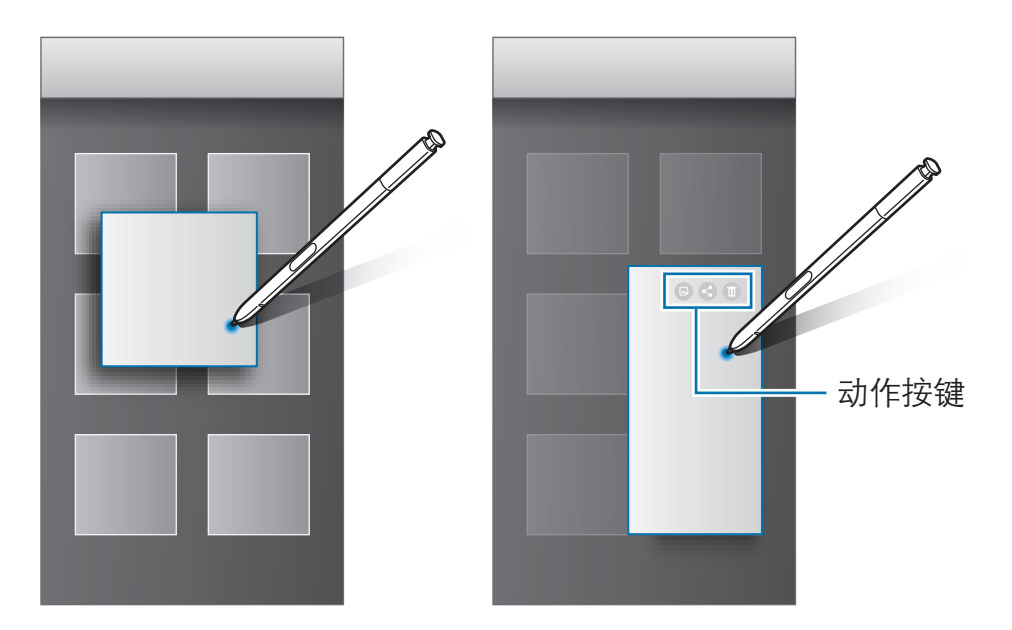

 $\overline{\mathscr{C}}$ 如果此功能未启动, 启动设置应用程序, 点击高级功能 → S Pen, 然后点 击浮窗预览开关以将其启动。

# 画笔选择

在按住 S 触控笔按钮的同时,将 S 触控笔拖过文本或项目列表以选择多个项目或 文本。也可以将所选项目或文本复制并粘贴至其他应用程序,或与他人共享。

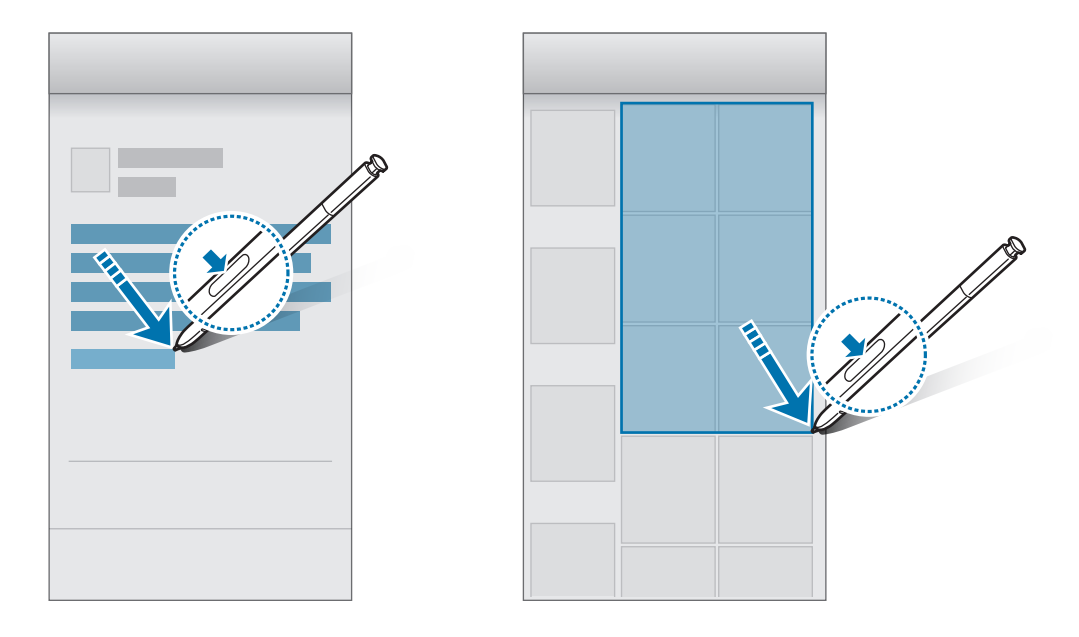
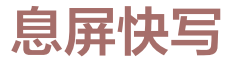

可以通过在屏幕上书写来快速创建备忘录,而无需打开。您也可以在息屏提醒上固 定或编辑备忘录。

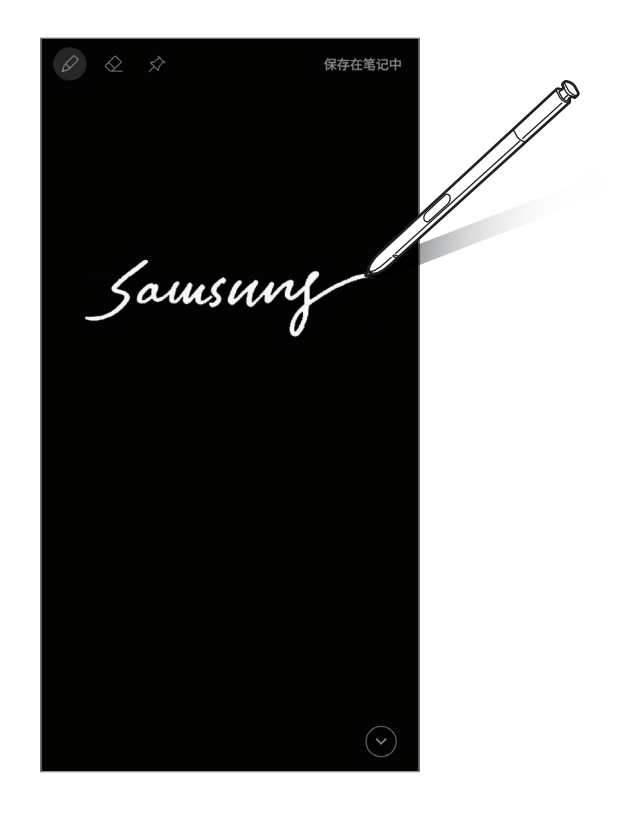

如果此功能未启动,启动设置应用程序,点击高级功能 → S Pen, 然后点 击息屏快写开关以将其启动。

#### 创建屏幕关闭备忘录

- 1 屏幕关闭时,拔出 S 触控笔,或在按住 S 触控笔按键时使用 S 触控笔点击屏 幕。
- 2 编写或绘制备忘录。

如欲扩展页面,点击 $\bigcirc$ 。

 $3$  如欲将备忘录固定到息屏提醒,点击 $\hat{p}$  → 固定至息屏提醒。固定的备忘录暂 不会被保存。

如欲保存备忘录,点击**保存在笔记中**或重新插入 S 触控笔至插槽。备忘录将保 存到三星笔记 → 收藏 → 息屏快写。

### 在息屏提醒上查看固定的备忘录

固定屏幕关闭备忘录后,您可以在息屏提醒上查看备忘录。

如欲编辑固定的备忘录,双击该备忘录。如果再次将编辑的备忘录固定到息屏提 醒, 原始备忘录将保存至**三星笔记 → 收藏 → 息屏快写**。

如欲最小化固定的备忘录,双击 2。备忘录将以 ① 图标显示在息屏提醒上。如 欲再次查看该备忘录,双击 ,

如果在打开备忘录后一段时间内不执行任何操作,备忘录将自动最小化。

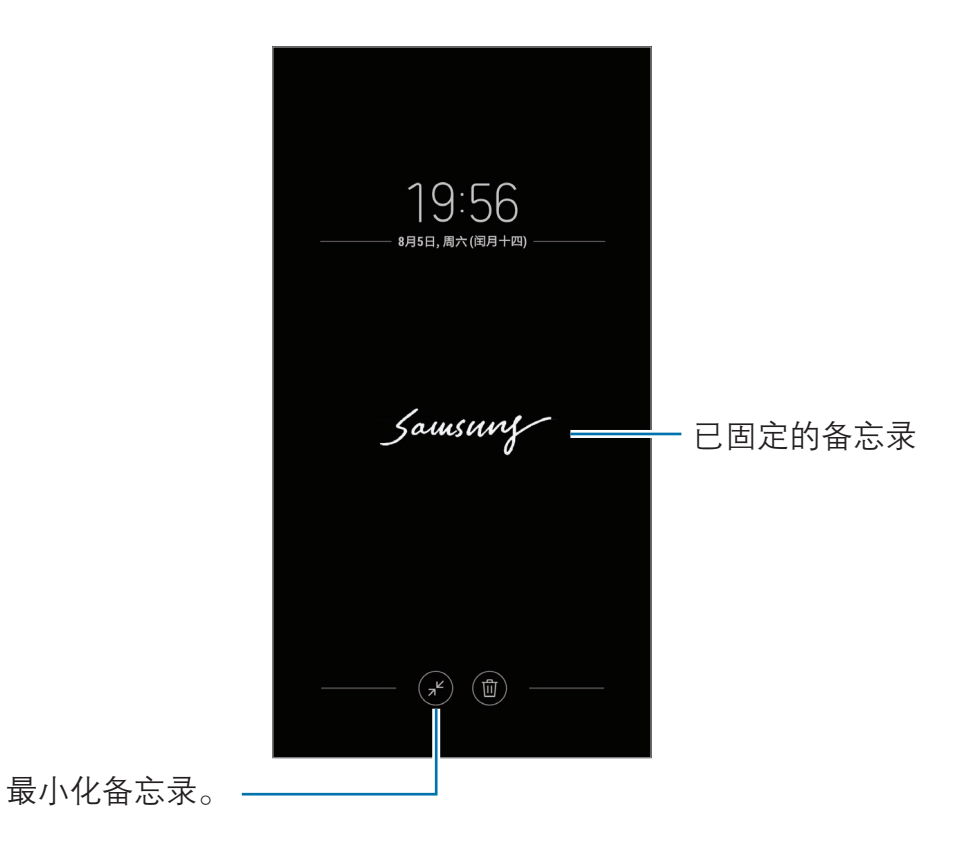

74

# **Bixby**

### 简介

Bixby 的全新界面可以和您沟通,并提供服务,帮助您更便捷地使用智能手机。您 可以从 Bixby 主页启动 Bixby 视觉和提醒。

- · Bixby 主页: 您可以查看 Bixby 提供的推荐服务和信息, 它们通过分析您的 使用模式和习惯得出。
- Bixby 视觉:您可以使用 Bixby 视觉功能,轻松搜索与对象或地点相关的信 息。
- 提醒: 您可以创建提醒来安排待办事项或在稍后杳看内容。
	- 如欲使用 Bixby 功能, 设备必须连接至 WLAN 或移动网络。
		- · 如欲使用 Bixby 功能,必须注册并登录您的三星帐户。

按下 Bixby 键打开 Bixby 主页。如欲关闭 Bixby 主页,再次按下该键。

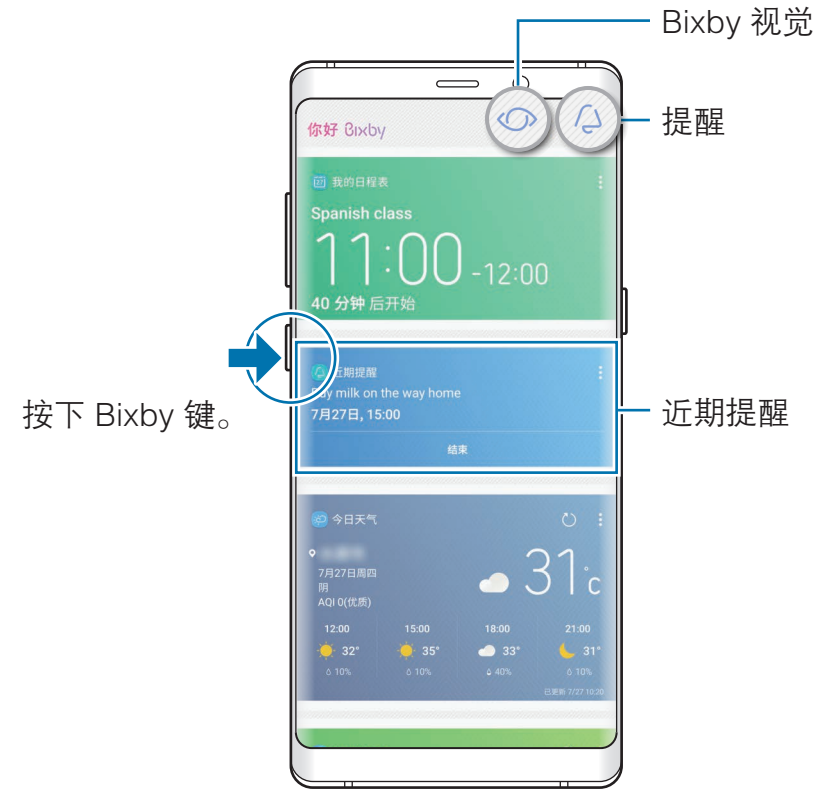

Bixby 主页

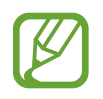

可用的 Bixby 服务可能会因所在地区或服务提供商而异。

### 启动 Bixby

首次启动 Bixby 时,将出现 Bixby 介绍页面。您必须按照屏幕提示注册并登录您 的三星帐户,并同意条款和条件。

1 按下 Bixby 键。

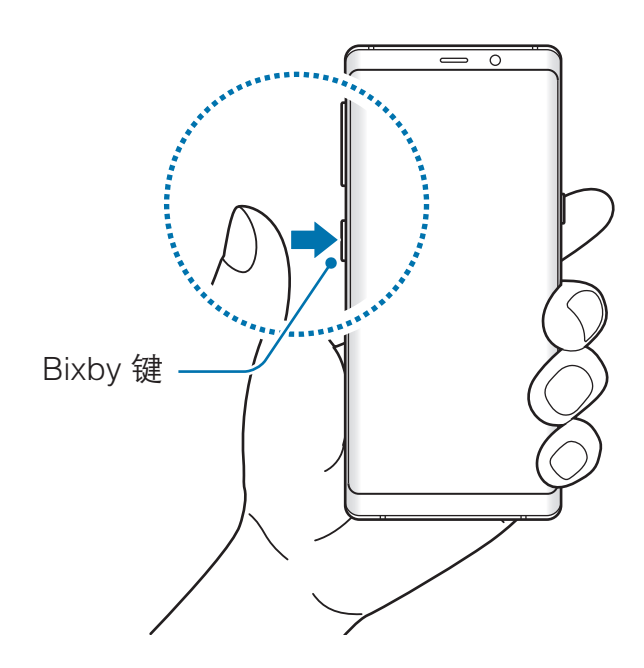

2 查看 Bixby 介绍页面, 然后点击下一页。

3 点击登录并按照屏幕提示登录三星帐户。

如果已经登录帐户,此步骤将不会出现。

4 阅读并同意条款和条件,然后点击下一页。

### 使用 Bixby 主页

在 Bixby 主页上,您可以查看 Bixby 提供的推荐服务和信息,它们通过分析您的 使用模式和习惯得出。您也可以从 Bixby 主页启动 Bixby 视觉和提醒。

1 按下 Bixby 键。或者,在主屏幕上向右滑动。 Bixby 主页将会出现。

2 向上或向下滑动以查看推荐内容。

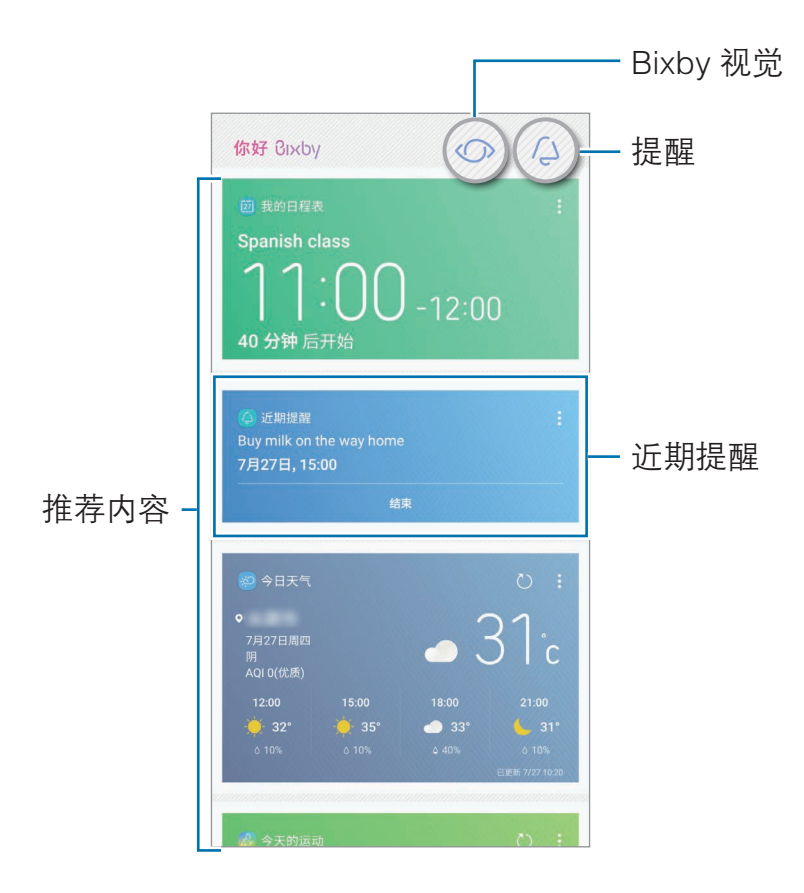

3 如欲关闭 Bixby 主页,再次按下 Bixby 键。或者,在屏幕上向左滑动。

### 在 Bixby 主页上使用推荐内容

打开 Bixby 主页后,您可以查看经常更新为 Bixby 卡的内容。向上或向下滑动以 查看 Bixby 卡。

例如,早晨前往办公室途中,您可以在 Bixby 主页查看一天的日程并播放您喜爱的 歌曲。在晚上,您可以设置闹钟,检查您的日常活动,以及查看朋友消息。

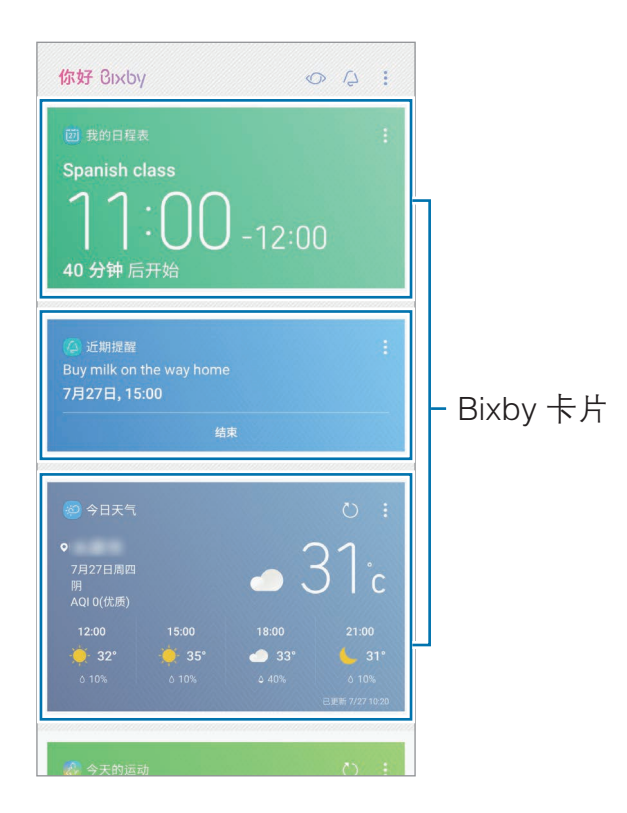

卡片内容和顺序会以指定间隔自动更新。如欲手动更新卡,在屏幕上向下滑 动。

#### 查看 Bixby 卡

对您最有用的卡片将根据时间和位置显示在顶部。设置更多应用程序显示为 Bixby 卡,您可以查看更多的卡片。

在 Bixby 主页屏幕上,向上或向下滑动可查看 Bixby 卡。

- · 在晚上,Bixby 主页会为您显示第二天早上的闹钟。
- 如果您已经添加提醒,最近的提醒将出现在 Bixby 主页上。
- · 查看日历中创建的最近事件。点击要查看详情的卡片。
- · 查看您当前所在区域的当天实时天气,并查看您的位置信息。
- · 预览您今天拍摄的照片和视频。
- · 查看更新消息。

编辑 Bixby 卡片列表

- 如欲将卡片固定在 Bixby 主页顶部, 点击:→ 置顶。如欲取消固定卡片, 点 击☆。
- 如欲将卡片从列表中隐藏,点击:→暂时隐藏。
- 如欲在列表中停止显示卡片,点击 → 不再显示。

选择要作为 Bixby 卡片显示的应用程序

添加或删除作为卡片显示在 Bixby 主页中的应用程序。

在 Bixby 主页上,点击 → → 设置 → 卡片, 然后点击项目旁的开关以添加或删除项 目。

如果设备上没有安装某个应用程序,必须安装后才能使用。在 Bixby 主页 上,点击:→ 设置 → 可通过卡片访问的应用程序,然后下载应用程序。

### <span id="page-79-0"></span>Bixby 视觉

您可以使用 Bixby 视觉功能,轻松搜索与对象或地点相关的信息。

启动 Bixby 视觉, 然后搜索在线产品或附近地点。您还可使用它对检测到的文本进 行翻译。

使用以下 Bixby 视觉功能:

- 搜索购物信息。
- 检测并翻译文本。
- $\bullet$ 搜索相似图像。
- 搜索附近的地点。
- 搜索葡萄酒信息。
- 器 读取二维码。
	- · 如欲使用此功能,设备必须连接至 WLAN 或移动网络。
		- · 如欲使用此功能,必须注册并登录您的三星帐户。
		- · 搜索结果可能会因地区而异。
		- · 取决于图像分辨率,此功能可能不可用,或者您可能无法获得正确的搜 索结果。
		- · 三星不对 Bixby 视觉提供的产品信息负责。

### 启动 Bixby 视觉

您可以使用各种方法启动 Bixby 视觉。

- 在 Bixby 主页上,点击 $\mathcal{O}_{\infty}$
- 在相机应用程序上,点击 BIXBY 视觉。
- 在相册应用程序上,选择图像并点击 < o>。
- · 在浏览器应用程序上,点住图像并点击 Bixby 视觉。
- 打开浮窗指令面板,然后点击 Bixby 视觉。
- · 打开浮窗指令面板,点击智能多截图,选择一个区域,然后点击 Bixby 视 觉。
- 截取屏幕并在工具栏上选择 Bixby 视觉。

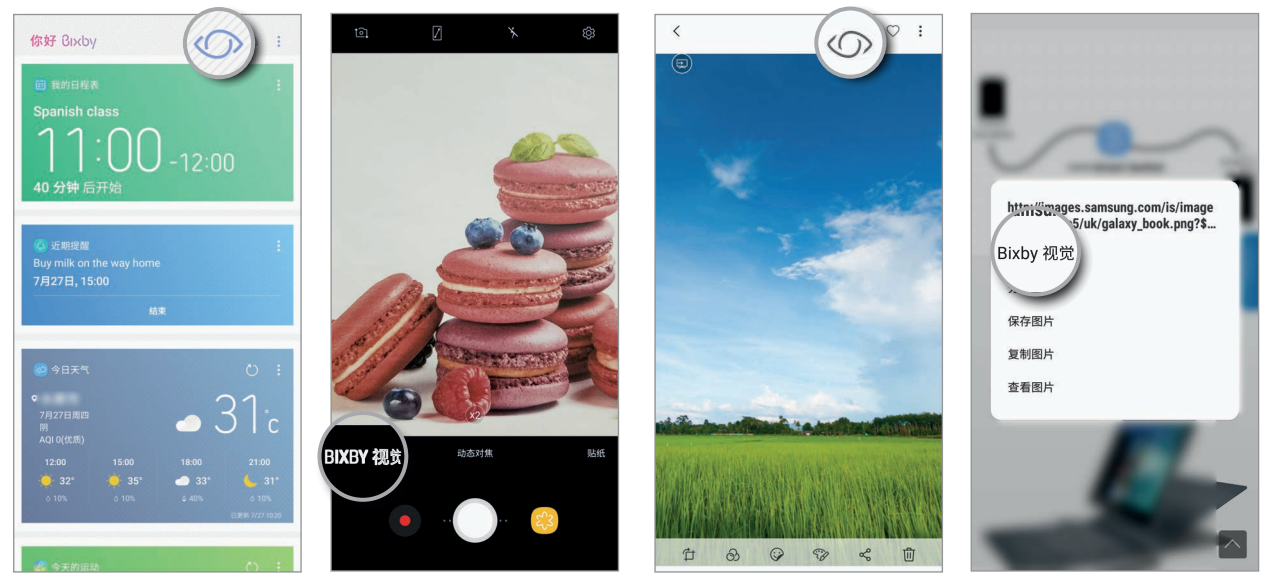

Bixby 主页 相机 相册 浏览器

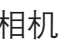

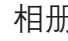

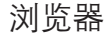

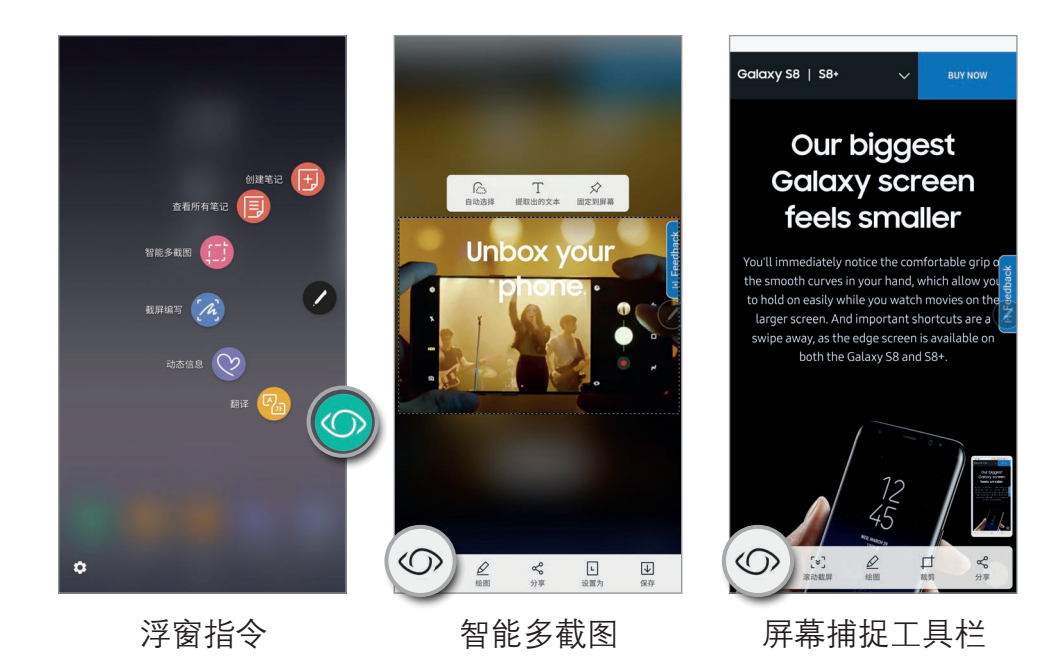

81

### 搜索购物信息

识别产品并搜索在线信息。即使不知道产品名称,您也可以搜索信息。您还可以通 过识别产品的条码来搜索信息。

例如,如果您想在线搜索产品的信息,可使用 Bixby 视觉功能。设备将进行搜索并 为您显示结果。

1 将相机对准所需图像或对象,然后启动 Bixby 视觉。

- 2 使对象保持在相机取景器的方框内以便进行识别。 识别对象后,即会出现可用的搜索图标。
- 3 点击

如果网上有相关信息,您可以查看产品详情。

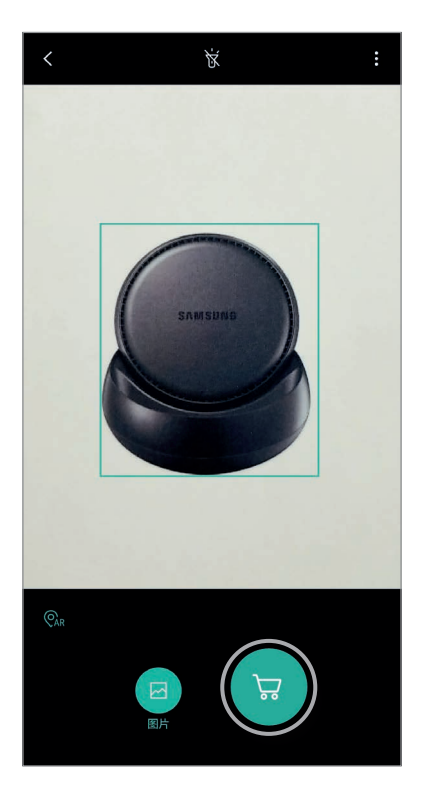

### 检测并翻译文本

检测图像中的文本以进行分享或翻译。

例如,如果您在国外旅行时需要知道指示牌内容,可使用 Bixby 视觉功能。设备将 检测指示牌上的文本并将其翻译为您选择的语言。

- 1 将相机对准所需图像或对象,然后启动 Bixby 视觉。
- 2 使名片或文本保持在相机取景器的方框内以便进行识别。 识别文本后,即会出现可用的搜索图标。
- 3 点击 。
	- 保存至联系人: 将从名片上提取的信息保存为联系人。
	- 提取: 检测文本并与他人分享。可在分享前编辑文本。
	- **翻译:** 检测文本并翻译。选择目标语言。

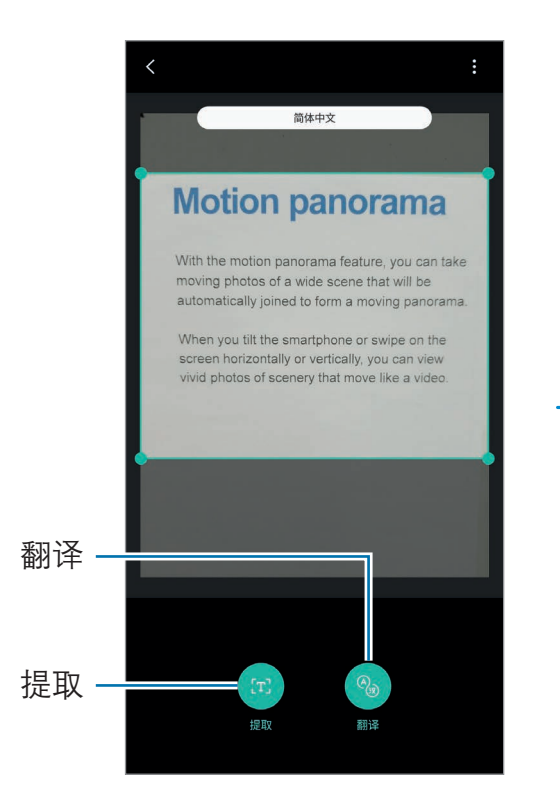

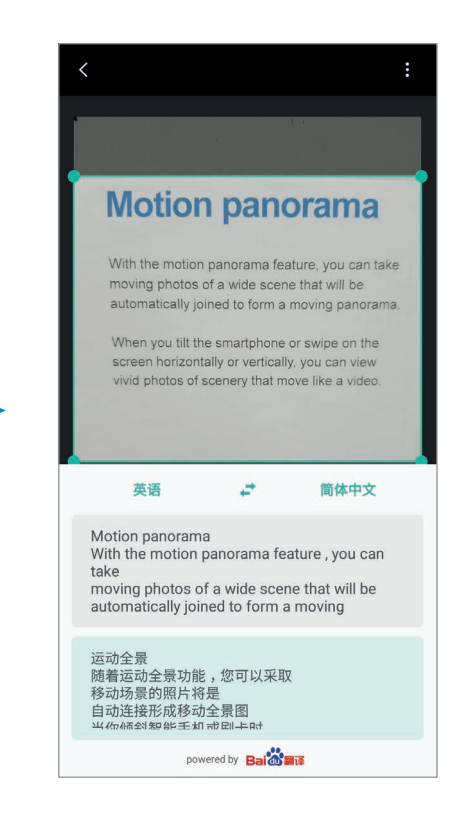

设置文本检测语言

- 1 启动 Bixby 视觉。
- $2$ 点击:→设置→选择语言。

3 选择文档或名片,勾选要使用的语言,然后点击完成。

#### 搜索相似图像

在线搜索与识别对象相似的图像。可查看各种与对象特性相似的图像,如颜色或形 状。

例如,如果您想知道照片或图像的标题,可使用 Bixby 视觉功能。设备将搜索并显 示相关信息或具有相似特征的图像。

1 将相机对准所需图像或对象,然后启动 Bixby 视觉。

2 使对象保持在相机取景器的方框内以便进行识别。 识别对象后,即会出现可用的搜索图标。

3 点击 2。

#### 搜索附近地点

搜索附近地点的地标或信息。您可以使用此功能寻路或搜索附近地点。 例如,如果您想搜索当前区域的咖啡厅,可使用 Bixby 视觉功能。设备将搜索附近 咖啡馆并为您显示搜索结果。

- 1 将相机对准所需图像或对象,然后启动 Bixby 视觉。
- 2 使对象或地点保持在相机取景器的方框内以便进行识别。 识别区域后,即会出现可用的搜索图标。
- 3 点击 ◎。

设备将显示附近地点的信息。

#### 在实时视图中查找附近地点

您可以通过相机查看附近地点。

1 在 Bixby 主页上,点击  $\mathcal{O}_{\infty}$ 

或者, 启动相机应用程序并点击 BIXBY 视觉。

2 点击 © Ro

移动设备时,相机所朝方向的附近地点将出现在屏幕上。

如欲在地图上查看当前位置和附近地点,将设备与地面保持水平。

#### 搜索葡萄酒信息

检测葡萄酒标签上的信息,并搜索葡萄酒信息。

例如,如果需要寻找您喜爱的葡萄酒或需要了解某种葡萄酒,可使用 Bixby 视觉功 能。

- 1 将相机对准所需图像或对象,然后启动 Bixby 视觉。
- 2 使葡萄酒标签保持在相机取景器的方框内以便进行识别。 识别葡萄酒标签后,即会出现可用的搜索图标。

3 点击 9。

该葡萄酒标签的信息将会出现。

#### 读取二维码

识别二维码并查看各类信息,例如网站、照片、视频、地图和名片。

- 1 将相机对准所需图像或对象,然后启动 Bixby 视觉。
- 2 使二维码保持在相机取景器的方框内以便进行识别。 识别二维码后,即会出现可用的搜索图标。
- 3 点击 。

二维码信息将会出现。

### 提醒

创建提醒来安排待办事项或在稍后查看内容。您将在每个提醒的预设时间或地点收 到通知。

- · 如欲接收更准确的通知,将设备连接至 WLAN 或移动网络。
	- · 如欲完整使用此功能,必须注册并登录您的三星帐户。
	- · 如欲使用位置提醒,必须启动 GPS 功能。

### 启动提醒

您可以从 Bixby 主页启动提醒。

- 1 按下 Bixby 键。或者,在主屏幕上向右滑动。 Bixby 主页将会出现。
- 2 点击屏幕顶部的△,或点击近期提醒卡片上的开始。 将出现提醒介绍页面。

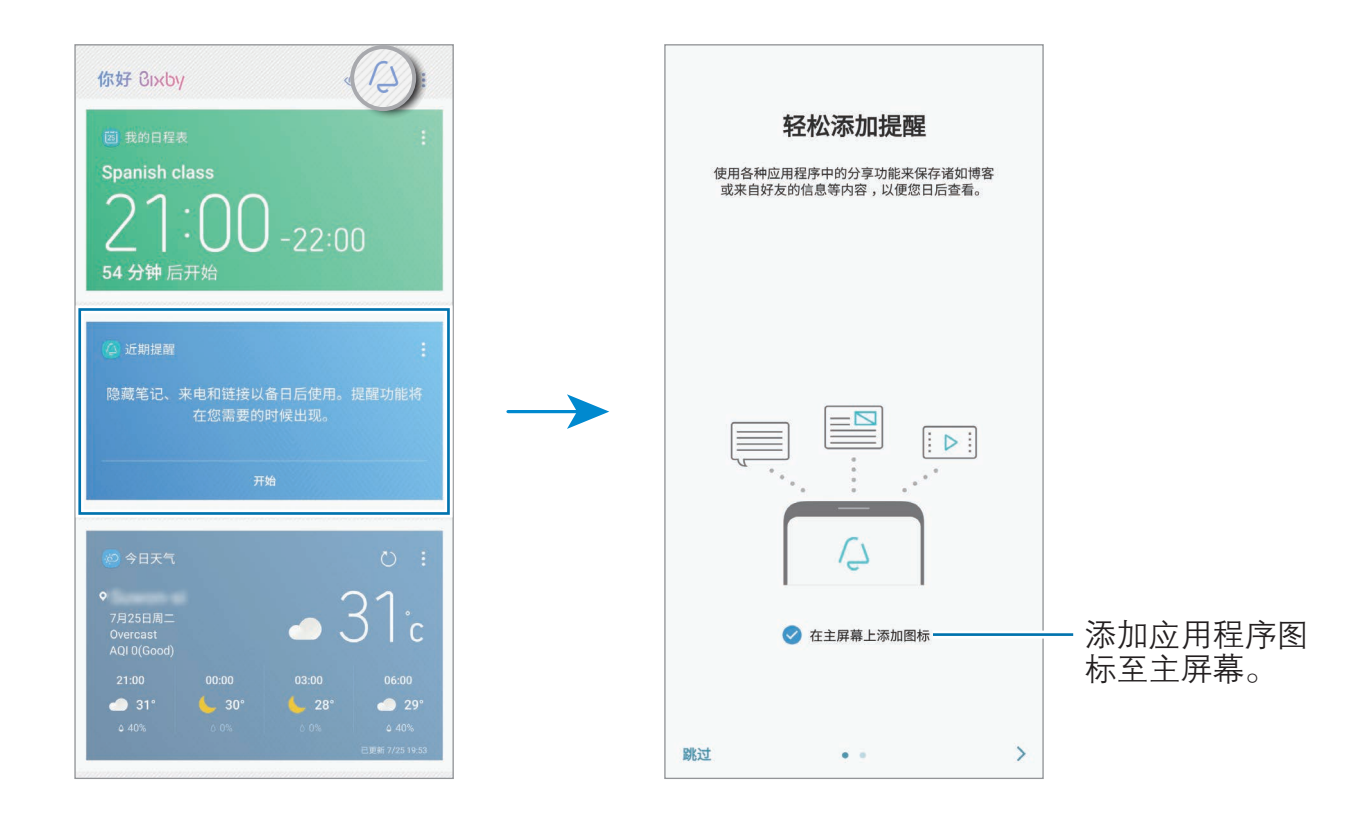

3 确保已勾选在主屏幕上添加图标选项,然后点击开始。 如果将提醒应用程序图标 (4) 添加到主屏幕, 则可从主屏幕中启动提醒应用程 序。

### 创建提醒

使用各种方法创建提醒。如果您创建包含指定时间或位置设置的提醒,提醒将提醒 您。您还可以保存各种信息,例如单个备忘录或网页地址,以供稍后查看。

从 Bixby 主页创建提醒

例如,创建提醒以提醒您"在上午 9 点吃药"。

1 按下 Bixby 键。或者,在主屏幕上向右滑动。

2 在屏幕上方点击 心。

- 3 点击编写提醒,然后输入"吃药"。
- $4$  点击设置条件 → 特定日期和时间, 然后将时间设置为"上午 9 点"。 点击查看更多时,您可以添加详细内容,例如图像或频率。

保存

杏看更多

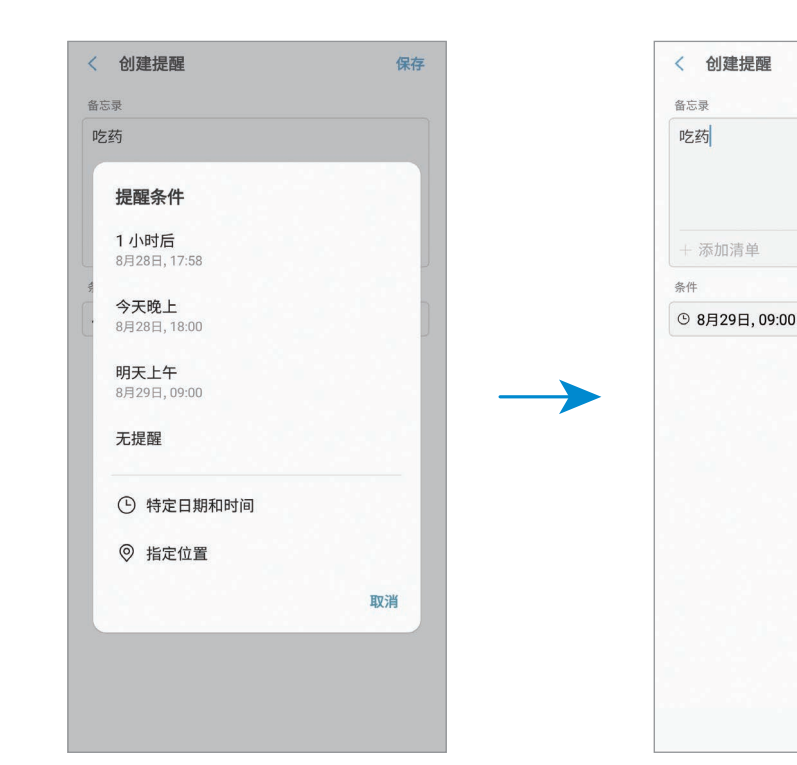

5 点击保存以保存提醒。

通过提醒应用程序创建提醒

启动**提醒**应用程序,输入信息,设置时间或地点条件,然后保存该提醒。

浏览互联网时创建提醒

浏览互联网时可创建提醒,以便稍后查看。

1 浏览互联网时,点击 → 分享。

2 点击提醒。

网页地址将自动保存为提醒。 如欲手动设置日期、时间或位置,点击 ©。

#### 检查提醒通知

处于预设的时间或位置时,会出现通知弹出窗口。点击结束或稍后提醒。

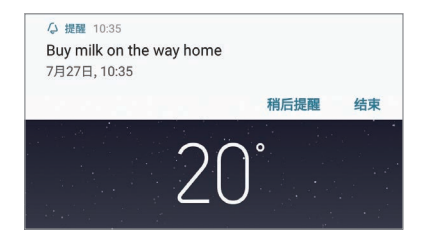

### 查看提醒列表

从 Bixby 主页点击 ( ), 或启动提醒应用程序可查看提醒列表。如欲查看提醒详 情,请选择相应提醒。

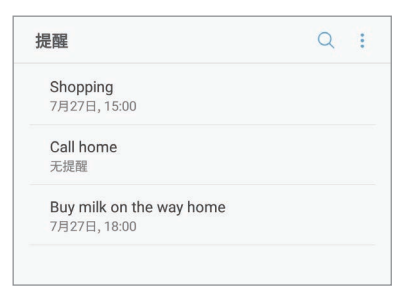

设置提醒详情

添加或编辑提醒详情,如频率、日期和时间或位置。

1 选择要编辑的提醒并点击**编辑**。或者,在提醒上向右滑动,然后点击**编辑**。 2 编辑条件并点击保存。

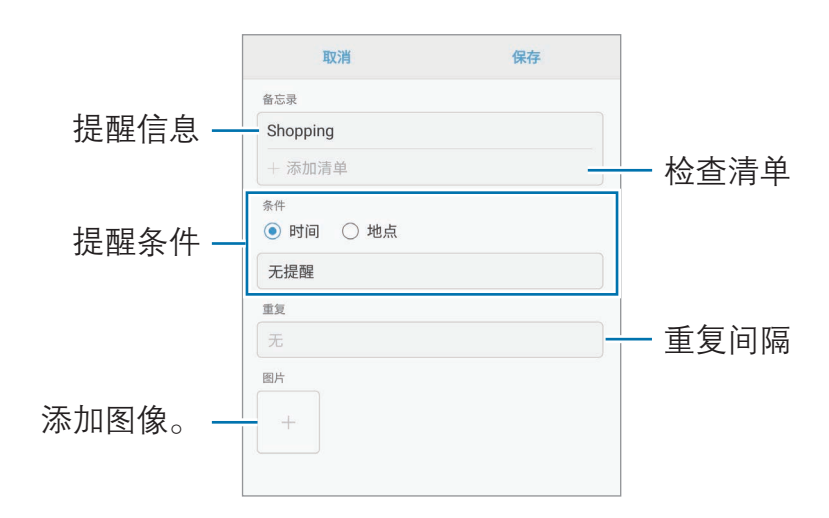

#### 完成提醒

将不需要的提醒标记为完成。

在提醒列表中选择提醒,然后点击完成。通知弹出窗口出现时,点击结束。

恢复提醒

恢复已完成的提醒。

- 1 在提醒列表中,点击:→ **已完成的项目 → 编辑**。
- 2 勾选需要恢复的项目并点击恢复。

提醒将被添加到提醒列表,您将会在预设的时间收到提醒。

#### 删除提醒

如欲删除提醒,在提醒上向右滑动,然后点击删除。如欲删除多个提醒,点住提 醒, 勾选要删除的提醒, 然后点击**删除**。

### 自定义 Bixby 设置

在 Bixby 主页屏幕上, 点击 → 设置。

- 三星帐户: 查看三星帐户信息。
- 卡片:选择作为卡片显示在 Bixby 主页屏幕上的应用程序。
- 在锁定屏幕上显示: 选择当在锁定屏幕上打开 Bixby 主页时作为卡片显示的应 用程序。
- · 可通过卡片访问的应用程序: 查看可用作 Bixby 卡片的应用程序。您也可以下 载更多应用程序以显示为 Bixby 卡。
- · 自动更新 Bixby: 设置设备,以便在连接到移动网络时自动更新 Bixby 软 件。

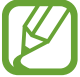

使用此功能可能会产生额外费用。

- · 通知:设置接收关于 Bixby 主页卡片、营销信息等的通知。
- 隐私:设置使用 Bixby 的互动和自定义服务来增强您的体验。您也可以删除 Bixby 的互动数据。
- 关于 Bixby: 查看 Bixby 版本和法律信息。

## 电话

### 简介

拨打或接听语音电话。

### 拨打电话

1 启动**电话**应用程序,然后输入电话号码。 如果拨号盘未在屏幕上出现,点击 ● 以打开拨号盘。

2 点击 ● 或 ● 以拨打语音电话。

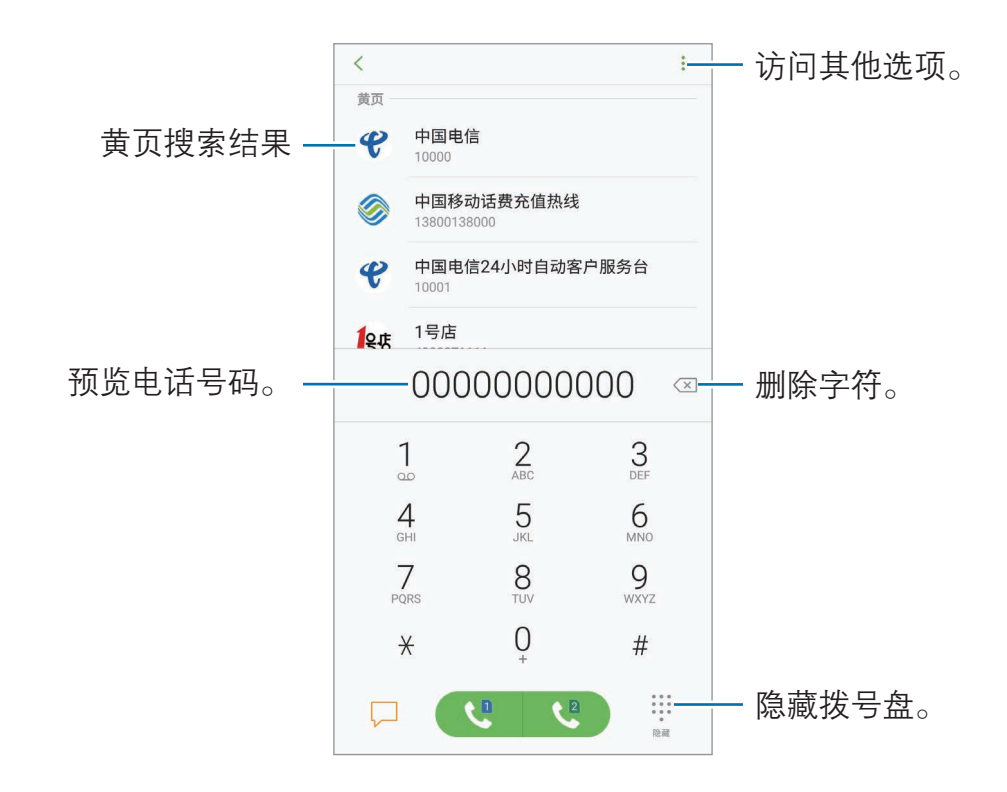

### 从通话记录或联系人列表拨打电话

点击**最近记录**或联系人,然后在联系人或电话号码上向右滑动以拨打电话。

如果此功能已禁用,启动设置应用程序,点击高级功能,然后点击通过滑动来拨打 电话或发送信息开关以将其启动。

#### 使用快速拨号

设置快速拨号号码以快速拨号。

如欲为快速拨号设置号码,点击:→ 快速拨号,选择快速拨号号码,然后添加电 话号码。

如欲拨号,点住拨号盘上的快速拨号号码。对于数字 10 及以上的快速拨号,点击 号码的前一(几)位数字,然后点住最后一位数字。

例如,如果将数字 123 设置为快速拨号号码,依次点击 1 和 2,然后点住 3。

#### 从锁定屏幕拨打电话

在锁定屏幕上,将 & 拖到圆圈外面。

#### 使用黄页拨打电话

可以使用黄页提供的来电显示数据轻松搜索企业并呼叫它们。

点击**黄页**,然后在搜索字段中输入数字或字符。设备会自动显示在搜索中标识的企 业。选择要呼叫的企业。

### 拨打国际电话

1 如果拨号盘未在屏幕上出现,点击 ● 以打开拨号盘。

2 点住 0,直到 + 号出现。

3 输入国家代码、区号和电话号码,然后点击 3 或 8。

应用程序与功能

### 接听电话

#### 接听电话

来电时,点住 ()拖到大圆以外。

#### 拒绝通话

来电时,点住 ?拖到大圆以外。

如欲在拒绝来电时发送信息,向上拖动拒绝信息栏。您可以发送短信或贴纸拒绝来 电。如果已选择**添加提醒**,将保存提醒以便在拒绝来电后一小时提醒您。 如欲创建各种拒绝信息,启动电话应用程序,点击 • → 设置 → 来电阻止 → 快速 拒接短信,输入信息,然后点击 4。

#### 未接来电

如果有未接来电, X 图标将会在状态栏上出现。打开通知面板以查看未接来电的 列表。或者,启动**电话**应用程序,然后点击**最近记录**以查看未接来电。

### 阻止电话号码

阻止已添加至阻止列表的指定号码来电。

- $1$  启动电话应用程序,点击:→ 设置 → 来电阻止 → 黑名单 → 黑名单。
- $2$ 点击 → 手动添加或从联系人/通话记录添加。
- 3 输入电话号码或勾选联系人,然后点击完成。
- 还可以阻止未显示呼叫号码的来电。点击设置,然后点击拦截匿名来电开关  $\overline{\mathcal{K}}$ 以启动此功能。

### 通话期间的选项

### 语音通话期间

可供使用的操作包括:

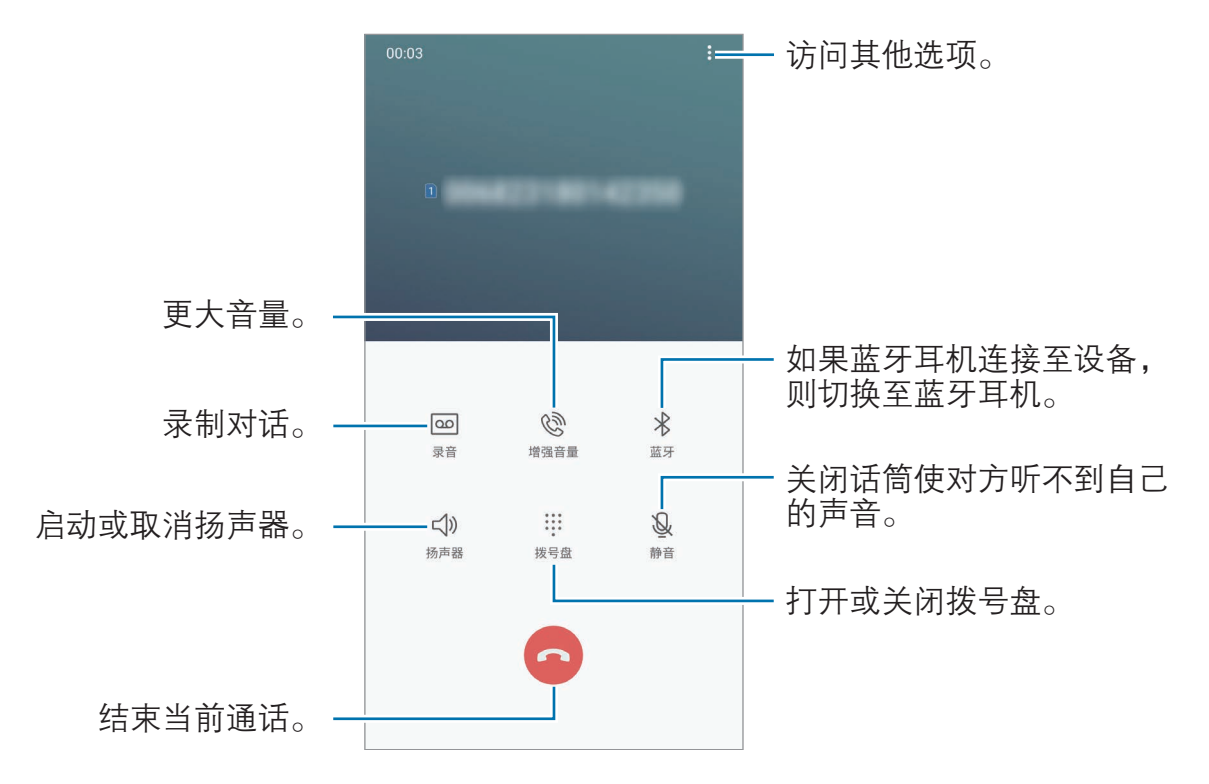

- · 使用扬声器时,使设备远离耳朵。
	- $\frac{1}{2}$  录制对话时,文件将保存到**我的文件 → 内部存储 → Call**。
	- · 如果后置相机镜头周围区域被遮盖,通话期间可能会有杂音。请移除后 置相机镜头周围的附件,例如,屏幕保护膜或手机贴。

### 将电话号码添加到联系人

### 通过键盘将电话号码添加到联系人

- 1 启动电话应用程序。
- 2 输入号码并点击添加至联系人。 如果拨号盘未在屏幕上出现,点击 + 以打开拨号盘。
- 3 点击新建联系人以创建新联系人,或点击更新现有联系人以将号码添加到现有 联系人。

#### 通过通话列表将电话号码添加到联系人

- 1 启动电话应用程序,然后点击最近记录。
- $2$ 点击呼叫人图像,或点击电话号码→详情。
- 3 点击新建联系人以创建新联系人,或点击更新现有联系人以将号码添加到现有 联系人。

应用程序与功能

## 联系人

### 简介

在设备上创建新联系人或管理联系人。

### 添加联系人

### 创建新联系人

- 1 启动联系人应用程序,点击 ,然后选择存储位置。
- 2 输入联系人信息。

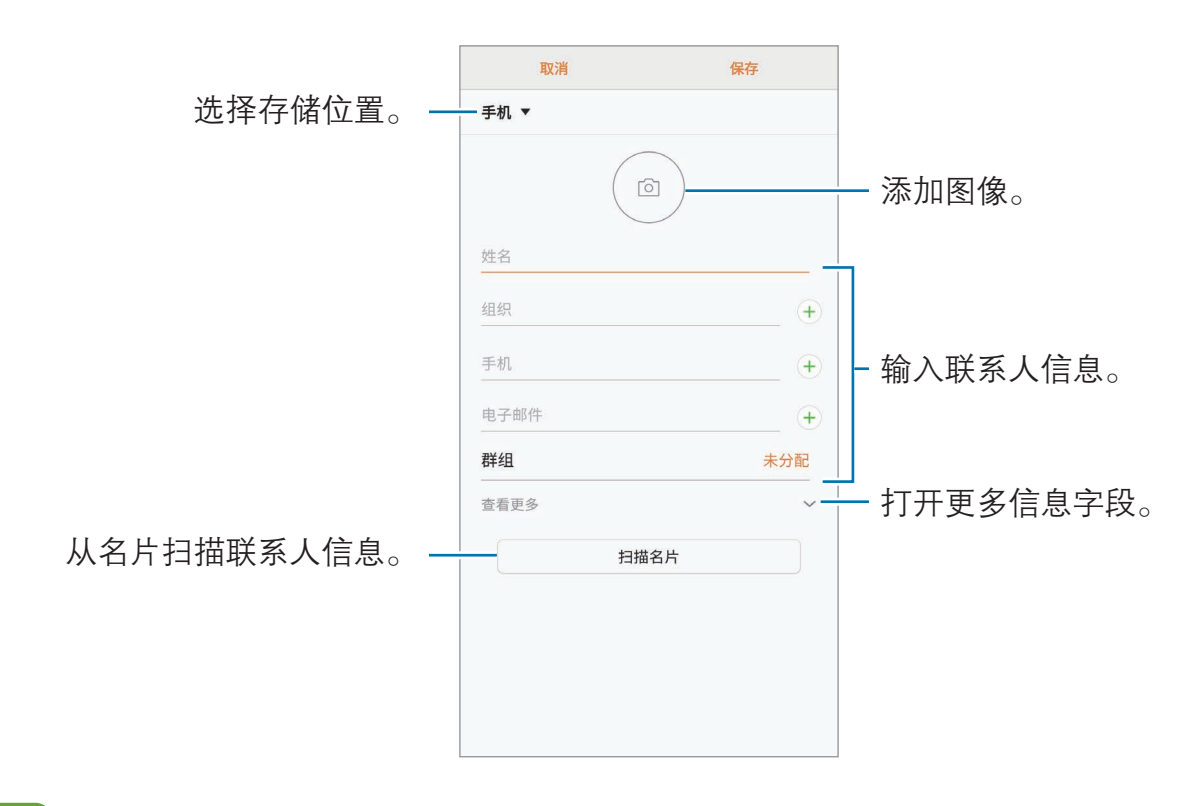

取决于所选存储位置,可以保存的信息类型可能有所不同。

3 点击保存。

### 导入联系人

通过从其他存储设备导入到您的设备添加联系人。

- $1$  启动联系人应用程序,点击 → 管理联系人 → 导入/导出联系人 → 导入。
- 2 选择要从中导入联系人的存储位置。
- 3 勾选要导入的 VCF 文件或联系人, 然后点击完成。
- 4 选择存储位置以保存联系人,然后点击导入。

#### 与网络帐户同步联系人

将设备联系人与例如三星帐户等网络帐户中保存的在线联系人同步。

启动设置应用程序,点击云和帐户 → 帐户,选择帐户名称,选择要同步的帐户, 然后点击联系人 (三星帐户) 或同步通讯录。

### 搜索联系人

启动联系人应用程序。

使用以下搜索方法之一:

- · 向上或向下滑动联系人列表。
- · 沿着联系人右侧的索引拖动手指,以快速滑动列表。
- · 点击联系人列表顶部的搜索字段并输入搜索标准。

点击联系人图像,或点击联系人姓名 → **详情**。然后执行以下操作之一:

- ◆:添加至收藏联系人。
- 《》:拨打语音电话。
- · &: 拨打 IP 电话。
- 口: 撰写信息。
- ▽ …撰写电子邮件。

### 共享联系人

可以使用各种共享选项来与他人共享联系人。

- 1 启动联系人应用程序,然后点击 → 分享。
- 2 选择联系人并点击分享。
- 3 选择共享方法。

### 保存并共享个人资料

使用个人资料共享功能保存并与他人共享您的个人资料信息,例如您的照片和状态 信息。

- · 个人资料共享功能可能无法使用,具体取决于所在的地区或服务提供 K 商。
	- · 个人资料共享功能仅适用于已在其设备上启动个人资料共享功能的联系 人。
- 1 启动**联系人**应用程序,然后选择个人资料。
- 2 点击编辑, 编辑您的个人资料, 然后点击保存。
- 3 点击:→ 个人资料共享,然后点击开关以将其启动。

如欲使用个人资料共享功能,必须验证您的电话号码。可以查看联系人中已更 新的联系人个人资料信息。

如欲设置其他共享项目,点击**分享的内容**,然后在需要启动的项目旁点击开 关。

如欲设置要与之共享您个人资料的联系人群组,点击**分享对象**,然后选择选 项。

### 创建群组

您可以添加群组,例如家庭或好友群组,然后按组管理联系人。

- 1 启动联系人应用程序,然后点击:→群组→创建。
- 2 输入群组名称。 如欲设置群组铃声,点击群组铃声,然后选择一个铃声。

3 点击添加成员,选择要添加到群组的联系人,然后点击完成。

4 点击保存。

#### 发送群信息

您可以同时向群组的成员发送群信息。

启动联系人应用程序,点击:→群组,选择一个群,然后点击:→发送信息。

### 合并重复联系人

从其他存储设备导入联系人时,或将联系人同步到其他帐户时,联系人列表中可能 包含重复联系人。将重复联系人合并为一个联系人可以简化联系人列表。

1 启动联系人应用程序,点击 → 管理联系人 → 合并联系人。

2 勾选联系人并点击合并。

### 删除联系人

1 启动联系人应用程序,然后点击 → 删除。

2 选择联系人并点击删除。

如欲逐一删除联系人,打开联系人列表并点击联系人图像或姓名 → **详情**。然后点  $\pm$ :  $\rightarrow$  删除。

信息

### 简介

按对话发送和查看信息。

### 发送信息

漫游时发送信息可能会产生额外费用。

- 1 启动信息应用程序,然后点击 2。
- 2 添加收件人,然后点击编写。
- 3 输入信息。

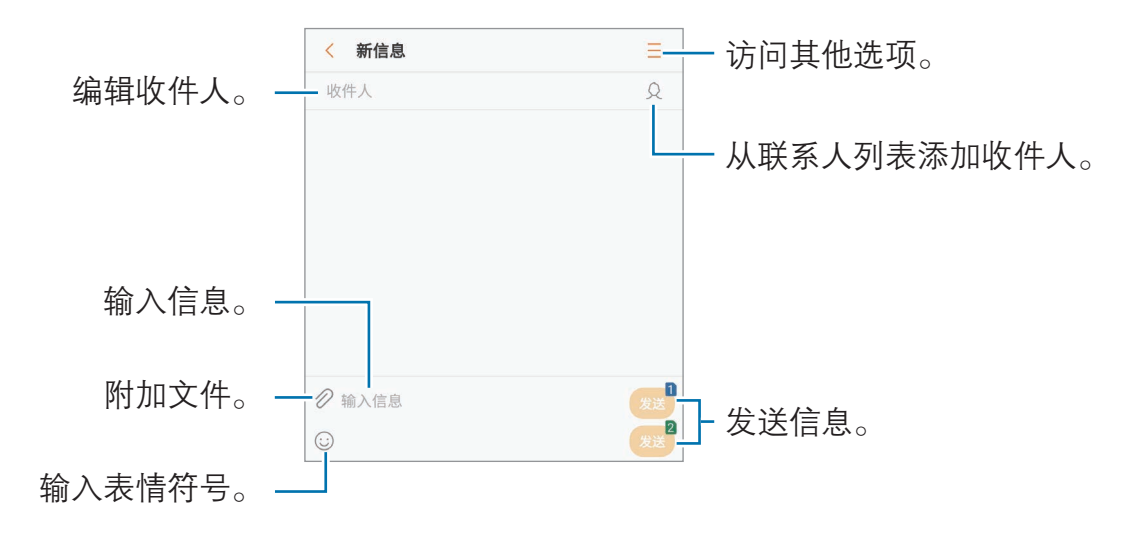

4 点击 ■ 或 ■ 以发送信息。

### 查看信息

信息将按联系人归入信息会话。

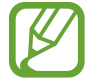

漫游时接收信息可能会产生额外费用。

1 启动**信息**应用程序,然后点击对话。

应用程序与功能

2 在信息列表上,选择联系人。

3 查看会话。

如欲回复信息,输入信息并点击 & 或 & 。

### 阻止不必要的信息

阻止已添加至黑名单的指定号码的信息。

1 启动信息应用程序,然后点击 • → 设置 → 拦截信息 → 黑名单 → 黑名单。

 $2\pi$ 点击  $\bigoplus$  → 手动添加或从联系人/通话记录添加。

3 输入电话号码或勾选联系人,然后点击完成。

### 设置信息通知

可以更改通知声音、显示选项等。

1 启动信息应用程序,点击 • → 设置 → 通知, 然后点击开关以将其启动。

#### 2 更改通知设置。

- ・ 提示音. 更改通知声音。
- **播放声音时振动**: 设置设备以在收到信息时振动。
- 弹出显示:设置设备以在弹出窗口中显示信息。
- 预览信息 · 设置设备以在锁定屏幕和弹出窗口中显示信息内容。

#### 设置信息提醒

可以设置间隔提示以让您知道有未查看的通知。如果此功能未启动,启动设置应用 程序, 点击**辅助功能 → 通知提醒,** 然后点击开关以将其启动。然后, 点击**信息**开 关以将其启动。

## 浏览器

### 简介

浏览互联网以搜索信息并将您喜爱的网页收藏至书签以便于访问。

### 浏览网页

1 启动浏览器应用程序。

- 2 点击地址字段。
- 3 输入网址或关键字,然后点击转到。

如欲查看工具栏,在屏幕上稍微向下拖动手指。 如欲快速切换标签,在地址字段上向左或向右滑动。

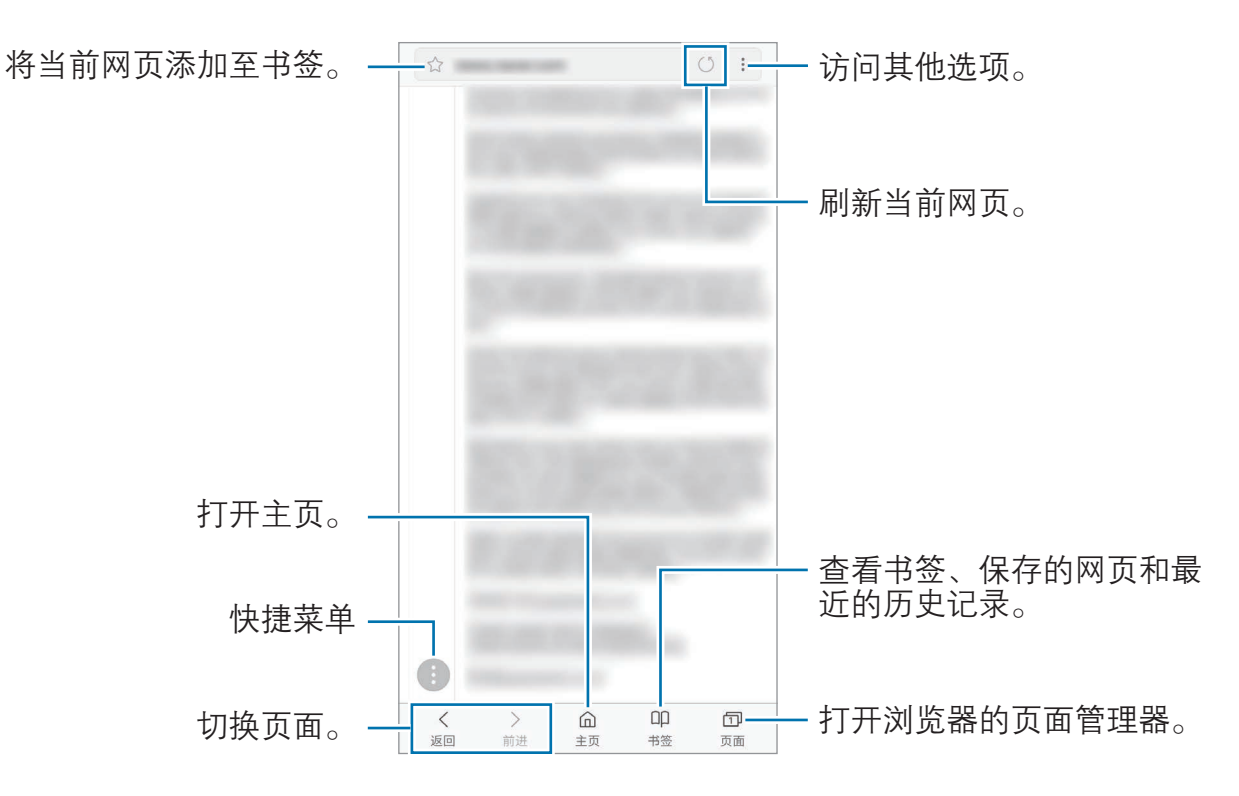

### 使用保密模式

在保密模式中,可分别管理已打开的页面、书签与储存的页面。您可使用密码、指 纹或虹膜锁定保密模式。

### 启动保密模式

在屏幕底部的工具栏中,点击**页面 → 开启保密模式**。如果是首次使用此功能,可 以选择是否要为保密模式设置密码。

在保密模式中,某些功能无法使用,例如屏幕截图。

在保密模式中,设备会更改工具栏的颜色。

#### 更改安全设置

可更改密码或锁定方式。

点击 → 设置 → 隐私 → 保密模式安全性 → 更改密码。如欲将注册的指纹或虹膜 和密码一起设置为锁定方式,点击**指纹**或虹膜开关以将其启动。有关使用指纹或虹 膜的更多信息,请参[阅指纹识别](#page-215-0)[或虹膜识别](#page-219-0)。

#### 停用保密模式

在屏幕底部的工具栏中,点击页面 → 关闭保密模式。

应用程序与功能

## 电子邮件

#### 设置电子邮件帐户

首次打开电子邮件时,设置电子邮件帐户。

- 1 打开 Samsung 文件夹并启动**电子邮件**应用程序。
- 2 选择电子邮件服务并输入电子邮件地址和密码,然后点击登录。 如欲手动注册电子邮件帐户,点击手动设置。
- 3 按照屏幕提示完成设置。

如欲设置其他电子邮件帐户,点击 三 → ◎ → 添加帐户。 如果有多个电子邮件帐户,可以将其中一个设置为默认帐户。点击 — → ☆ → • → 设置默认帐户。

#### 发送电子邮件

- 1 点击 2 以编写电子邮件。
- 2 添加收件人并输入电子邮件文本。
- 3 点击发送以发送邮件。

#### 读取电子邮件

电子邮件打开时, 设备将自动收取新电子邮件。如欲手动收取电子邮件, 在屏幕上 向下滑动。

在屏幕上点击电子邮件以读取邮件。

如果电子邮件同步功能已禁用,将无法收取新电子邮件。如欲启用电子邮 件同步功能,点击 = → © → 帐户名称, 然后点击同步帐户开关以将其启 动。

## 相机

## 简介

双相机镜头 2 倍光学变焦和 Dual OIS (光学影像防抖) 功能可让您拍摄清晰、稳定 的照片。使用实时对焦功能时,您可以拍摄以拍摄对象为焦点的失焦照片。此外, 双重拍摄功能允许一次操作即可拍摄一张实时对焦照片和一张广角背景照片。使用 增强相机功能拍摄照片和录制视频。

#### 相机使用规范

- · 未经他人允许,请勿拍摄照片或录制视频。
- · 请勿在法律禁止的地方拍摄照片或录制视频。
- · 请勿在可能侵犯他人隐私的场合拍摄照片或录制视频。

### 启动相机

使用以下方法启动相机:

- 启动相机应用程序。
- · 连续快速按下电源键两次。
- 在锁定屏幕上,将 回 拖到圆圈外面。
	- · 在已设置屏幕锁定方式的情况下,如果从锁定屏幕启动相机应用程序, 或在屏幕关闭时,部分相机功能将不可用。
		- · 如果拍摄的照片模糊不清,请清洁相机镜头然后重试。

### 使用滑动手势

通过在不同方向上滑动可以快速控制预览屏幕。可以更改拍摄模式、在相机之间切 换或应用各种滤镜或效果。

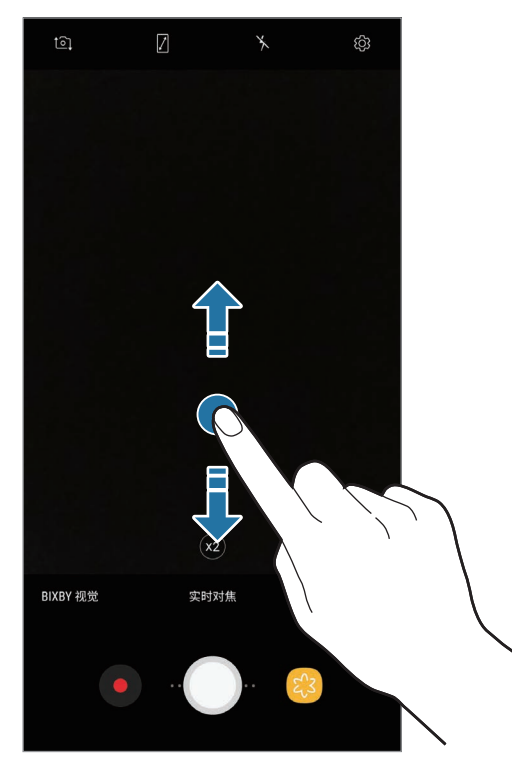

前置相机镜头/后置相机镜头 有一种 相摄模式/滤镜和效果

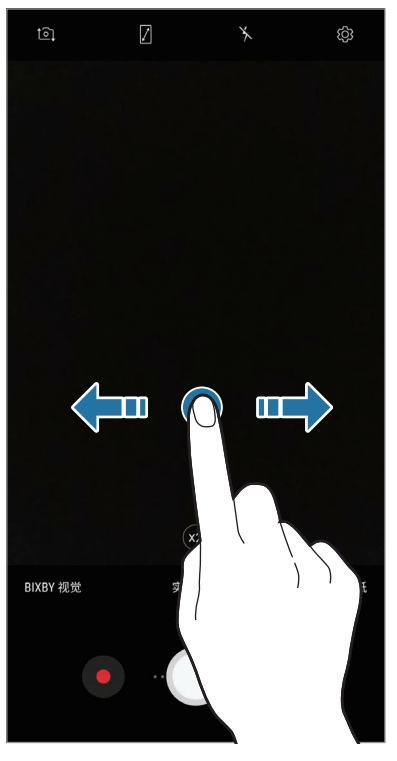

应用程序与功能

### 基本拍摄

#### 拍摄照片或录制视频

- 1 点击预览屏幕上的图像,此处相机应已对焦。
- $2$ 点击 的拍摄照片或点击 S 录制视频。如欲拍摄一系列照片,点住 O。

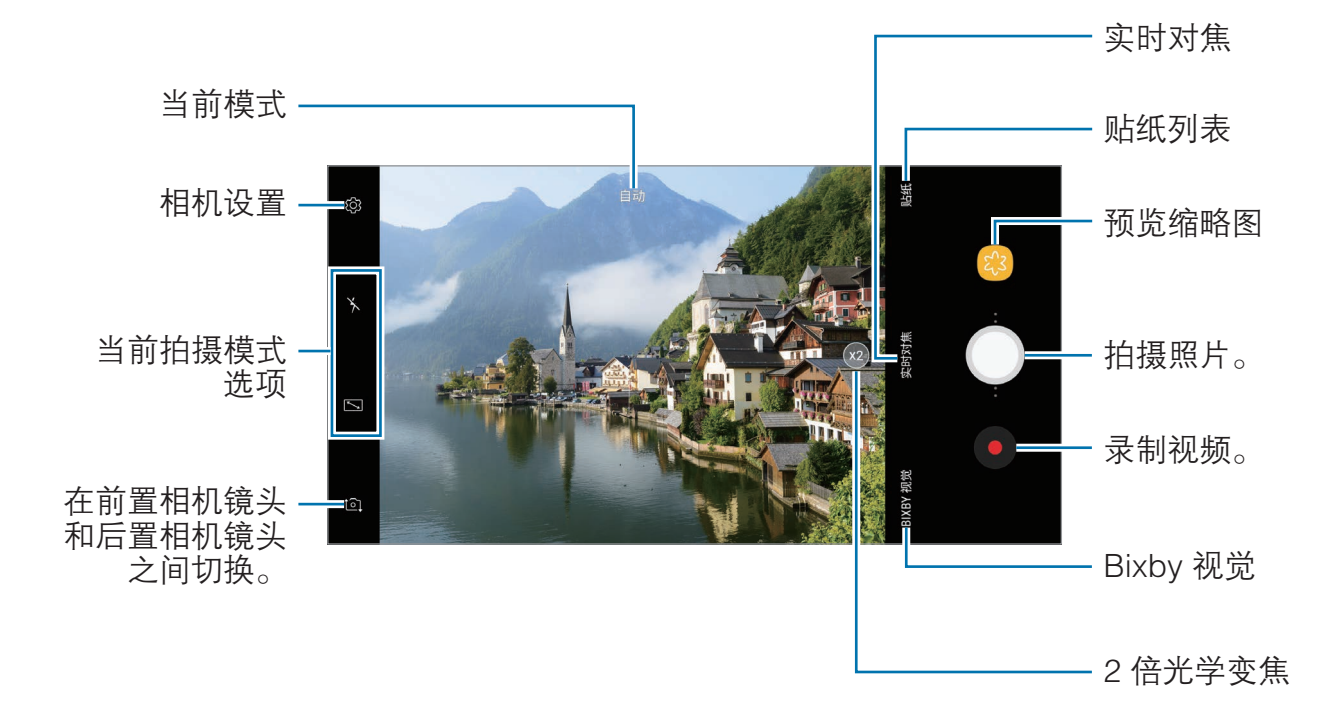

- · 您可以在预览屏幕添加其他相机键。将 拖动到屏幕上所需的位置。此功 能仅在自动和自拍模式下适用。
- 如欲调整照片或视频的亮度,点击屏幕。调整栏出现后,将调整栏上的 拖向 十 或 一。
- 如欲在录制时从视频捕获图像,点击 .。
- · 如欲在录制视频时更改对焦,点击要对焦的位置。如欲使用自动对焦模 式,点击图。
- 如欲使用 Bixby 视觉功能,点击 BIXBY 视觉。使用相机识别对象或位 置,以搜索线上产品或附近地点。您也可以检测并翻译文本。有关详细信 息,请参阅 [Bixby 视觉](#page-79-0)。
- · 预览屏幕可能因拍摄模式和使用的相机而异。
	- · 在不使用一段时间后,相机会自动关闭。
	- 确保镜头无损坏或无脏污。否则, 在某些需要高分辨率的模式中, 设备 可能无法正常工作。
	- · 设备的相机具有广角镜头。广角照片或视频中可能会出现细微失真,这 并非设备性能问题。
	- 以高分辨率录制视频时, 最长录制时间可能会缩短。

### 放大和缩小

 $\cancel{6}$ 

使用各种方法放大或缩小。

- · 在屏幕上两指张开进行放大,两指合拢进行缩小。
- 用一根手指控制变焦。将缩放条上的  $\bigcirc$  拖动至 + 或 -。
- 使用 2 倍光学变焦, 即使放大距离较远的拍摄对象, 也可获得清晰的照片。在 预览屏幕上,点击 ×2。
	- · 缩放功能仅在使用后置相机镜头时适用。
		- 如果在录制视频时长时间使用视频变焦功能,视频质量可能会降低,以 防止设备过热。
		- · 在低光环境下,2 倍光学变焦可能无法工作。
# HDR (高动态范围)

使用 HDR 模式,即使在明亮或黑暗区域中,也能以丰富的色彩拍摄照片和录制视 频并再现细节。

在预览屏幕上,点击 @→ HDR (丰富色彩),然后选择一个选项。

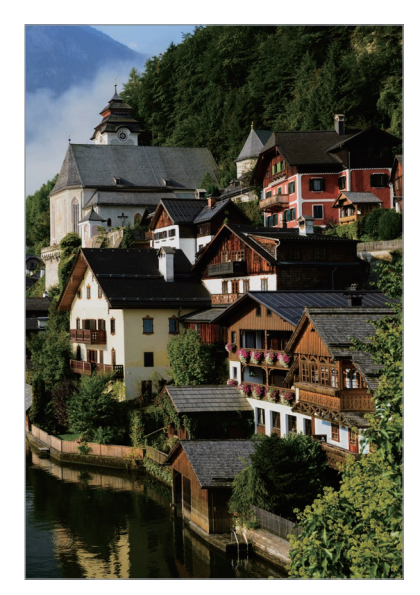

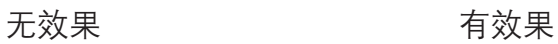

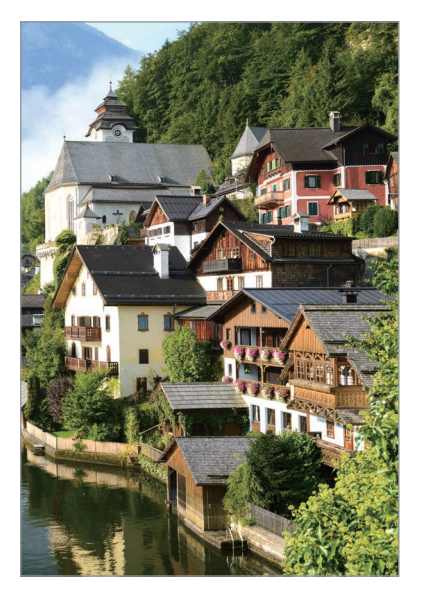

## 使用对焦和曝光功能

锁定对焦 (AF) 和曝光 (AE)

您可锁定选定区域的对焦或曝光,以防止相机根据拍摄物体或光源变化进行自动调 整。

点住要对焦的区域,AF/AE 锁定框将出现在此区域且曝光设定将被锁定。即使在拍 照后,设定也会保持锁定。

此功能仅在自动和专业模式下适用。

分离对焦区域和曝光区域

可以分离对焦区域和曝光区域。

点住预览屏幕。AF/AE 锁定框将出现在屏幕上。将锁定框拖至想要分隔对焦区域和 曝光区域的位置。

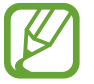

此功能仅在专业模式下适用。

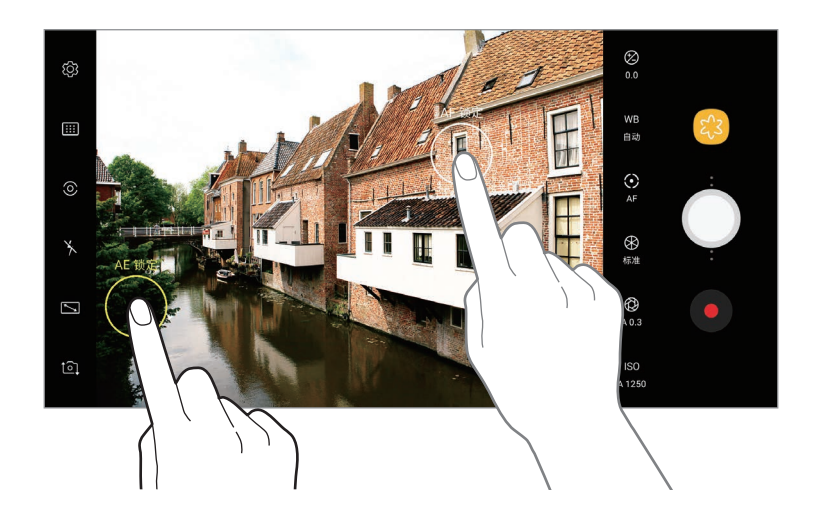

# 实时对焦

实时对焦功能允许相机分别拍摄对象和背景,以便您可以获得聚焦拍摄对象的失焦 照片。此外,双重拍摄功能允许一次操作即可拍摄一张放大拍摄对象的实时对焦照 片和一张广角背景照片。

## 使用实时对焦功能拍摄突出的对象

在预览屏幕调节背景模糊度,然后拍摄突出显示对象的照片。

- · 此功能仅在**自动**模式下适用。  $\Z$ 
	- · 在有充足光线的位置使用此功能。
- 1 在预览屏幕上,点击实时对焦。
- 2 向左或向右拖动背景模糊度调整栏可调整模糊程度。
- 3 点击 拍摄照片。

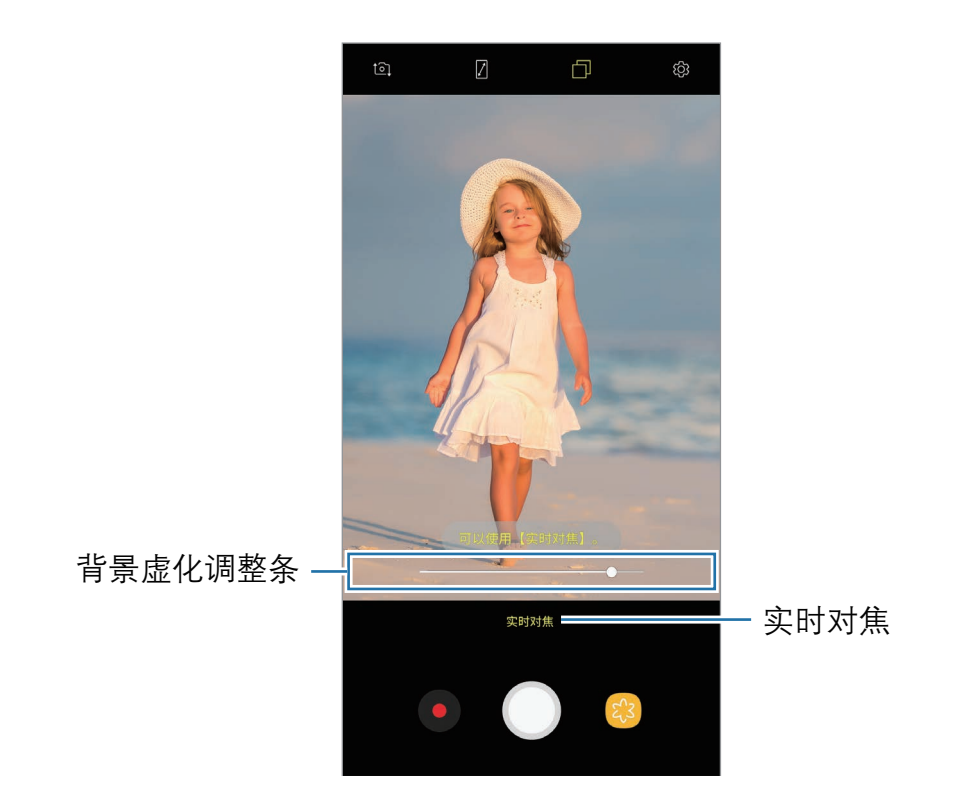

在下列情况下,可能无法正常应用背景虚化效果:

- · 设备或拍摄对象移动。
- · 拍摄对象非常薄或透明。
- · 拍摄对象有着与背景相似的颜色或图案。
- · 拍摄对象或背景为纯色。

编辑实时对焦照片的背景模糊度

您也可在相册中编辑使用实时对焦功能拍摄的照片的背景模糊度。

- 1 选择使用实时对焦功能拍摄的照片,然后点击调整背景虚化。
- $2$  向左或向右拖动背景模糊度调整栏调整模糊程度,然后点击 / 保存照片。 如欲将编辑的照片保存为其他文件,点击另存为新文件。

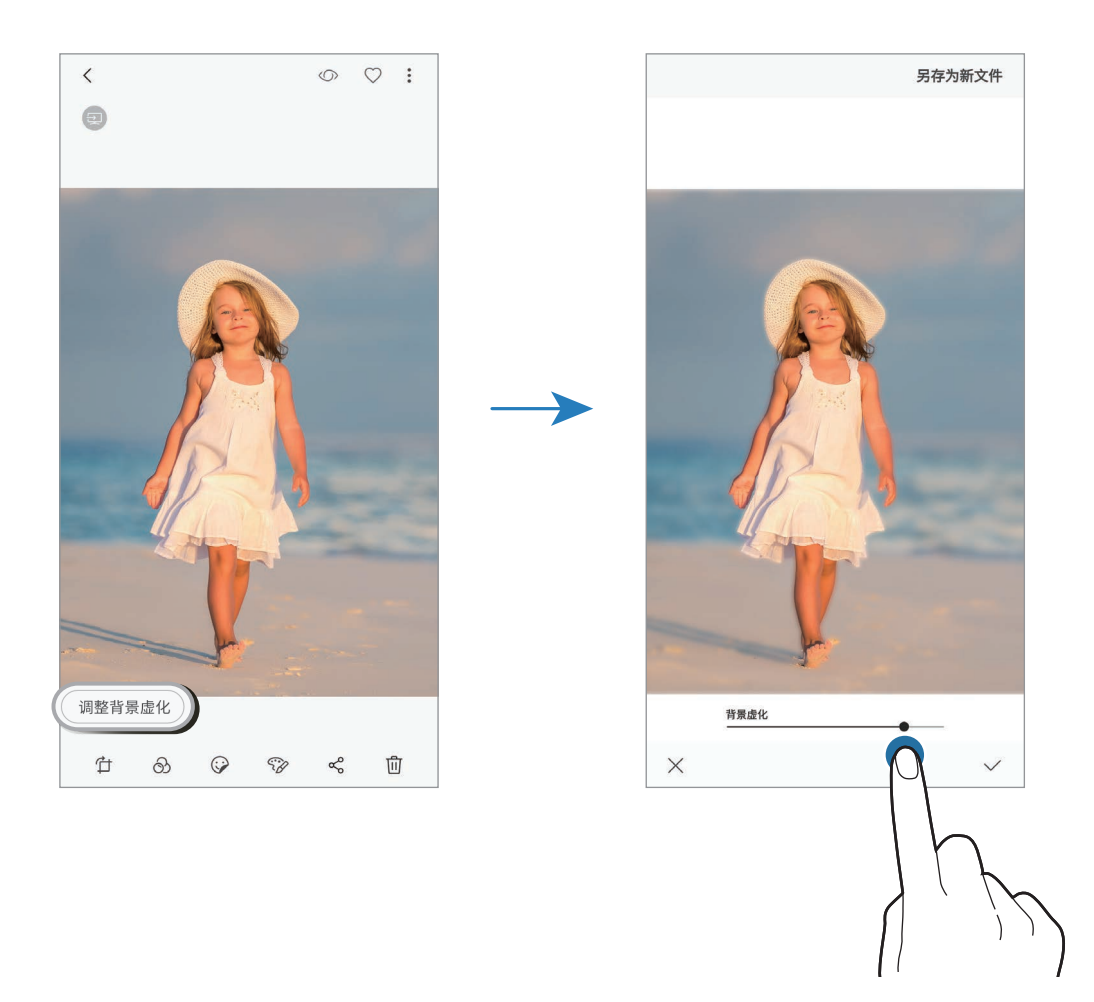

## 使用双重拍摄功能拍摄隐藏的背景

只需一次操作,即可拍得一张实时对焦照片和一张广角背景照片。您可以查看隐藏 在预览屏幕上的背景风景。

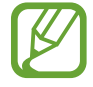

此功能仅在使用实时对焦功能时才可用。

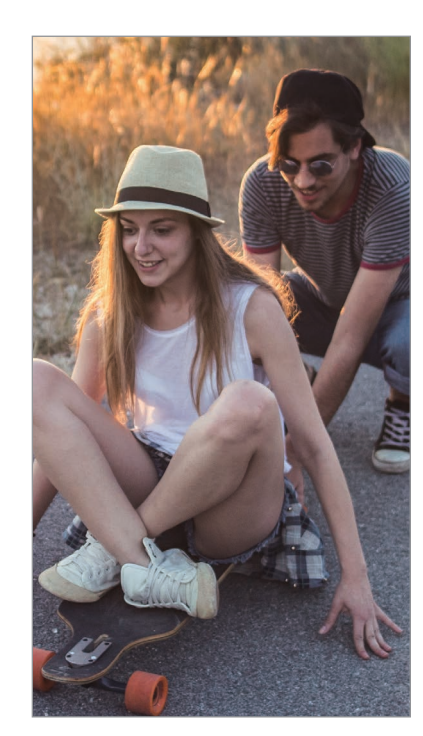

实时对焦照片 广角背景照片

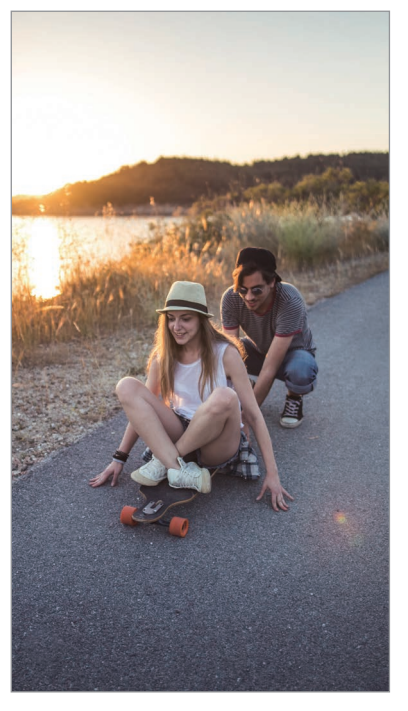

1 在预览屏幕上,点击实时对焦。

 $2$ 确保已开启双重拍摄功能 $(D)$ 。

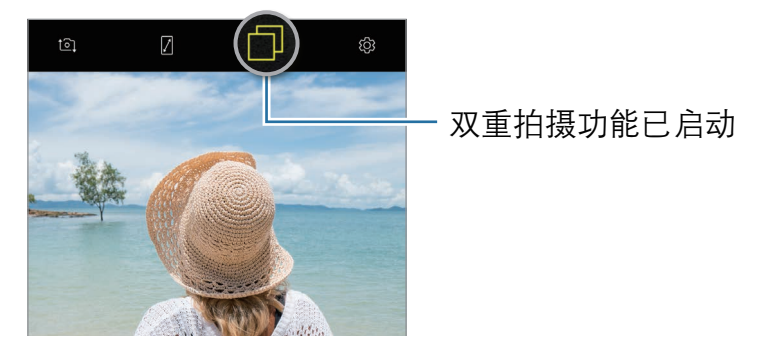

 $3.5 \pm 0.1$ 拍摄照片。

查看双重拍摄的照片

选择使用双重拍摄功能拍摄的照片,然后点击普通照片。广角背景版本照片即会出 现。如欲将照片保存为其他文件,点击**另存为新文件**。

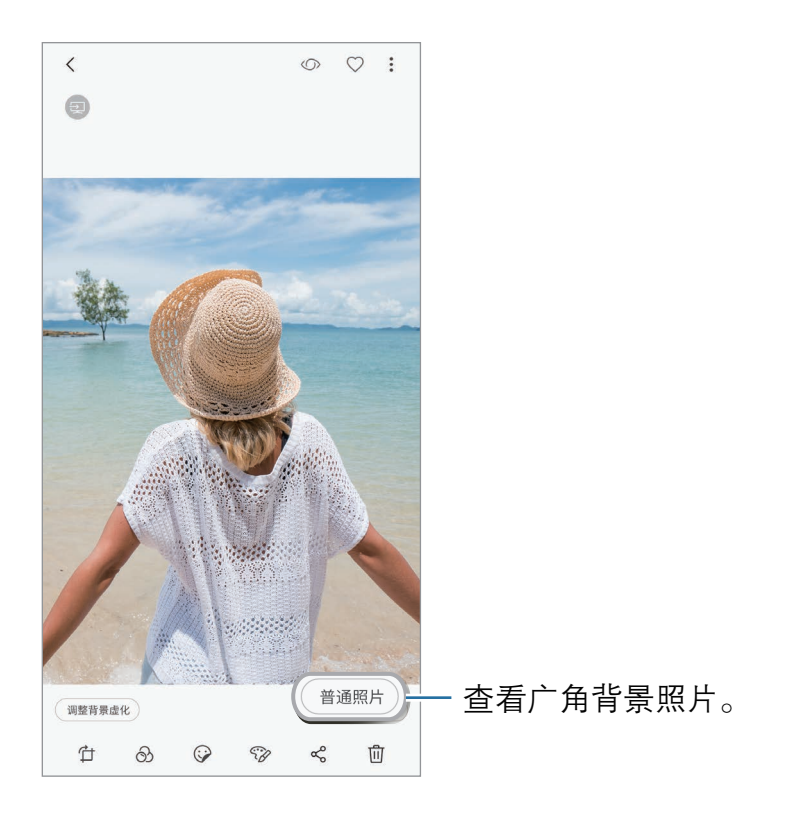

# 使用动态贴纸,享更多乐趣

使用各种动态贴纸,拍摄照片和视频。移动面部时,贴纸会追踪您的动作。您也可 以在视频中录制能够不断移动的可爱有趣的贴纸。

1 在预览屏幕上,点击贴纸。

2 点击 ,或 3,然后选择一个贴纸。

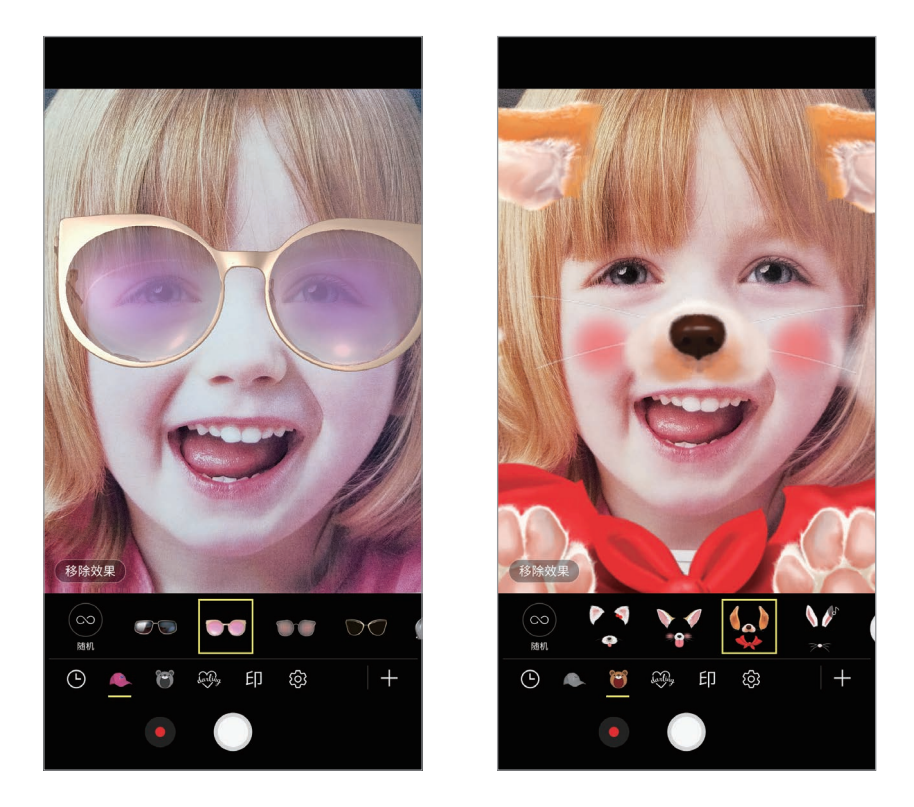

 $3.5 \pm 0.1$ 拍摄照片或点击 $\bullet$  录制视频。

## 随机应用贴纸

您可以随机应用贴纸,无需从贴纸列表中选择。 反复点击随机,直至出现所需的贴纸。

# 使用拍摄模式

在预览屏幕上,向右滑动以打开拍摄模式列表。 选择需要的拍摄模式。

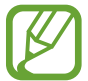

- 您可以在主屏幕上为常用的拍摄模式添加快捷方式。在拍摄模式列表 中,点击 → 创建主屏快捷方式。
	- 可从应用商店下载更多拍摄模式。在拍摄模式列表中,点击 +。部分 已下载的拍摄模式无权访问每个功能。

#### 自动模式

自动模式允许相机根据周围环境确定理想的拍照模式。 在拍摄模式列表中,点击**自动**。

#### 专业模式

通过手动调整各种拍摄选项,例如曝光值和 ISO 值来拍摄照片和视频。

在拍摄模式列表中,点击专业。选择选项并自定义设置,然后点击 © 以拍照,或 点击 以录制视频。

#### 可用选项

ISO: 选择 ISO 值。此值用于控制相机感光度。对静止不动或亮度较高的对象 使用较低的值。对快速移动或亮度较低的对象使用较高的值。但是,较高的 ISO 设置会在照片中产生噪点。

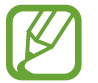

如果快门速度已手动设定,则无法将 ISO 设定至 AUTO。

- $\bigcirc$ : 调整快门速度。慢速快门可以让更多光线进入, 从而使照片变得更明亮。 这是拍摄风景照或在夜间拍照的理想选择。快速快门可以让更少光线进入。这 是拍摄快速移动对象的理想选择。
- 8: 选择色调。如欲创建自己的色调,点击色调 1 或色调 2。
- ⊙:更改对焦模式。将调整栏拖向 ✿ 或 ∧ 以手动调整对焦。如欲切换到自 动对焦模式,点击 MANUAL。
- · WB: 选择适当的白平衡, 以使图像具有逼真的色彩范围。可以设定色温。点 击 K 并在色温栏上拖动手指。
- ◎:更改曝光值。此值确定相机传感器接收的光线量。对于弱光环境,使用较 高的曝光。

如果快门速度已手动设置,将无法更改曝光值。曝光值将根据快门速度的设 置自动显示。

#### 全景模式

使用全景模式拍摄一系列照片,然后将其拼接到一起以创建广角场景。

如欲使用全景模式获得最佳的照片,按照以下提示:

- · 朝一个方向缓慢移动相机。
	- 使图像保持在相机取景器的框架内。若预览图像在引导框之外或没有移 动设备,设备会自动停止拍照。
- 避免拍摄背景难以清楚辨认的照片,例如空无一物的天空或单调的墙 壁。
- 1 在拍摄模式列表中,点击**全景拍摄**。
- $2 \text{ K}$ 点击  $\bigcirc$  并朝一个方向缓慢移动设备。
- 3 点击 以停止拍照。

#### 拍摄运动全景

可以拍摄和查看动态全景照。

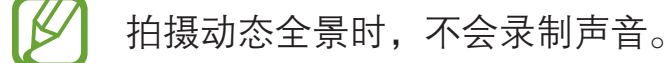

1 在全景预览屏幕上,点击 19 以启动动态全景功能并拍摄动态全景照。

2 在预览屏幕上,点击预览缩略图。

应用程序与功能

3 点击动态全景视图。

将会播放拍摄的动态全景。

4 倾斜设备或滑动屏幕以平移拍摄的动态全景。 如欲将运动全景保存为视频文件,点击保存视频。

#### 慢动作模式

录制视频以慢动作观看。可以指定要以慢动作进行播放的视频分区。

- 1 在拍摄模式列表中,点击慢**动作**。
- 2 点击 开始录制。
- 3 完成录制后,点击 以停止。
- 4 在预览屏幕上,点击预览缩略图。
- 5 点击 000。

视频的最快分区将被设置为慢动作分区,然后视频将开始播放。将根据视频创 建最多两个慢动作分区。

#### 延时模式

录制移动的人物或过往的车辆等情景,然后将其以快动作视频方式进行查看。帧速 率可自动调节,从而在行走或乘车等情况下拍摄更流畅、更稳定的快动作视频。

- 1 在拍摄模式列表中,点击**延时**。
- 2 点击 图 并选择帧率选项。

若将帧率设置为自动,设备将根据场景的变化率自动调整帧率。

- 3 点击 开始录制。
- 4 点击 完成录制。
- 5 在预览屏幕上,点击预览缩略图,然后点击 © 以查看视频。

## 食物模式

使用更鲜艳的颜色拍摄食物。

- 1 在拍摄模式列表中,点击饮食。
- 2 点击屏幕,然后将方框拖至要标亮的区域。 方框以外的区域会模糊。 如欲调整方框的大小,拖动方框一角。

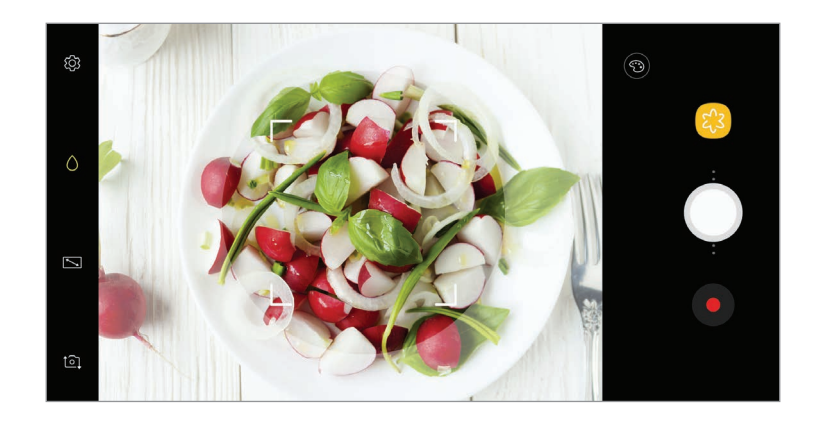

3 点击 并拖动调整栏以调整色调。

4 点击 ● 拍摄照片。

## 虚拟拍摄模式

在拍摄对象周围绕圈拍摄一系列照片以从多个角度创建拍摄对象的视图。可以通过 在照片上向左或向右拖动手指来从不同角度查看拍摄对象。

1 在拍摄模式列表中,点击虚拟拍摄。

 $2$  将拍摄对象置于预览屏幕中央并点击  $\bigcirc$ 。

3 朝一个方向绕着拍摄对象移动设备以拍摄更多照片。 箭头完全变黄或停止圈出拍摄对象时,设备将自动停止拍照。

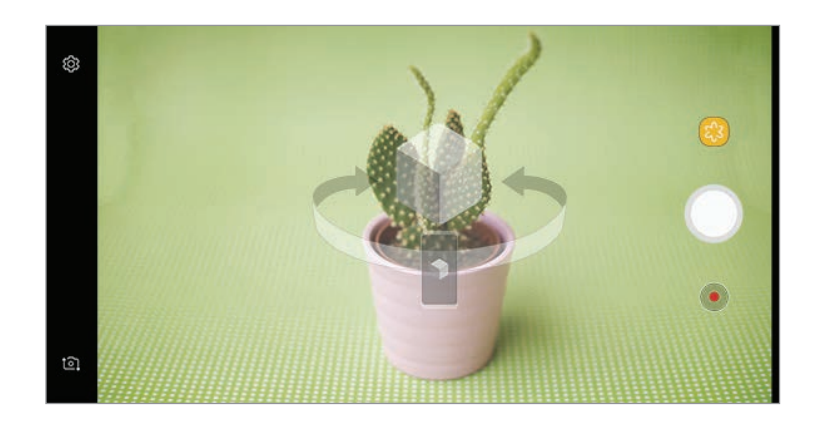

#### 查看虚拟拍摄照片

- 1 在预览屏幕上,点击预览缩略图。
- 2 点击 g。
- 3 在屏幕上向左或向右拖动手指,或者向左或向右缓慢转动设备以从不同角度查 看拍摄对象。

#### 防雾模式

在有雾的条件下拍摄照片或视频。 在拍摄模式列表中,点击防雾。 点击  $\mathcal{R}$  并调整滑块, 以便在有雾的条件下拍摄出更清晰的照片。

#### 微信视频模式

录制最长 10 秒的简短视频,以使用微信应用程序进行分享。 在拍摄模式列表中,点击微信视频。

#### 自拍模式

通过前置相机镜头拍摄自拍照。可以在屏幕上预览各种美肌效果。

- 1 在预览屏幕上,向上或向下滑动,或点击 ta 以切换至前置相机镜头进行自 拍。
- 2 在拍摄模式列表中,点击自拍。
- 3 面向前置相机镜头。
- 4 设备检测到您的脸部时,点击设备背面上的心率传感器即可拍摄自己的照片。 或者,也可以在前置相机镜头前张开手掌。识别手掌后,会出现一个倒数计时 器。到时间后,设备就会拍照。

如欲使用前置相机镜头的各种拍摄选项,点击 © → 拍摄方式,然后点击开 关以将其启动。

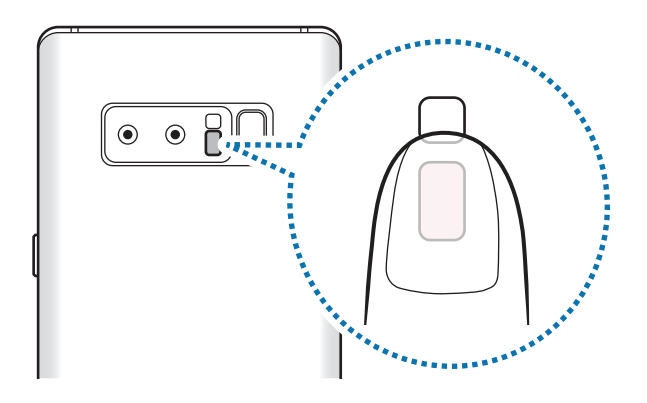

应用美肌效果

可以在拍摄自拍照前应用聚光灯效果或修改脸部效果,如肤色或脸形。

此功能仅在自拍模式下适用。

- 1 在预览屏幕上,点击 %。
- 2 选择以下选项以在预览屏幕上应用美肌效果至您的脸部,然后拍摄自拍。
	- 美肤:让皮肤显得更亮、更白皙。
	- **聚光灯**: 调整聚光灯的亮度和位置。如欲设置点测光的位置以使其突出或 调整亮度,将调整栏拖至所需位置。
	- 瘦脸, 调整脸形并让脸部显得更瘦。
	- 大眼效果:让眼睛显得更大。
	- · 形状修正:当脸部处于预览屏幕的边缘时,脸形会出现变形。启用此选项 可修正您的脸形。脸形修正后,背景可能会稍微变形。

## 广角自拍模式

拍摄广角自拍照并将尽可能多的人包括在照片内以防有人漏拍。

- 1 在预览屏幕上,向上或向下滑动,或点击 以切换至前置相机镜头进行自 拍。
- 2 在拍摄模式列表中,点击广角自拍。
- 3 面向前置相机镜头。

4 设备检测到您的脸部时,点击设备背面上的心率传感器即可拍摄自己的照片。 或者,也可以在前置相机镜头前张开手掌。识别手掌后,会出现一个倒数计时 器。到时间后,设备就会拍照。

如欲使用前置相机镜头的各种拍摄选项,点击 © → 拍摄方式,然后点击开 **K** 关以将其启动。

5 向左再向右缓慢转动设备或反之以拍摄广角自拍照。 设备将在白框移动至每个取景器窗口的终点时拍摄额外的照片。

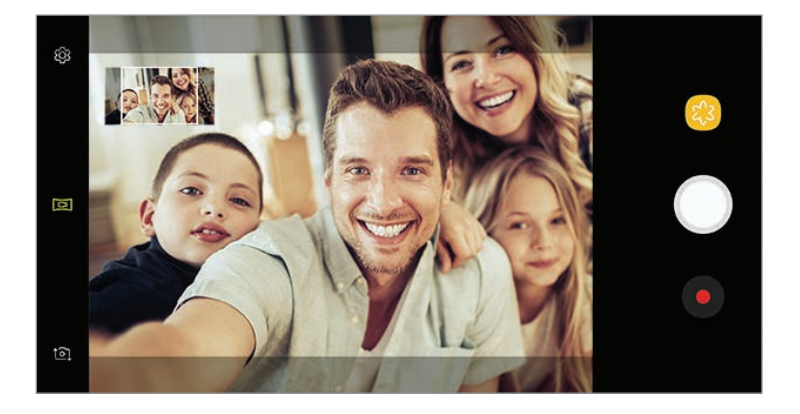

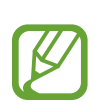

- 确保使白框处于取景器窗口内。
- · 在拍摄广角自拍照时,拍摄对象应保持不动。
- 取决于拍摄条件,预览屏幕上所显示图像的顶部和底部可能会被从照片 中切掉。

应用程序与功能

拍摄动态广角自拍

可以拍摄和查看动态广角自拍照。

- · 在运动中拍摄广角自拍照时,不会录制声音。 K
	- 根据拍摄条件,动作可能无法保存。

1 在广角自拍预览屏幕上,点击 以启动动态功能并拍摄动态广角自拍照。

2 在预览屏幕上,点击预览缩略图。

3 点击动态广角自拍。

将会播放拍摄的广角自拍。

4 倾斜设备或滑动屏幕以平移拍摄的全景自拍。 如欲将广角自拍保存为视频文件,点击保存视频。

#### 选择性对焦模式

使用失焦效果,通过聚焦于对象,使照片中的特定对象脱颖而出。

- 1 在预览屏幕上,向上或向下滑动,或点击 \*a 以切换至前置相机镜头进行自 拍。
- 2 在拍摄模式列表中,点击选择性对焦。
- 3 点击预览屏幕上的图像,此处前置相机镜头应已对焦。
- 4 点击 拍摄照片。
- 5 点击预览缩略图。
- 6 点击调整背景虚化并选择以下选项之一:
	- 近焦: 使主体突出并模糊主体周围的背景。
	- ・ 泛焦: 使主体及其背景突出。

#### 7 点击保存。

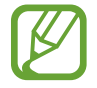

- · 建议您将拍摄对象置于距离设备 50 cm 范围内。将您想要对焦的拍摄 对象靠近设备。
	- 拍摄照片时,确保主体和背景之间距离足够远。该距离应是设备和主体 之间距离的三倍以上。
	- · 握稳设备并在拍照时保持静止。
	- · 设备所拍摄照片的质量可能受以下条件影响:
		- 设备或拍摄对象移动。
		- 强烈的背景光线、光线条件差或在室内拍照。
		- 拍摄对象或背景没有图案或由单调的颜色组成。

# 自定义相机设置

#### 当前拍摄模式选项

在预览屏幕上,使用以下选项。

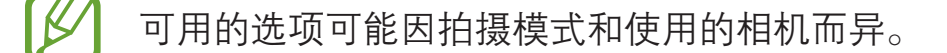

- 7:打开和关闭全屏预览。
- (2: 选择帧率。
- 人:启动或取消闪光灯。
- **⊙**: 选择测光方式。此选项用于确定如何计算光线值。 © 中央重点使用拍摄 场景中央部分的光线来计算拍摄场景的光照。 [o] 单点使用集中于拍摄场景中 央区域的光线来计算拍摄场景的曝光。 [6] 矩阵取整个场景的平均值。
- · :更改对焦区域。 多点会对焦在框架内的几个区域。会出现多个矩形框 表示对焦区域。 一 中心会对焦在框架中心。
- **回•** 创建可作为视频播放的动态全景照片。可以通过倾斜设备或滑动屏幕从 不同角度查看动态全景照片。
- · A. 在饮食模式中,对焦圆框中的拍摄对象并模糊框外的图像。
- 一日· 启动或取消双重拍摄功能。
- FHD. 选择微信视频模式下的视频分辨率。

#### 相机设置

在预览屏幕上,点击 。视拍摄模式而定,有些选项可能不可用。

#### 后置摄像头

图片大小, 选择照片的分辨率。虽然较高的分辨率可获得较高质量的照片, 但 它们同时占用较多的内存。

点击保存 RAW 和 JPEG 文件开关,以将设备配置为在专业模式中将照片另 存为未经压缩的 RAW 文件 (DNG 文件格式)。RAW 文件将保留所有照片数据 以确保最佳的图像质量,但它们将占用更多内存。

使用此功能时,每张照片将以 DNG 和 JPG 两种格式保存。高速拍摄照片 **K** 仅会另存为 JPG 文件。

- · 视频大小· 选择视频的分辨率。虽然较高的分辨率可获得较高质量的视频,但 它们同时占用较多的内存。
- **自动追焦**: 设置设备以跟踪并自动对焦选定拍摄对象。在预览屏幕上选择拍摄 对象时,即使在拍摄对象正在移动或改变相机的方位时,设备也会对焦拍摄对 象。
	- 此功能启动时,无法使用视频稳定性功能。
		- · 在以下条件下,跟踪拍摄对象可能会失败:
			- 拍摄对象太大或太小。
			- 拍摄对象移动幅度太大。
			- 拍摄对象逆光或者拍摄位置光线暗。
			- 拍摄对象的颜色或图案与背景相同。
			- 主体包括水平图案,例如百叶窗等。
			- 相机抖动幅度太大。
			- 视频分辨率太高。
			- 使用 2 倍光学变焦放大或缩小时。
- · 定时器:选择相机自动拍摄照片前延迟时间的长度。
- HDR (丰富色彩): 即使在明亮或黑暗区域中, 也能以丰富的色彩拍照并再现 细节。

#### 前置摄像头

- · 图片大小: 选择照片的分辨率。虽然较高的分辨率可获得较高质量的照片, 但 它们同时占用较多的内存。
- 初频大小:选择视频的分辨率。虽然较高的分辨率可获得较高质量的视频,但 它们同时占用较多的内存。
- 白拍镜像, 在以前置相机镜头拍照时, 翻转图像以创建原始场景的镜像。
- 拍摄方式. 选择要使用的拍摄选项。
- **定时器**: 选择相机自动拍摄照片前延迟时间的长度。
- HDR (丰富色彩): 即使在明亮或黑暗区域中, 也能以丰富的色彩拍照并再现 细节。

#### 通用

- **动态照片**: 设置设备在拍照前录制一小段当前场景的视频短片, 让您捕捉到有 可能错过的瞬间。如欲查看视频,点击预览缩略图,然后点击**播放动态照片**。 如欲从视频剪辑中捕捉静态图像,点击屏幕以停止播放,然后点击**捕捉**。此功 能仅在**自动**和**自拍**模式下适用。
- 初频稳定性, 启动防抖功能以减少或消除在录制视频时因相机晃动而产生的模 糊图像。

K 当自动追焦功能启用时,不能使用此功能。

- **网格线:** 显示取景器指南以便在选择主体时帮助取景。
- ・ 位置信息: 将 GPS 位置信息附加至照片。
- · 在信号受阻的位置,如建筑物之间,在低洼地区或在恶劣的天气条件  $\mathbb Z$ 下,GPS 信号强度可能会变差。
	- · 在将照片上传至互联网时,照片上可能已有位置信息。如欲避免此问 题,禁用位置标签设定。
- ・ 查看照片: 设置设备以在拍摄后显示照片。
- · 快速启动:设置设备以通过快速按下电源键两次来启动相机。
- 存储位置:选择存储位置。插入存储卡时将出现此功能。
- 语音控制: 设置设备以通过语音命令拍摄照片或录制视频。可以说出 "微笑"、"茄子"、"拍照"或"拍摄"来拍照。如欲录制视频,说出 "录制视频"。
- 浮动快门按钮:添加可以放在屏幕任意位置的相机按键。此功能仅在自动和自 **拍**模式下话用。
- 音量键功能, 设置设备以使用音量键来控制快门或放大或缩小。
- ・ 快门音: 启用或禁用快门声音。
- **检测二维码.** 启用或禁用二维码阅读器。
- 恢复默认设置:重置相机设置。
- · 联系我们,提问或杳看常见问题。有关详细信息,请参阅[盖乐世空间。](#page-153-0)

# 相册

# 简介

查看设备中存储的图像和视频。您也可以通过相册管理图像和视频,或创建故事与 他人共享。

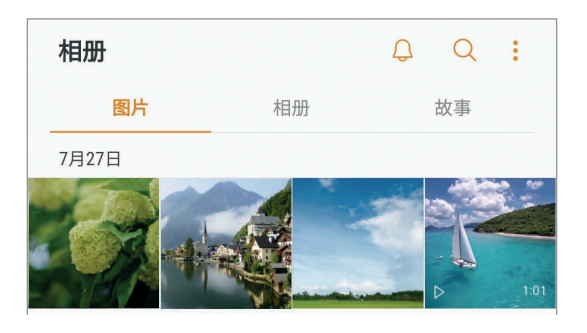

# 查看图像和视频

#### 查看图像

- 1 启动相册应用程序,然后点击图片。
- 2 选择图像。

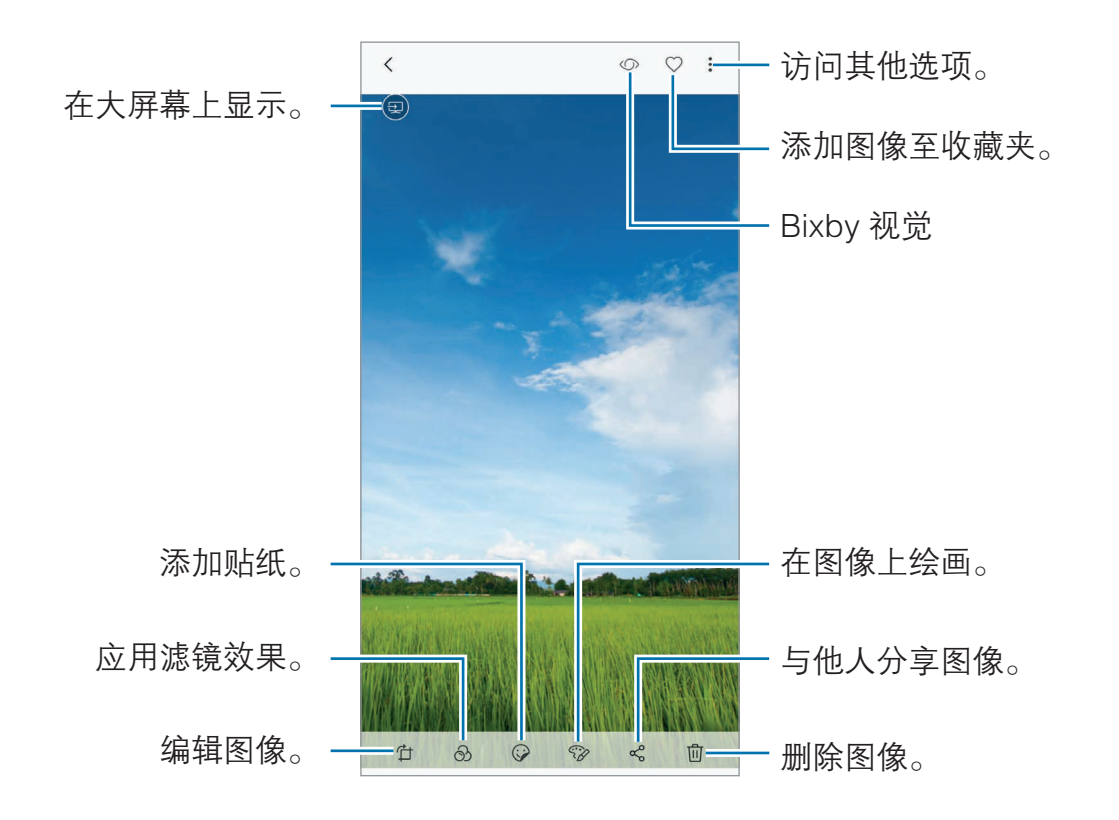

可以创建 GIF 动画或从多个图像拼贴。点击:→ 动画或拼贴,然后选择图 像。拼贴最多可选择六幅图像。

### 编辑实时对焦照片的背景模糊度

您可以编辑使用实时对焦功能拍摄的照片的背景模糊度。 启动相册应用程序,选择使用实时对焦功能拍摄的照片,然后点击调整背景虚化编 辑模糊度。

## 查看使用双重拍摄功能拍摄的照片

查看隐藏在预览屏幕上的包含广角背景的照片。

启动相册应用程序,选择使用双重拍摄功能拍摄的照片,然后点击普通照片。如欲 保存包含广角背景的图像,点击另存为新文件。

#### 搜索图像

启动相册应用程序,点击 Q 以杳看按类别排序的图像, 例如位置、文档、拍摄模 式等。

如欲输入关键字搜索图像,点击搜索字段。

#### 查看视频

1 启动相册应用程序,然后点击图片。

2 选择要播放的视频。视频文件在预览缩略图上显示 > 图标。

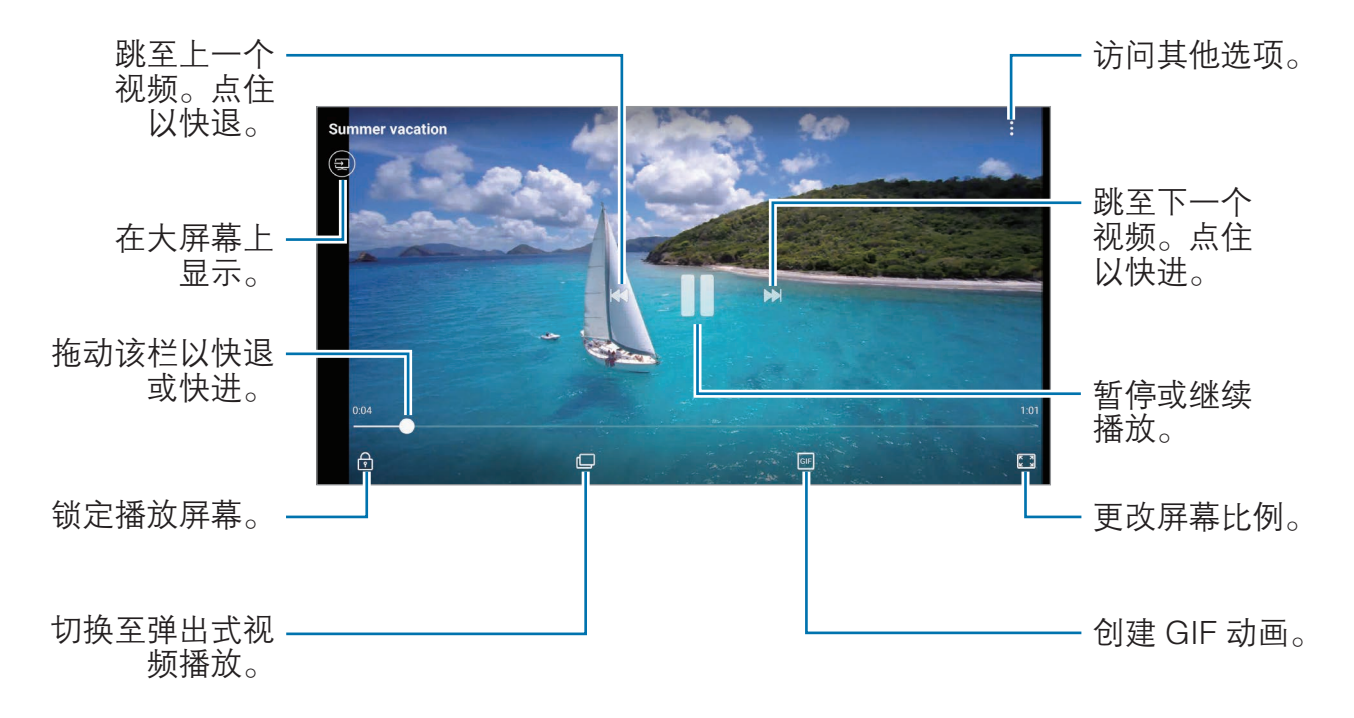

在播放屏幕的左侧向上或向下拖动手指以调整亮度,或在播放屏幕的右侧向上或向 下拖动手指以调整音量。

如欲快退或快进,在播放屏幕上向左或向右滑动。

#### 使用视频增强器功能

增强视频画质,以享受更亮丽生动的色彩。启动**设置**应用程序,点击**高级功能**,然 后点击**视频增强程序**开关以将其启动。

- · 此功能仅适用于部分应用程序。
	- · 使用此功能会增加电池消耗。

# 查看相册

您可以按照文件夹或相册分类查看图像和视频。您创建的动画或拼贴也会在相册列 表中按文件夹排序。

启动**相册**应用程序,点击相册,然后选择相册。

# 查看故事

拍摄或保存图像和视频时,设备将读取日期和位置标签,对图像和视频排序,然后 创建故事。如欲自动创建故事,必须拍摄或保存多个图像和视频。

#### 创建故事

创建具有不同主题的故事。

1 启动相册应用程序, 然后点击故事。

 $2 \nightharpoonup \text{dim} : \rightarrow \text{dim} : \mathbb{R}$ 

3 勾选要包含在故事中的图像或视频,然后点击完成。

4 输入故事的标题,然后点击创建。

如欲将图像或视频添加到故事,选择故事并点击**添加**。

如欲从故事中移除图像或视频,选择故事,点击:→编辑,勾选要移除的图像或 视频,然后点击:→ 从故事中移除。

#### 共享故事

您可以与联系人共享故事。

- 1 启动相册应用程序, 然后点击故事。
- 2 选择要共享的故事。
- 3 点击 Ω, 选择联系人, 然后点击完成。

联系人接受共享请求后,即可共享故事,联系人也可将更多照片和视频添加至 故事。

- · 如欲使用此功能,必须验证您的电话号码。
	- 通过移动网络共享文件可能会产生额外费用。
		- · 如果收件人尚未验证其电话号码,或如果其设备不支持此功能,将会通 过短信发送文件链接。链接接收人可能无法使用部分功能。链接将在特 定期间后失效。

#### 删除故事

- 1 启动相册应用程序, 然后点击故事。
- $2$ 点住要删除的故事,然后点击删除。

# 使用三星云同步图像和视频

可以使用三星云同步**相册**中保存的图像和视频,并在其他设备上访问它们。必须注 册并登录至您的三星帐户以使用三星云。有关详细信息,请参[阅三星帐户](#page-34-0)。 启动相册应用程序,点击:→ 设置,然后点击三星云开关以将其启动。设备拍摄 的图像和视频会自动保存到三星云中。

# 删除图像或视频

### 选择图像或视频

选择图像或视频,然后点击屏幕底部的 而。

## 删除多个图像和视频

1 在相册屏幕上,点住要删除的图像或视频。

- 2 勾选要删除的图像或视频。
- 3 点击删除。

# 息屏提醒

您可以查看时钟或日历等信息,或屏幕关闭时在屏幕上控制音乐播放。 您还可以查看新消息或未接来电的通知,或将息屏备忘录固定到屏幕。

- · 息屏提醒的亮度可能会根据照明条件自动更改。
	- · 如果设备顶部的传感器被遮盖一段时间,则息屏提醒将关闭。

## 在息屏提醒上打开通知

收到消息、未接来电或应用程序通知时,通知图标将在息屏提醒上出现。双击通知 图标来查看该通知。

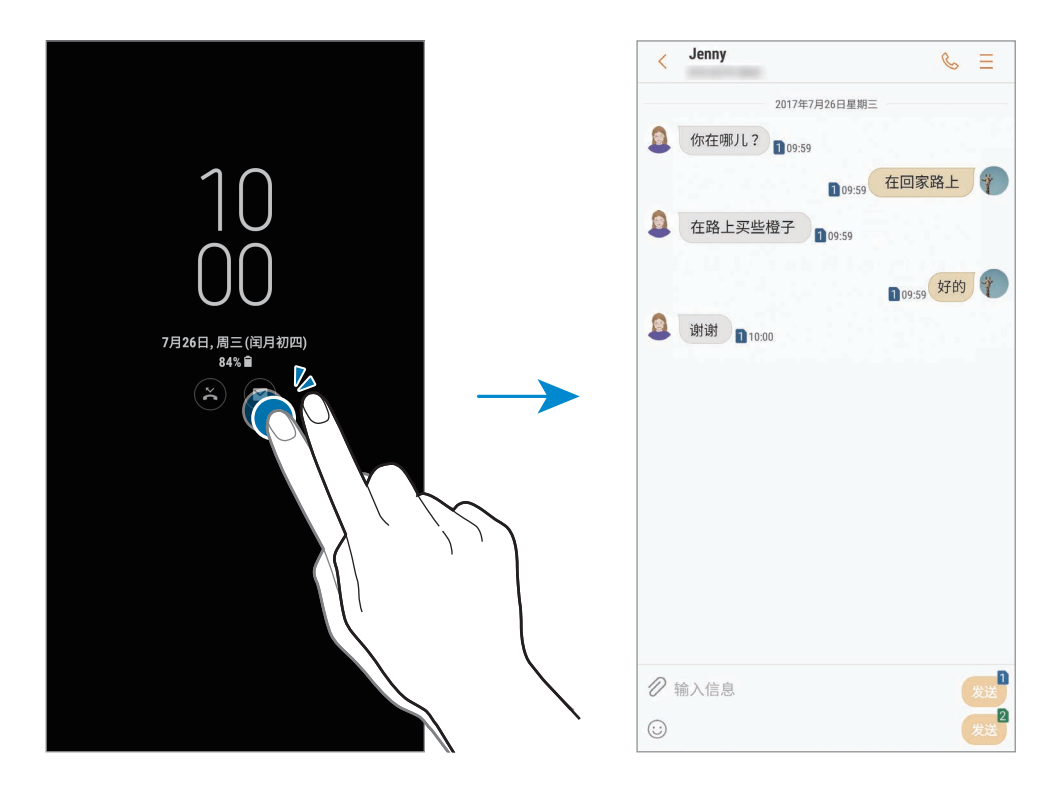

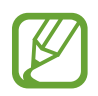

如果屏幕锁定,必须解锁才能查看通知。

#### 在息屏提醒上控制音乐播放

您可以在息屏提醒上控制音乐播放,无需打开屏幕。

- 1 启动设置应用程序,点击锁定屏幕和安全 <sup>→</sup> 信息和屏幕小组件 <sup>→</sup> 屏幕小组 件,然后点击音乐控制器开关以将其启动。
- 2 如欲在息屏提醒上控制音乐播放,双击时钟。
- 3 在时钟上向左或向右滑动可进入音乐控制器。
- 4 点击图标以控制播放。

#### 将息屏备忘录固定至息屏提醒

无需打开屏幕即可创建备忘录,并将备忘录固定至息屏提醒。有关详细信息,请参 [阅息屏快写](#page-72-0)。

#### 更改息屏提醒功能日程

启动设置应用程序,点击锁定屏幕和安全 → 息屏提醒 → 设置日程, 然后设置起 止时间。

如欲始终显示提醒,点击**始终显示**开关以将其启用。

#### 取消息屏提醒功能

启动设置应用程序,点击锁定屏幕和安全,然后点击息屏提醒开关以将其取消。

# 曲面侧屏

# 简介

您可以从各种侧屏面板轻松访问收藏的应用程序、功能和联系人。

## 使用侧屏面板

向屏幕的中心拖动侧屏面板触钮。然后,向左或向右滑动以在不同侧屏面板之间切 换。

如果侧屏面板触钮不可见,启动设置应用程序,点击显示 → 曲面侧屏, 然后点击 曲面侧屏面板开关以将其启动。

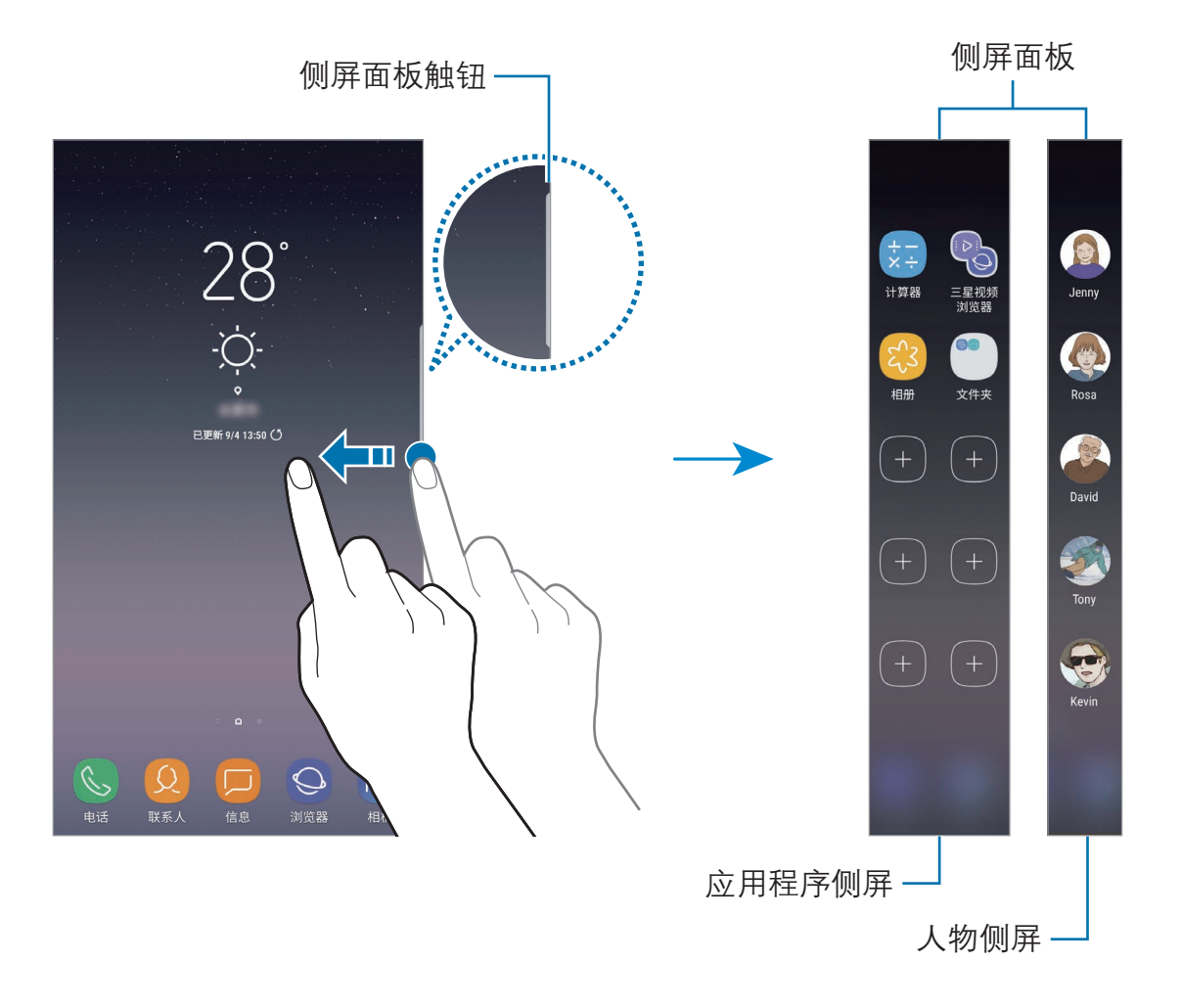

#### 编辑侧屏面板

选择要在曲面侧屏上显示的面板或对其进行编辑。

- 1 向屏幕的中心拖动侧屏面板触钮。
- $2$  点击  $\bullet$  以打开侧屏面板设置屏幕。
- 3 勾选要显示的侧屏面板。
	- 如欲编辑面板,点击编辑。
	- 如欲下载额外的面板,点击下载。
	- 如欲重新排列面板,点击:→重新排序,然后将<>拖至其他位置。

#### 设定侧屏面板触钮

您可以更改触钮的位置、大小、透明度或振动设置。 向屏幕的中心拖动侧屏面板触钮。然后,点击 ☆ → · → 触钮设置。

# 应用程序侧屏

快速启动常用应用程序。

- 1 向屏幕的中心拖动侧屏面板触钮。
- 2 向左或向右滑动以打开应用程序侧屏面板。
- 3 选择应用程序,将其启动。

#### 编辑应用程序侧屏面板

- 如欲添加应用程序,在面板上点击 (+),然后从应用程序列表点击应用程序。
- 如欲在面板上新建文件夹,点击面板上的 (+),点住应用程序列表上的应用程 序并将其拖至应用程序侧屏面板上的另一应用程序。应用程序周围出现文件夹 框架时放下应用程序。
- 如欲删除应用程序,在面板上点住应用程序并将其拖至面板顶部的移除。
- · 如欲更改应用程序的顺序,点住应用程序并将其拖至其他位置。

您还可以通过点击,然后点击应用程序侧屏下的编辑,编辑应用程序侧 屏面板。

#### <span id="page-137-0"></span>创建一键分屏

将两个经常使用的应用程序 (例如视频播放器和即时消息应用程序) 添加到应用程 序侧屏面板,以便在分屏视图中一键启动两个程序。有关分屏视图的详细信息,请 参[阅分屏视图](#page-142-0)。

1 向屏幕的中心拖动侧屏面板触钮。

2 向左或向右滑动以打开应用程序侧屏面板。

- $3 \nightharpoonup \nightharpoonup \mathbb{R} \rightarrow \mathbb{C}$ 建一键分屏。
- 4 从列表中选择两个应用程序。

当在分屏视图中打开时,第一个应用程序显示在上方,第二个应用程序显示在 下方。

5 点击完成。

# 人物侧屏

将收藏联系人添加至人物侧屏面板,以便快速联系他们并查看收到的通知。

1 向屏幕的中心拖动侧屏面板触钮。

2 向左或向右滑动以打开人物侧屏面板。

## 将联系人添加至人物侧屏面板

将常用联系人添加至人物侧屏面板,并将其设置为优先联系人。

点击(+)并从您的收藏联系人列表中选择一位联系人,或点击选择联系人,选择多 位联系人,然后点击完成。

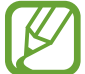

仅保存在联系人中的联系人才可添加至人物侧屏面板。

## 编辑人物侧屏面板

- · 如欲删除联系人,请点住联系人图标并将其拖至屏幕顶部的**移除**。
- 如欲更改联系人的顺序,点住联系人的图标并将其拖至其他位置。

K 您还可以通过点击 3,然后点击人物侧屏下的编辑,编辑人物侧屏面板。

## 通过人物侧屏面板联系联系人

打开人物侧屏面板,然后点击联系人。通信按键将在屏幕上出现。点击所需按键以 拨号或发送信息给联系人。

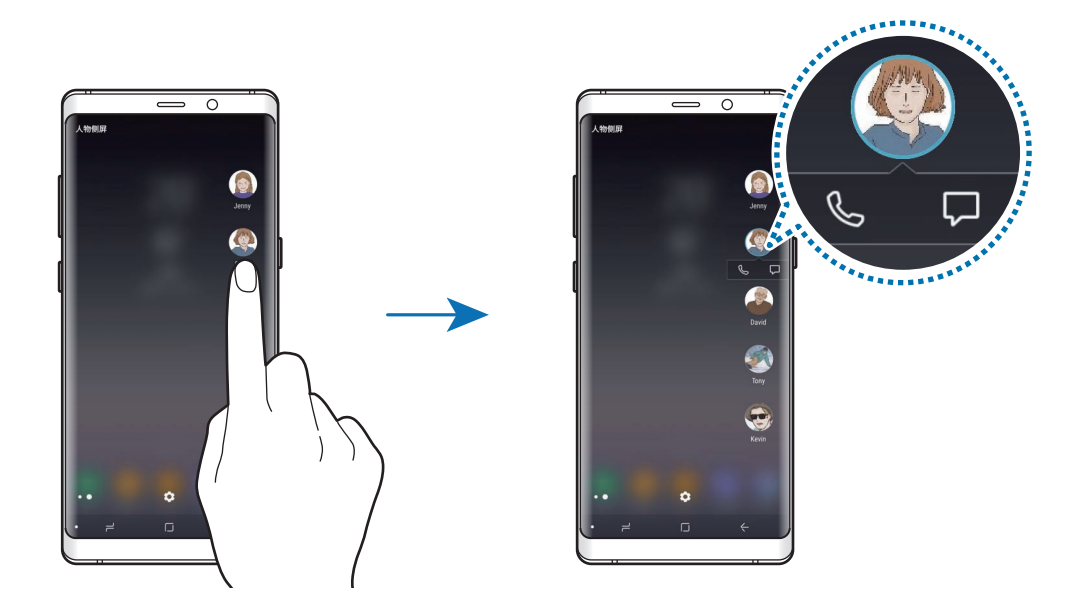

#### 侧屏闪光

接到新信息等通知时侧屏亮起。当设备的屏幕朝下时,接到来电时侧屏也会亮起。 管理通知在侧屏闪光时显示

- $1$  启动设置应用程序, 点击显示 → 曲面侧屏 → 侧屏闪光。
- 2 点击管理通知,然后点击应用程序旁边的开关以在侧屏闪光时接收来自应用程 序的通知。

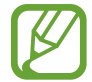

取决于通知类型,部分通知可能不会显示为侧屏亮起。

自定义侧屏闪光颜色

您可以按照喜好自定义侧屏闪光的颜色、粗细和透明度。

 $1$  启动设置应用程序,点击**显示 → 曲面侧屏 → 侧屏闪光**。

 $2$ 点击高级设置 → 自定义颜色。

3 点击颜色选取工具,选择所需颜色,然后点击完成。

4 如欲调整侧屏闪光的粗细和透明度,可向左或向右拖动宽度和透明度调整栏。

快速回复

可以使用自定义拒绝信息拒绝来电。设备的屏幕朝下时,将手指保持在设备背面的 心率传感器上两秒钟以拒绝来电。

如欲编辑默认拒接信息,启动设置应用程序,点击显示 →曲面侧屏 → 侧屏闪光 → • 快速回复,然后点击快速回复信息下方的消息文本。

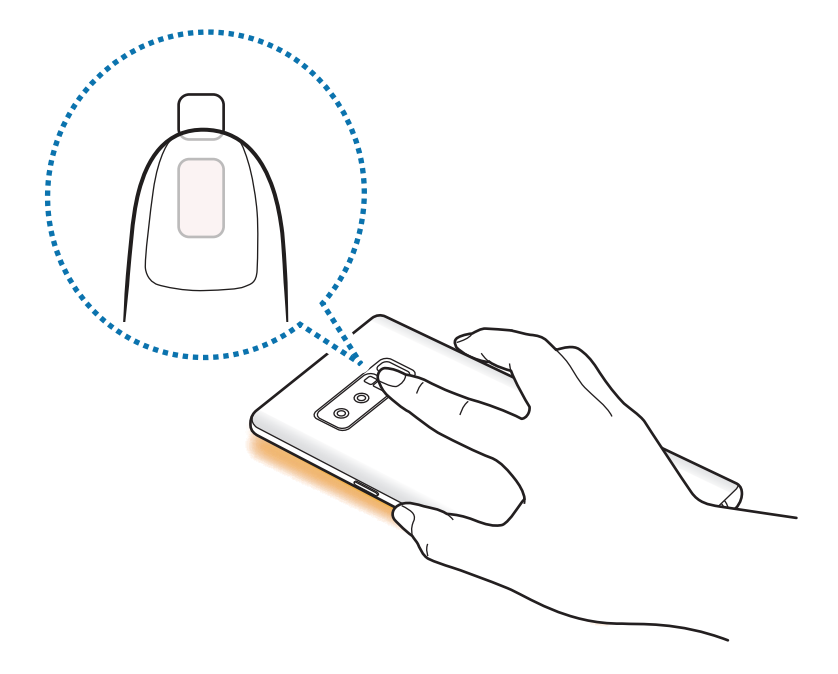

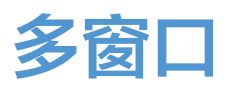

# 简介

多窗口可让您在分屏视图上同时运行两个应用程序。也可在弹出窗口视图中同时运 行多个应用程序。

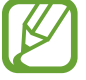

某些应用程序可能不支持此功能。

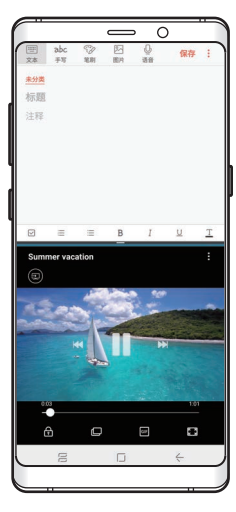

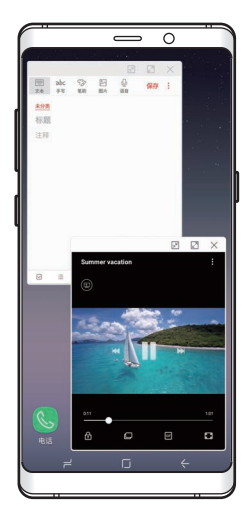

分屏视图 有效的 医单出视图

# <span id="page-142-0"></span>分屏视图

- 1 点击最近键来打开最近使用的应用程序列表。
- 2 向上或向下滑动并在最近使用的应用程序窗口上点击 吕。 所选的应用程序将在上方窗口中启动。

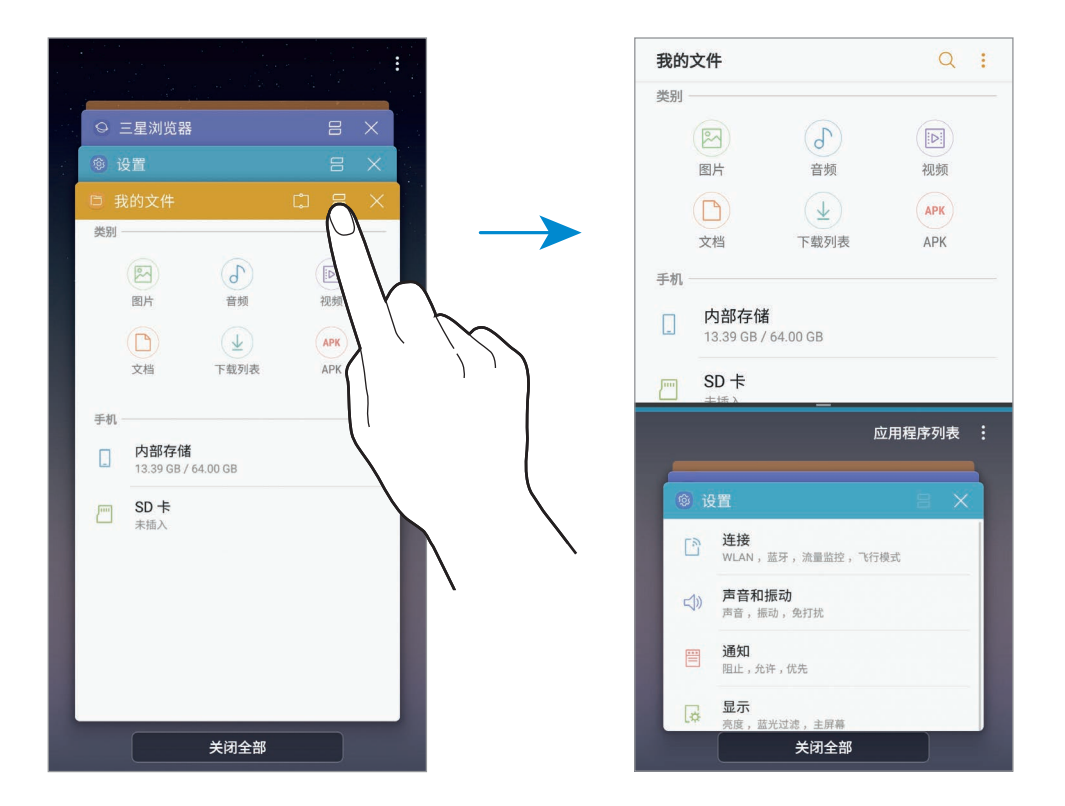

3 在下方窗口中,向上或向下滑动以选择要启动的另一个应用程序。 如欲启动未在最近使用应用程序列表中列出的应用程序,点击**应用程序列表**并 选择应用程序。

如果将应用程序对添加到应用程序侧屏面板,您可以在分屏视图中一键启动 两个程序。有关添加应用程序对的详细信息,请参阅[创建一键分屏。](#page-137-0)

# 使用其他选项

点击应用程序窗口之间的栏以访问其他选项。

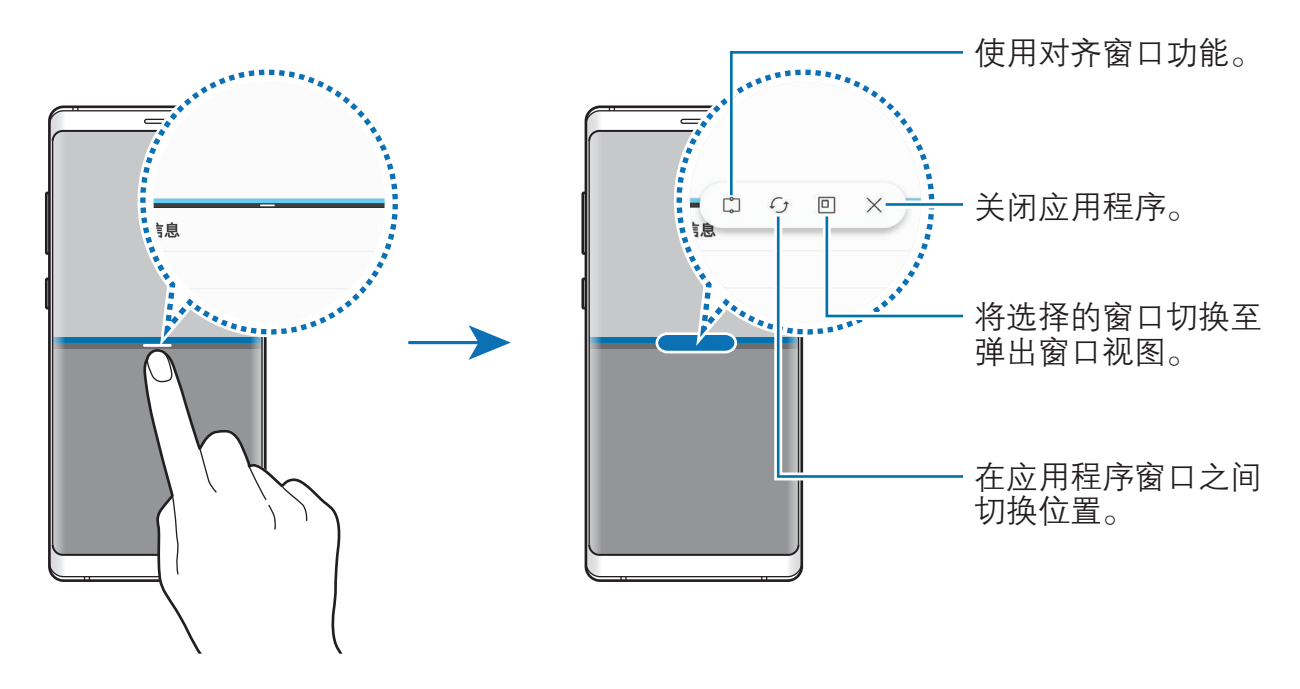

# 调整窗口大小

向上或向下拖动应用程序窗口之间的栏以调整窗口的大小。 拖动应用程序窗口之间的栏至屏幕顶部或底部边缘,窗口将最大化。

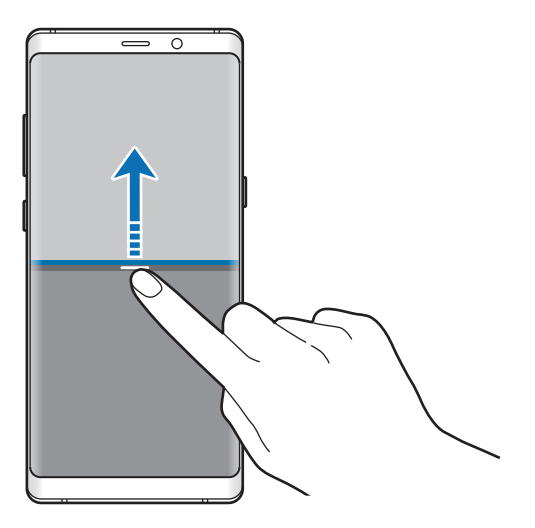
#### 最小化分屏视图

按下主屏幕键以最小化分屏视图。 吕图标将显示在状态栏上。在最小化的分屏视 图中,下方窗口的应用程序将会关闭,而上方窗口的应用程序将保持启动。 如欲关闭最小化的分屏视图,打开通知面板并点击多窗口通知中的 X 图标。

#### 在窗口之间共享文本或图像

在窗口之间拖放文本或图像副本。点住所选窗口中的项目并将其拖至另一窗口中的 位置。

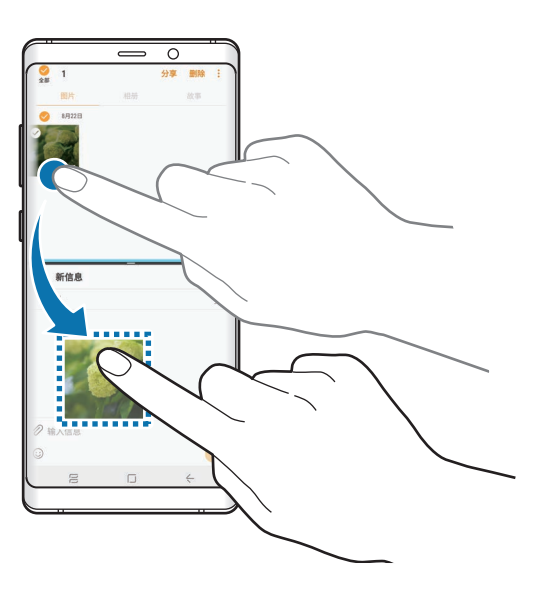

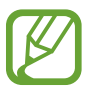

某些应用程序可能不支持此功能。

## 对齐窗口

可选择一个区域并将其固定在屏幕顶部,然后在下方窗口中使用其他应用程序。

- 1 点击最近键来打开最近使用的应用程序列表。
- 2 点击 并将方框拖至需要将其固定到的区域。 如欲调整方框大小,向上或向下拖动 。

3 点击完成。

选择的应用程序窗口将被固定在屏幕顶部。如欲取消固定窗口,拖动应用程序 窗口之间的栏。

4 在下方窗口中,向上或向下滑动以选择要启动的另一个应用程序。

### 弹出视图

- 1 点击最近键来打开最近使用的应用程序列表。
- 2 向上或向下滑动,点住应用程序窗口,然后将其拖至拖放到此处来打开弹出视 图。

应用程序屏幕将出现在弹出窗口视图中。

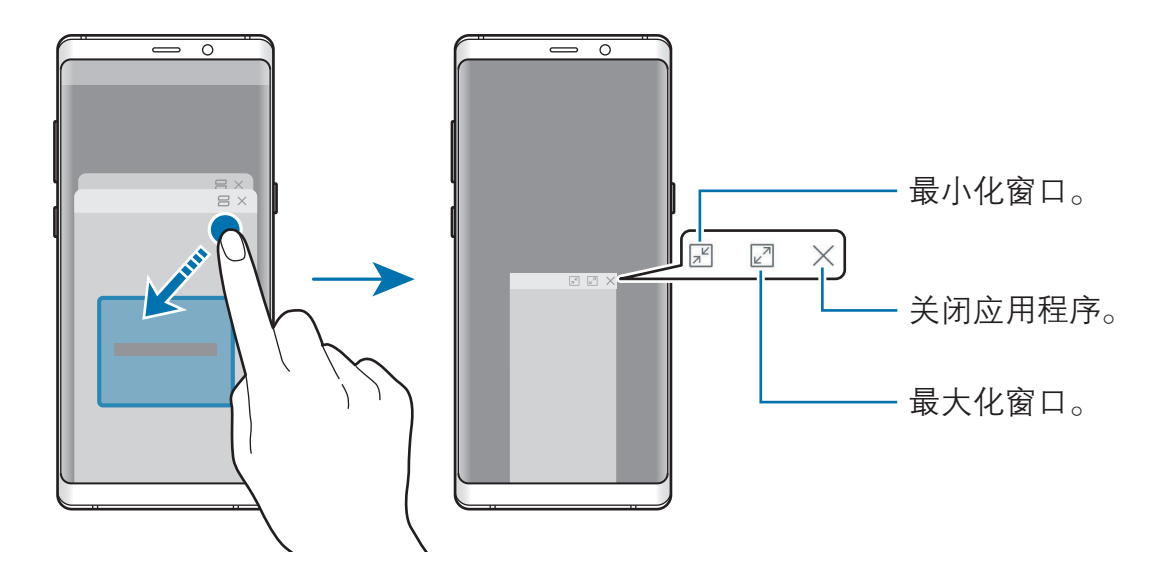

#### 移动弹出窗口

如欲移动弹出窗口,点击窗口上的工具栏并将其拖至新位置。

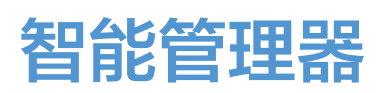

智能管理器提供设备电池、储存空间、内存和设备安全状况等的概述。也可以通过 一键优化以自动优化设备。

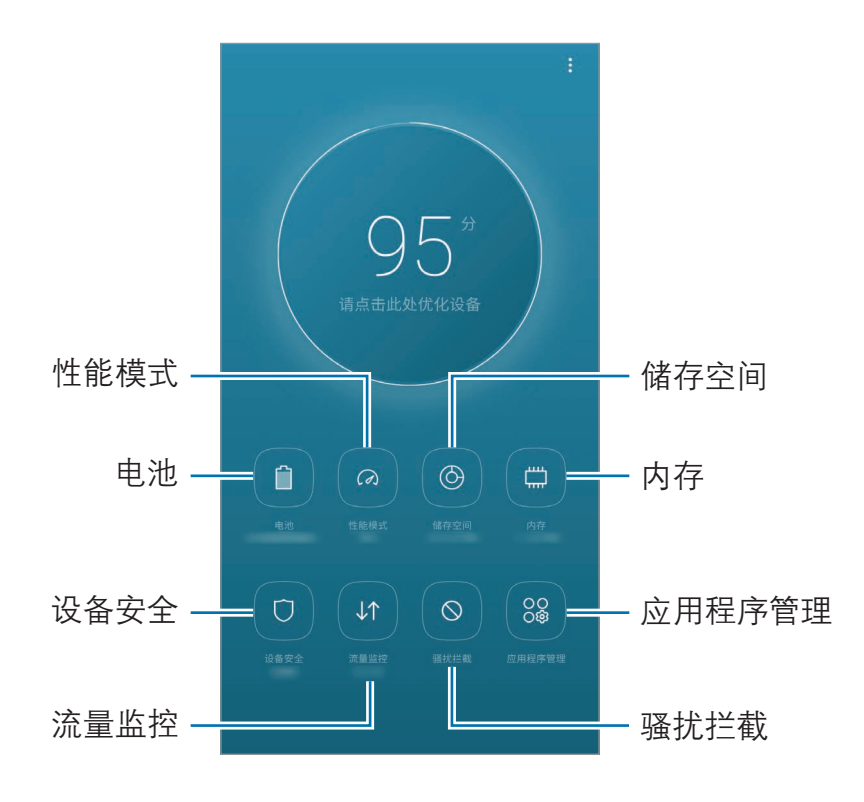

## 使用快速优化功能

启动智能管理器应用程序并点击请点击此处优化设备。 快速优化功能可通过以下操作提高设备的性能。

- · 清除存储空间。
- · 删除不必要的文件并关闭后台运行的应用程序。
- · 管理异常的电池使用情况。
- · 扫描不稳定的应用程序和恶意软件。

#### 电池

检查剩余电池电量和使用设备的时间。如果设备电量不足,可通过启动省电功能节 省电池电量。

启动**智能管理器**应用程序,然后点击**电池**。

- · 剩余使用时间显示电池电量耗尽前的剩余时间。剩余使用时间可能因您  $\mathbb Z$ 的设备设置和操作条件而异。
	- · 使用省电模式后,可能无法接收部分应用程序的通知。

省电模式

- 省由, 启动省电模式以延长电池使用时间。
- · 超级省电:在超级省电模式中,设备会通过应用深色主题并限制可用的应用程 序和功能来减少电池消耗。除移动网络之外的网络连接将停用。

管理电池

为节省电池电量,可阻止在后台运行但暂未使用的应用程序使用电量。从应用程序 列表勾选应用程序, 并点击**已优化**。此外, 点击 • → 高级设置, 然后设置应用程 序耗电监控选项。

可设置设备以更快地为电池充电。点击 → 高级设置, 然后点击快速有线充电开 关以将其启动。

#### 性能模式

根据您的使用 (例如玩游戏或播放音乐),更改设备性能模式以获得最佳性能。 启动智能管理器应用程序,然后点击性能模式。

- · 优化 (推荐):在日常使用中平衡电池寿命和屏幕分辨率。
- 游戏:使游戏运行更顺畅以增强游戏体验。
- 娱乐: 采用超高音质、增强画质, 并将显示设置最大化以畅享音乐、视频和更 多精彩内容。
- 高性能:采用最高画质显示设置。

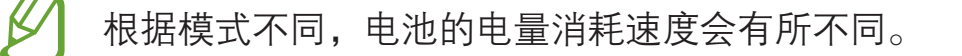

#### 储存空间

检查已使用和可用内存的状态。

启动智能管理器应用程序,然后点击储存空间。

- · 内存的实际可用容量会少于指定的容量,这是因为操作系统和默认应用 程序占用了部分内存。可用容量可能会在更新设备时更改。
	- 您可以在三星网站的设备"规格参数"部分查看内部存储的可用容量。

#### 管理内存

如欲删除缓存等残余文件,点击**立即清理**。如欲删除文件或卸载不再使用的应用程 序,在用户数据下选择类别。然后,勾选所需的项目并点击删除或卸载。

#### 内存

启动**智能管理器**应用程序,然后点击**内存**。

如欲通过减少所使用的内存量来提高设备速度,在应用程序列表中勾选应用程序, 然后点击立即清理。

#### 设备安全

检查设备的安全状态。此功能可扫描您的设备以查找恶意软件。 启动智能管理器应用程序,然后点击设备安全 → 扫描手机。

#### 流量监控

检查设备的数据使用量。可以自定义限制设置。 启动**智能管理器**应用程序,然后点击**流量监控**。

#### 骚扰拦截

拒绝来自特定电话号码的来电或信息,或拒绝包含特定文本的信息。 启动智能管理器应用程序,然后点击骚扰拦截。

### 应用程序管理

管理用于自动运行、通知或锁定应用程序的应用程序设置。 启动智能管理器应用程序,点击应用程序管理,然后点击每个功能下的按钮。

- 自动运行应用程序: 关闭特定应用程序的自动运行, 以防止其在后台运行。
- ・ 通知: 更改特定应用程序的通知设置。
- 应用程序锁定:设置一种锁定方式,以防止其他人访问选定的应用程序。
- · 应用程序许可, 指定用于特定应用程序的功能。

# Samsung Pay

# 简介

将常用银行卡注册到一种叫做 Samsung Pay 手机支付服务中, 以快速安全地进行 支付。Samsung Pay 支持磁性安全支付 (MST) 和近距离无线通讯 (NFC) 以通过标 准银行卡 POS 机进行支付。

如欲查看更多相关信息,如哪种类型的银行卡支持该功能,请访问 [www.samsung.com.cn/samsungpay](http://www.samsung.com.cn/samsungpay)。或者, 启动 Samsung Pay 应用程序并 点击:→联系我们。

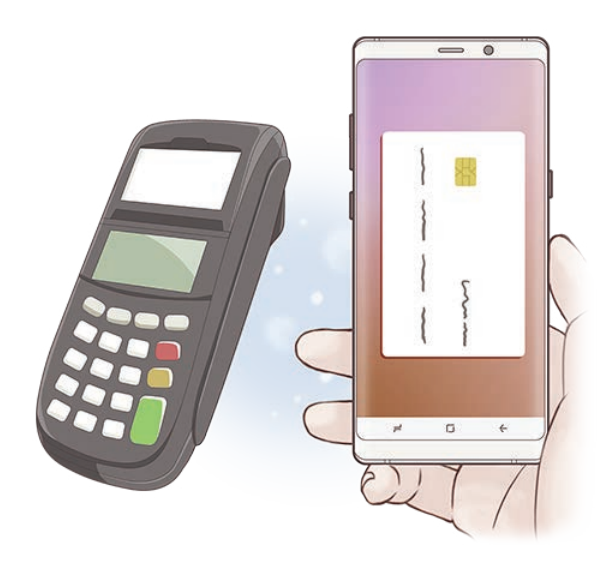

- · 如欲使用此功能,必须登录三星帐户,并注册生物特征数据。如需更多 信息,请参[阅三星帐户](#page-34-0)[、指纹识别](#page-215-0)[和虹膜识别](#page-219-0)。
	- · 如欲注册银行卡,设备必须连接至 WLAN 或移动网络。
	- · 初始设置和银行卡注册的程序可能会因所在地区或服务提供商而异。

# 设置 Samsung Pay

首次运行此应用程序或在执行数据重置后重新启动时,按照屏幕提示完成初始设 置。

- 1 启动 Samsung Pav 应用程序。
- 2 登录您的三星帐户。
- 3 阅读并同意条款和条件。
- 4 注册指纹或虹膜以在支付过程中使用。
- 5 创建数字密码以在支付过程中使用。
- 此数字密码用于验证 Samsung Pay 的各种操作,例如进行支付和解锁应用 程序。

# 注册银行卡

可通过使用相机捕捉图像轻松注册银行卡。

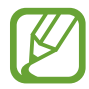

可在 Samsung Pay 网站检查支持此功能的银行卡 ([www.samsung.com.cn/samsungpay](http://www.samsung.com.cn/samsungpay))。

启动 Samsung Pay 应用程序,点击添加,然后根据屏幕提示完成银行卡注册。

# 进行支付

1 点住屏幕底部的银行卡图像,然后将其向上拖动。 或者, 启动 Samsung Pay 应用程序。

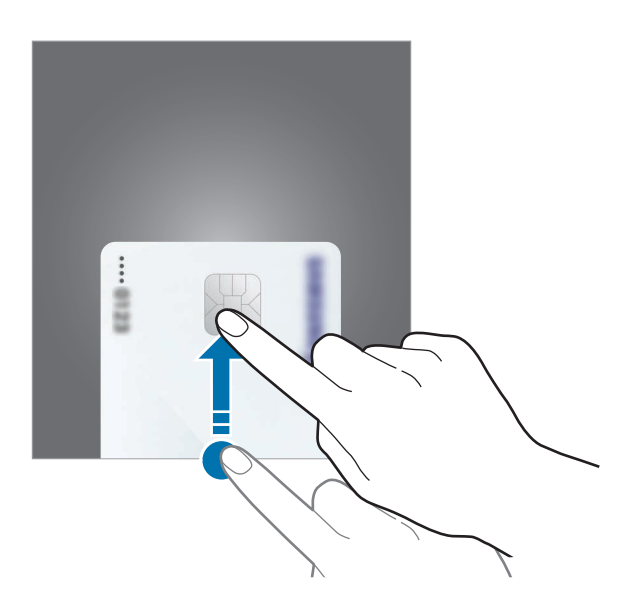

2 在银行卡列表上,向左或向右滑动,然后选择要使用的银行卡。

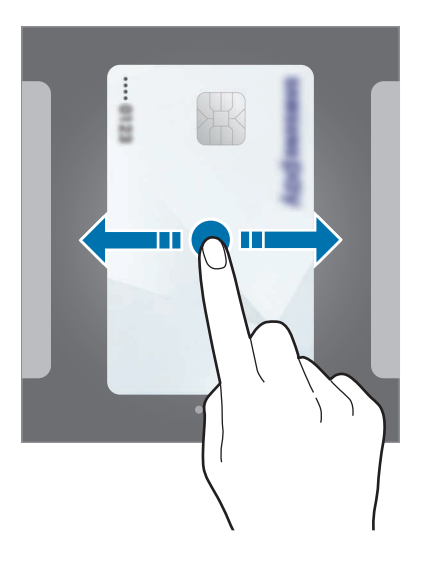

3 扫描指纹或虹膜。

或者,也可输入在设置 Samsung Pay 时设置的数字密码。

4 将设备的背面贴近银行卡 POS 机。

银行卡 POS 机识别银行卡信息后,会进行支付。

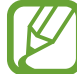

根据读卡器,付款验证方法可能会有所不同。

#### 取消支付

可通过访问创建支付的地方取消支付。

在银行卡列表上,向左或向右滑动以选择使用的银行卡。按照屏幕提示完成支付取 消。

#### 更改 Samsung Pay 设置

在 Samsung Pay 屏幕上,点击:→ 设置。选择银行卡图像会出现的屏幕以启动主 屏幕、锁定屏幕或关闭屏幕上的 Samsung Pay。

# Samsung Gear

Samsung Gear 是一个允许您管理 Gear 可穿戴设备的应用程序。将设备连接至 Gear 时,可以自定义 Gear 的设置和应用程序。

打开 Samsung 文件夹并启动 Samsung Gear 应用程序。

点击**开始行程**以将您的设备连接至 Gear。按照屏幕提示完成设置。有关如何用设 备连接和使用 Gear 的更多信息,请参阅 Gear 用户手册。

应用程序与功能

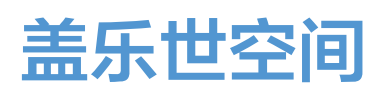

盖乐世空间向客户提供支持服务, 例如设备问题诊断, 并允许用户提交问题和错误 报告。您也可以和三星用户社区中的其他人共享信息或查看最新的 Galaxy 新闻和 提示。**盖乐世空间**可以帮助您解决使用设备时可能遇到的问题。

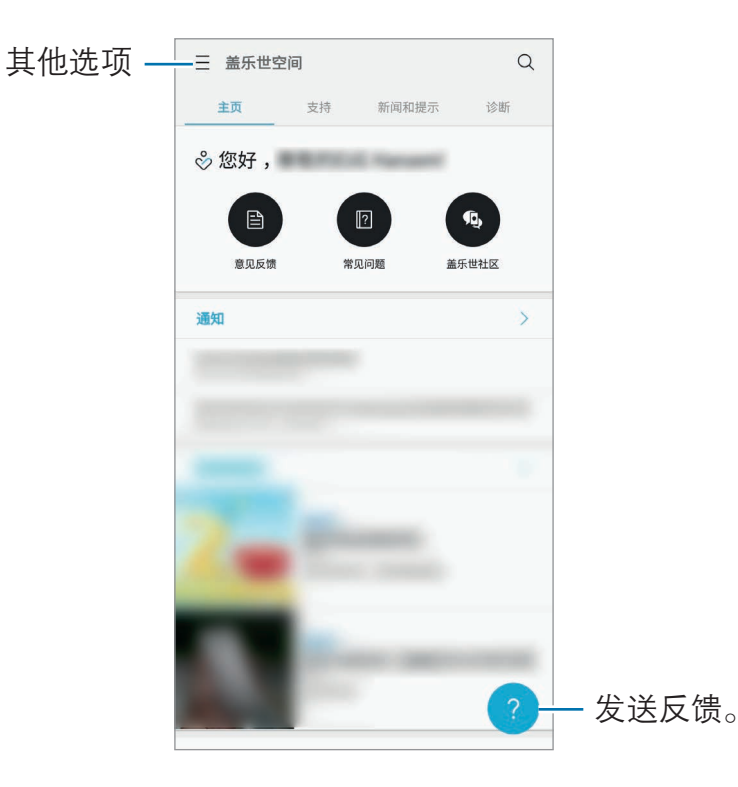

如欲提交反馈或发布评论,必须注册并登录三星帐户。有关详细信息,请参 阅[三星帐户。](#page-34-0)

# 三星笔记

## 简介

通过键盘或使用 S 触控笔在屏幕上书写或绘制来输入文本创建笔记。您也可以在 笔记中插入图像或录音。

## 创建笔记

- $1$  启动三星笔记应用程序, 然后点击全部 →  $\bigoplus$ 。
- 2 在屏幕顶部的工具栏选择输入方式,然后撰写笔记。 点击图片,从相册中选择图像或拍照以将其插入。 点击语音以录制录音并将其插入笔记。录音将立即开始。

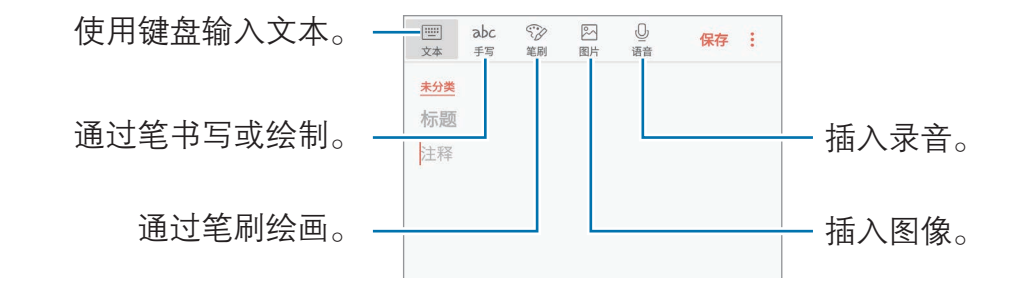

3 完成撰写笔记时,点击保存。

## 以手写方式撰写笔记

在笔记撰写器屏幕上,点击手写以使用 S 触控笔进行书写或绘制。

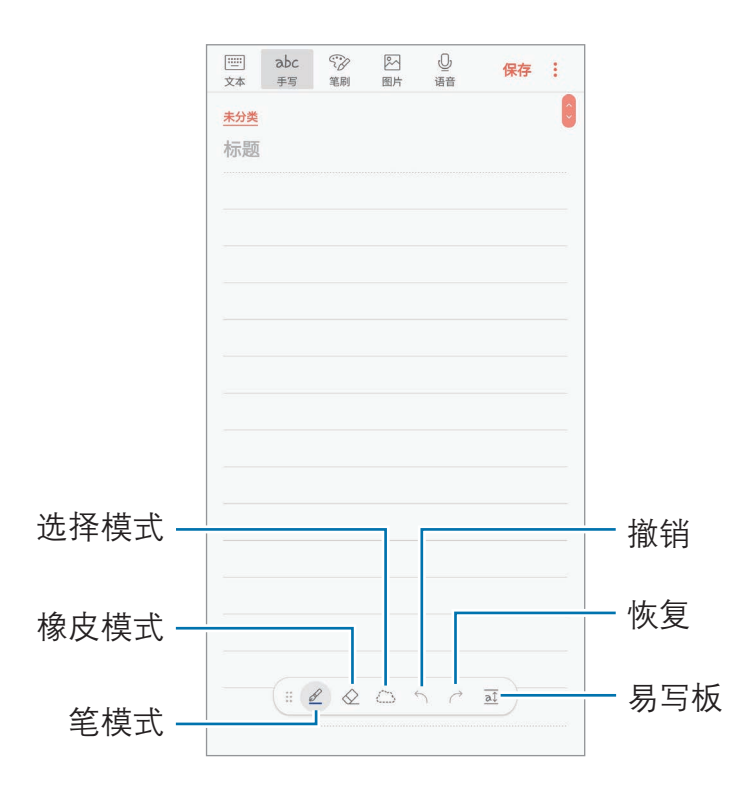

### 更改笔设置

在屏幕上书写或绘制时,点击 2 以更改笔的类型、线条粗细或笔的颜色。

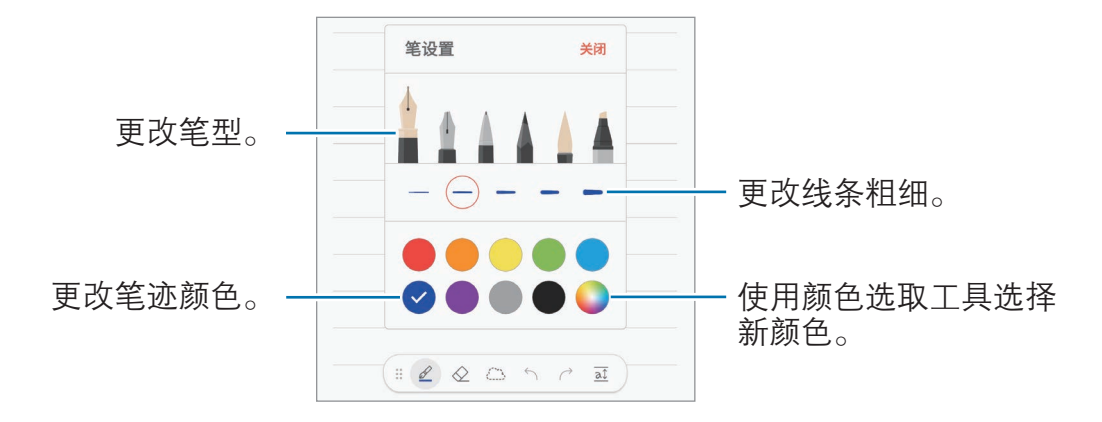

#### 使用橡皮擦

要从笔记中擦除手写笔记时,请点击 、,然后选择要擦除的区域。或者,也可在 按住 S 触控笔按键时选择区域。

如欲更改橡皮擦类型,再次点击 。。

- 一笔一划地清除:擦除所选行。
- 擦除接触的区域: 仅擦除所选区域。可以通过拖动大小调整栏来调整橡皮的大  $I|_{\Lambda_{\alpha}}$
- · 全部删除:清除笔记。

即使使用再小的橡皮擦,也不可能精确擦除预期部分。

#### 使用易写板

使用易写板轻松输入您的手写内容。

当您在易写板上书写或绘制时,手写内容将自动调整并输入到输入字段行之间。 在笔记撰写器屏幕上,点击 al。输入字段将被放大并显示为易写板。

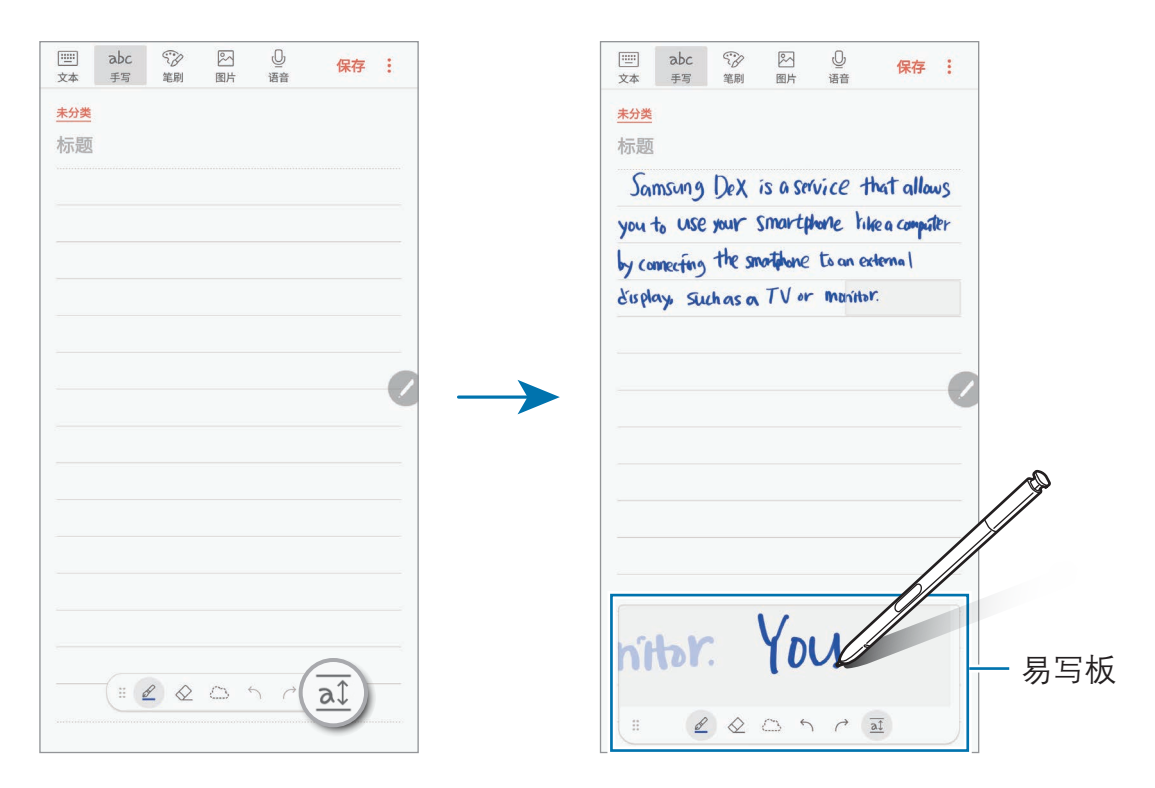

#### 编辑手写笔记

使用各种编辑选项编辑手写笔记,如剪切、移动、调整大小或转换。

- 1 笔记上有手写内容时,点击 如欲更改选择的形状,再次点击
- 2 点击或绕着输入画线以选择。

如欲将输入框移至另一位置,选择输入框,然后将其拖至新位置。 如欲更改选择的大小,点击输入并拖动所出现的框架角落。

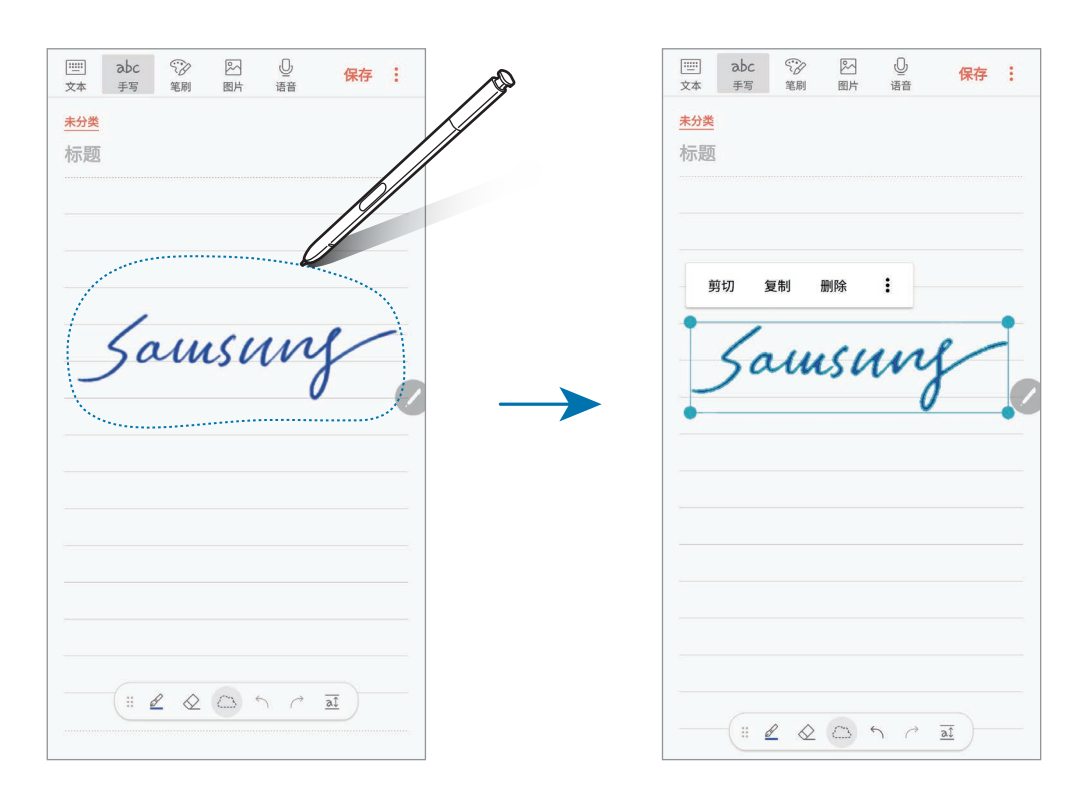

- 3 使用可用选项编辑输入。
	- · 剪切. 剪下输入。如欲将其粘贴至另一位置, 点住相应的位置, 然后点击 粘贴。
	- · 复制: 复制输入。如欲将其粘贴至另一位置, 点住相应的位置, 然后点击 粘贴。
	- · 删除:删除输入。
	- · → 置于顶层:将输入发送到顶层。
	- · → 置于底层:将输入发送到底层。
	- → 提取文本: 从所选区域提取文本。如欲将文本粘贴或复制到笔记, 点 击粘贴至笔记或复制。

### 通过笔刷绘画

在笔记撰写器屏幕上,点击**笔刷**以使用各种笔刷进行绘画。 完成时,点击**完成**以将绘画插入笔记。

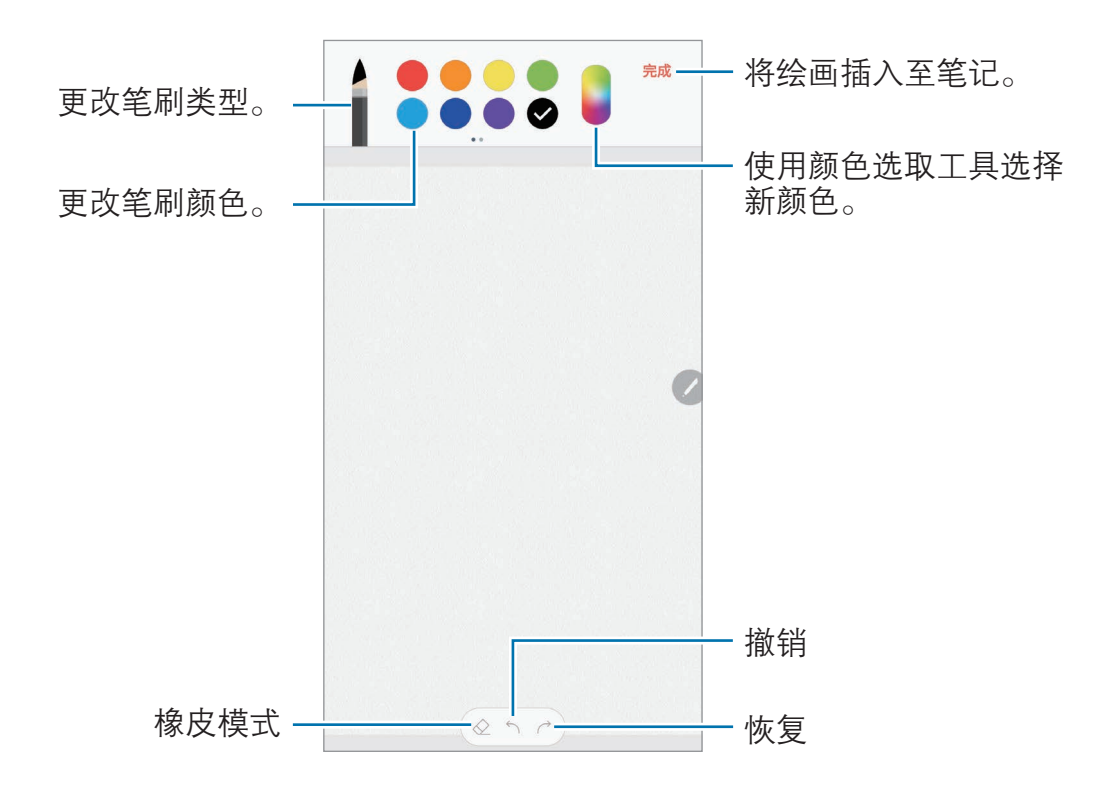

## 将图像插入笔记

在笔记撰写器屏幕上,点击图片。点击相机 → ◎ 以拍照,或点击相册或其他以选 择图像。图像将插入至笔记。

## 将录音插入笔记

在笔记撰写器屏幕上,点击语音以进行录音。点击 ■ 以停止录制。录音将插入至 笔记。

## 将笔记固定至主屏幕

将笔记固定至主屏幕以快速查看笔记或打开并编辑笔记。

- 1 启动三星笔记应用程序,点击全部或收藏,然后选择一个类别。
- 2 选择笔记并点击:→ 固定到主屏幕。
	- 笔记将添加至主屏幕。

在主屏幕上,点住笔记以移动或调整大小。如欲将笔记替换为另一个笔记,点击  $\hat{\infty} \rightarrow \textbf{E}$ 改笔记。

### 将笔记保存为提醒

您可以将笔记保存为提醒,以便稍后查看笔记。

- 1 启动三星笔记应用程序,点击全部或收藏,然后选择一个类别。
- 2 选择笔记并点击:→ 发送至提醒。 笔记将保存为提醒。

### 删除笔记

- 1 启动三星笔记应用程序,点击全部或收藏,然后选择一个类别。
- 2 点住笔记以删除。

如欲删除多个笔记,勾选更多要删除的笔记。

3 点击 。

# 日历

## 简介

通过在日历中输入即将发生的事件或任务来管理日程。

## 创建事件

- 1 启动日历应用程序并点击 或双击一个日期。 如果日期中已有保存的事件或任务,点击该日期,然后点击←。
- 2 输入事件详情。

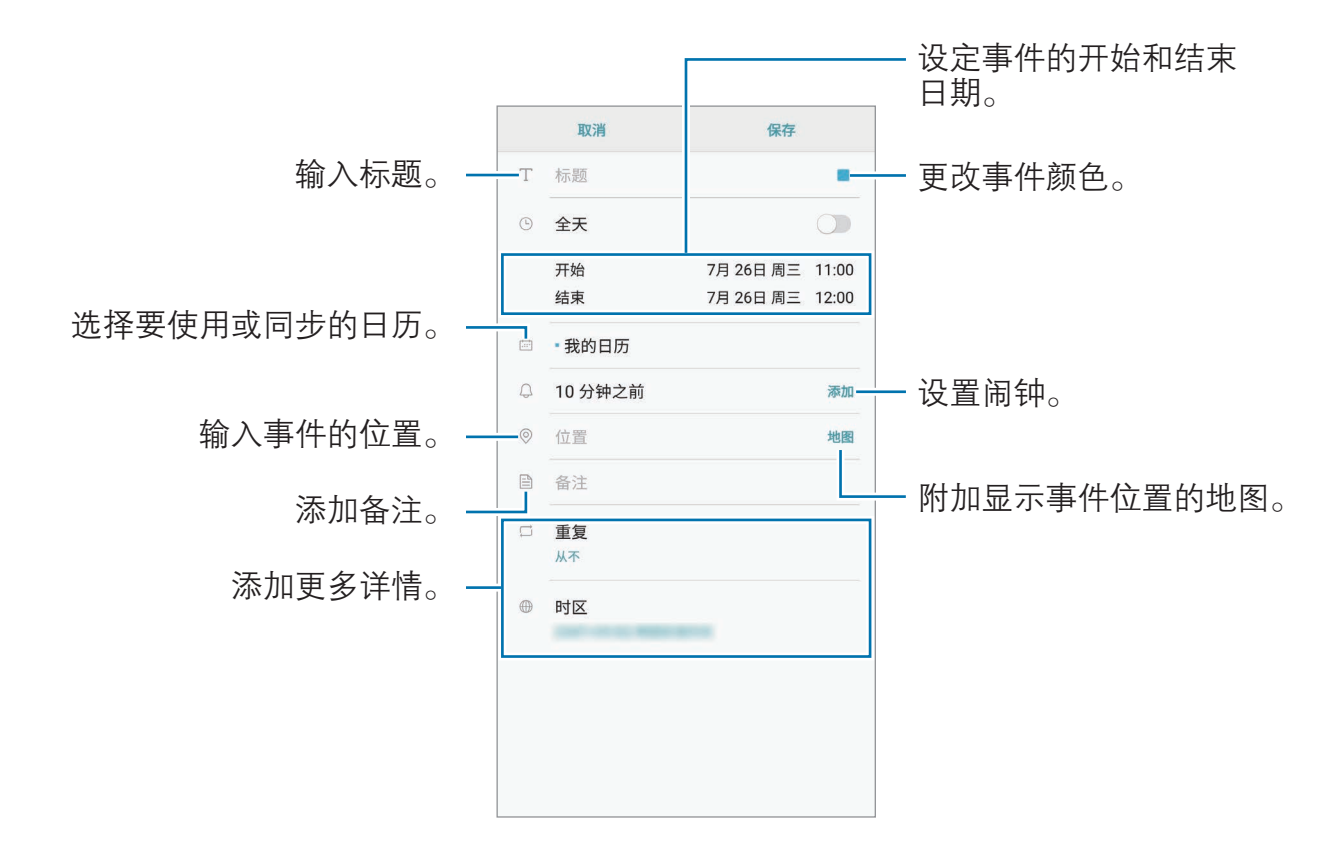

3 点击保存以保存事件。

## 创建任务

- 1 启动日历应用程序,然后点击查看 → 任务。
- 2 点击 → 并输入任务详情。
- 3 点击保存以保存任务。

### 将事件和任务与您的帐户同步

启动设置应用程序,点击云和帐户 → 帐户,选择帐户服务,然后点击日历 (三星 帐户) 或同步日历。

如欲添加要与之同步的帐户,启动日历应用程序,然后点击 → 管理日历 → 添加 **帐户**。然后,选择要与之同步的帐户并登录。添加帐户时,列表上将显示该帐号。

## 三星健康

### 简介

三星健康可帮助您管理健康和健身。设置健身目标、检查进度、并追踪您的整体健 康和健身情况。

### 启动三星健康

首次运行此应用程序或在执行数据重置后重新启动时,按照屏幕提示完成设置。

- 1 打开 Samsung 文件夹并启动三星健康应用程序。
- 2 按照屏幕提示完成设置。

## 使用三星健康

可以从三星健康功能表和追踪器中查看关键信息以监控您的健康和健身情况。还可 以与其他三星健康用户比较步数记录,与朋友们比赛,并查看健康小贴士。 打开 Samsung 文件夹并启动三星健康应用程序。

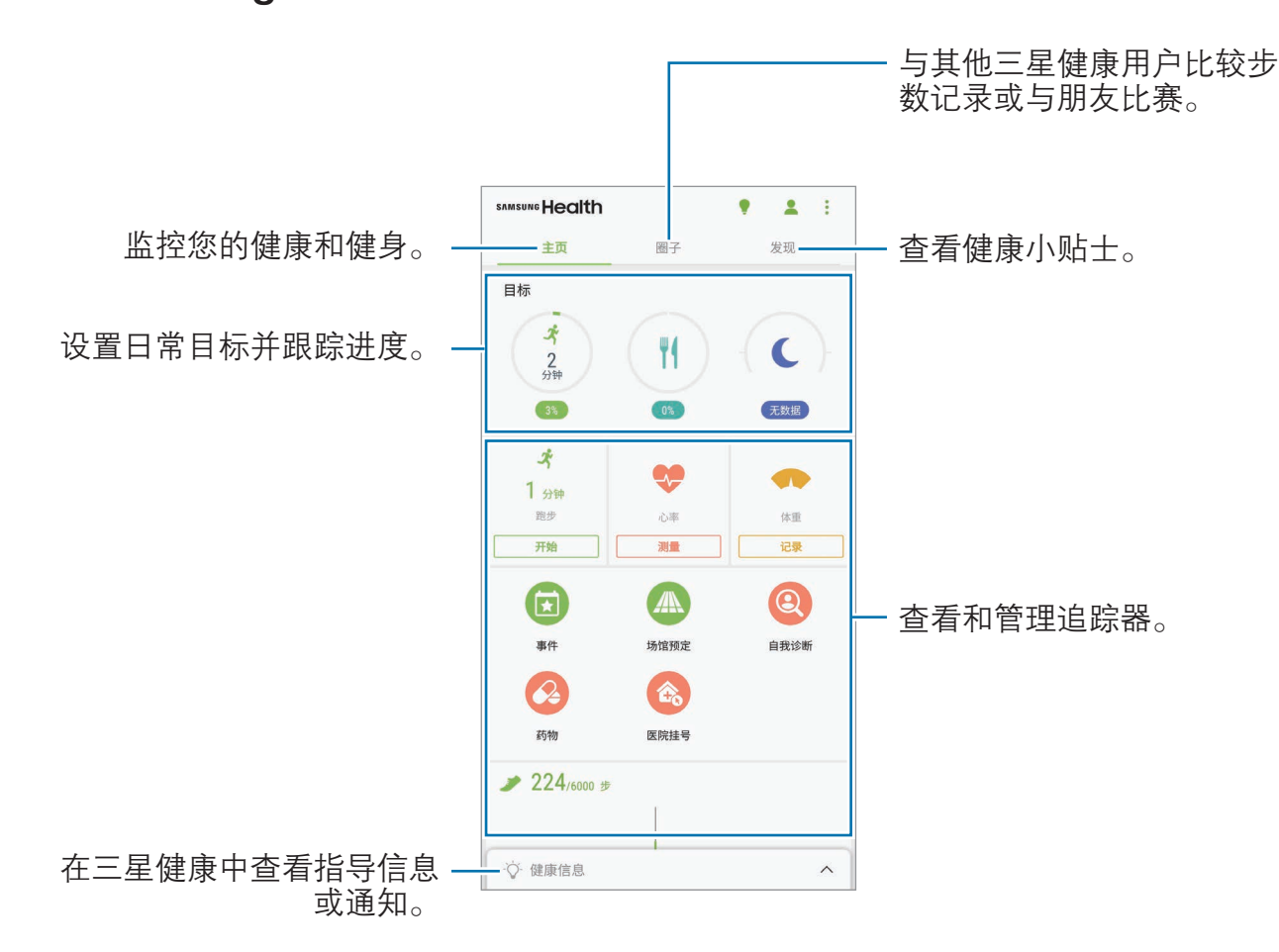

如欲将项目添加至三星健康屏幕,点击:→管理项目,然后选择项目。

- 目标·设置您的日常健身目标并杳看讲步情况。
- 计划: 使用定制的锻炼计划。
- 通用追踪器: 监控您的活动、食物摄入量和身体测量值。
- 运动追踪器 · 添加各种运动追踪器并监控您的活动。

#### 圈子

您可以在圈子中设置步数目标并与朋友一起完成。可邀请朋友一起步行,设置目标 步数,挑战比赛并在步数排行榜中查看您的排名。 在三星健康屏幕上,点击圈子。

#### 步数

设备计算已完成的步数,并测量已行走的距离。 在三星健康屏幕上,点击步数追踪器。

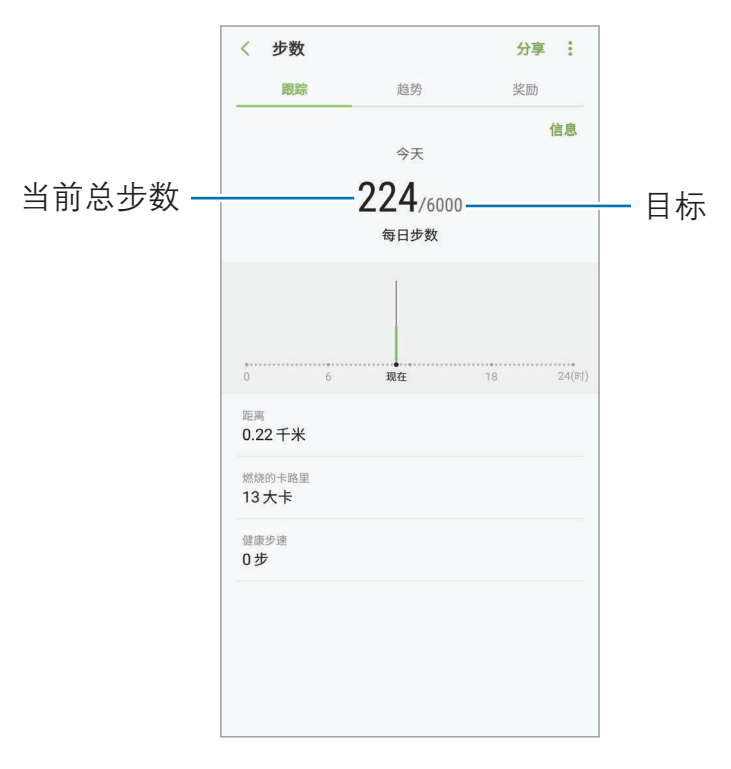

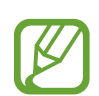

- 在步数追踪器监测您的步行,然后显示步行数时,您可能会遇到短暂延 迟。在表明您已达成目标的弹出窗口出现前,您也可能遇到短暂的延 迟。
	- · 如果在驾车或乘火车时使用步数追踪器,车辆的振动可能会影响您的步 数。

#### 心率

测量并记录您的心率。

心率追踪器仅适用于健身和信息提供的目的,不适用于诊断疾病或其他健康 K 状况,或用于医治、缓和、治疗或预防疾病。

#### 测量心率前,请留意以下状况:

- · 测量前休息 5 分钟。
- 如果测量值与期望的心率差异非常大,请休息 30 分钟,然后重新测量。
- · 在冬季或寒冷的天气条件下,在测量心率时务必注意保暖。
- · 进行测量前吸烟或喝酒可能导致心率与正常心率不同。
- · 在进行心率测量时,请勿说话、打哈欠或深呼吸。否则可能使记录的心率不准 确。
- · 心率测量值可能因测量方法和测量时的环境而异。
- · 如果心率传感器不起作用,确保没有东西遮挡传感器。如果心率传感器继续发 生同样的问题,请访问三星服务中心。
- 1 在三星健康屏幕上点击心率追踪器,然后点击测量开始测量心率。

应用程序与功能

2 将手指放在设备背面的心率传感器上。

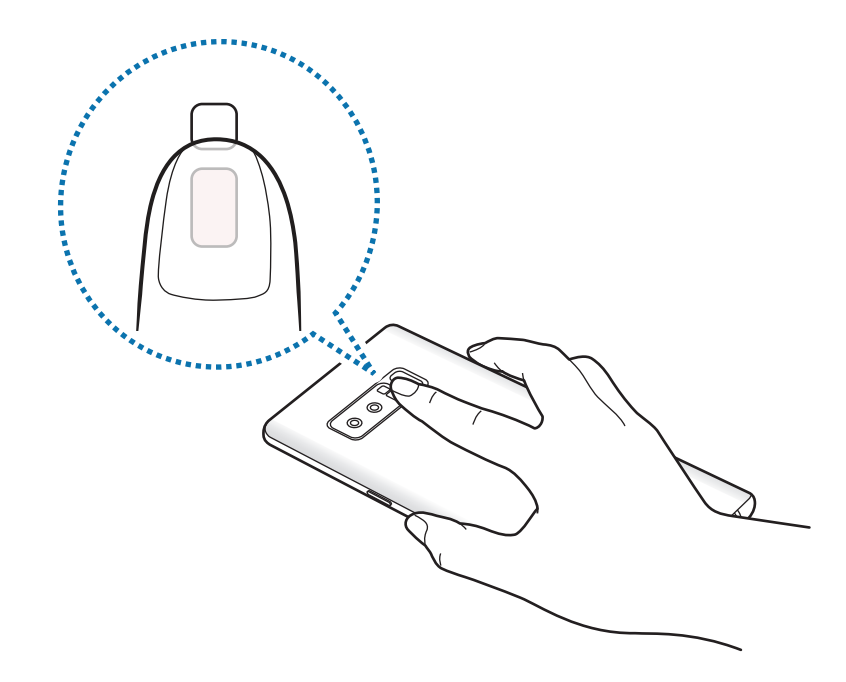

3 稍后,您的当前心率将显示于屏幕上。将手指从传感器上移开。

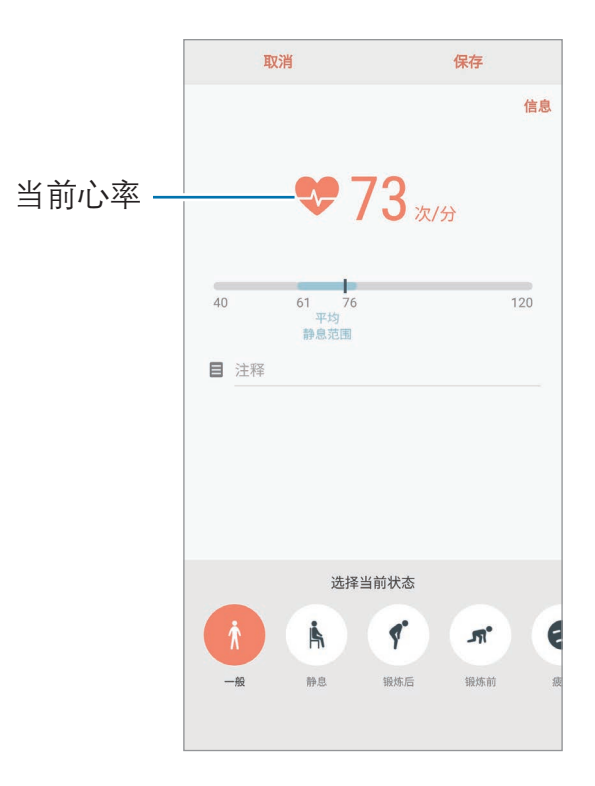

# 其他信息

- 三星健康仅适用于健身和保健的目的,不适用于诊断疾病或其他健康状况,或 用于医治、缓和、治疗或预防疾病。
- · 由于当地法律法规的不同,三星健康的可用功能和可添加应用程序可能会因国 家/地区而有所不同。使用前应检查特定地区的可用功能和应用程序。
- · 数据收集的目的仅限于提供您请求的服务,包括提供额外的信息以改善您的健 康、备份/同步数据、数据分析和统计,或开发和提供更好的服务。(但是, 如 果从三星健康登录您的三星帐户,数据可能会保存到服务器,以用作数据备份 目的。)个人信息可能会一直存储,直到完成此类目的。可以使用"设置"功 能表中的重置数据选项来删除三星健康保存的个人资料。如欲删除已通过社交 网络分享或已传输至保存设备的任何数据,必须将其单独删除。
- · 可以共享和/或与额外的三星服务或您选择的兼容第三方应用程序以及任何其 他已连接设备同步数据。仅在得到您明确同意的情况下允许该等额外的服务或 第三方设备访问三星健康信息。
- 对于因使用社交网络上共享的数据或转移给他人的数据而造成的问题,您应负 全部责任。与他人共享个人信息时务必小心谨慎。
- 如果设备已连接至测量设备,验证通信协议以确认正确操作。如果使用无线连 接,如蓝牙,设备可能会受其他设备的电子干扰影响。避免在发射无线电波的 其他设备附近使用设备。
- 使用前,请仔细阅读三星健康的条款和条件以及隐私政策。

# S 助手

S 助手可帮助您组织日常日程。可以使用我们推荐的服务,并通过接收提醒卡记住 事件。还可使用便捷的助手服务处理酒店预订或跟踪派件等事项。

打开 Samsung 文件夹并启动 S 助手应用程序。

可以设置您的个人资料以接收更具体的提醒卡。点击**我的 → 个人资料**并自 定义设定,如您的收藏地点、睡眠时间和工作时间。

#### 创建自定义提醒

1 在 S 助手屏幕上,点击**提醒 → ←**。

2 选择提醒类型并输入提醒的详细内容。

3 点击保存以保存提醒。

您将在设置的时间收到提醒卡。

如果收到酒店或航空公司的预订确认短信,在信息应用程序底部显示特定选 项。点击需要的选项即可在 S 助手应用程序创建提醒。

#### 查看提醒卡

收到提醒卡时,卡通知将出现在通知面板上。

1 打开通知面板并选择一个卡通知。

2 在卡上向上或向下滑动以查看其信息和建议的操作。

#### 使用助手服务

可以使用便捷的助手服务处理酒店预订或跟踪派件等事项。 在 S 助手屏幕上,点击**生活服务**并选择要使用的服务。

# 三星音乐

收听存储在设备中的音乐,以及使用 Samsung Music 服务在线传输音乐。 启动三星音乐应用程序。

点击以下选项之一:

- 我的:收听存储在设备中的音乐。
- 音乐馆:收听推荐的在线音乐。
- · FM: 收听在线电台的音乐。

### 播放音乐

点击我的或音乐馆,选择音乐类别,然后选择要播放的歌曲。 点击屏幕底部的图像以打开音乐播放器屏幕。

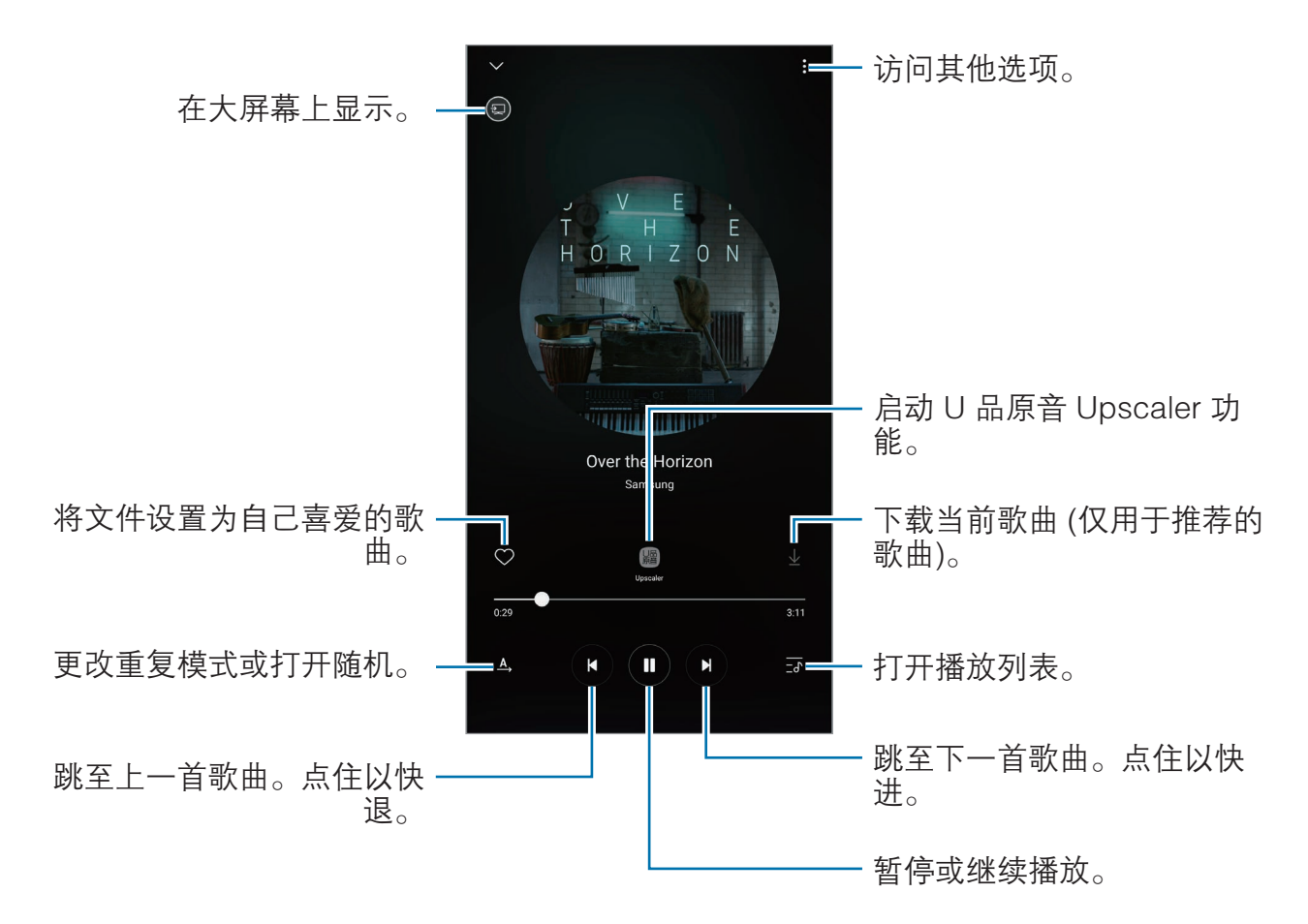

#### U 品原音

使用 U 品原音 Upscaler 功能以提高 U 品原音 (Ultra High Quality Audio) 的音质 并获得更接近原始音质的声音。

将耳机连接至设备。播放音乐时,点击 ( ) 以将其启动。

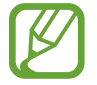

音质可能因所连接的耳机而有所不同。

# 三星视频

观看存储在设备中的视频和各种视频点播 (VOD) 设备中的在线视频内容。 启动**三星视频**应用程序。

点击以下选项之一:

- ・ 类别 : 按类别杳看在线视频。
- 推荐: 杳看推荐的在线视频。
- 我的, 杳看您的视频并自定义设置。

# 录音机

## 简介

针对不同条件使用不同录制模式。设备可将语音转换为文本并可区分各种声音来 源。

# 制作录音

1 打开 Samsung 文件夹并启动**录音机**应用程序。

应用程序与功能

- $2$  点击  $\odot$  开始录制。对着话筒说话。
	- 点击(1)暂停录制。

制作录音时,点击书签以插入书签。

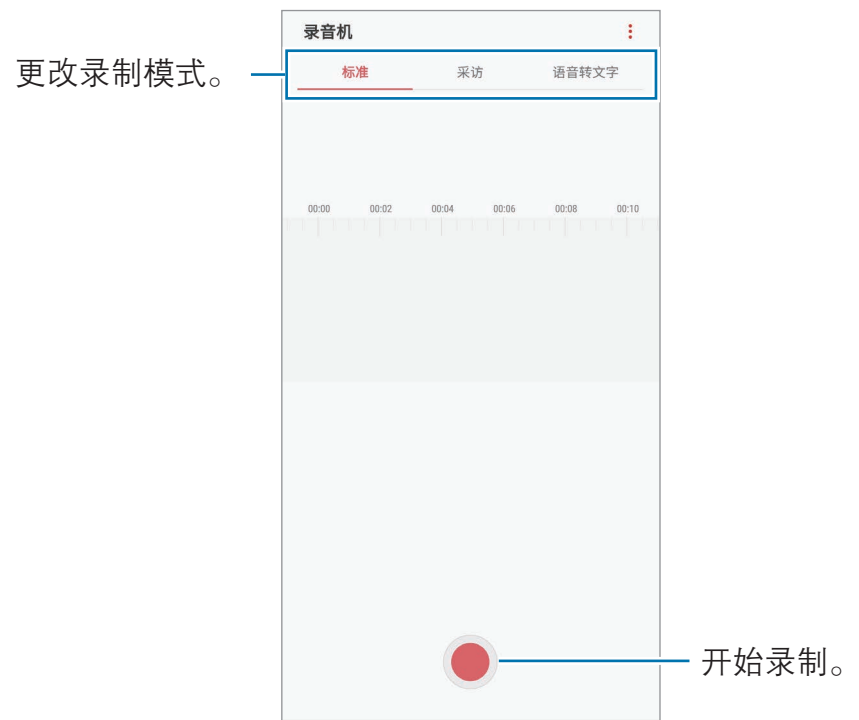

3 点击 完成录制。

4 输入文件名并点击保存。

### 更改录制模式

打开 Samsung 文件夹并启动录音机应用程序。 选择录音机屏幕上方的模式。

- 标准:这是标准录音模式。
- · 采访:话筒对两个方向的声音敏感。在此模式中,设备的顶部和底部接收等量 的声音。
- 语音转文字: 设备将录制您的语音并同时将其转换为屏幕上的文本。为获得最 佳效果,请使设备靠近您的嘴,并在安静的场所响亮而清晰地说话。

如果语音备忘录系统语言与您的说话语言不匹配,设备将无法识别语音。使  $\overline{\mathcal{R}}$ 用此功能之前,点击当前语言以设置语音备忘录系统语言。

## 播放选择的录音

在回顾采访录音时,可以将录音中特定声音来源转为静音或取消静音。

- 1 打开 Samsung 文件夹并启动**录音机**应用程序。
- 2 点击列表并选择以采访模式录制的录音。
- 3 如欲将特定声音来源转为静音,点击与该声音方向相应的 0N, 此时该方向的 声音即会转为静音。

图标将更改为 [oFF] 且声音将转为静音。

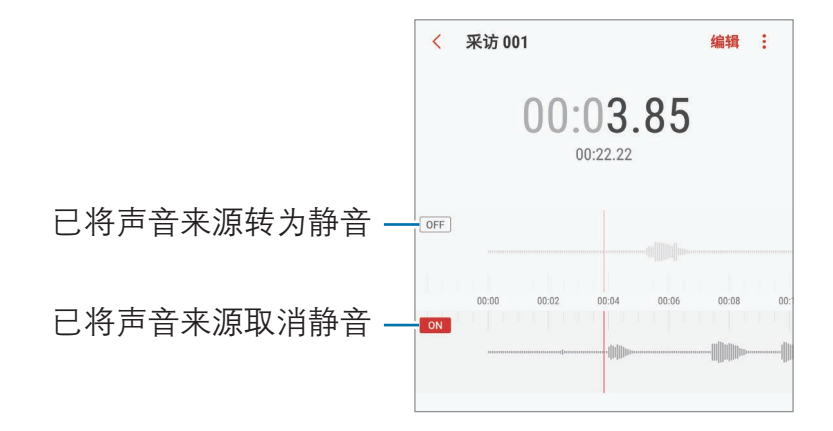

# 我的文件

访问和管理存储在设备或其他位置,如云存储服务中的各种文件。 打开 Samsung 文件夹并启动我的文件应用程序。 查看存放在每个存储器中的文件。 如欲释放设备的存储空间,点击:→ 获取更多空间。 如欲搜索文件或文件夹,点击 Q。

# 时钟

## 简介

设置闹钟、检查世界各地许多城市的当前时间、为事件计时或设置指定的持续时 间。

## 闹钟

启动时钟应用程序,然后点击闹钟。

#### 设置闹钟

在闹钟列表中点击(),设置闹钟时间,选择闹钟将重复的日子,设置其他各种闹 钟选项, 然后点击**保存**。 如欲打开键盘以输入闹钟时间,点击时间输入字段。 如欲启动或停用闹钟,点击闹钟列表中的开关。

### 停止闹钟

点击**解除**以停止闹钟。如果之前已启用再响选项,点击**稍后提醒**以在指定时间长度 后重复响起闹钟。

#### 删除闹钟

点住闹钟,勾选要删除的闹钟,然后点击删除。

## 世界时间

启动时钟应用程序,然后点击世界时间。

#### 创建时钟

点击 . 输入城市名称或从地球仪上选择城市, 然后点击添加。

#### 删除时钟

点住时钟,勾选要删除的时钟,然后点击删除。

### 秒表

- 1 启动时钟应用程序,然后点击秒表。
- 2 点击开始为事件计时。 如欲在为事件计时时记录单圈时间,点击计次。
- 3 点击暂停暂停计时。 如欲继续计时,点击继续。 如欲清除单圈计时,点击重置。

## 定时器

- 1 启动**时钟**应用程序,然后点击**定时器**。
- 2 设置持续时间,然后点击开始。 如欲打开键盘以输入持续时间,点击持续时间输入字段。
- 3 计时器到时后,点击解除。

# 计算器

执行简单或复杂计算。

启动计算器应用程序。

旋转设备进入横屏模式以显示科学计算器。如果自动旋转已禁用,点击 ② 以显示 科学计算器。

如欲查看计算历史记录,点击历史记录。如欲关闭计算历史记录面板,点击键盘。 如欲清除历史记录,点击历史记录→清除历史记录。

如欲使用单位换算工具,点击 『『 』。可将各种值,例如面积、长度或温度,换算 为其他单位。

应用程序与功能

# 收音机

## 收听 FM 收音机

打开 Samsung 文件夹并启动收音机应用程序。 使用此应用程序前,必须连接充当收音机天线的耳机。

首次运行时,FM 收音机会自动扫描并保存可用的电台。

点击 打开 FM 收音机。从电台列表选择您想要的无线电台。

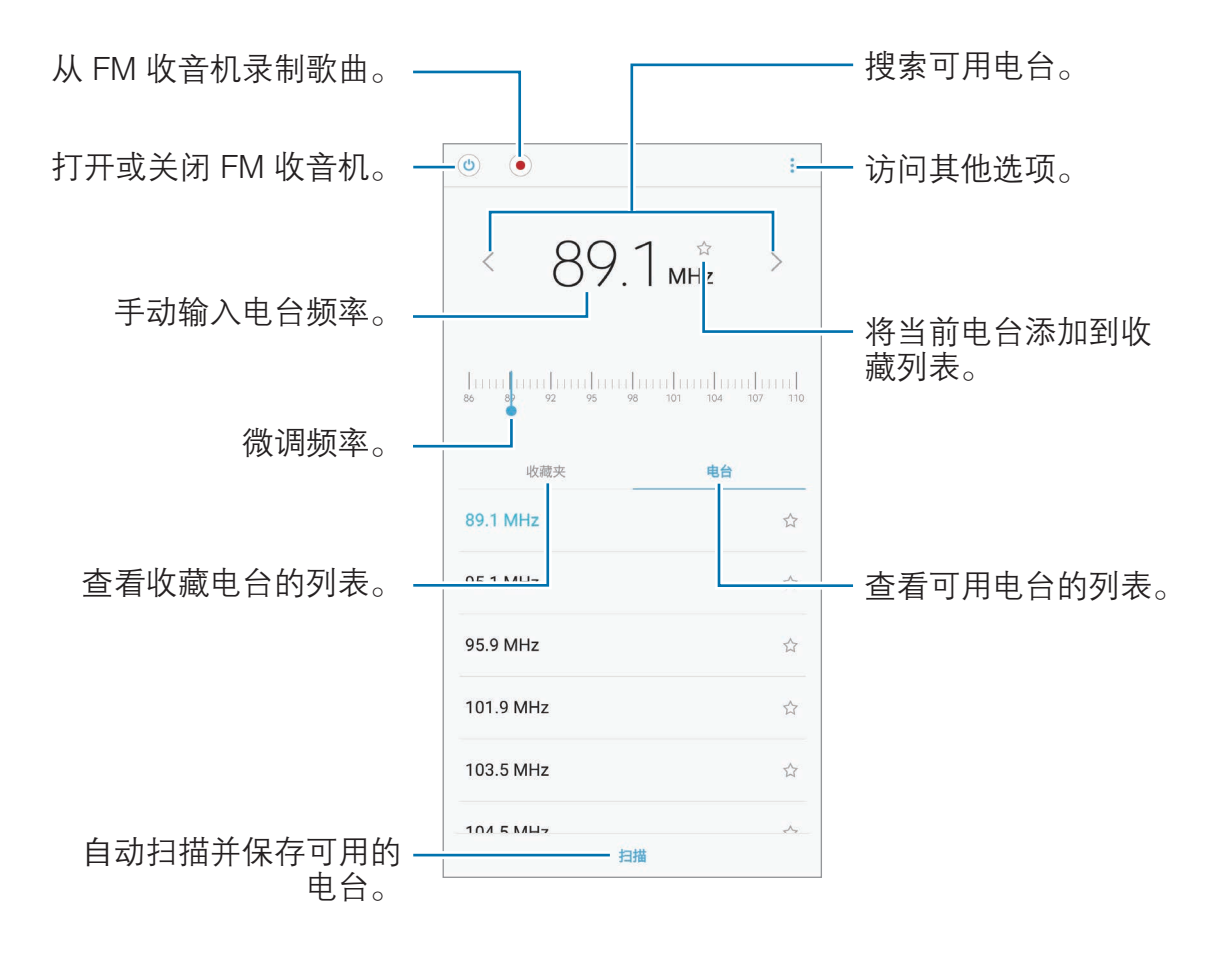

#### 通过扬声器播放

您可以通过扬声器而非连接的耳机收听收音机。

点击 → 通过扬声器播放。

## 扫描电台

打开 Samsung 文件夹并启动收音机应用程序。 点击扫描, 然后选择扫描选项。 FM 收音机会自动搜索并保存可用电台。 从电台列表选择您想要的无线电台。

# 主题商店

更改主屏幕和锁定屏幕的壁纸设置,或将各种主题应用至设备。 启动**主题商店**应用程序。

- 壁纸·更改主屏幕和锁定屏幕的壁纸设置。
- 主题. 更改设备的主题。
- ・ 图**标**: 更改图标样式。
- 息屏: 选择屏幕关闭时要显示在屏幕中的图像。

# 三星畅联

购买漫游流量包并将其用作虚拟 SIM 卡,以便在国外时上网,而不必安装实际的 SIM、USIM 或 UIM 卡。

#### 开始之前

- 如欲使用三星畅联商店,必须注册并登录您的三星帐户。有关详细信息,请参 阅[三星帐户。](#page-34-0)
- · 如欲在三星畅联商店中预订流量包,设备必须连接至 WLAN 或移动网络。
- · 漫游流量包仅支持数据服务。

#### 预订流量包

1 打开 Samsung 文件夹并启动**三星畅联**应用程序。

2 点击商店。

- 3 在搜索字段中输入目的地国家或地区。 您也可以在商店屏幕上选择热门目的地或流量包。
- $4$  选择套餐并通过点击 $\bigoplus$  或 $\bigoplus$  设置流量或天数。

点击查看套餐详情,检查套餐的详情,包括其条件和限制。

5 点击购买,预订选择的套餐。

预订的流量包将在三十天后失效。通过点击设置 → 历史订单, 可以检查您 的历史记录。

#### 购买并激活流量包

在国外时,购买您预订的流量包以将其启动。

1 打开 Samsung 文件夹并启动**三星畅联**应用程序。

2 点击我的订单。

3 在您要使用的流量包下面,点击支付。

4 按照屏幕提示完成购买和激活。

#### 停用流量包

流量包关闭后,SIM 卡插槽将重新启动。

如欲手动停用流量包,打开 Samsung 文件夹, 启动三星畅联应用程序, 然后点  $\pm$ 设置  $\rightarrow$  关闭服务。

手动停用流量包后,流量包仍将继续计时并按计划失效。

# 游戏中心

## 简介

游戏中心将您从应用商店下载的游戏集中在一个地方,以便于访问。可将设备设置 为游戏模式,使玩游戏更方便。

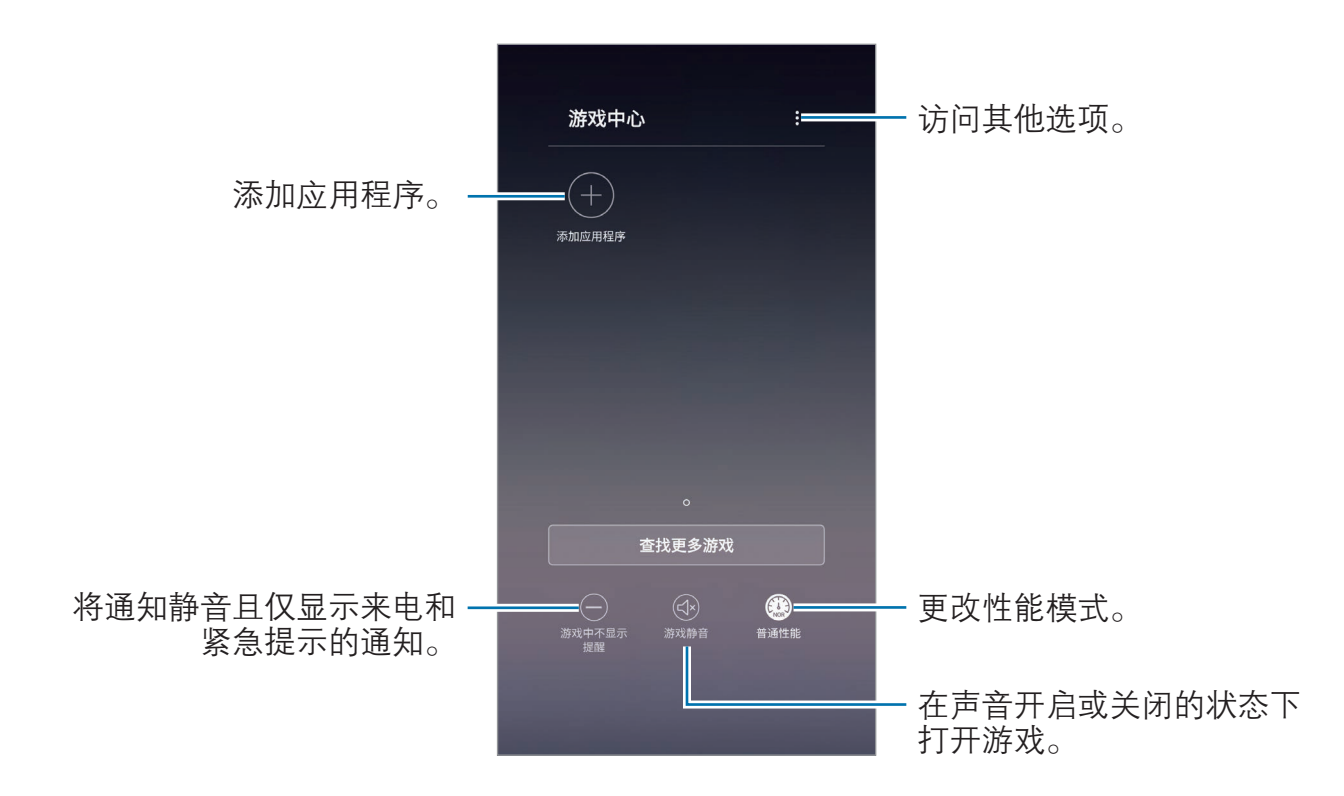

# 使用游戏中心

1 打开 Samsung 文件夹并启动游戏中心应用程序。

2 点击游戏列表中的一个游戏。

从应用商店中下载的游戏会自动显示在游戏中心屏幕中。若无法查看您的游 戏,点击添加应用程序。

#### 移除游戏中心中的游戏

点住游戏,然后点击移除。

## 更改性能模式

可更改游戏性能模式。

打开 Samsung 文件夹, 启动游戏中心应用程序, 点击普通性能, 然后重复点击 按键以选择需要的模式。

- 普通性能:不使用省电模式或高性能模式。
- 高性能:可提高系统性能,但是会增加电池耗电量。
- 省电:可减少电池耗电量,但是会降低系统性能。

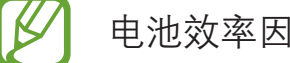

电池效率因游戏而异。

## 使用游戏工具

玩游戏时可使用游戏工具面板上的各种选项。如欲打开游戏工具面板,点击导航栏 上的 ல. 如果导航栏处于隐藏状态, 从屏幕底部向上拖动以使其显示出来。

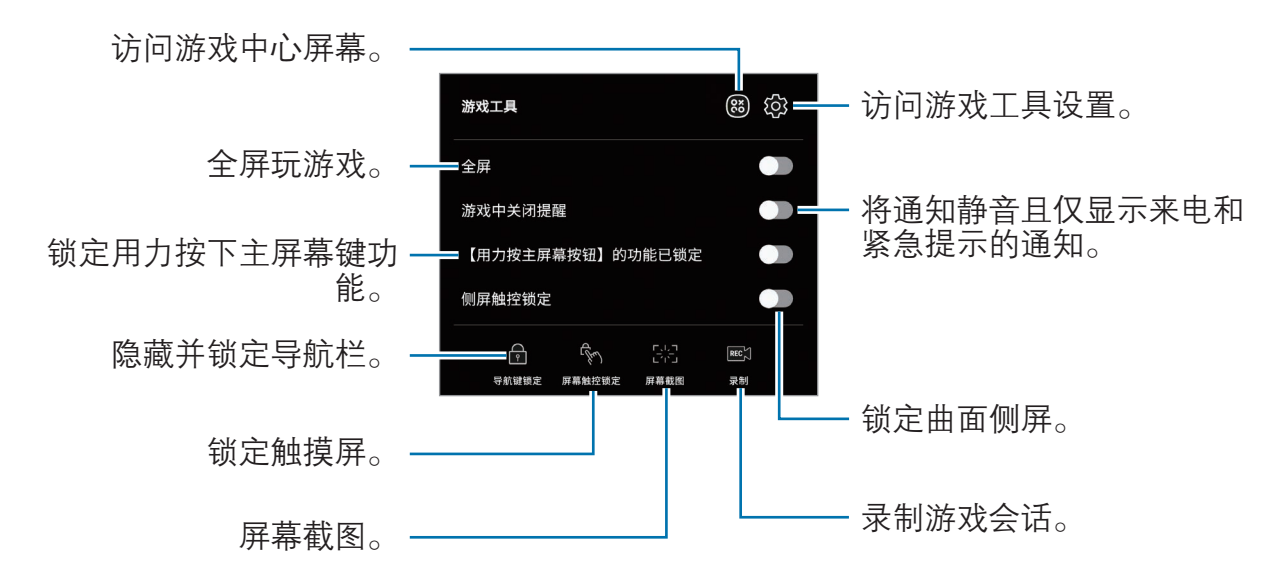

#### 阻止游戏过程中的通知

点击 <>> 东点击游戏中关闭提醒开关以将其启动。设备将静音并仅显示来电和紧急 提示的通知,从而让您不受打扰地享受游戏。若接到来电,屏幕顶部会出现一个小 通知。

# 应用分身

安装第二个应用程序,并在同一通信应用程序中使用两个单独的帐户。

- $1$  启动设置应用程序,然后点击**高级功能 → 应用分身**。 将显示支持的应用程序。
- 2 点击应用程序的开关以安装第二个应用程序。 将安装第二个应用程序。第二个应用程序的图标将出现并带有 6。第二个应用 程序收到通知时,通知将带有 ?, 以区别于从第一个应用程序接收到的通知。

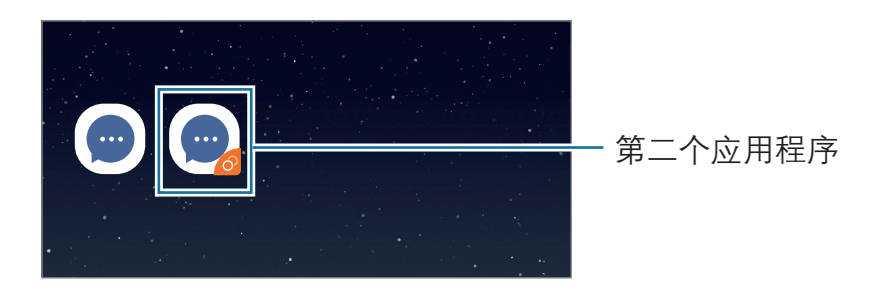

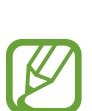

- · 您也可以从主屏幕中安装第二个应用程序。在主屏幕上,点住一个即时 信息应用程序, 然后点击**安装第二个应用程序**。
	- 取决于应用程序,应用分身功能可能无法使用。
	- 该应用程序的部分功能在第二个应用程序上可能受限。

#### 卸载第二个应用程序

- 1 启动**设**置应用程序,然后点击**高级功能 → 应用分身**。
- 2 点击要禁用的应用程序的开关,然后点击**卸载**。 与第二个应用程序相关的所有数据将被删除。
	- 如果卸载第一个应用程序,第二个应用程序也将被删除。
# Samsung Connect

## 简介

**K** 

轻松快捷地连接到附近的蓝牙耳机或其他智能手机等设备。您也可以使用智能手机 控制并管理电视、家电和物联网 (IoT) 产品。

- · 与附近设备连接:快速搜索附近设备并进行连接,如蓝牙耳机或可穿戴设备。
- · 注册并控制家用电器、电视和物联网产品:在智能手机上注册智能冰箱、洗衣 机、空调、空气净化器、电视和物联网 (IoT),并查看其状态或从智能手机屏 幕进行控制。可根据位置对设备进行分组,并设置多个设备以在预设时间自动 运行。例如,您可以将电灯和扫地机器人设置为晚上自动启动。
	- · 智能手机和其他设备必须连接至 WLAN 或移动网络。
		- 如欲查看可连接的设备列表,打开 Samsung 文件夹,启动 Samsung Connect 应用程序, 然后点击类别。
		- · 可用功能可能因所连接设备而异。
		- · 连接设备自身错误或缺陷不在三星保修范围内。连接设备出现错误或缺 陷时,请联系设备制造商。

打开 Samsung 文件夹并启动 Samsung Connect。将显示 Samsung Connect 屏幕。

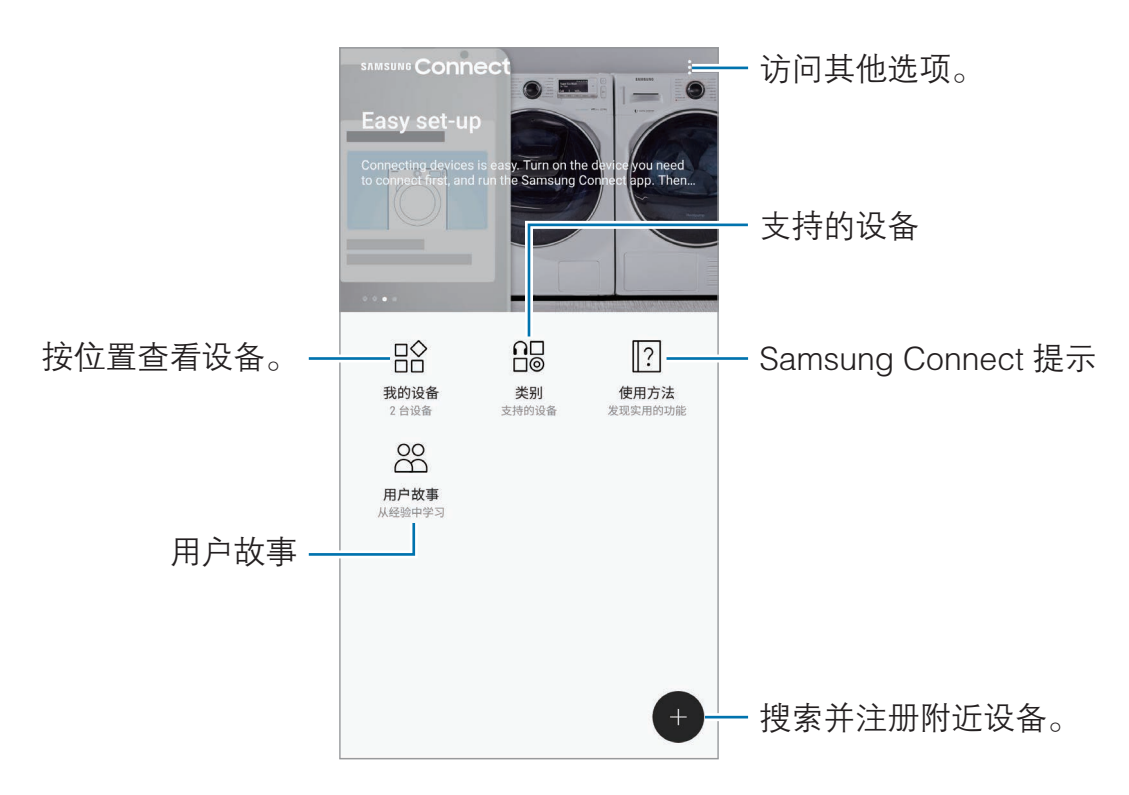

## 连接至附近的设备

轻松快捷地连接到附近的蓝牙耳机等设备。

连接方法可能因所连接设备的类型或共享内容而异。

- 1 打开 Samsung 文件夹并启动 Samsung Connect 应用程序。
- 2 点击 →。

WLAN 和蓝牙功能将启动且设备将自动搜索附近的设备。

3 从列表中选择设备并按照屏幕提示进行连接。 连接成功后即可使用设备或分享内容。

## 使用家用电器、电视和物联网产品

从智能手机屏幕查看智能电器、电视和物联网产品的状态。您可根据位置对设备进 行分组,并添加规则以轻松便捷地控制设备。

### 注册设备

1 打开 Samsung 文件夹并启动 Samsung Connect 应用程序。

- $2 \nightharpoonup$   $\uparrow$
- 3 从列表中选择设备。

如欲手动注册设备,在手动添加设备下选择设备类型。

4 按照屏幕提示注册设备。

### 查看并控制已注册设备

您可以查看并控制已注册设备。例如,您可以查看电视是否已经开启或冰箱里有什 么。

- 1 打开 Samsung 文件夹并启动 Samsung Connect 应用程序。
- 2 点击我的设备。 将会显示已注册设备列表。
- 3 查看列表中设备的状态。

如欲控制设备,请选择相应设备。下载所选设备随附的设备控制程序,然后便 可控制设备。

### 为设备指定位置

为设备指定位置,查看相同位置的设备列表并进行控制。还可对位置添加模式以同 时控制多个设备。

打开 Samsung 文件夹并启动 Samsung Connect 应用程序, 然后点击我的 设备。

应用程序与功能

#### 指定位置

- 1 点击 → 添加地点。
- 2 输入位置名称并点击添加。
- 3 勾选设备列表中的设备并点击移动。

所选设备将会被添加至位置页面。

设置模式和规则

创建模式并将设备注册至该模式,只需点击一下按钮或使用语音命令,即可同时控 制多个设备。还可设置规则,使设备在预设时间自动执行操作。 例如,您可以添加规则,设置在每天早上 7:00 自动开灯并打开广播。

#### 如欲创建模式,

选择一个位置,点击:→ 添加模式,然后设置模式选项。可以设置模式名称、图 标和设备。

#### 如欲添加规则,

- 1 点击:→ 规则 → 添加规则, 然后设置规则名称和位置以运行规则。
- 2 点击添加条件,然后设置日期和时间。
- 3 点击添加动作,然后设置要执行的设备和行为。 如欲在规则运行时收到通知,点击**通知**开关以将其启动。

# 共享内容

通过使用各种共享选项来共享内容。以下操作为共享图像的示例。

通过移动网络共享文件可能会产生额外费用。

1  启动**相册**应用程序并选择图像。

 $2$  点击  $\leq$ , 然后选择共享方法, 例如信息和电子邮件。

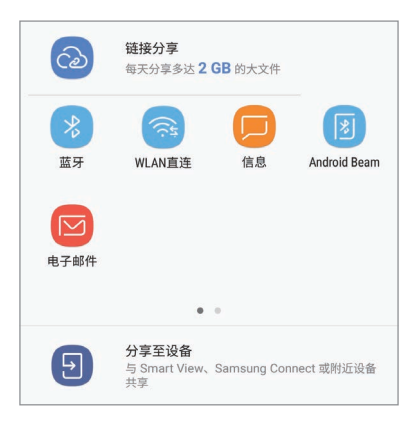

具有通信或共享历史记录时,联系人将显示在共享选项面板上。如欲通过相 应的应用程序与他们直接共享内容,选择联系人图标。如果功能未启动,启 动设置应用程序,点击**高级功能**,然后点击**直连共享**开关以将其启动。

### 使用其他功能

- **链接分享**: 共享大文件。上传文件至三星存储服务器, 然后通过网络链接或代 码与其他人共享文件。如欲使用此功能,必须验证您的电话号码。
- 分享至设备: 通过 WLAN 直连或蓝牙与附近设备或与 Samsung Connect 支持 的设备共享内容。通过将设备连接到启用了屏幕共享的电视或显示器,您还可 以在大屏幕上查看设备的显示内容。

图像发送至收件人的设备时,通知将在其设备上出现。点击要查看或下载图像的通 知。

# Samsung DeX

通过 Samsung DeX 服务,您可以通过将智能手机连接到外部显示屏 (例如, 电视 或显示器) 让您像使用计算机一样使用智能手机。通过连接到外部显示屏、键盘和 鼠标,您可以在大屏幕上轻松使用智能手机功能。

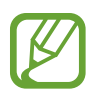

· 有关使用 DeX Station 的详细信息,请参阅 DeX Station 的用户手册。

· 所有配件 (包括 DeX Station) 均另售。

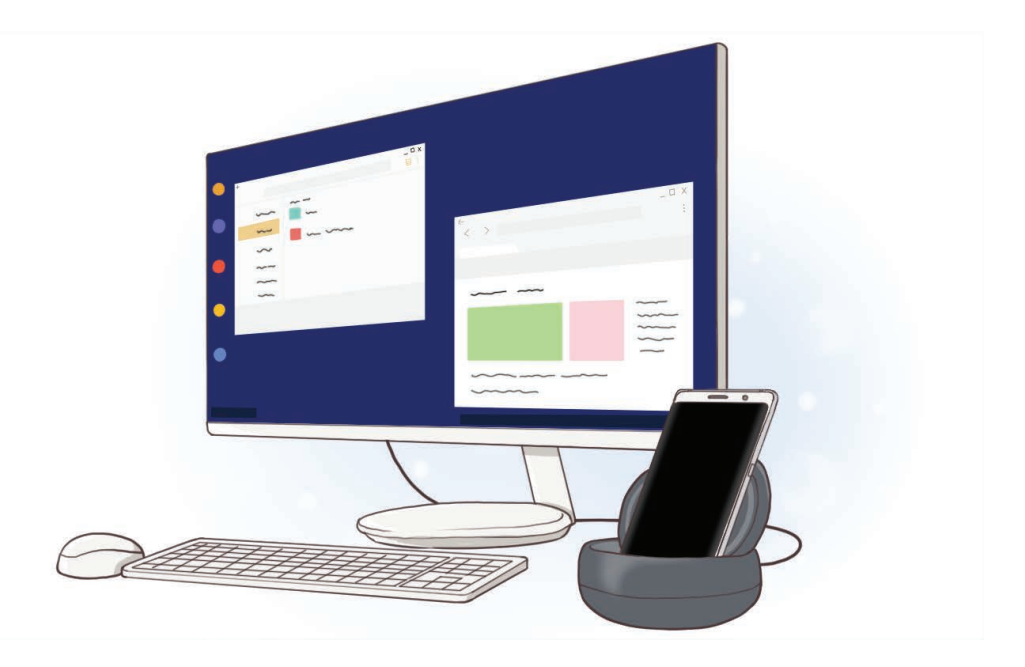

应用程序与功能

## DeX Station 设备部位图

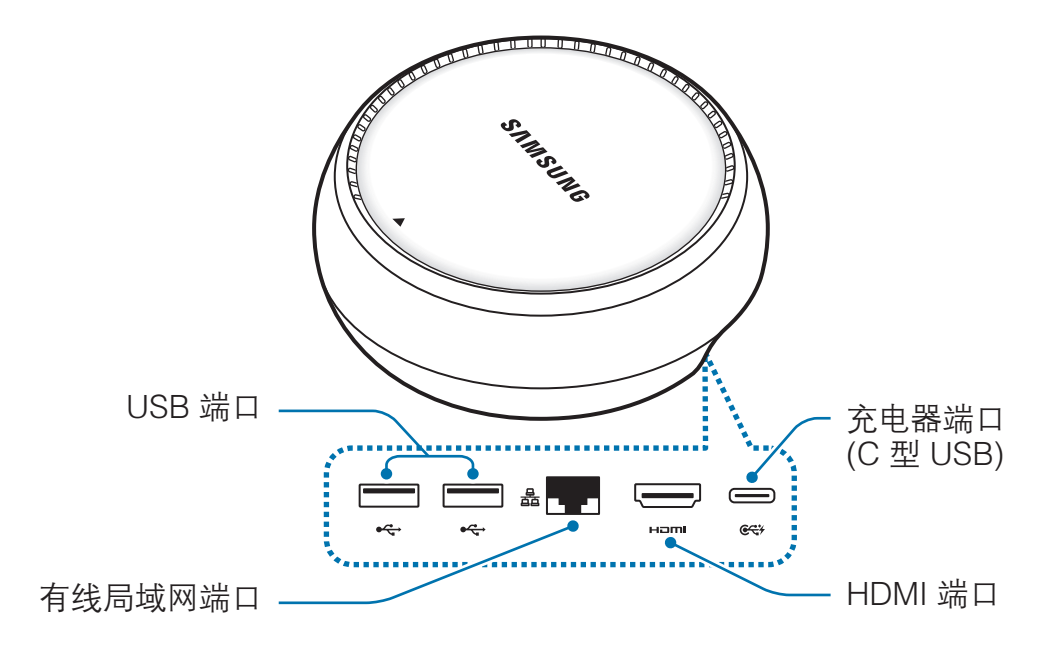

## 连接设备

- 1 将充电器连接至 DeX Station 的充电器端口 (C 型 USB)。
- 2 将 HDMI 线缆一端连接到 DeX Station 的 HDMI 端口,然后将线缆另一端插入 电视或显示器的 HDMI 端口。

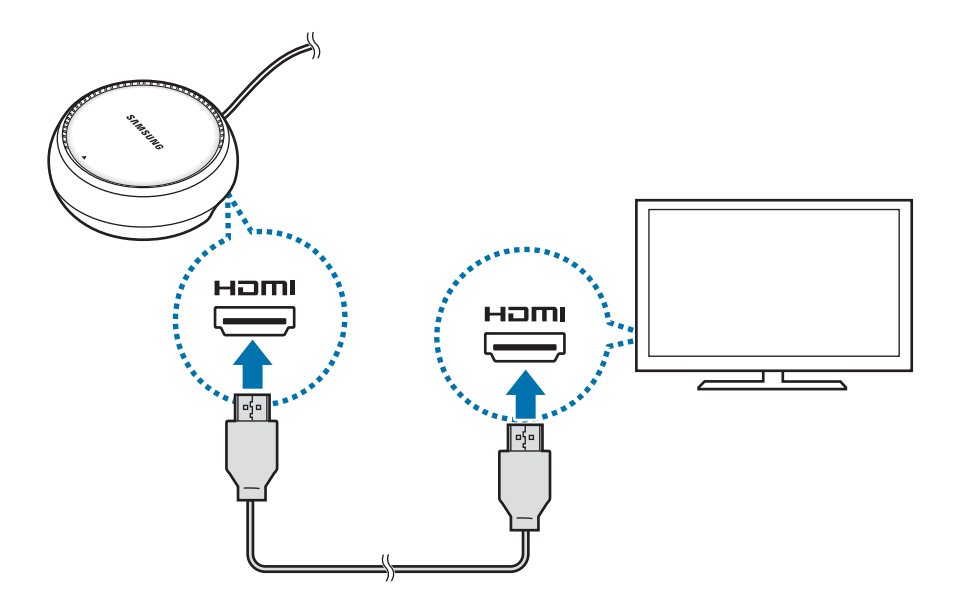

3 如欲使用有线网络,请将有线局域网连接至有线局域网端口。 如果没有连接至有线局域网,您可以使用智能手机的无线数据或 WLAN 网络。 4 按下保护盖前面的 ▲, 以将保护盖用作智能手机支架。 然后就可以看见智能手机连接器。

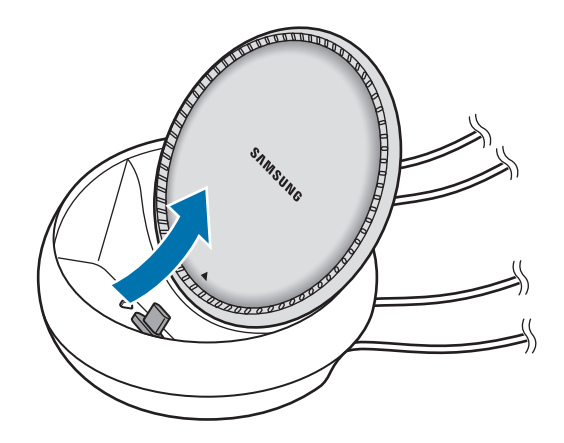

改变智能手机支架角度时,请注意不要弄伤手指。

5 将智能手机的多功能插口连接到 DeX Station 上的智能手机连接器。 Samsung DeX 将会在智能手机上启动。

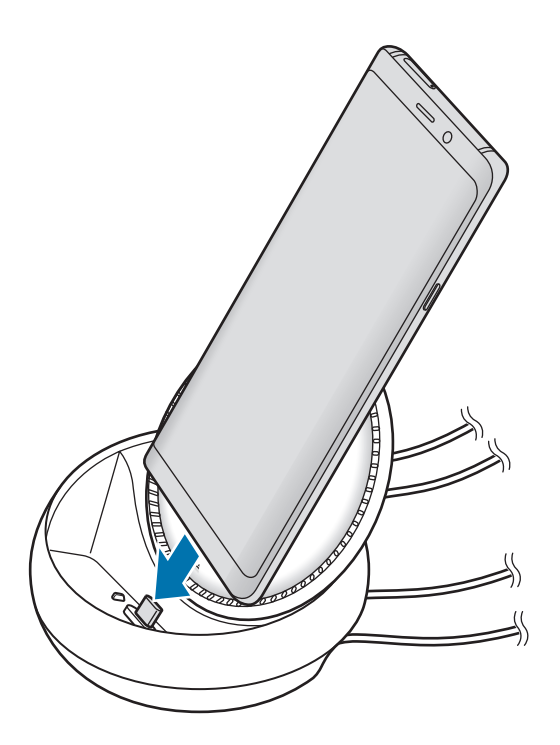

如果智能手机上已安装了翻盖保护盖或硬质保护盖等类型的外壳,智能手机 U 可能无法正确连接到 DeX Station, 或无法正确运行 Samsung DeX, 具体 视智能手机的外壳而定。

- 6 在智能手机的屏幕上,选择需要使用的屏幕模式。您可选择 Samsung DeX 模 式或屏幕共享模式。
	- 启动 SAMSUNG DeX: 智能手机的屏幕将关闭并出现在连接的 Samsung DeX 模式下的电视或显示器上。
	- 切换至屏幕共享:连接的电视或显示器上将显示与智能手机屏幕相同的屏 幕。

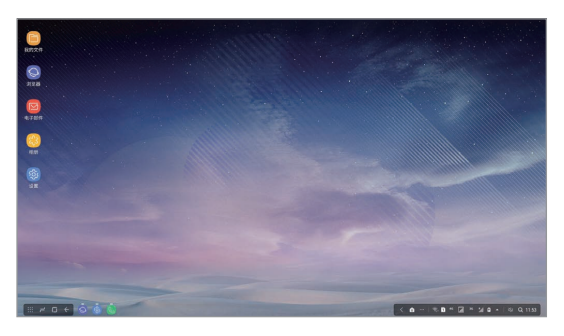

Samsung DeX 模式 アンチング アンストリック 屏幕共享模式

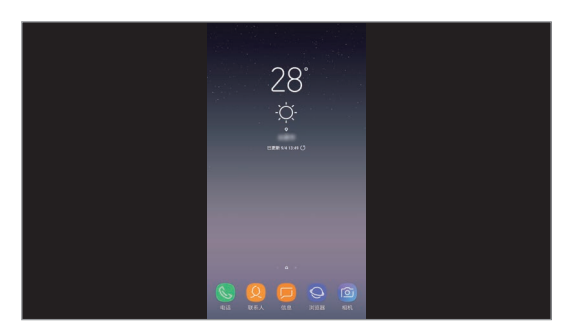

之后的连接将应用第一次选择的屏幕模式。有关详细信息,请参阅[更改屏幕](#page-190-0) [模式。](#page-190-0)

## <span id="page-188-0"></span>连接键盘和鼠标

如欲使用 Samsung DeX 模式,将键盘和鼠标连接到 DeX Station 的 USB 端口。

如果连接了键盘,选择文本输入字段时不会出现虚拟键盘。

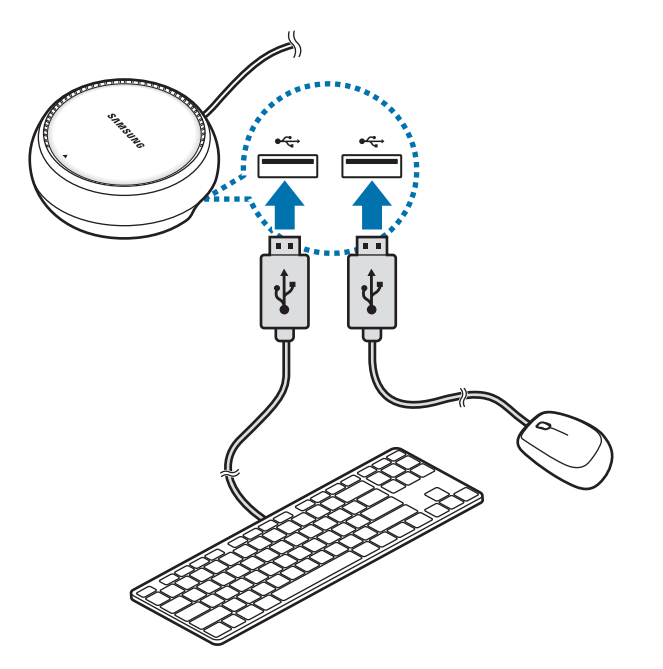

您还可以使用无线键盘/鼠标或蓝牙键盘/鼠标。如欲了解更多信息,请参考相应设 备的用户手册。

## 使用 Samsung DeX

在模式选择屏幕上,点击启动 SAMSUNG DeX。

智能手机屏幕将关闭,虚拟智能手机屏幕将出现在连接的电视或显示器上。可同时 运行多个应用程序进行多任务。还可以查看智能手机的通知和状态。

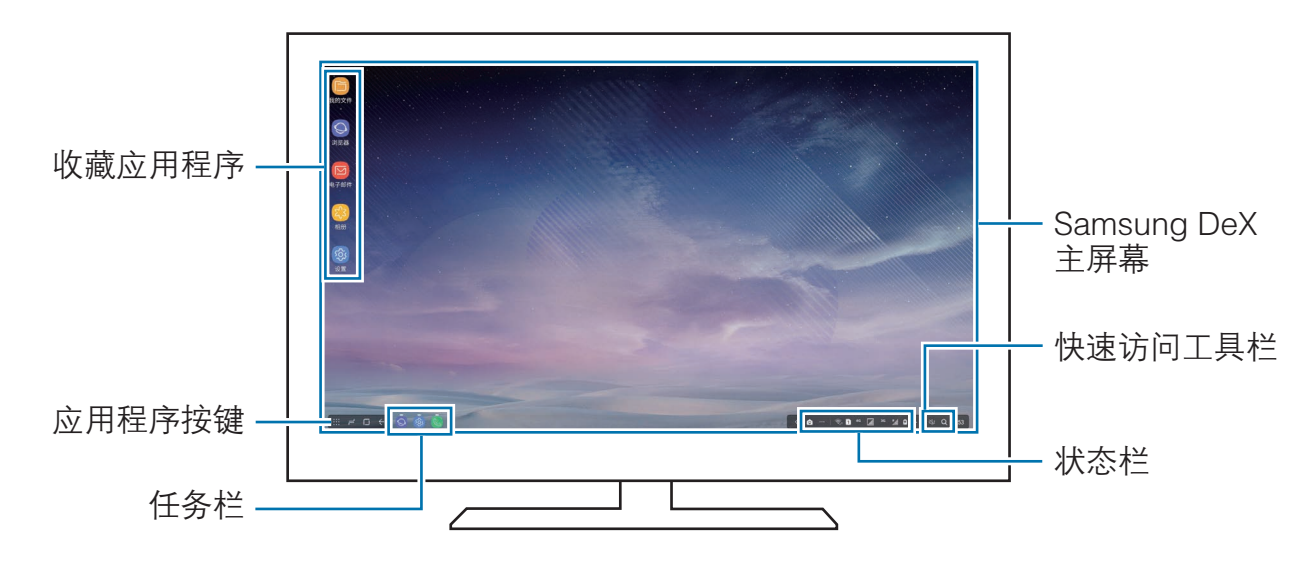

- 如果想要控制 Samsung DeX 屏幕, 必须连接鼠标。有关详细信息, 请 参[阅连接键盘和鼠标](#page-188-0)。
	- · 启动或结束 Samsung DeX 时,正在运行的应用程序可能会关闭。
	- · 使用 Samsung DeX 时,部分应用程序或功能可能不可用。
	- · 如欲调整屏幕设置,请使用连接的电视或显示器的显示设置。
- 收藏应用程序:将常用应用程序添加至主屏幕并快速启动。
- · 应用程序按键:查看并运行智能手机的应用程序。如欲安装针对 Samsung DeX 进行优化的应用程序, 请点击 Samsung DeX 的应用程序。
- 任务栏: 查看正在运行的应用程序。
- 状态栏: 杳看智能手机的通知和状态。状态图标可能会因智能手机的状态而 异。点击 ▲ 后, 将会出现快速设置按键。可使用快速设置按键启用或停用部 分智能手机功能。
- · 快速访问工具栏:使用音量控制或搜索等快捷工具。

在大屏幕上畅享生动游戏

在大屏幕上播放智能手机的游戏。在连接的电视或显示器上,启动**游戏中心**应用程 序。

#### 接听来电

在使用 Samsung DeX 时,您可以在连接的电视或显示器上接听智能手机的来电。 在连接的电视或显示器上选择来电接听选项以便接听来电。通话期间将使用智能手 机的扬声器。

如果您不想使用扬声器,请从 DeX Station 取下智能手机。可能需要几秒钟 时间才会在智能手机上显示通话画面。

#### <span id="page-190-0"></span>更改屏幕模式

切换至屏幕共享模式

在连接的电视或显示器上,启动设置应用程序,然后点击连接 → 更多连接设置 → HDMI 模式 → 屏幕共享。或者, 在状态栏上, 点击 ♪ → 切换至屏幕共享。

切换至 Samsung DeX 模式

在智能手机上,启动设置应用程序,然后点击连接 → 更多连接设置 → HDMI 模 式→ Samsung DeX。或者,打开通知面板,然后点击 Samsung DeX 可 用。

#### 结束连接

如欲将智能手机从连接的显示器断开连接,将智能手机从 DeX Station 移除。

# 连接到外部显示屏

可将智能手机连接到外部显示屏,如电视或显示器,然后在连接的显示屏上观看演 示报告或电影。使用 HDMI 线缆和 HDMI 适配器 (C 型 USB 转 HDMI) 将智能手机 连接到外部显示屏。可在连接的屏幕上查看智能手机的内容。

- · HDMI 线缆和适配器 (C 型 USB 转 HDMI) 另售。
	- · 仅使用三星许可的 HDMI 适配器 (C 型 USB 转 HDMI)。使用未经许可 的配件所造成的性能问题和故障不属保修范畴。
- 1 将 HDMI 适配器 (C 型 USB 转 HDMI) 连接到智能手机。
- $2$  将 HDMI 线缆连接到 HDMI 适配器 (C 型 USB 转 HDMI), 然后连接到电视或 显示器的 HDMI 端口。

您的智能手机屏幕将出现在连接的屏幕上。

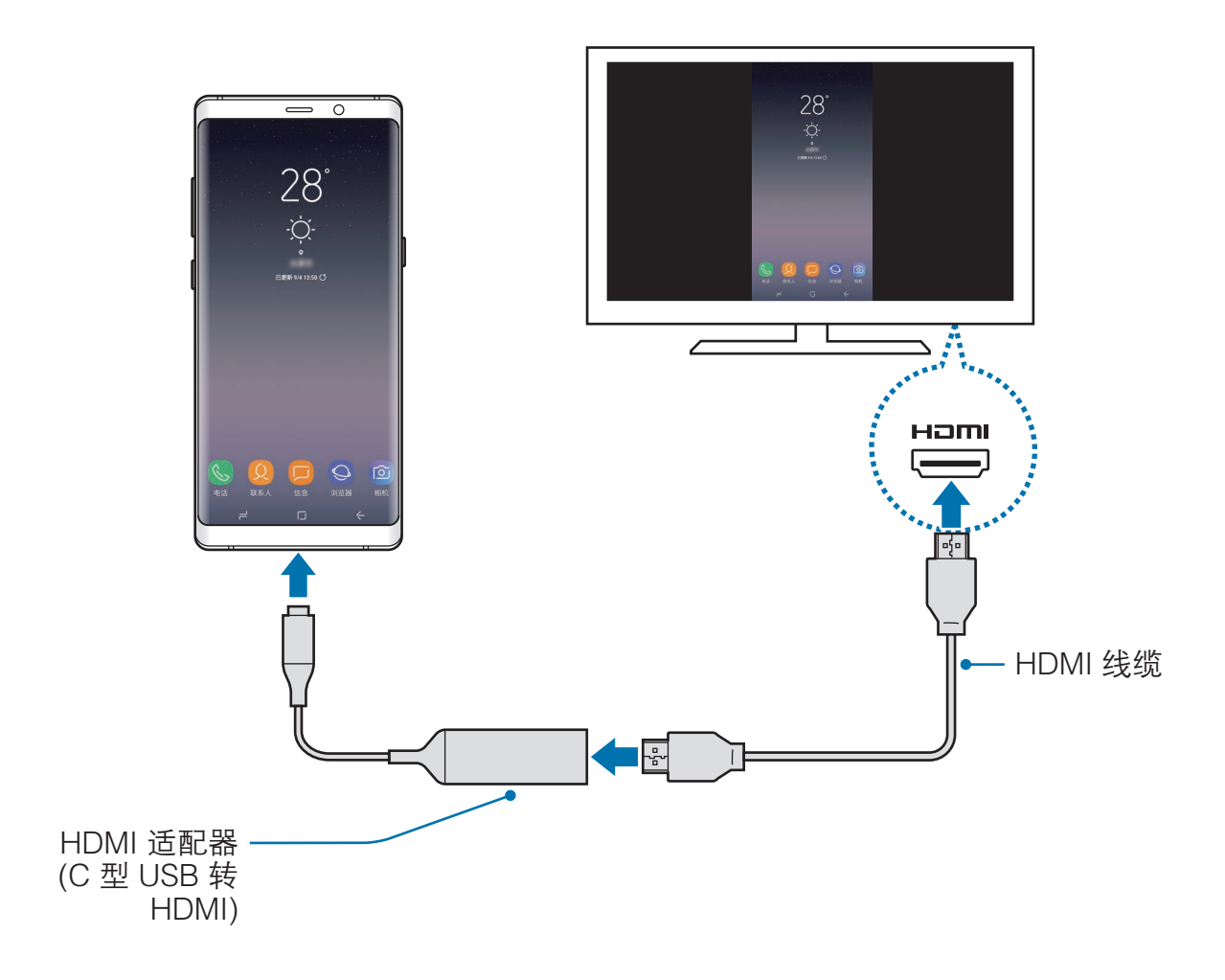

设置

简介

自定义功能和应用程序的设置。可以通过配置各种设定选项,使您的设备更加个性 化。

启动设置应用程序。

如欲输入关键字搜索设置,点击 Q。

## 连接

#### 选项

更改各种连接的设置,例如 WLAN 功能和蓝牙。

在设置屏幕上,点击连接。

- · WLAN: 启动 WLAN 功能以连接至 WLAN 网络, 并访问互联网或其他网络设 备。有关详细信息,请参阅 [WLAN](#page-193-0)。
- 蓝牙: 使用蓝牙与其他已启用蓝牙的设备交换数据或媒体文件。有关详细信 息,请参阅[蓝牙。](#page-195-0)
- 手机可见性:允许其他设备查找您的设备,以便与您共享内容。启动此功能 后,其他设备使用"将文件传输至设备"选项搜索可用设备时,可以看到您的 设备。
- 流量监控,记录数据使用量并自定义限制设置。设置设备以在移动数据使用量 达到规定限制时自动禁用移动数据连接。
- · 飞行模式·设置设备以禁用设备上的所有无线功能。仅能使用非网络服务。

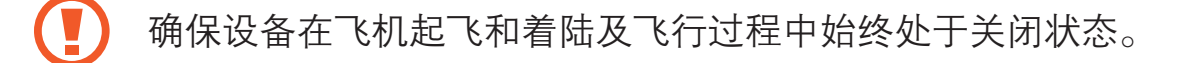

- NFC 和支付: 设置设备以允许您读取包含有关产品信息的近距离无线通讯 (NFC) 标签。下载所需的应用程序后,也可使用此功能来付款或购买车票或活 动门票。有关详细信息,请参阅 [NFC 和支付。](#page-197-0)
- · 移动热点和网络共享:在网络连接不可用的情况下,将设备用作移动热点以 与其他设备共享本设备的移动数据连接。可通过 WLAN、USB 或蓝牙进行连 接。有关详细信息,请参阅[移动热点和网络共享。](#page-199-0)
- 移动网络、配置移动网络设置。
- · SIM 卡管理器:启动 SIM、USIM 或 UIM 卡并自定义 SIM 卡设置。有关详细 信息,请参阅 [SIM 卡管理器。](#page-200-0)
- · 定位服务:更改位置信息权限的设置。
- · 更多连接设置:自定义设置以控制其他功能。有关详细信息,请参阅[更多连接](#page-201-0) [设置。](#page-201-0)

## <span id="page-193-0"></span>**WI AN**

启动 WLAN 功能以连接至 WLAN 网络并访问互联网或其他网络设备。

在不使用时请关闭 WLAN 以节省电池电量。

### 连接至 WLAN 网络

- 1 在设置屏幕上,点击**连接 → WLAN**,然后点击开关以将其启动。
- 2 从 WLAN 网络列表中选择网络。

·需要输入密码的网络会显示锁图标。输入密码并点击**连接**。

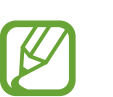

- · 一旦设备连接至 WLAN 网络,则每当该网络可用,设备均会重新连接 至网络,而无需输入密码。如欲避免设备自动连接至网络,从网络的列 表讲行选择,然后点击**忘记**。
	- 如果无法正常连接至 WLAN 网络,重启设备的 WLAN 功能或无线路由 器。

#### WLAN 直连

WLAN 直连可通过 WLAN 网络直接连接设备,而无需使用接入点。

1 在设置屏幕上,点击连接 → WLAN,然后点击开关以将其启动。

#### 2 点击 WLAN 直连。

此时,检测到的设备即会列出。

如果想要连接的设备不在列表中,请求设备打开其 WLAN 直连功能。

3 选择要连接的设备。

当其他设备接受 WLAN 直连连接请求时,设备即会连接。

发送和接收数据

可与其他设备共享数据,如联系人或媒体文件。以下操作是向另一设备发送图像的 示例。

- 1 启动相册应用程序并选择图像。
- 2 点击 << → WLAN直连,然后选择目标设备以传输图像。
- 3 在其他设备上接受 WLAN 直连连接请求。

如果设备已连接,图像将发送至其他设备,而无需完成连接请求过程。

#### 编辑设备连接

- 1 在设置屏幕上,点击连接 → WLAN。
- 2 点击 WLAN 直连。

此时,设备将在列表中显示已连接设备。

3 点击设备名称以断开设备连接。

### <span id="page-195-0"></span>蓝牙

使用蓝牙与其他已启用蓝牙的设备交换数据或媒体文件。

- · 对于通过蓝牙收发数据时的数据丢失、拦截或误用,三星概不负责。
	- · 分享和接收数据时,请务必确保相应设备采取了适当的安全措施,并且 是可信任的设备。如果设备之间存在障碍,有效距离可能会缩短。
	- · 某些设备,尤其是未经测试或未经 Bluetooth SIG 审批的设备,可能与 设备不兼容。
	- · 不得将蓝牙功能用于非法目的 (例如出于商业目的非法翻印文件或非法 窃听)。

对于因非法使用蓝牙功能而造成的后果,三星概不负责。

#### <span id="page-195-1"></span>与其他蓝牙设备配对

- 1 在设置屏幕上,点击**连接 → 蓝牙**, 然后点击开关以将其启动。 将列出检测到的设备。
- 2 选择要配对的设备。 如果想要配对的设备不在列表中,请求设备打开其可见性选项。请参阅其他设 备的用户手册。

 $\mathbb Z$ 蓝牙设置屏幕打开时,您的设备将对其他设备可见。

3 在您的设备上接受蓝牙连接请求进行确认。 当其他设备接受蓝牙连接请求时,设备即会连接。

#### 发送和接收数据

许多应用程序均支持通过蓝牙传输数据。可与其他蓝牙设备共享数据,如联系人或 媒体文件。以下操作是向另一设备发送图像的示例。

1 启动**相册**应用程序并选择图像。

 $2\,\,$ 点击  $\triangleleft$   $\rightarrow$  蓝牙,然后选择目标设备以传输图像。

如果您的设备以前已与其他设备配对,点击设备名称,但不确认自动生成的密 钥。

如果想要配对的设备不在列表中,请求设备打开其可见性选项。

3 在其他设备上接受蓝牙连接请求。

#### 双音频

最多可连接两个蓝牙音频设备至您的智能手机。连接两个蓝牙耳机或扬声器以同时 使用它们。

如欲使用此功能,您想连接的蓝牙音频设备必须支持媒体音频功能。

- 1 在设置屏幕上,点击**连接 → 蓝牙**,然后点击开关以将其启动。 将列出检测到的设备。
- 2 点击 → 双音频, 点击开关以将其启动, 然后点击返回键。
- 3 选择要配对的设备。

如果想要配对的设备不在列表中,在设备上打开其可见性选项或进入蓝牙配对 模式。如欲了解更多信息,请参考设备的用户手册。

- 4 点击已连接设备旁的 63. 然后点击**媒体音频**开关以将其启动。
- 5 从列表选择另一个设备,然后启动它的媒体音频功能。

设置

#### 取消蓝牙设备的配对

- $1 \pi$ 设置屏幕上,点击**连接 → 蓝牙**。 此时,设备将在列表中显示已配对设备。
- 2 点击设备名称旁边的 8。

3 点击取消配对。

## <span id="page-197-0"></span>NFC 和支付

设备允许您读取包含有关产品信息的近距离无线通讯 (NFC) 标签。下载所需的应 用程序后,也可使用此功能来付款或购买车票或活动门票。

- 设备包含内置 NFC 天线。小心握住设备, 以免损坏 NFC 天线。
	- · 当 NFC 和支付功能开启后,本设备在靠近或使用在任何第三方支付设 备或其他近距离数字传输设备时,均将具有敏感的瞬间近距离数据传 输/支付功能。请您尽最大谨慎,避免误靠近该等设备,或在该等设备 上重复操作、延时操作或误操作,从而发生非出于本人意愿的扣费、 重复扣费,及非出于本人意愿的信息或资料传输等。因用户的疏忽及/ 或第三方设备的系统设置及/或第三方支付软件等原因,而发生上述问 题,三星不承担任何责任。

#### 阅读 NFC 标签信息

使用 NFC 功能以向其他设备发送图像或联系人,以及阅读 NFC 标签上的产品信 息。

1 在设置屏幕上,点击连接,然后点击 NFC 和支付开关以将其启动。

2 将设备背面的 NFC 天线区域靠近 NFC 标签。

来自标签的信息将会出现。

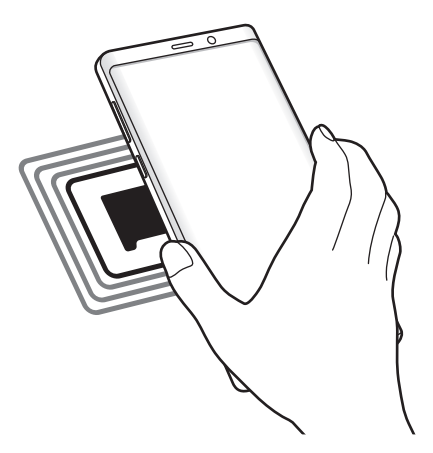

确保设备的屏幕已打开并解锁。否则,设备将无法读取 NFC 标签或接收数 据。

### 通过 NFC 功能付款

使用 NFC 功能进行购物之前,必须先注册手机支付服务。如欲注册或了解更多有 关该服务的信息,请联系您的服务提供商。

1 在设置屏幕上,点击**连接**,然后点击 NFC 和支付开关以将其启动。

2 将设备背面的 NFC 天线区域靠在 NFC 卡阅读器上。

如欲设置默认支付应用程序,打开设置屏幕,然后点击**连接 → NFC 和支付 → 点** 击支付 → 支付, 然后选择应用程序。

付款服务列表可能不包括所有可用的付款应用程序。

#### 使用 NFC 功能发送数据

在将本设备的 NFC 天线与其他设备的 NFC 天线接触时允许数据交换。

- 1 在设置屏幕上,点击**连接 → NFC 和支付**,然后点击开关以将其启动。
- 2 点击 Android Beam 开关以将其启动。
- 3 选择项目,然后将其他设备的 NFC 天线触碰您设备的 NFC 天线。

4 当触摸以传输。在屏幕上出现时,点击设备的屏幕以发送项目。

如果两个设备同时尝试发送数据,文件传输将会失败。

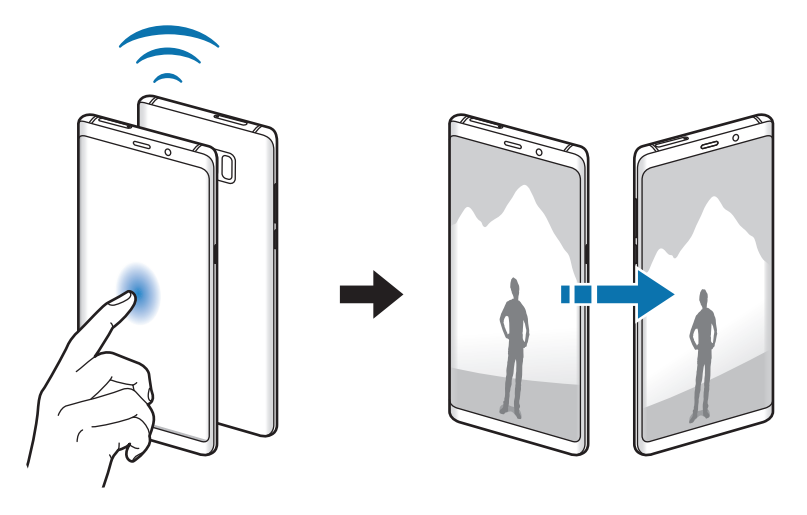

## <span id="page-199-0"></span>移动热点和网络共享

在网络连接不可用的情况下,将设备用作移动热点以与其他设备共享本设备的移动 数据连接。可通过 WLAN、USB 或蓝牙进行连接。

在设置屏幕上,点击连接 → 移动热点和网络共享。

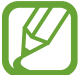

使用此功能可能会产生额外费用。

- · 移动热点:使用移动热点与电脑或其他设备共享本设备的移动数据连接。
- 蓝牙网络共享: 使用蓝牙网络分享, 通过蓝牙与电脑或其他设备共享本设备的 移动数据连接。
- USB 网络共享: 使用 USB 网络分享, 通过 USB 与电脑共享设备的移动数据 连接。连接到电脑后,设备被用作电脑的无线调制解调器。

#### 使用移动热点

将您的设备用作移动热点以便与其他设备共享您设备的移动数据连接。

 $1$  在设置屏幕上,点击**连接 → 移动热点和网络共享 → 移动热点**。

2 点击开关以将其启动。

 图标出现在状态栏上。其他设备可在 WLAN 网络列表中找到您的设备。 如欲设置移动热点的密码,点击:→ 配置移动热点,然后选择安全级别。然 后,输入密码并点击**保存**。

- 3 在其他设备屏幕上,搜索并从 WLAN 网络列表选择您的设备。
- 4 在所连接的设备上,使用设备的移动数据连接以访问互联网。

## <span id="page-200-0"></span>SIM 卡管理器

启动 SIM、USIM 或 UIM 卡并自定义 SIM 卡设置。有关详细信息,请参[阅使用](#page-25-0)  [SIM、USIM 或 UIM 两张卡。](#page-25-0)

在设置屏幕上,点击连接→SIM卡管理器。

- $\overline{AB}$ 话: 选择用于语音通话的 SIM、USIM 或 UIM 卡。
- · 信息:选择用于信息功能的 SIM、USIM 或 UIM 卡。
- · 移动数据:选择要用于数据服务的 SIM、USIM 或 UIM 卡。
- · NFC 支付服务:选择要用于 NFC 支付服务的 SIM、USIM 或 UIM 卡。
- 确认用于通话的 SIM 卡: 当回电或从信息中拨打电话时, 设置设备以显示 SIM、USIM 或 UIM 卡选择弹出窗口。只有将 SIM、USIM 或 UIM 卡用于之前 的来电或信息不同于首选 SIM、USIM 或 UIM 卡时,才会出现该弹出窗口。
- 双 SIM 卡始终开启: 设置设备以允许在通话期间接收来自其他 SIM 或 USIM 卡的来电。如果插入 UIM 卡,则不支持此功能。

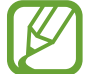

此功能启用时,使用呼叫转移可能会产生额外的费用,具体取决于所在的地 区或服务提供商。

设置

## <span id="page-201-0"></span>更多连接设置

自定义设置以控制功能。

在设置屏幕上,点击连接 → 更多连接设置。

- 附近设备扫描:设置设备以搜索要连接的附近设备。
- 打印:配置设备上安装的打印机插件设置。可以搜索可用的打印机或手动添加 打印机以打印文件。有关详细信息,请参阅[打印。](#page-201-1)
- MirrorLink: 使用 MirrorLink 功能以在车辆的音响主机监控器上控制本设备 的 MirrorLink 应用程序。有关详细信息,请参阅 [MirrorLink。](#page-202-0)
- · 下载加速器:设置设备以在下载大小超过 30 MB 的文件时同时通过 WLAN 和 移动网络以更快下载。有关详细信息,请参阅[下载加速器。](#page-203-0)
- · VPN:设置并连接至虚拟专用网络 (VPN)。
- **以太网:** 以太网选有以太网适配器连接至设备时可用。使用此选项以启动 以太网功能并配置网络设置。

## <span id="page-201-1"></span>打印

配置安装在设备上的打印机插件设置。可以通过 WLAN 或 WLAN 直连将设备连接 至打印机,然后打印图像或文档。

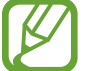

有些打印机可能与设备并不兼容。

#### 添加打印机插件

为想要将设备连接至的打印机添加打印机插件。

- 1 在**应用商店**中搜索打印机插件。
- 2 选择打印机插件并进行安装。
- $3.3$ 在设置屏幕上,点击连接 → 更多连接设置 → 打印。
- 4 选择打印机插件并点击开关以将其启动。 设备将搜索与您的设备处于相同 WLAN 网络的打印机。
- 5 选择要添加的打印机。

如欲手动添加打印机,点击:→ 添加打印机。

打印内容

查看图像等内容时,访问选项列表,点击打印 → → 所有打印机,然后选择打 印机。

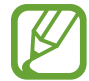

打印方法可能因内容类型而异。

## <span id="page-202-0"></span>Mirrorl ink

您可以在车辆的音响主机显示器上显示设备的屏幕。

将设备连接至车辆以在车辆的音响主机监控器上控制本设备的 MirrorLink 应用程 序。

在设置屏幕上,点击**连接 → 更多连接设置 → MirrorLink**。

设备兼容于支持 MirrorLink 版本 1.1 或更高版本的车辆。

通过 MirrorLink 将设备连接至车辆

首次使用此功能时,将设备连接至 WLAN 或移动网络。

1 通过蓝牙与车辆配对设备。

有关详细信息,请参[阅与其他蓝牙设备配对](#page-195-1)。

2 使用 USB 数据线将设备连接至车辆。

连接完成后,即可在汽车音响主机监控器上访问设备的 MirrorLink 应用程序。

结束 MirrorLink 连接

从设备和车辆拔下 USB 数据线。

## <span id="page-203-0"></span>下载加速器

设置设备以在下载大小超过 30 MB 的文件时同时通过 WLAN 和移动网络以更快下 载。WLAN 信号越强, 提供的下载速度越快。

#### 在设置屏幕上,点击连接 → 更多连接设置 → 下载加速器。

- · 通过移动网络下载文件可能会产生额外费用。
	- · 下载大文件时,设备可能变热。当设备超过设定温度时,此功能将关 闭。
	- 如果网络信号不稳定,此功能的速度和性能将受到影响。
	- 如果 WLAN 和移动网络连接具有明显不一样的数据传输速度,设备可 能仅会使用最快的连接。
	- · 此功能支持超文本传输协议 (HTTP) 1.1 和超文本传输协议安全 (HTTPS)。此功能不能用于其他协议,例如 FTP 等。

# 声音和振动

更改设备上的各种声音设置。

在设置屏幕上,点击声音和振动。

- 声音模式:设置设备以使用声音、振动或静音模式。
- **铃响时振动**: 设置设备以在来电时振动并播放来电铃声。
- 使用音量键控制媒体声音: 设置设备以在按下音量键时调整媒体音量。
- · 音量:调整所有来电铃声、音乐和视频、系统声音和通知的音量。
- 振动强度: 调整振动通知的强度。
- 铃声. 更改来电或通知的铃声。
- 振动方式, 选择振动模式。有关详细信息, 请参阅[导航栏 \(软键\)](#page-43-0)。
- 通知音效: 更改特定应用程序的通知声音设置。
- · 免打扰:设置设备以将允许的例外以外的来电、通知声音和媒体转为静音。
- 触摸提示音, 设置设备以在触摸屏上选择应用程序或选项时发出声音。
- 锐屏提示音: 设置设备以在锁定或解锁触摸屏时发出声音。
- 充电音效:设置设备以在连接到充电器时发出声音。
- 振动反馈, 设置设备以在点击导航栏上的按键和执行其他操作 (例如点住项目) 时振动。
- 拨号键盘提示音:设置设备以在点击键盘上的按键时发出声音。
- ・ 按键提示音: 设置设备在触摸按键时发出声音。
- ・ **键盘振动**: 设置设备在触摸按键时振动。
- 音质和音效. 配置额外的声音设置。
- 单独播放应用程序声音: 将设备设置为播放连接的蓝牙扬声器或耳机上特定应 用程序的媒体声音,区别于其他应用程序的声音。例如,通过车辆上的蓝牙扬 声器倾听音乐应用程序播放的音乐时,您可以通过设备的扬声器倾听导航应用 程序。

# 通知

更改特定应用程序的通知设置。

在设置屏幕上,点击通知。

如欲自定义通知设置,点击高级设置并选择应用程序。

- · 允许通知:允许选定应用程序的通知。
- **静音显示**: 设置设备以将通知静音并隐藏通知预览。
- 在锁定屏幕上: 设备锁定时显示或隐藏选定应用程序的通知。
- **设置为优先**: 在通知面板顶部显示通知并在**免打扰**启动时将通知包含在允许列 表中。

## 显示

## 选项

更改显示和主屏幕设置。 在设置屏幕上,点击**显示**。

- ・ 亮度: 调整显示屏的亮度。
- 自动调节亮度: 设置设备以跟踪您的亮度调整, 并在类似照明条件下自动应 用。
- · 蓝光过滤, 启动蓝光滤镜并更改滤镜设置。有关详细信息, 请参阅[蓝光过滤。](#page-206-0)
- 屏幕模式:更改屏幕模式以调整显示屏的颜色和对比度。有关详细信息, 请参 阅[更改屏幕模式或调整显示颜色。](#page-206-1)
- **屏幕分辨率**: 更改[屏幕分辨率。](#page-208-0)有关详细信息, 请参阅屏幕分辨率。
- 屏幕缩放和字体. 更改屏幕缩放设置或字体的大小和风格。
- · 主屏幕:更改网格的大小以在主屏幕上显示更多或更少项目。
- ・ 全屏应用程序: 选择要使用全屏宽高比的应用程序。
- 简易模式: 切换到简易模式, 在主屏幕上显示更大的图标并使用更简单的布 局。
- 图标外框. 选择是否以较暗的背景使图标突出。
- · 曲面侧屏:更改曲面侧屏的设置。有关详细信息,请参阅[曲面侧屏。](#page-135-0)
- LED 指示灯:设置设备以在屏幕关闭的情况下进行电池充电、收到通知或录 音时打开 LED 指示灯。
- **状态栏:** 在状态栏上自定义通知或指示符的显示设置。
- 导航条:更改导航栏设置。有关详细信息,请参阅[导航栏 \(软键\)](#page-43-0)。
- **屏幕自动关闭**: 设置关闭显示屏背景灯前设备等待的时间长度。
- **防止意外接触:** 设置设备, 防止屏幕在口袋、背包等黑暗环境中检测任何点击 输入。
- ・ 屏幕保护程序, 设置设备以在设备充电时启动屏幕保护。有关详细信息, 请参 阅[屏幕保护程序。](#page-209-0)

## <span id="page-206-0"></span>蓝光过滤

限制屏幕发出的蓝光量,以缓解视觉疲劳。

在仅支持 HDR 的视频服务观看 HDR 视频时,可能不会应用蓝光滤镜。

- 1 在设置屏幕上,点击**显示 → 蓝光过滤**,然后点击**立即启用**开关以将其启动。
- 2 拖动调整栏以调整滤镜的透明度。
- 3 如欲设置计划将蓝光过滤器应用于屏幕,点击按预定时间启用开关以启用并选 择选项。
	- 日落至日出, 设备设置根据您的当前位置在夜间应用蓝光滤镜, 并在早晨 将其关闭。
	- · 自定义调整. 设置应用蓝光滤镜的特定时间。

## <span id="page-206-1"></span>更改屏幕模式或调整显示颜色

选择适合观看电影或图像的屏幕模式,或根据偏好调整显示颜色。若选择**自适应显** 示模式,您可以通过颜色值调节显示颜色平衡。

#### 更改屏幕模式

在设置屏幕上,点击**显示→屏幕模式**,然后选择需要的模式。

- · 自适应显示: 可优化颜色范围、饱和度以及显示屏的清晰度。您也可以通过颜 色值调节显示颜色平衡。
- · AMOLED 影院· 适合观看视频。
- AMOLED 照片:适合查看图像。
- 基本: 此为默认设置, 适合一般用途。
- 仅在自适应显示模式下可以调整显示颜色。 K
	- 白话应显示模式可能与第三方应用程序不兼容。
	- · 应用蓝光过滤器时,无法更改屏幕模式。

## 优化全屏颜色平衡

根据偏好调整颜色色调,优化显示颜色。

将颜色调整条向A9色拖动时,蓝色色调会加重。将颜色调整条向暖色拖动时,红色 色调会加重。

 $1$  在设置屏幕上,点击**显示 → 屏幕模式 → 自适应显示**。

2 在全屏幕色彩平衡下调整颜色调整条。

屏幕的颜色平衡将得到优化。

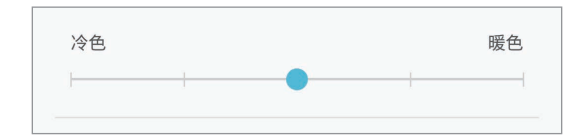

#### 通过颜色值调整屏幕色调

通过单独调整红色、绿色或蓝色的值,可以加重或减轻颜色色调。

 $1$  在设置屏幕上,点击**显示 → 屏幕模式 → 自适应显示**。

- 2 勾选高级选项。
- 3 根据偏好,调整红色、绿色或蓝色颜色条。

屏幕色调将会调整。

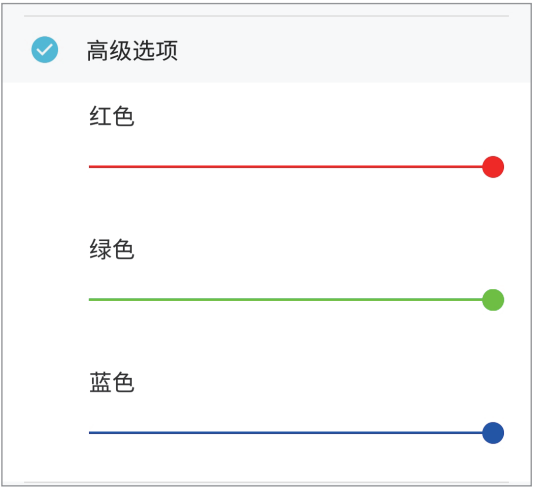

## <span id="page-208-0"></span>屏幕分辨率

更改屏幕分辨率。其默认设置为 FHD+。更高的分辨率可使显示更加生动,但会消 耗更多的电池电量。

- $1$  在设置屏幕上,点击**显示 → 屏幕分辨率**。
- 2 拖动调整栏以调整屏幕分辨率,然后点击应用。 更改分辨率可能会关闭当前运行的部分应用程序。

## <span id="page-209-0"></span>屏幕保护程序

您可设置当屏幕自动关闭时显示图片作为屏幕保护程序。在设备充电时,将显示屏 幕保护程序。

1 在设置屏幕上,点击**显示 → 屏幕保护程序**,然后点击开关以将其启动。

2 选择选项。

如果选择相框,选中图片的幻灯片将开始播放。如果选择照片台,选中图片将 显示为小卡片并重叠。

- 3 点击 @ 以选择显示图片的相册。
- 4 完成后,点击返回键。 若要预览选择的选项,点击**预览**。

当屏幕保护程序显示时点击屏幕,屏幕将打开。

## 壁纸和主题

更改主屏幕和锁定屏幕的壁纸设置,或将各种主题应用至设备。 在设置屏幕上,点击壁纸和主题。

- 壁纸. 更改主屏幕和锁定屏幕的壁纸设置。
- 主题. 更改设备的主题。
- · 图标:更改图标样式。
- 息屏. 选择一张图像以在息屏提醒时显示。

# 高级功能

启动高级功能并更改相关控制设置。

在设置屏幕上,点击高级功能。

过度震动或撞击设备可能导致使用传感器意外启动一些功能。

- S Pen: 更改使用 S 触控笔的设置。请参阅 [S 触控笔功能,](#page-59-0) 以了解有关浮窗 指令、浮窗预览和息屏快写的详细信息。
- 名能休眠:设置设备以避免您在看显示屏时息屏。
- 浮动信息:设置设备以通过浮动图标通知新信息。可以在以全屏幕观看视频或 玩游戏时即时检查并回复信息。
- · 应用锁:设置一种锁定方式,以防止其他人访问选定的应用程序。
- 拉圾来电/消息过滤器:设置设备以在收到来电或短信时识别未保存的电话号 码。您也可以将设备设置为拒绝来自特定电话号码类型的来电或信息,或在连 接 WLAN 网络时自动更新数据库。
- · 红包助手:将设备设置为收到微信红包时发出通知。此功能将帮助您快速打开 红包。
- 单手模式: 启动单手操作模式以便于单手使用设备。
- 指纹传感器手势: 设置设备, 以便在指纹识别传感器上向上或向下滑动时打开 或关闭通知面板。当传感器正在探测指纹时,此功能无法使用。
- 快速启动相机, 设置设备以通过快速按下电源键两次来启动相机。
- **设备辅助应用程序**: 选择按住主屏幕键时启动的设备辅助应用程序。设备辅助 应用程序将从当前屏幕收集信息,并提供相关信息、应用程序和功能。
- 多窗口: 选择启动多窗口的方法。
- 智能截屏,设置设备以捕捉当前屏幕和隐藏区域,并裁剪和立即分享截屏。
- 手掌滑动截屏, 设置设备以用手掌在屏幕上向左或向右滑动时捕捉屏幕截图。 可以在相册中查看截取的图像。
- K 使用某些应用程序和功能时无法截取屏幕图像。
- · 录制屏幕: 更改设置以录制屏幕视频。

- 体感拨号, 设置设备以在杳看信息或联系人详细信息时, 通过拿起并将设备靠 近耳朵来拨打语音电话。
- 智能提示,设置设备在您拿起设备时提示有未接来电或新信息。

K 如果屏幕未关闭或设备未放在平整的表面上,此功能可能不起作用。

- 好松静音, 设置设备以通过使用手掌动作或将设备屏幕朝下将来电或闹钟转为 静音。
- 通过滑动来拨打电话或发送信息, 设置设备以在向右或向左滑动联系人或电话 号码时拨打电话或发送信息。
- · 应用分身:安装第二个应用程序,并在同一通信应用程序中使用两个单独的帐 户。有关详细信息,请参阅[应用分身。](#page-179-0)
- 发送 SOS 信息: 设置设备以通过按下电源键三次来发送求助信息。也可以在 为收件人发送信息时包含录音。
- **直连共享**· 将设备设置为在共享选项面板上显示联系人, 以便直接共享内容。
- 视频增强程序, 增强视频画质, 以享受更亮丽生动的色彩。

此功能在部分应用程序中可能无法使用。

使用某些应用程序和功能时无法录制屏幕。

## 应用程序

管理设备的应用程序并更改其设置。可以查看应用程序的使用信息,更改其通知或 权限设置,或卸载或禁用不必要的应用程序。

在设置屏幕上,点击应用程序。

## 锁定屏幕和安全

## 选项

更改设置以确保设备和 SIM、USIM 或 UIM 卡的安全。 在设置屏幕上,点击**锁定屏幕和安全**。

可用选项可能会因选择的屏幕锁定方式而异。

- 屏幕解锁类型:更改屏幕锁定方式。
- · 面部识别:设置设备以通过识别您的面部来解锁屏幕。有关详细信息,请参阅 [面部识别。](#page-213-0)
- 指纹扫描仪: 在设备上注册指纹, 以保护设备或登录三星帐户。有关详细信 息,请参阅[指纹识别。](#page-215-0)
- · 虹膜扫描仪: 在设备上注册虹膜, 以保护设备或登录三星帐户。有关详细信 息,请参阅[虹膜识别。](#page-219-0)
- Smart Lock: 设置设备在探测到可信位置或设备时解锁。有关详细信息, 请参阅 [Smart Lock](#page-224-0)。
- 安全锁定设置: 更改所选锁定方式的屏幕锁定设置。
- · 息屏提醒:设置设备以在屏幕关闭时显示图像或信息。有关详细信息,请参阅 [息屏提醒。](#page-133-0)
- · 信息和屏幕小组件:更改息屏提醒或锁定屏幕上显示的项目的设置。
- 通知. 设置是否在息屏提醒或锁定屏幕上显示通知并选择要显示的通知。
- **应用程序快捷方式:**选择要在锁定屏幕上显示快捷方式的应用程序。
- 查找我的手机: 启动或取消查找我的手机功能。访问查找我的手机网站 ([findmymobile.samsung.cn](http://findmymobile.samsung.cn)) 以跟踪和控制您丢失或被盗的设备。
- · 未知来源:设置设备以允许安装来自未知来源的应用程序。
- 安全文件夹: 创建安全文件夹以保护隐私内容和防止其他人使用应用程序。有 关详细信息,请参阅[安全文件夹。](#page-225-0)
- · 应用程序权限监控:进行设置,以便在所选权限被应用程序使用时 (但您本人 并未使用应用程序) 接收通知。您可管理特定应用程序的设置并查看它们的权 限使用历史记录。
- · 安全启动: 将设备设置为打开时需要屏幕解锁密码, 以保护设备。必须输入解 锁密码,才能启动设备并接收信息和通知。
- 加密 SD 卡: 设置设备以加密存储卡上的文件。

如果在将设备重置为出厂默认值之前启用了此设置,设备将无法读取加密的  $\bf{Q}$ 文件。重置设备前禁用此设置。

**其他安全设置:** 配置其他安全设置。

## <span id="page-213-0"></span>面部识别

您可以设置设备以通过识别您的面部来解锁屏幕。

- · 您的设备可能被与您相似的某人或图像解锁。
	- 面部识别的安全性低于图案、数字密码或混合密码。
	- · 使用面部识别时请注意以下情况:
		- 注册时是否戴眼镜、帽子、口罩,留有胡子或化了浓妆等情况
		- 确保注册时位于光线充足的区域,并且相机镜头洁净
		- 确保图像清晰,以便获得更佳的匹配结果
	- · 若您使用面部作为屏幕锁定方式,在设备重启后,您的面部无法用于解 锁屏幕。如欲使用设备,必须使用注册面部时设置的图案、数字密码或 混合密码解锁屏幕。不要忘记图案、数字密码或混合密码。

#### 注册面部

为获得最佳的面部注册效果,请在室内无阳光直射的条件下注册面部。

 $1$  在设置屏幕上,点击**锁定屏幕和安全 → 面部识别**。

2 使用预设的屏幕解锁方式解锁屏幕。 若您还未设置任何屏幕锁定方式,请创建一种锁屏方式。

3 阅读屏幕指示,然后点击继续。

4 握住设备, 使屏幕朝向您, 看着屏幕。

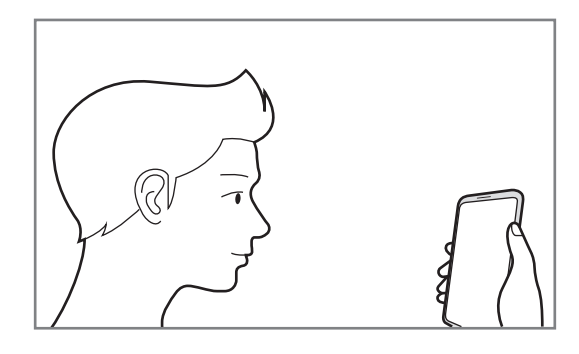

5 将面部置于屏幕上的圆圈内。

相机将扫描您的面部。

面部锁定屏幕出现后,点击打开以使用面部解锁屏幕。

如果无法使用面部正确解锁屏幕,点击**移除面部数据**以删除注册的面部,然 后重新注册面部。

#### 通过面部识别解锁屏幕

可使用面部取代使用图案、数字密码或混合密码解锁屏幕。

- 1 在设置屏幕上,点击锁定屏幕和安全 → 面部识别。
- 2 使用预设的屏幕解锁方式解锁屏幕。

3 点击面部解锁开关以将其启动。

如果想要降低识别出照片或视频中面部的可能性,点击**更快识别**开关以停 **14** 用。这可能会减缓面部识别速度。

4 在锁定屏幕上,看着屏幕。

面部被识别后,您可以解锁屏幕,无需使用任何其他屏幕锁定方式。如果无法 识别面部,请使用预设的屏幕锁定方式。

## <span id="page-215-0"></span>指纹识别

为了使指纹识别功能起作用,将需要注册指纹信息并保存至设备。注册后,即可设 置设备以将指纹用于以下功能:

- · 三星帐户验证
- · 网站登录
- Samsung Pay
- · 屏幕锁定
- · 安全文件夹
	- · 指纹识别使用每个指纹的独特特征来提高设备的安全性。指纹传感器混 淆两个不同指纹的可能性非常低。但是,在极少数的情况下,个别指纹 非常相似,此时传感器可能会将它们识别为相同。
		- · 若您使用指纹作为屏幕锁定方式,在设备重启后,您的指纹无法用于解 锁屏幕。如欲使用设备,必须使用注册指纹时设置的图案、数字密码或 混合密码解锁屏幕。不要忘记图案、数字密码或混合密码。
		- · 如果未能识别出指纹,使用注册指纹时设置的图案、数字密码或混合密 码解锁设备,然后重新注册指纹。如果忘记图案、数字密码或混合密 码,不重置将无法使用设备。对于由于忘记解锁码而造成的任何数据丢 失或不便,三星概不负责。
### 如何更好地识别指纹

在设备上扫描指纹时,注意以下可能影响该功能性能的情况:

- · 指纹识别传感器可识别指纹。确保指纹识别传感器未被硬币、钥匙和项链等金 属物体刮擦或损坏。
- · 以保护膜、贴纸或其它配件覆盖指纹识别区域可能降低指纹识别率。如果指纹 识别区域出厂时就覆盖有保护膜,请在使用指纹识别传感器之前将其移除。
- 确保指纹识别区域和手指干净且干燥。
- · 设备可能无法识别受皱纹或伤疤影响的指纹。
- · 设备可能无法识别手指较小或较细的指纹。
- 如果弯曲手指或使用指尖,设备可能无法识别指纹。确保用手指覆盖整个指纹 识别传感器。
- 如欲改讲识别性能,注册最常用手的指纹以在设备上执行任务。
- · 在干燥环境中,设备内可能积聚静电。请勿在干燥的环境中使用此功能,或者 在使用此功能之前通过触碰金属物体释放静电。

# 注册指纹

- 1 在设置屏幕上,点击**锁定屏幕和安全 → 指纹扫描仪**。
- 2 使用预设的屏幕解锁方式解锁屏幕。 若您还未设置任何屏幕锁定方式,请创建一种锁屏方式。

3 将手指放在指纹识别传感器上。

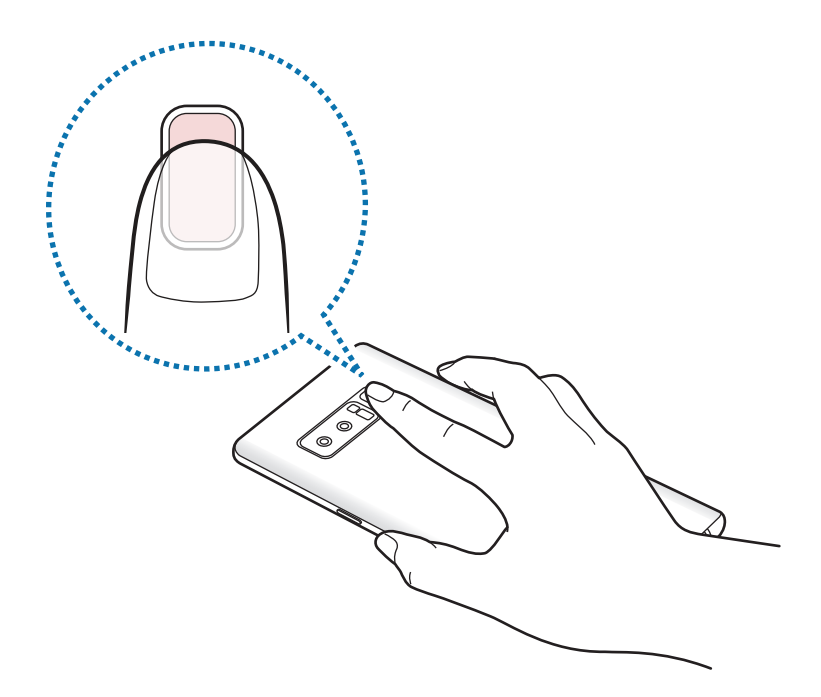

4 设备检测到您的手指后,抬起手指并再次放到指纹识别传感器上。 重复此操作,直到指纹注册完成。指纹注册完毕后,点击完成。 指纹锁定屏幕出现后,点击打开以使用指纹解锁屏幕。

#### 删除指纹

可以删除已注册的指纹。

- $1$  在设置屏幕上,点击**锁定屏幕和安全 → 指纹扫描仪**。
- 2 使用预设的屏幕解锁方式解锁屏幕。
- 3 点击编辑。
- 4 勾选要删除的指纹并点击移除。

#### 验证三星帐户密码

使用指纹以验证您的三星帐户密码。可使用指纹来取代输入密码,例如在您从**应用** 商店购买内容时。

- 1 在设置屏幕上,点击锁定屏幕和安全 → 指纹扫描仪。
- 2 使用预设的屏幕解锁方式解锁屏幕。
- 3 点击三星帐户开关以启动。
- 4 登录您的三星帐户。

### 用指纹登录帐户

可使用指纹以登录支持密码保存的网页。

此功能仅适用于通过浏览器应用程序访问的网页。

- $1$  在设置屏幕上,点击**锁定屏幕和安全 → 指纹扫描仪**。
- 2 使用预设的屏幕解锁方式解锁屏幕。
- 3 点击网站登入开关以将其启动。
- 4 打开想要用指纹登录的网页。
- 5 输入用户名和密码,然后点击网页的登录按键。
- 6 勾选下次使用生物识别登录并点击记住。 可以使用指纹验证帐户和密码以登录网页。

## 通过 Samsung Pay 使用指纹进行支付

您可以通过 Samsung Pay 使用指纹进行快速安全地支付。有关详细信息,请参阅 [Samsung Pay。](#page-149-0)

#### 用指纹解锁屏幕

可使用指纹取代使用图案、数字密码或混合密码解锁屏幕。

1 在设置屏幕上,点击**锁定屏幕和安全 → 指纹扫描仪**。

- 2 使用预设的屏幕解锁方式解锁屏幕。
- 3 点击指纹解锁开关以将其启动。

4 在锁定屏幕上,将手指放在指纹识别传感器上进行指纹扫描。

## 虹膜识别

虹膜识别功能利用您虹膜的唯一特性,例如形状和图案,来加强本设备的安全性。 您的虹膜数据可以用于各种身份验证用途。注册虹膜后,即可设置设备以将虹膜用 于以下功能:

- · 三星帐户验证
- · 网站登录
- Samsung Pay
- · 屏幕锁定
- · 安全文件夹
	- · 若您使用虹膜作为屏幕锁定方式,在设备重启后,您的虹膜无法用于解 锁屏幕。如欲使用设备,必须使用注册虹膜时设置的图案、数字密码或 混合密码解锁屏幕。不要忘记图案、数字密码或混合密码。
		- · 如果未能识别出虹膜,使用注册虹膜时设置的图案、数字密码或混合密 码解锁设备,然后重新注册虹膜。如果忘记图案、数字密码或混合密 码,不重置将无法使用设备。对于由于忘记解锁码而造成的任何数据丢 失或不便,三星概不负责。

# 使用虹膜识别的注意事项

在使用虹膜识别相机和 LED 指示灯之前,请切记以下注意事项。

- · 为保护您的眼睛,在使用虹膜识别时请保持屏幕距离脸部至少 20 cm。
- · 请勿在设备上贴附非官方的屏幕保护贴 (隐私保护贴膜、钢化玻璃保护贴等)。 即使您非常靠近虹膜识别 LED,它可能也不会关闭。
- · 请勿对婴儿使用虹膜识别功能。否则可能会伤害他们的视力。
- 出现眩晕、惊厥、丧失知觉、黑朦或其他与癫痫相关症状的人或家族中有此类 症状或情况的人在使用虹膜识别之前应咨询医生。
- 虹膜扫描仪并非设计用作医疗设备;虹膜扫描仪所收集并存储在本地的生物特 征数据不得用于诊断、治疗或预防医疗用途。

您的设备上还有备选的安全选项。请遵循此功能的所有使用说明。

## 如何更好地识别虹膜

如果存在下列情况,手机可能无法识别您的虹膜:

- · 有东西遮挡相机使其无法获得对虹膜的良好视野 (例如眼镜、眩光、眼睑低 垂、近期进行过眼部手术或其他医疗状况)。
- · 有东西遮挡相机或 LED (例如屏幕保护贴、污渍、相机上的破损)。
- 光照条件与记录虹膜信息时差异太大 (例如房间光照太强)。
- 手机倾斜程度太大或在移动。

将设备屏幕朝向您, 握持在离面部 25-35 cm 处。

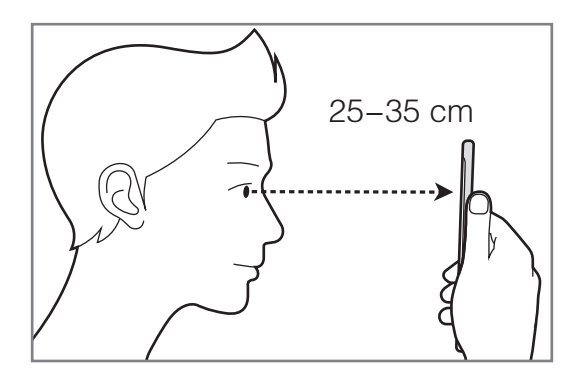

### 注册虹膜

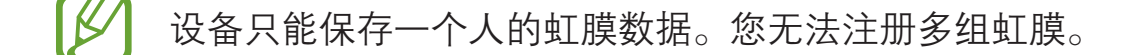

- $1$  在设置屏幕上,点击**锁定屏幕和安全 → 虹膜扫描仪**。
- 2 使用预设的屏幕解锁方式解锁屏幕。 若您还未设置任何屏幕锁定方式,请创建一种锁屏方式。
- 3 阅读屏幕指示,然后点击继续。 如欲仅注册一只眼睛的虹膜,点击只注册1个虹膜。
- 4 握住设备,使屏幕朝向您,看着屏幕。

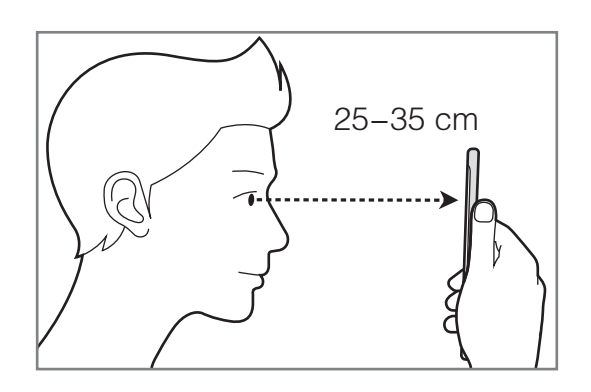

5 将视线放在屏幕上的圆圈中,尽力睁开眼睛。 虹膜识别相机将扫描您的虹膜。

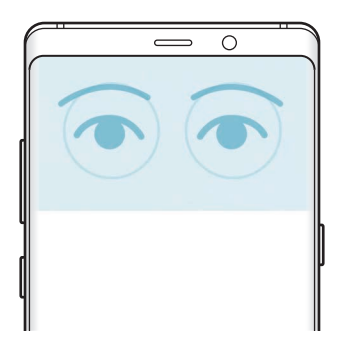

6 虹膜锁定屏幕出现后,点击打开以使用虹膜解锁屏幕。

当您在锁定屏幕上向任意方向滑动时,将出现虹膜识别屏幕。看着屏幕以扫描虹 膜。

#### 删除虹膜

您可以删除已注册的虹膜。

- 1 在设置屏幕上,点击**锁定屏幕和安全 → 虹膜扫描仪**。
- 2 使用预设的屏幕解锁方式解锁屏幕。
- 3 点击移除虹膜数据。

一旦删除了注册的虹膜,所有相关功能也会被停用。

#### 验证三星帐户密码

使用虹膜以验证您的三星帐户密码。可使用虹膜来取代输入密码, 例如在您从**应用** 商店购买内容时。

1 在设置屏幕上,点击**锁定屏幕和安全 → 虹膜扫描仪**。

- 2 使用预设的屏幕解锁方式解锁屏幕。
- 3 点击三星帐户开关以启动。
- 4 登录您的三星帐户。

#### 用虹膜登录帐户

可使用虹膜以登录支持密码保存的网页。

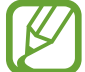

此功能仅适用于通过浏览器应用程序访问的网页。

- $1$  在设置屏幕上,点击**锁定屏幕和安全 → 虹膜扫描仪**。
- 2 使用预设的屏幕解锁方式解锁屏幕。
- 3 点击网站登入开关以将其启动。

#### 设置

- 4 打开想要用虹膜登录的网页。
- 5 输入用户名和密码,然后点击网页的登录按键。
- 6 勾选下次使用生物识别登录并点击记住。

可以使用虹膜验证帐户和密码以登录网页。

### 通过 Samsung Pay 使用虹膜进行支付

您可以通过 Samsung Pay 使用虹膜进行快速安全地支付。有关详细信息,请参阅 [Samsung Pay。](#page-149-0)

### 用虹膜解锁屏幕

可使用虹膜取代使用图案、数字密码或混合密码解锁屏幕。

- 1 在设置屏幕上,点击锁定屏幕和安全 → 虹膜扫描仪。
- 2 使用预设的屏幕解锁方式解锁屏幕。
- 3 点击虹膜解锁开关以将其启动。

4 在锁定的屏幕上,朝任意方向滑动并将视线放在屏幕上的圆圈内来扫描虹膜。

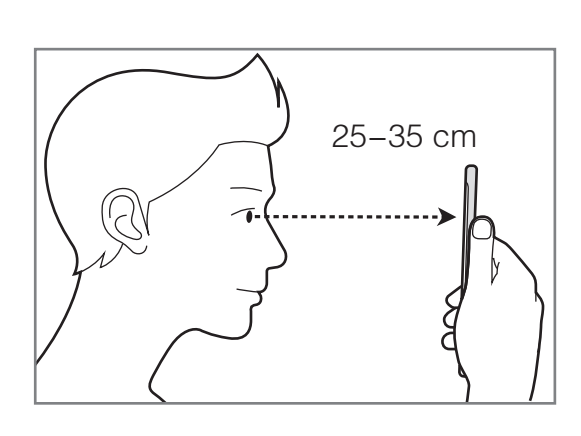

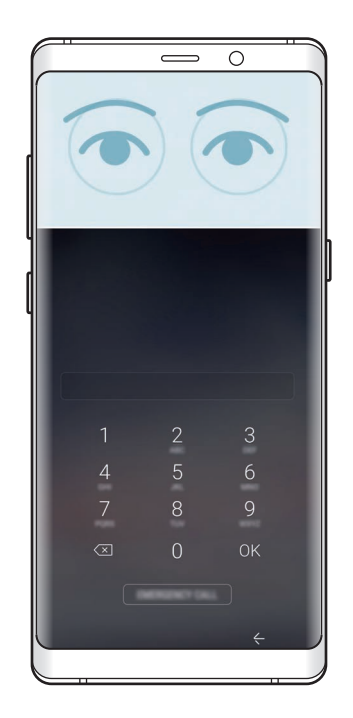

如欲使用虹膜识别解锁屏幕,免去在锁定屏幕上进行滑动操作,请点击**在开启屏幕** 时使用虹膜解锁开关以将其启动。

# Smart Lock

您可设置设备在探测到可信位置或设备时解锁并保持解锁状态。 例如,如果您已设置您家为可信位置,当您到家时,设备将探测位置并自动解锁。

- · 在设置屏幕锁定方法后,此功能可用。
	- 如果您有四个小时没有使用设备或在打开设备时,您必须使用您设置的 图案、数字密码或混合密码解锁屏幕。
- $1 \pi$ 设置屏幕上,点击**锁定屏墓和安全 → Smart Lock**。
- 2 使用预设的屏幕解锁方式解锁屏幕。
- 3 选择一个选项,然后按照屏幕提示完成设置。

# 安全文件夹

安全文件夹保护您的照片和联系人等私人内容和应用程序不被其他人访问。即使设 备已经解锁,也可保护您的私人内容和应用程序安全。

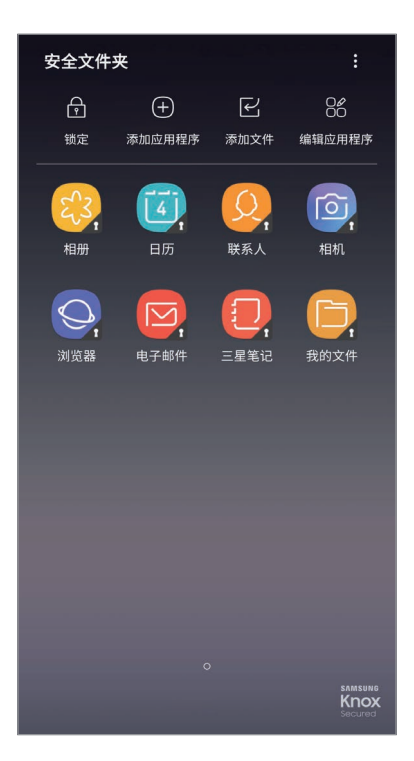

安全文件夹是单独的安全存储区域。安全文件夹中的数据无法通过例如  $\bf \Omega$ USB 或 WLAN 直连等未批准的共享方法传输到其他设备。尝试对操作系统 进行自定义或修改软件将导致安全文件夹自动锁定并无法访问。在将数据保 存到安全文件夹前,请确保在其他安全位置备份数据的副本。

### 设置安全文件夹

1 启动安全文件夹应用程序。

或者, 启动设置应用程序并点击锁定屏幕和安全 → 安全文件夹。

- 2 点击开始。
- 3 点击登录并登录三星帐户。

 $\cancel{K}$ 

- 4 选择用于安全文件夹的锁定方式,然后按照屏幕提示完成设置。 如欲更改安全文件夹的名称或图标,点击安全文件夹 → : → 自定义图标。
	- 启动安全文件夹应用程序时, 必须使用预设的锁定模式解锁应用程序。
		- · 如果忘记安全文件夹解锁码,可以使用三星帐户将其重置。点击锁定屏 幕底部的重置按键,然后输入您的三星帐户密码。

### 为安全文件夹设置自动锁定

将设备设置为在不使用时自动锁定安全文件夹。

- 1 启动安全文件夹应用程序,然后点击:→ 设置 → 自定锁定安全文件夹。
- 2 选择锁定选项。

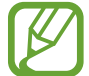

如欲手动锁定您的安全文件夹,点击锁定。

#### 移动内容至安全文件夹

将照片、联系人等内容移动到安全文件夹。以下是将图像从默认存储移动到安全文 件夹的操作示例。

- 1 启动安全文件夹应用程序,然后点击添加文件。
- 2 点击图片,勾选要移动的图像,然后点击完成。
- 3 点击移动。

所选项目将从原始文件夹中删除并移动到安全文件夹。如欲复制项目,点击复 制。

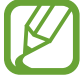

内容移动方法可能因内容类型而异。

### 从安全文件夹移动内容

将内容从安全文件夹移动到默认存储中相应的应用程序。以下是将图像从安全文件 夹移动到默认存储的操作示例。

1 启动安全文件夹应用程序,然后点击相册。

2 选择图像并点击:→ 移出 安全文件夹。

所选项目将移动到默认存储的**相册**中。

#### 添加应用程序

添加要在安全文件夹中使用的应用程序。

- 1 启动安全文件夹应用程序,然后点击添加应用程序。
- 2 勾选设备上已安装的一个或多个应用程序并点击添加。 如欲从**应用商店**安装应用程序,点击**从三星应用商店下载**。
- 从安全文件夹中移除应用程序

点击编辑应用程序, 勾选应用程序, 然后点击卸载。

#### 添加帐户

添加要与安全文件夹中的应用程序同步的三星帐户或其他帐户。

- 1 启动安全文件夹应用程序,然后点击:→ 设置 → 帐户 → 添加帐户。
- 2 选择帐户服务。
- 3 按照屏幕提示完成帐户设置。

### 隐藏安全文件夹

您可以从主屏幕中隐藏安全文件夹的快捷方式。

启动安全文件夹应用程序,点击:→设置,然后点击显示安全文件夹开关以停 用。

或者,向下拖动状态栏以打开通知面板。然后,在通知面板上向下滑动,点击**安全** 文件夹以停用该功能。

#### 备份和恢复安全文件夹

使用三星帐户将安全文件夹中的内容和应用程序备份到三星云,稍后再恢复它们。 备份数据

1 启动安全文件夹应用程序,然后点击:→ 设置 → 备份和恢复。

- 2 点击添加帐户,然后注册并登录三星帐户。
- 3 点击备份安全文件夹数据。
- 4 勾选要备份的项目,然后点击立即备份。 数据将备份到三星云。

恢复数据

- 1 启动安全文件夹应用程序,然后点击:→ 设置 → 备份和恢复。
- 2 点击恢复。
- 3 选择要恢复的设备和数据类型,然后点击立即恢复。 备份的数据将恢复到设备。

#### 卸载安全文件夹

您可以卸载安全文件夹以及其中的内容和应用程序。

启动安全文件夹应用程序,然后点击 → 设置 → 更多设置 → 卸载。

如欲在卸载安全文件夹之前备份内容,勾选将媒体文件移出安全文件夹,然后点击 卸载。如欲访问从安全文件夹备份的数据,打开 Samsung 文件夹, 启动我的文 件应用程序,然后点击内部存储 → Secure Folder。

三星笔记中保存的笔记将不会备份。

# 云和帐户

### 洗顶

使用三星云同步、备份或恢复设备数据。您也可注册并管理帐户,例如三星帐户, 或使用 S 换机助手传输数据到其他设备或从其他设备传输数据。

在设置屏幕上,点击云和帐户。

定期将您的数据备份到安全位置,例如三星云或计算机,这样在数据损坏或 因意外的恢复出厂设置操作造成数据丢失时,可以恢复数据。

- 三星云:管理要在三星云中安全存储的内容。检查三星云储存空间的使用状 态,以及同步、备份和还原数据。有关详细信息,请参阅[三星云。](#page-39-0)
- 我的个人资料: 管理您的个人信息和三星帐户的详细信息。
- · 帐户:添加要与之同步的三星帐户或其他帐户。
- · 备份和恢复:在设备上安全保管个人信息、应用程序数据和设置。可以将敏感 信息备份并在以后访问。必须登录至三星帐户才能备份或恢复数据。有关详细 信息,请参阅[备份和恢复。](#page-230-0)
- S 换机助手· 启动 S 换机助手并从之前的设备中传输数据。有关详细信息, 请 参阅 [S 换机助手](#page-36-0)。

## <span id="page-230-0"></span>备份和恢复

在设备上安全保管个人信息、应用程序数据和设置。可以将敏感信息备份并在以后 访问。必须登录至三星帐户才能备份或恢复数据。

#### 使用三星帐户

在设置屏幕上,点击**云和帐户 → 备份和恢复 → 备份设置**,进入三星帐户,点击 要备份项目旁边的开关以将其启动,然后点击**立即备份**。 数据将备份到三星云。有关详细信息,请参[阅三星云](#page-39-0)。 如欲设置设备以自动备份数据,点击**自动备份**开关以将其启动。 如欲使用三星帐户从三星云恢复备份数据,点击**恢复**。选择要恢复的设备和数据类 型,然后点击**立即恢复**。选定的数据将恢复到设备。

# 辅助功能

配置各种设置以增强设备的辅助功能。有关详细信息,请参[阅辅助功能](#page-234-0)。 在设置屏幕上,点击辅助功能。

# 常规管理

自定义设备系统设置或重置设备。 在设置屏幕上,点击**常规管理**。

- **电池**: 检查剩余电池电量和使用设备的时间。如果设备电量不足,可通过启动 省电功能节省电池电量。
- 存储. 检查已使用和可用内存的状态。
- · 内存的实际可用容量会少于指定的容量,这是因为操作系统和默认应用 **14** 程序占用了部分内存。可用容量可能会在更新设备时更改。
	- · 您可以在三星网站的设备"规格参数"部分查看内部存储的可用容量。

**K** 

- · 内存:检查内存的状态。可以通过减少使用的内存量来提高设备速度。
- 语言和输入,选择设备语言并更改键盘和语音输入类型等设置。视选择的语言 而定,有些选项可能不可用。有关详细信息,请参阅[添加设备语言。](#page-231-0)
- · 日期和时间: 访问并变更以下设置以控制设备如何显示时间和日期。

如果电池电量完全耗尽,时间和日期将可能被重置。

- · 联系我们,提问或杳看常见问题。有关详细信息,请参阅[盖乐世空间。](#page-153-0)
- 报告诊断信息,设置设备以将设备的诊断和使用信息自动发送给三星。
- 三星广告 ID. 杳看或重置您的三星广告 ID。
- · 营销信息, 设置是否接收特惠、会员福利和新闻等三星营销信息。
- · 重置:重置设备设置或恢复出厂设置。您可以重置所有设置和网络设置。您还 可设置设备在预设时间重启进行设备优化。

#### <span id="page-231-0"></span>添加设备语言

您可以在设备上添加要使用的语言。

- $1$  在设置屏幕上,点击**常规管理 → 语言和输入 → 语言 → 添加语言**。 如欲查看可添加的所有语言,点击:→全部语言。
- 2 选择要添加的语言。
- 3 如欲将选择的语言设置为默认语言,请点击设为默认。如欲保持当前语言设 置,请点击保持当前。

选择的语言将添加到语言列表。如果更改默认语言,选择的语言将添加到列表 顶部。

如欲从语言列表更改默认语言,请将语言旁边的 ◇ 移至列表顶部。然后,点击应 用。如果某个应用程序不支持默认语言,则将使用列表中的下一个支持语言。

# 系统更新

通过空中固件升级 (FOTA) 服务更新设备的软件。您也可以计划软件更新。 在设置屏幕上,点击系统更新。

我公司郑重提醒各位用户,任何未经本公司授权的操作系统升级都可能对您 Q 的信息安全带来风险。

针对设备安全和为了阻止新型安全威胁而发布的紧急软件更新,将在未经您 同意的情况下自动安装。

- 手动下载更新。手动检查并安装更新。
- · 自动下载更新:设置设备以在连接到 WLAN 网络时自动下载更新。
- · 预定软件更新: 将设备设置为在指定时间安装已下载的更新。

# 用户手册

查看用户手册以了解如何使用设备和应用程序,或配置重要设置。 在设置屏幕上,点击用户手册。

设置

# 关于手机

访问设备信息。

#### 在设置屏幕上,点击关于手机。

- 我的手机号码: 查看您的电话号码。
- 状态:杳看 SIM 卡状态、WLAN MAC 地址和序列号等各种设备信息。
- · 法律信息: 查看安全信息和开源许可等与设备相关的法律信息。
- 设备名称: 查看并编辑设备通过蓝牙、WLAN 直连等方式与其他设备连接时所 显示的名称。
- 型号: 杳看设备的型号。
- 软件信息: 查看设备的操作系统版本和固件版本等软件信息。
- · 预安装的应用程序: 查看预加载应用程序列表。
- 电池信息: 查看设备的电池状态和信息。
- 硬件版本: 杳看设备的硬件版本。

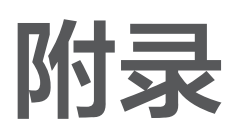

# <span id="page-234-0"></span>辅助功能

# 关于辅助功能

通过提供让患有视觉、听觉障碍或行动不便的用户更容易使用的功能,改善用户的 可访问性。

启动设置应用程序, 然后点击**辅助功能**。

# 语音助手 (语音反馈)

#### 启动或取消语音助手

启动语音助手时,设备将开始进行语音反馈。点击所选功能一次,设备将读出屏幕 上的文本。点击该功能两次将启动该功能。

启动设置应用程序,点击辅助功能 → 视觉 → 语音助手, 然后点击开关以将其启 动。

如欲取消语音助手,点击开关并在屏幕上任意位置快速点击两次。

首次启动语音助手时, 教程将在启动后开始。可以通过点击**语音助手帮助**来重新播 放。

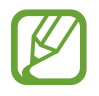

某些功能在使用语音助手时不可用。

附录

#### 使用手势控制屏幕

可以在您使用语音助手时使用各种手指姿势以控制屏幕。

#### 单指手势

- 点击, 读出您手指下的项目。如欲浏览屏幕, 将一根手指放在屏幕上并在屏幕 上进行移动。
- · 点击两次:打开所选项目。在读出所选项目的情况下,听到所需的项目时,从 项目处松开手指。然后,在屏幕上任意位置快速点击两次。
- 双击并按住屏幕: 移动项目或访问可用选项。
- · 向左滑动:移动到上一个项目。
- · 向右滑动:移动到下一个项目。
- · 向上或向下滑动:更改最近的扩展功能表设置。
- · 以一个动作向左再向右滑动:向上滚动屏幕。
- 以一个动作向右再向左滑动:向下滚动屏幕。
- · 以一个动作向上再向下滑动:移动至屏幕上的第一个项目。
- · 以一个动作向下再向上滑动:移动至屏幕上的最后一个项目。

#### 双指手势

- · 点击两次:开始、暂停或恢复播放。
- 点击三次: 检查当前时间、电池剩余电量等。如欲更改读出的项目, 启动**设置** 应用程序,然后点击辅助功能 → 视觉 → 语音助手 → 设置 → 状态栏信息。
- 点击四次:启动或停用语音反馈。
- · 向左滑动:移动到下一页。
- 向右滑动: 返回至上一页。
- 向上滑动:向下滑动列表。
- 向下滑动,向上滑动列表。
- 在锁定屏幕上向任何方向滑动, 解锁屏幕。
- · 从屏幕顶部向下滑动:打开通知面板。

#### 三指手势

- · 点击:从顶部开始读出项目。
- · 点击两次:从下一个项目开始读。
- 点击三次: 读出最后选定的文本, 并将其复制到剪贴板。
- · 向左或向右滑动:打开扩展功能表并滚动选项。
- · 向上或向下滑动:更改文本读取并选择朗读单位。
- 以一个动作向上再向下滑动:返回上一屏幕。
- 以一个动作向下再向上滑动, 返回主屏幕。

#### 四指手势

- 点击: 返回上一屏幕。
- 点击两次 返回主屏幕。
- · 点击三次:打开最近应用程序的列表。

#### 使用扩展功能表

使用语音助手时,用三根手指向左或向右滑动。扩展功能表将会出现,并且设备将 读出选项。用三根手指向左或向右滑动来滚动选项。听到所需的选项时,向上或向 下滑动以使用选项或调整选项设置。例如,听到**说话音**量时,可以通过向上或向下 滑动来调整音量。

#### 添加并管理图像标签

可以在屏幕上指定图像的标签。设备会在您选择图像时读出标签。用三根手指点击 两次屏幕并按住来将标签添加至未标记的图像。

如欲管理标签, 启动设置应用程序, 然后点击辅助功能 → 视觉 → 语音助手 → 设 置 → 管理自定义标签。

#### 配置语音助手的设置

配置语音助手设置以便于您使用。 启动设置应用程序,然后点击辅助功能 → 视觉 → 语音助手 → 设置。

- 说话音量: 选择语音反馈的音量。
- · 文本转语音:更改语音助手启动时的文语转换功能设置,如语言、速度等。
- 声调更改, 设置设备以在使用键盘时以改变了的音调读出文本。
- · 读出键盘输入. 设置设备以在使用键盘时读出手指下的项目。
- 屏幕关闭时说话, 设置设备以在关闭屏幕时读出通知。
- 用近距离传感器静音: 设置设备以在您将手放在设备顶部的传感器上时暂停语 音反馈。
- 异动时连续朗读·设置设备以在晃动设备时读出屏幕上显示的文本。可以从各 种摇晃速度中选择。
- **读出来电显示**: 设置设备以在有来电时读出呼叫方的姓名。
- 拼音字母:设置设备以读出您在键盘上点住的字母开头的单词。
- · 使用提示:设置设备以在滑动选择项目后读出使用提示。
- 振动反馈:设置设备以在控制屏幕时振动,如选择项目。
- 声音反馈:设置设备以在控制屏幕时发出声音,如选择项目。
- 注重语音音频:设置设备以在设备读出项目时调低媒体音量。
- 声音反馈音量: 调整在触摸屏幕进行控制时播放声音的音量。此功能在启动声 音反馈时可用。
- 大光标: 设置设备以在点击项目时将方形光标边框加粗。
- **光标颜色**: 选择点击项目时显示的方形光标颜色。
- · 快捷菜单: 选择要在用三根手指向左或向右滑动时显示的扩展功能表选项。
- 管理自定义标签, 管理您添加的标签。
- **键盘快捷键.** 设置快捷键以在使用外接键盘时使用。
- 状态栏信息:选择要在用两根手指点击屏幕三次时读出的项目。
- 开发者选项: 设置应用程序开发的选项。

#### 关闭屏幕时使用设备

为了保持隐私,可设置设备,使其在屏幕关闭的情况下正常工作。按下按键或点击 屏幕时,屏幕不会打开。屏幕关闭时,当前已启动的功能不会关闭。

启动设置应用程序,点击辅助功能 → 视觉, 然后点击黑屏开关以将其启动。可以 通过按下电源键两次来启动或停用此功能。

#### 使用键盘输入文本

如欲显示键盘,点击文本输入字段,然后在屏幕上任意位置快速点击两次。

如欲启动快捷键盘输入功能,启动**设置**应用程序,点击**辅助功能 → 视觉**,然后点 击快捷键盘输入开关以将其启动。

用手指触摸键盘时,设备将读出您手指下的字符按键。听到想要的字符时,将手指 从屏幕松开进行选择。字符将会输入且设备读出文本。

如果快捷键盘输入未启动,从所需的字符处松开手指,然后在屏幕上任意位置快速 点击两次。

#### 输入其他字符

点住键盘上的按键以输入该按键可用的其他字符。一个显示可用字符的弹出窗口将 会出现在按键上方。如欲选择字符,在弹出窗口上拖动手指,直至听到所需的字 符,然后松开手指。

#### 说出密码

设置设备以在语音助手启动的情况下输入密码时说出密码。 启动设置应用程序,点击辅助功能 → 视觉, 然后点击说出密码开关以将其启动。

# 视觉

#### 将录音添加至语音标签

可以通过为对象附上标签,以使用语音标签辨别具有类似形状的对象。可以录制并 为已启用 NFC 的语音标签指定录音。录音将在您将设备靠近标签时播放。

使用此功能前,先打开 NFC 功能。

- $1$  启动设置应用程序,然后点击**辅助功能 → 视觉 → 语音标签**。 录音机将启动。
- $2 \text{ at} ⑤$  开始录制。对着话筒说话。
- 3 完成录制后,点击完成以停止。
- 4 握住设备背面朝向语音标签。 录音中的信息将写入至语音标签。

#### 更改屏幕缩放和字体

更改屏幕缩放设置或字体的大小和风格。

启动设置应用程序,然后点击辅助功能 → 视觉 → 屏幕缩放和字体。

#### 使用高对比度字体

调整字体颜色和轮廓以增加文本和背景的对比度。

启动设置应用程序,点击辅助功能 → 视觉, 然后点击高对比度字体开关以将其启 动。

#### 使用高对比度键盘

调整三星键盘大小并更改按键颜色,以提高文本和背景的对比度。 启动设置应用程序,点击辅助功能 → 视觉, 然后点击高对比度键盘开关以将其启 动。

#### 显示按钮形状

用框架显示按键形状以突出按键。

启动设置应用程序,点击辅助功能 → 视觉, 然后点击显示按钮形状开关以将其启 动。

#### 使用放大预览窗口

启动放大预览以放大屏幕以查看更大版本的内容。

启动设置应用程序,点击辅助功能 → 视觉, 然后点击放大预览窗口开关以将其启 动。放大镜将出现在屏幕上。

拖动放大镜底部的手柄,将放大镜移动到屏幕上您要放大的区域。

#### 放大屏幕

放大屏幕并放大特定区域。

启动设置应用程序,点击辅助功能 → 视觉,然后点击放大手势开关以将其启动。

- · 放大和缩小:快速点击屏幕三次以放大特定区域。再次快速点击屏幕三次以返 回普通视图。
- · 通过滚动浏览屏幕:在放大屏幕上拖动两根或更多手指。
- 调整缩放率:在放大屏幕上张开或合拢两根或更多手指以调整缩放率。

也可通过点击三次屏幕并按住来暂时放大屏幕。按住屏幕时,拖动手指以浏览屏 幕。松开手指以返回至普通视图。

- 屏幕上的键盘无法放大。
	- · 此功能启动时,部分应用程序的性能,如**电话**和**计算器**可能会受影响。

#### 放大鼠标或触控板指针

使用外接鼠标或触控板时放大指针。

启动**设置**应用程序,点击**辅助功能 → 视觉,**然后点击**大鼠标/触控板指针**开关以将 其启动。

#### 将屏幕转换为灰阶模式

在屏幕上以灰色调显示颜色。

启动设置应用程序,点击辅助功能 → 视觉, 然后点击灰度开关以将其启动。

#### 反转显示颜色

提高屏幕可见性以帮助用户更轻松地识别屏幕上的文本。 启动设置应用程序,点击辅助功能 → 视觉, 然后点击负色开关以将其启动。

#### 颜色调整

在难以区分颜色时调整颜色在屏幕上显示的方式。设备会将颜色更改为更易于识别 的颜色。

启动设置应用程序,点击辅助功能 → 视觉 → 颜色调整, 然后点击开关以将其启 动。按照屏幕提示完成颜色调整过程。

# 听觉

#### 声音检测器

设置设备以在检测到门铃或宝宝哭声时振动。

此功能启用时,语音识别无法运行。

宝宝哭声检测器

启动设置应用程序,点击辅助功能 → 听觉 → 声音检测器, 然后点击宝宝哭声检 测器开关以将其启动。设备将在检测到声音时振动且提示将另存为记录。

附录

门铃检测器

- 1 启动设置应用程序,点击辅助功能 → 听觉 → 声音检测器, 然后点击门铃检测 器开关以将其启动。
- 2 点击● 以录制门铃声音。

设备将检测并录制门铃。

3 点击●并按响门铃以检查是否正确录制。设备检测到门铃声音时,点击确 定。

如欲更改门铃声音,点击**更改门铃声音**。

设备将在检测到声音时振动且提示将另存为记录。

#### 设置闪烁通知

当闹钟响起或收到通知 (例如来电或信息) 时,设置设备的闪光灯或屏幕闪烁。 启动设置应用程序,点击辅助功能 → 听觉 → 闪烁通知, 然后点击您想启动的选 项旁边的开关。

#### 关闭所有声音

设置设备以关闭所有设备声音,如媒体声音和通话时来电者的语音。

启动设置应用程序,点击辅助功能 → 听觉, 然后点击静音所有声音开关以将其启 动。

#### 字幕设置

启动设置应用程序,点击辅助功能 → 听觉 → 三星字幕 (CC), 然后点击开关以将 其启动。

选择配置字幕设置的选项。

附录

#### 调整声音平衡

设置设备以在使用耳机时调整声音平衡。

1 将耳机连接至设备并佩戴。

2 启动设置应用程序,然后点击辅助功能→听觉。

3 在左/右声音平衡下向左或向右拖动调整栏来调整声音平衡。

#### 单声道音频

单声道输出将立体声声音合成为一个可通过所有耳机扬声器播放的信号。如果您有 听力障碍或更方便使用单个耳塞,可以使用此模式。

启动设置应用程序,点击辅助功能 → 听觉, 然后点击单声道音频开关以将其启 动。

## 敏捷度和互动

#### 通用开关

可以通过连接外置开关、点击屏幕或使用头部运动和脸部姿势来控制触摸屏。

启动设置应用程序,点击辅助功能 → 敏捷度和互动 → 通用开关, 然后点击开关 以将其启动。如果通用开关未在设备上注册,点击**添加开关**并设置开关以控制设 备。

如欲启动通用开关功能,必须在设备上至少注册一个开关。

如欲设置开关以控制设备,点击**设置 → 开关**。 如欲停用此功能,同时按下电源键和上音量键。

#### 悬浮菜单

#### 显示辅助快捷方式图标

设置设备以显示用于访问应用程序、功能和设定的辅助快捷方式图标。可以通过点 击图标中的助理菜单来轻松控制设备。

 $1$  启动设置应用程序,然后点击**辅助功能 → 敏捷度和互动 → 悬浮菜单**。

2 点击开关以将其启动。

辅助快捷方式图标将在屏幕右下方出现。

如欲调整辅助快捷方式图标的透明度级别,拖动不透明度下的调整栏即可。

#### 访问辅助菜单

辅助快捷方式图标显示为浮动图标,以便从其它屏幕均可轻松地访问辅助菜单。 点击辅助快捷方式图标时,图标会稍微展开且辅助菜单出现在图标上。点击左箭头 或右箭头以移动至其他面板,或者向左或向右滑动以选择其他菜单。

#### 使用光标

在辅助菜单上,点击**光标**。可以在触摸区域上使用手指来控制屏幕。在触摸区域上 拖动手指以移动光标。此外,点击屏幕以选择光标下的项目。

#### 使用以下选项:

- 《7 / 》:在屏幕上向左或向右滑动。
- ◎ / ⊗:向上或向下滑动屏幕。
- · :放大光标所在的区域。
- · :将触控区域移至另一位置。
- $\infty$ · 关闭触控区域。

如欲更改触摸区域和光标设置,启动**设置**应用程序,然后点击**辅助功能 → 敏捷度** 和互动 → 悬浮菜单。然后,自定义光标和屏幕控制中的设置。

使用增强的辅助菜单

设置设备以显示选定应用程序的增强型辅助菜单。

启动设置应用程序,点击辅助功能 → 敏捷度和互动 → 悬浮菜单 → 助理加强版, 点击开关以将其启动,然后选择应用程序。

#### 轻松开启屏幕

通过在设备顶部的传感器上方移动您的手来打开屏幕。可以在不按下按键的情况下 打开屏幕。使用此功能时,使屏幕朝上将设备放在平整的表面或拿稳设备以防止其 移动。

启动**设置**应用程序,点击**辅助功能 → 敏捷度和互动**,然后点击**轻松开启屏幕**开关 以将其启动。

#### 按住延迟

设置点住屏幕的识别时间。

启动**设置**应用程序,点击**辅助功能 → 敏捷度和互动 → 按住延迟,** 然后选择选 项。

#### 在指针停止后单击

设置设备以在将指针悬停在某个项目上时自动选择该项目。

启动设置应用程序,点击辅助功能 → 敏捷度和互动, 然后点击在指针停止后单击 开关以将其启动。

#### 互动控制

启动互动控制模式或限制在使用应用程序时设备对输入的反应。

1 启动设置应用程序,然后点击辅助功能 <sup>→</sup> 敏捷度和互动 <sup>→</sup> 互动控制。

- 2 点击开关以将其启动。
- 3 在使用应用程序时,同时按住电源键和上音量键。

附录

4 调整框架大小或围绕想要限制的区域画一条线。

5 点击完成。

设备显示限制区域、在触摸受限制的区域时,此区域将没有反应且设备按键将 禁用。但是,可在互动控制模式下启用电源键、音量键和键盘的功能。

如欲停用互动控制模式,同时按住电源键和上音量键。

如欲设置设备以在停用互动控制模式后锁定屏幕,启动设置屏幕,点击辅助功能  $\rightarrow$  敏捷度和互动  $\rightarrow$  互动控制, 然后点击关闭时使用屏幕锁定开关以将其启动。

## 设置文字转语音功能

更改语音助手启动时的文语转换功能设置,如语言、速度等。 启动设置应用程序,点击辅助功能 → 文本转语音, 然后使用以下功能:

- 首选 TTS 引擎: 选择文本转语音功能的引擎。
- · 语谏. 调整文本转语音功能的语速。
- **音调**: 调整文本转语音功能的声调。
- 重置语音速率:重置该语速。
- 重置音调: 重置该声调。
- 收听实例:播放语音设置的简短实例。
- 默认语言状态,查看文本转语音功能的出声语言。

# 方向锁定

创建方向组合以解锁屏幕。

- 1 启动设置应用程序,点击辅助功能 → 方向锁定, 然后点击开关以将其启动。
- 2 向上、向下、向左或向右拖动手指六到八次,然后点击继续。
- 3 再次绘制方向组合以验证并点击确认。

# 直接访问

设置为快速打开辅助功能菜单。

启动设置应用程序,点击辅助功能 → 直接访问, 然后点击开关以将其启动。然 后,选择要在您同时按下电源键和上音量键时打开的辅助功能菜单。 您可以访问以下辅助功能菜单.

- · 辅助功能
- · 语音助手
- · 通用开关
- · 放大预览窗口
- · 负色
- · 灰度
- · 颜色调整
- · 互动控制

# 通知提醒

设置设备以提示您在该时间间隔内有未检查的通知。

启动设置应用程序,点击辅助功能 → 通知提醒,然后点击开关以将其启动。 如欲设置设备以在您有未检查的通知时振动,点击**振动**开关以将其启动。 如欲设置提醒时间间隔。 如欲设置应用程序以提示您有通知,在显示通知自下选择应用程序。

# 接听或结束通话

更改接听或结束通话的方法。 启动设置应用程序,点击辅助功能 → 接听和结束通话。 选择所需的方式。

# 使用单击模式

当闹钟响起或有来电时,点击按键即可停止闹钟,或接听或拒接来电,而无需拖动 按键。

启动设置应用程序,点击辅助功能,然后点击单击模式开关以将其启动。

# 管理辅助功能设置

### 在文件中保存辅助功能设置

以文件导出当前辅助功能设置。

启动设置应用程序,点击辅助功能 → 辅助功能设置备份 → 导入/导出 → 导出到我 的文件。

### 导入辅助功能设置文件

导入辅助功能设置文件并更新当前设置。

启动设置应用程序,点击辅助功能 → 辅助功能设置备份 → 导入/导出 → 从我的文 **件导入**。选择要导入的文件并点击**完成**。辅助功能设置将根据导入文件更新。

### 共享辅助功能设置文件

通过电子邮件、WLAN 直连、蓝牙等与他人共享辅助功能设置文件。 启动设置应用程序,点击辅助功能 → 辅助功能设置备份 → 分享。然后, 选择辅 助功能文件并点击**完成**。选择共享方法,然后按照屏幕提示共享文件。

# 故障排除

联系三星服务中心前,请尝试以下解决办法。某些情形可能不适用于您的设备。

# 开启或使用设备时,设备提示您输入以下代码之一:

- 密码: 如果启动了设备锁定功能, 则必须输入为设备设置的密码。
- 数字密码: 首次使用设备或启用要求提供数字密码时, 必须输入随 SIM、USIM 或 UIM 卡提供的数字密码。使用锁定 SIM 卡功能表可关闭该功 能。
- PUK 码:如果 SIM、USIM 或 UIM 卡被锁,通常是因为数字密码多次输错所 致。如欲解锁,必须输入服务提供商提供的 PUK 码。
- · PIN2 码:当访问要求输入 PIN2 码的功能表时,必须输入随 SIM、USIM 或 UIM 卡提供的 PIN2 码。有关更多详细信息,请联系服务提供商。

# 设备将显示网络或服务错误消息

- 当您位于信号较弱或接收不良的地方时,设备可能无法接收信号。请移至其他 地方后再试。移动时,可能会反复出现错误信息。
- 如果未开通服务,某些选项无法使用。有关更多详细信息,请联系服务提供 商。

# 设备未打开

电池完全放电时,设备将无法打开。打开设备前,先为电池完全充电。

### 触摸屏反应缓慢或不正确

- 如果为触摸屏贴上屏幕保护膜或可选的配件,触摸屏可能无法正常工作。
- 如果在触摸屏幕时佩戴手套、手指不干净,或者用尖利物体或指尖点击屏幕, 触摸屏可能会发生故障。
- · 触摸屏在潮湿环境中或接触到水时可能发生故障。
- · 重新启动设备以清除任何暂时性软件错误。
- 确保设备软件已更新到最新版本。
- · 如果触摸屏受到刮擦或损坏,请访问三星服务中心。

### 操作应用程序无响应

尝试以下解决办法。如果问题仍然无法解决,请联系三星服务中心。

#### 重新启动设备

当操作应用程序无响应时,可能需要关闭应用程序并重启设备。

#### 强制重启

当操作应用程序无响应并且设备无法重新启动时,同时按住电源键和下音量键超过 7 秒以强制重启。

#### 重置设备

如果上述方法没有解决您的问题,请进行出厂数据重置。 启动设置应用程序,点击常规管理 → 重置 → 恢复出厂设置 → 重置 → 全部删 除。执行恢复出厂设定前,切记对存储在设备中的所有重要数据进行备份。

### 电话无法接通

- 确保已进入正确的蜂窝网络。
- 确保未对拨打的电话号码设置呼叫限制。
- 确保未对该呼入电话号码设置呼叫限制。

# 通话时对方无法听到您的声音

- 确保未盖住内置话筒。
- 确保内置话筒靠近您的嘴部。
- · 如果使用耳机,请确保耳机连接正确。

# 通话时出现回音

按下音量键调整音量或移至另一区域。

## 蜂窝网络或互联网经常断线或音质很差

- 确保未挡住设备的内置天线。
- 当您位于信号较弱或接收不良的地方时,设备可能无法接收信号。由于服务提 供商的基站问题,您可能遇到连接故障。请移至其他地方后再试。
- · 在移动中使用设备时,由于服务提供商网络的问题,可能会禁用无线网络服 务。

# 电池图标为空

电池电量不足。为电池充电。

# 电池未正常充电 (适用于三星许可的充电器)

- · 确保充电器正确连接。
- · 请访问三星服务中心并更换电池。

# 电池耗尽的速度比最初购买时更快

- 将设备或电池曝露在极冷或极热的温度条件下时,实际可用的充电电量可能会 变短。
- · 使用某些信息功能或应用程序,如 GPS、游戏或互联网时,电池消耗更快。
- 电池属于消耗品,随着时间的推移,实际可用的充电电量将会变短。
#### 启动相机时出现错误信息

设备必须拥有足够的可用存储空间和电池电量才能支持相机应用。如果启动相机时 收到错误信息,请尝试以下操作:

- · 为电池充电。
- 将文件传送到电脑或删除设备中的文件,以释放存储空间。
- · 重新启动设备。如果尝试这些操作后,依然无法正常使用相机,请联系三星服 务中心。

#### 照片画质比预览效果要差

- · 照片的画质可能有所不同,具体取决于周围环境和您使用的摄影技巧。
- 如果在黑暗的区域、在夜间或室内拍照,可能会出现图像噪点,也可能会使图 像无法正确对焦。

### 打开多媒体文件时出现错误信息

如果在设备上打开多媒体文件时收到错误信息或文件无法播放,请尝试以下操作;

- 将文件传送到电脑或删除设备中的文件, 以释放存储空间。
- 确保音乐文件未受到数字权利管理 (DRM) 保护。如果文件受到 DRM 保护, 请 确保拥有播放该文件所需的合适许可证或密钥。
- 确保设备支持文件格式。如果文件格式不支持, 如 DivX 或 AC3, 安 装支持该格式的应用程序。如欲确认设备支持的文件格式,请访问 [www.samsung.com/cn。](http://www.samsung.com/cn)
- · 您的设备支持通过本设备拍摄的照片和视频。通过其他设备拍摄的照片和视频 可能无法正常工作。
- 您的设备支持由网络服务提供服务提供商授权的多媒体文件。互联网 上传播的某些内容,例如铃声、视频或壁纸可能无法正常工作。

#### 找不到另一个蓝牙设备

- 确保本设备已启动蓝牙无线功能。
- 确保要连接的设备已启动蓝牙无线功能。
- · 确保设备和另一个蓝牙设备的距离在最大蓝牙范围 (10 m) 之内。 如果以上方法仍无法解决问题,请联系三星服务中心。

#### 将设备连接到电脑时未建立连接

- · 确保所用的 USB 数据线与设备兼容。
- 确保电脑上安装了合适的驱动程序,并且驱动程序已更新。
- · 如果您是 Windows XP 用户,确保电脑上安装了 Windows XP Service Pack 3 或更高版本。

#### 设备无法找到当前位置

GPS 信号在某些位置可能会受到阻碍,例如室内。设置设备以使用 WLAN 或移动 网络来在这些条件下查找您的当前位置。

#### 设备中存储的数据丢失

务必对设备中存储的所有重要数据进行备份。否则,如果数据损坏或丢失,您将无 法恢复数据。对于因设备中存储的数据丢失所造成的损害,三星概不负责。

#### 机壳外围的小缝隙

- · 此缝隙为制造工艺所需,且部件可能会发生轻微颤动或振动。
- · 随着时间的推移,部件间的摩擦可能会使此缝隙稍微扩大。

#### 附录

#### 设备存储空间不足

使用智能管理器删除缓存等不必要的数据,或手动删除不用的应用程序或文件,以 释放存储空间。

#### 主屏幕键未出现

使用某些应用程序或功能时,包含主屏幕键的导航栏可能会消失。如欲查看导航 栏,从屏幕底部向上拖动即可。

#### 屏幕亮度调整栏未出现在通知面板

向下拖动状态栏打开通知面板,然后向下拖动通知面板。点击亮度调整栏旁 的 V. 然后点击在顶部进行显示控制开关以将其启动。

#### 三星云未工作

- 确保已正确连接到网络。
- · 三星云服务检查期间,您不能使用三星云。请稍后再试。

#### 设备锁定屏幕未能识别我的虹膜

- 确保没有任何东西阻碍虹膜识别相机和 LED, 然后重试。
- 如果光线条件与注册虹膜时相差较大,设备可能无法识别您的虹膜。请移至其 他位置后再试。
- · 确保设备未移动或大幅度倾斜。

# 通知

## 产品中有害物质的名称及其含量

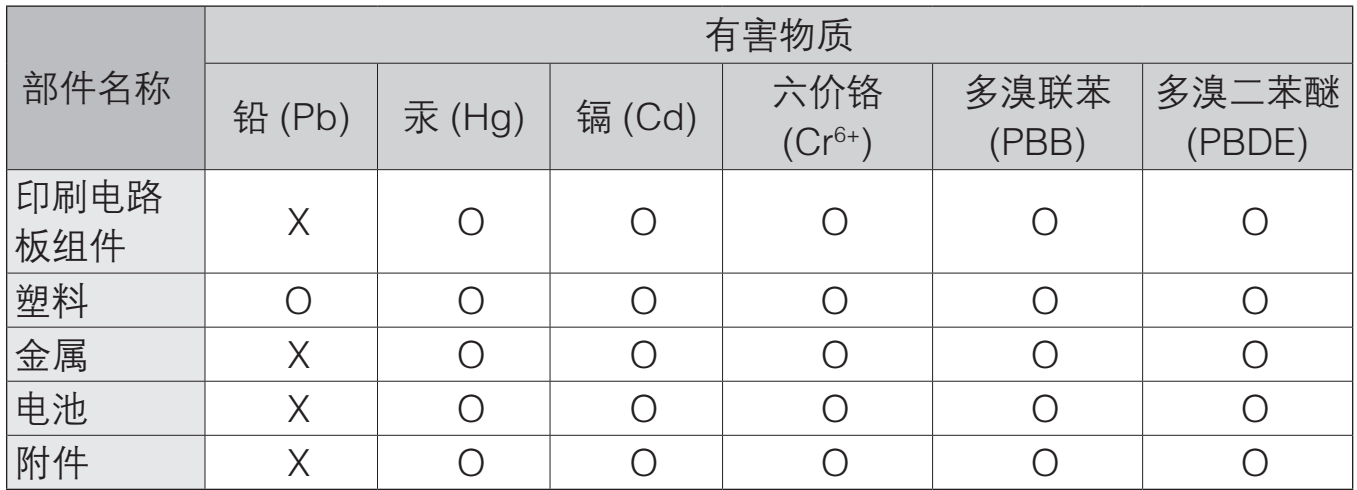

本表格依据 SJ/T 11364 的规定编制。

O: 表示该有害物质在该部件所有均质材料中的含量均在 GB/T 26572 规定的限量要求以下。

X: 表示该有害物质至少在该部件某一均质材料中的含量超出 GB/T 26572 规定的限量要求。

本表格提供的信息是基于供应商提供的数据及三星公司的检测结果。在当前技术水 平下,所有有害物质的使用控制到了最底线。三星公司会继续努力通过改进技术来 减少这些物质的使用。

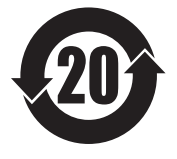

本产品的"环保使用期限"为 20 年,其标识如左图所示。电池等可 更换部件的环保使用期限可能与产品的环保使用期限不同。只有在本 手册所述的正常情况下使用本产品时, "环保使用期限"才有效。

## 电池待机时间

以下信息基于充足电的电池。

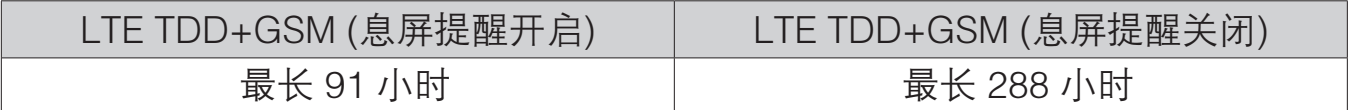

上述标注的时间为在优化网络环境下通常所达到的待机时间。实际的待机时间可能 因 SIM 、USIM 或 UIM 卡、设备网络环境、信号强度、功能选项和使用模式等情 况不同而有所不同,从而有可能短于上述标注的时间。

- 天津三星通信技术有限公司 地址:天津市西青区微电子工业区微五路 9 号 (邮编:300385)
- 惠州三星电子有限公司 地址:广东省惠州市仲恺高新技术产业开发区陈江街道仲恺六路 256 号 (邮编:516029)

#### 版权

版权 © 2017 Samsung Electronics

本手册受国际版权法保护。

未经 Samsung Electronics 事先书面许可,不得以任何形式或方式 (电子或机械) 复制、分发、转译或传播本手册中的任何内容,包括影印、录制或存储在任何信息 存储器和检索系统中。

#### 商标

- · SAMSUNG 和 SAMSUNG 徽标是 Samsung Electronics 的注册商标。
- · Bluetooth® 是 Bluetooth SIG, Inc. 在全球的注册商标。
- · 其他所有商标和版权的所有权归各自所有者所有。

### 关于 HEVC Advance

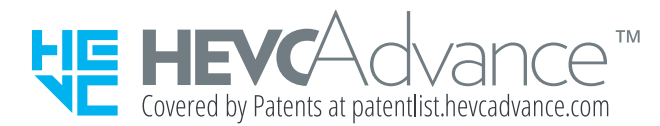

本产品以受限的许可证出售,并且只能配合符合以下三项资格中每一项的 HEVC 内容使用:(1) HEVC 内容仅供个人使用;(2) 非以出售为目的提供的 HEVC 内 容;(3) 由产品的所有者创建的 HEVC 内容。

本产品不得配合由第三方创建的 HEVC 编码内容使用 (这些内容由用户通过第三方 订购或购买),只有用户另外得到授权,才可以将本产品配合得到授权的内容销售 者创建的该类内容使用。

如果您将本产品配合 HEVC 编码内容使用,则将被视为接受上述有限使用授权。